# **Guide utilisateur 2019 de NiceLabel Control Center**

Rev-2020-11 ©NiceLabel 2020.

Sur place Édition

# **Table des matières**

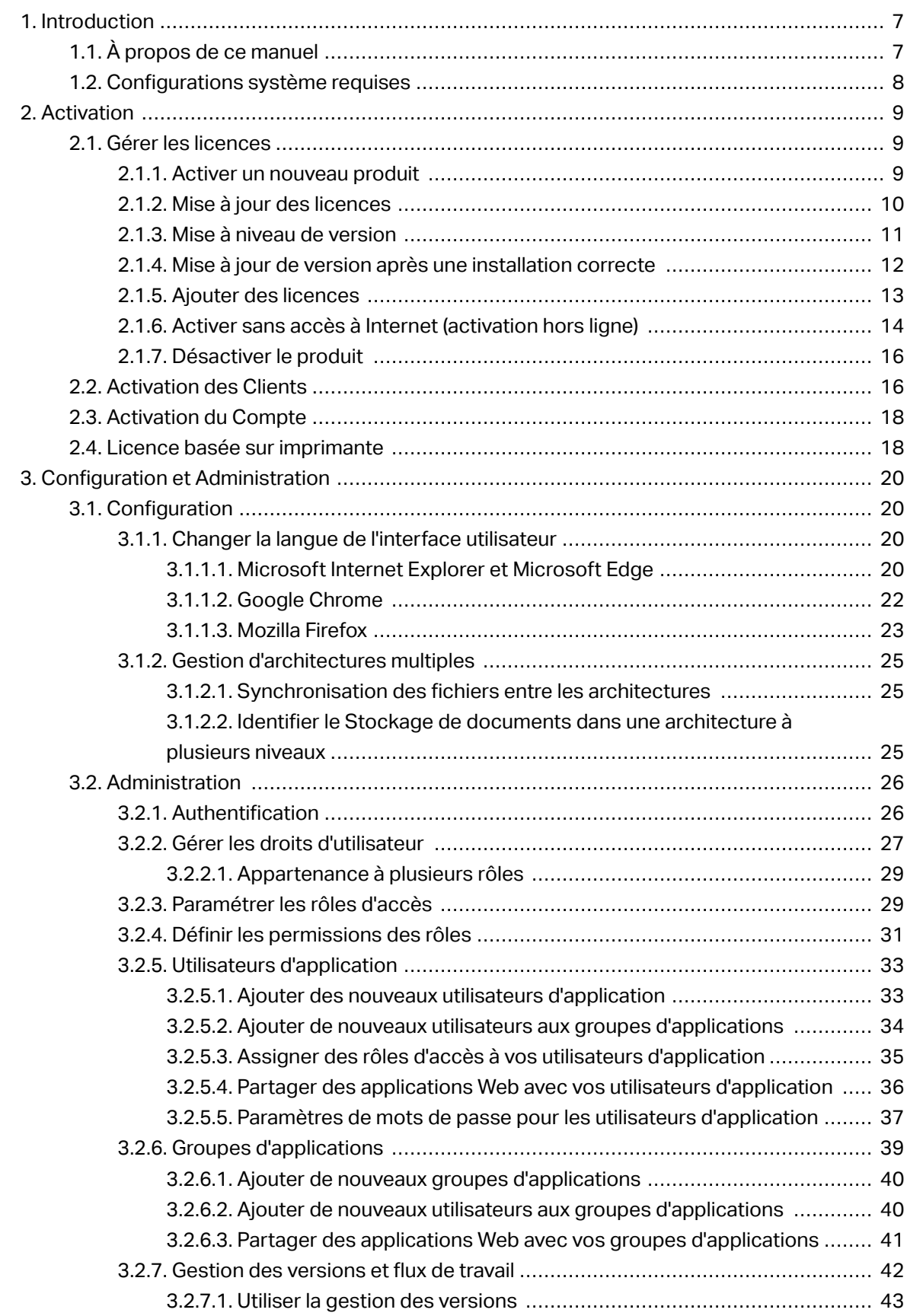

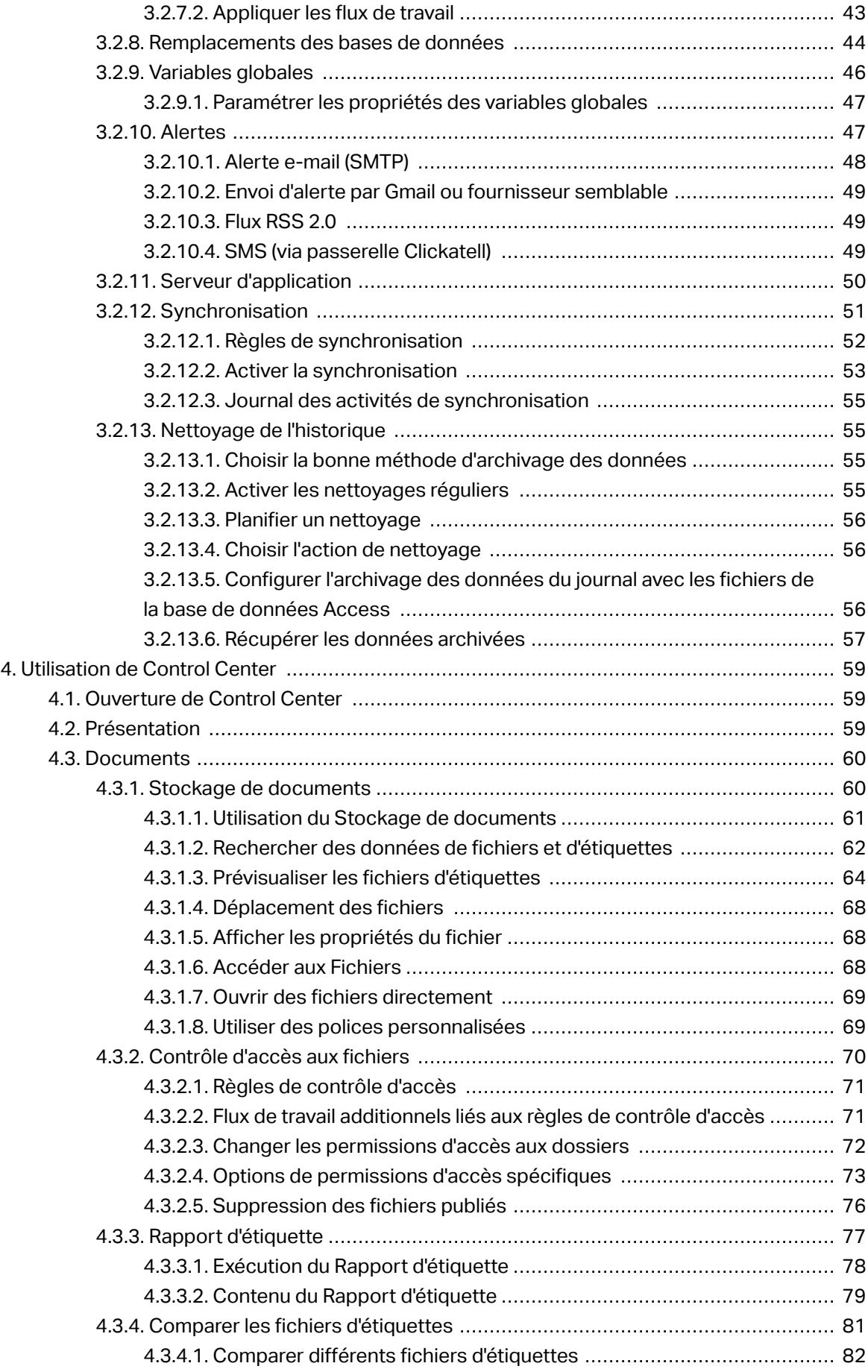

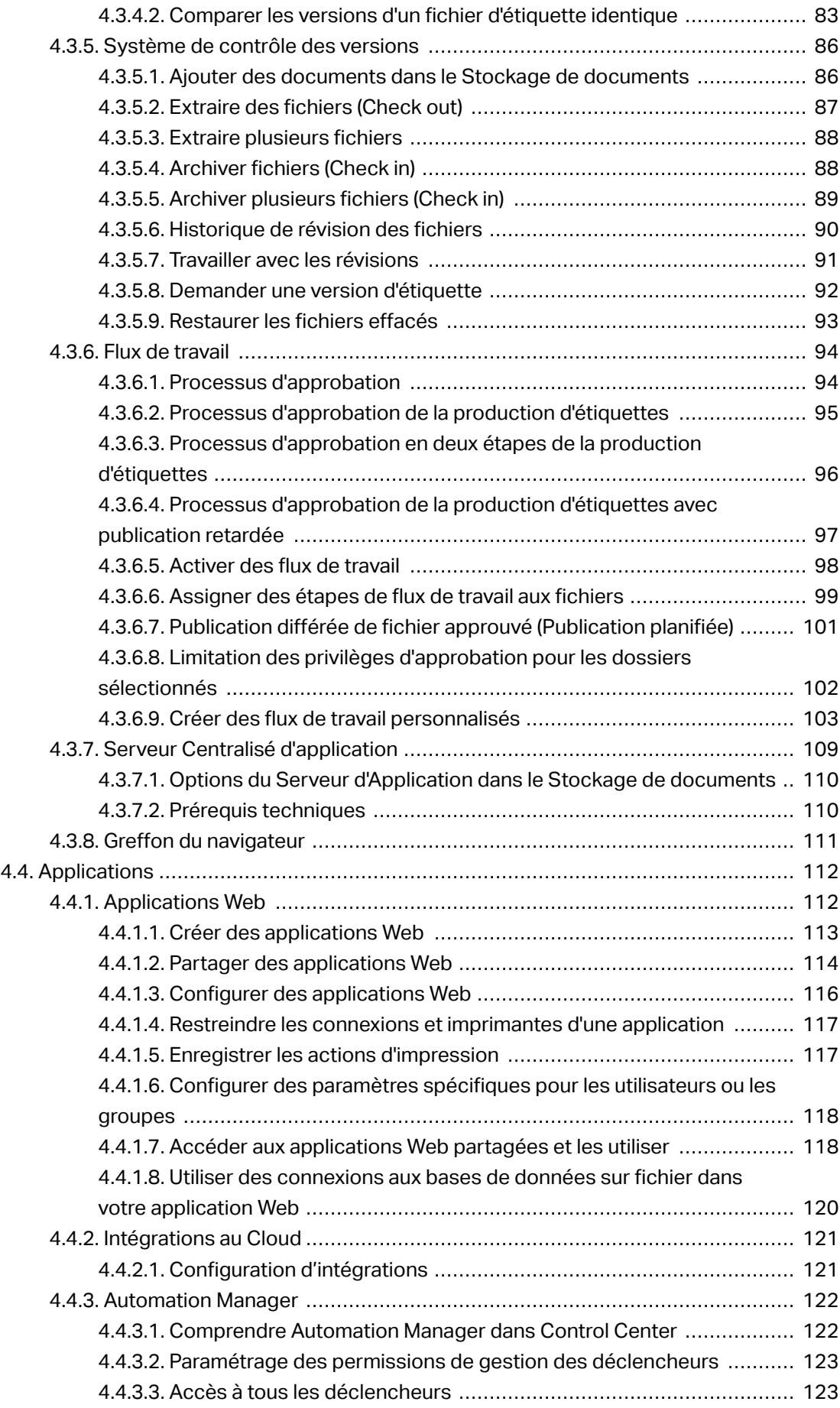

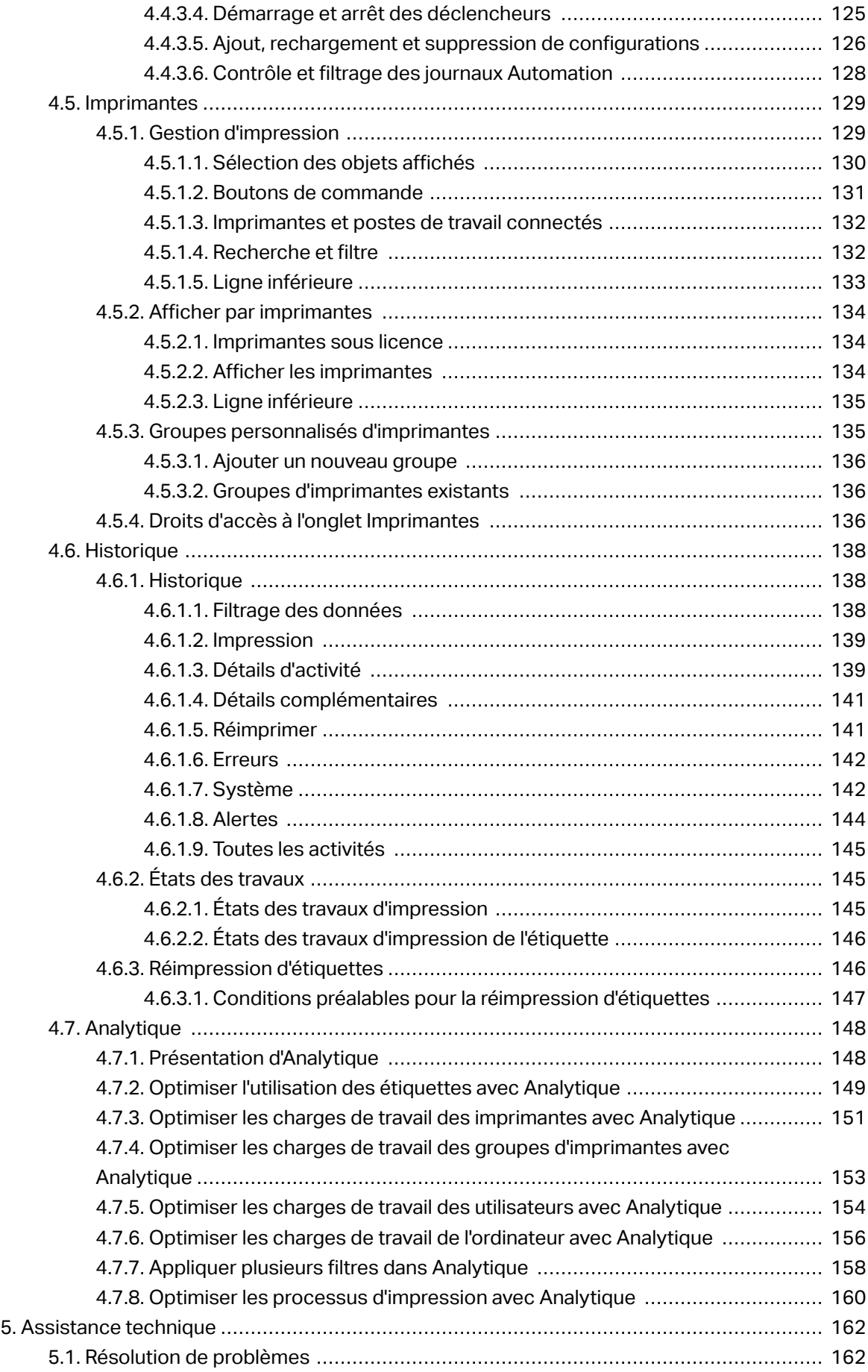

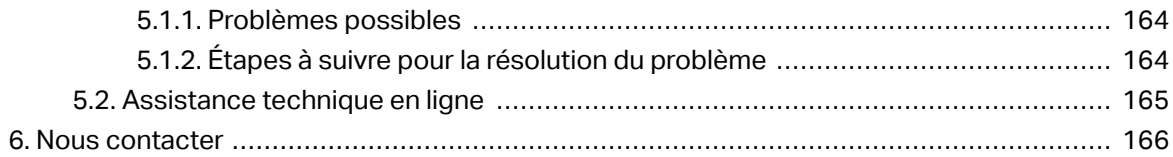

# <span id="page-6-0"></span>**1. Introduction**

NiceLabel est la solution d'entreprise pour l'impression d'étiquettes clients/serveur et la gestion centralisée des systèmes. C'est une application en ligne utilisée pour assurer la cohérence des étiquettes et marques ainsi que pour surveiller les processus d'impression dans l'environnement de production.

Les éléments principaux de gestion dans Control Center comprennent :

- **Licence flexible.** Tous les clients NiceLabel (en conception et en production) recevront une licence de Control Center.
- **Journal d'événements centralisé.** Tous les clients vont mémoriser leurs activités d'impression dans Control Center.
- **Surveillance des imprimantes.** Les états des imprimantes d'étiquettes sont rapportés en continu au Control Center.
- **Gérer les travaux d'impression.** Vous pouvez gérer l'état des travaux d'impression des clients connectés. Vous pouvez, à distance, suspendre le travail, redémarrer le travail, changer sa priorité ainsi que déplacer le travail vers une imprimante secondaire en cas de problème.
- **Alerte proactive.** Envoyer des alertes en cas de problème d'imprimante ou du logiciel dans l'environnement de production.
- **Gestion Web.** Accès simultané à la console de gestion en utilisant un navigateur Web classique, Control Center est une application Web.
- **Authentification.** Définir différentes permissions pour différents rôles d'utilisateur.
- **Système de Contrôle de révision (contrôle des versions).** Suivre les modifications dans vos fichiers et gérer les versions de fichiers antérieures.
- **Flux de travail.** Aligner le processus d'impression avec vos procédures d'approbation établies. Activer le cycle de vie au niveau du document.
- **Attribution des licences et gestion avec NiceLabel Automation.** Il est possible de lancer ou arrêter les déclencheurs depuis un serveur Automation distant. Le serveur d'Automation va rapporter tous les événements d'impression dans un historique centralisé.

# 1.1. À propos de ce manuel

Le guide utilisateur NiceLabel Control Center vous aidera à paramétrer et utiliser ce module de gestion de votre solution d'impression NiceLabel.

Le guide utilisateur comprend les sections suivantes :

**Introduction.** Présentation de l'aide de Control Center.

<span id="page-7-0"></span>**Installation et activation.** Apprenez à installer et activer NiceLabel Control Center.

**ConƮguration et Administration.** Apprenez comment paramétrer NiceLabel Control Center et configurer ses opérations.

**Utiliser NiceLabel Control Center:** Explique l'interface utilisateur et vous montre comment utiliser NiceLabel Control Center du point de vue de l'utilisateur.

**Support technique :** Accès aux ressources du support technique et contacter le support technique.

# 1.2. Configurations système requises

NiceLabel 2019

Assurez-vous que votre système répond aux conditions spécifiées sur la page Web NiceLabel dédiée : https://www.nicelabel.com/products/specifications/system-requirements.

# <span id="page-8-0"></span>**2. Activation**

# 2.1. Gérer les licences

Control Center comporte un serveur de licence. Les clients **NiceLabel** s'activent avec la même clé de licence que pour Control Center. Quand le client partage la licence avec Control Center, les événements sont journalisés dans le même Control Center et gérés par lui. Les informations de tous les événements d'impression de chaque poste de travail sont rapportées dans un emplacement centralisé.

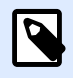

#### **NOTE**

La licence des produits NiceLabel multi-utilisateurs est basée sur le nombre d'imprimantes. Chaque imprimante utilisée pour imprimer compte pour une licence.

Les imprimantes utilisées sont visibles dans l'onglet **Administration**. Sélectionner la section **Licences**. Pour voir les imprimantes sous licence, cliquer sur le lien. Ce lien vous mène à l'[onglet](#page-128-0) [Imprimantes.](#page-128-0)

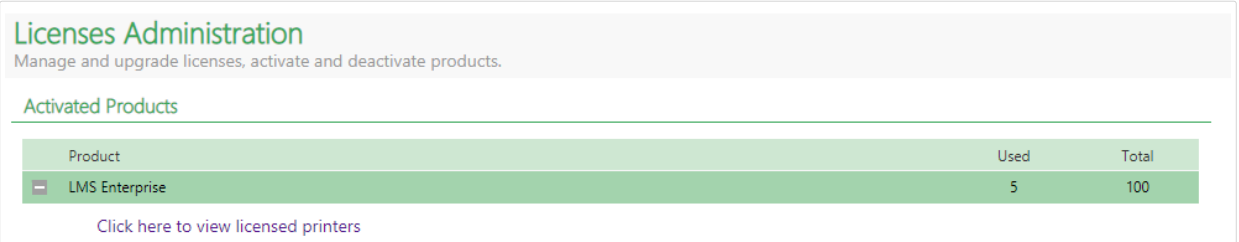

### 2.1.1. Activer un nouveau produit

Pour activer les licences dans le serveur de Control Center, procéder comme suit :

- 1. Ouvrir un navigateur sur un ordinateur ayant accès à Internet.
- 2. Saisir l'adresse URL du Control Center.

http://server/epm

Serveur est le nom de l'ordinateur sur lequel est installé le Control Center.

- 3. Sélectionner l'onglet **Administration**, ensuite choisir le paragraphe **Licences**.
- 4. Sélectionner le lien **Activer un nouveau produit**.

<span id="page-9-0"></span>5. Sur la page d'activation, entrer les informations du client et le **Numéro de clé** qui a été fourni avec le produit.

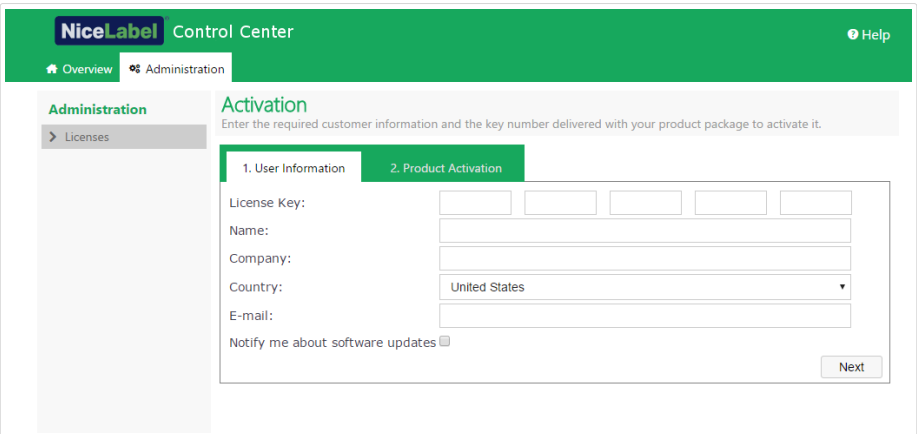

6. Cliquer sur le bouton **Suivant**. Le **Numéro d'enregistrement** est généré automatiquement. Si l'ordinateur dispose d'une connexion Internet, terminer l'activation en cliquant sur le bouton **Activation automatique**.

### **AVERTISSEMENT :**

**Vous ne pouvez pas modifier vos coordonnées** (notamment votre nom, société et adresse électronique) **une fois que vous avez activé votre licence multi-utilisateurs**.

Lors de l'activation, utilisez une adresse électronique à laquelle votre société permet d'accéder, quel que soit votre rotation de personnel. Tenez compte des exigences du règlement de l'UE relativement au cadre général de protection des données et de vos politiques internes en matière de protection des données. Par exemple, utiliser **admin@exemple.com** et pas **jane.doe@exemple.com**.

Vous pouvez modifier vos coordonnées avec des licences d'utilisateur unique en désactivant votre licence et en la réactivant avec vos nouvelles coordonnées.

### 2.1.2. Mise à jour des licences

Pour suivre les besoins de vos activités en développement, NiceLabel vous recommande de mettre votre licence à jour. Il y a deux types de mises à jour :

- Mise à jour d'une édition. Augmente les fonctionnalités du produit et élargit les possibilités d'utilisation.
- Mise à jour du nombre d'imprimantes. L'utilisation du LMS NiceLabel définit le nombre d'imprimantes connectées utilisables. Ce type de mise à jour augmente le nombre d'imprimantes utilisables par le logiciel.

Chaque type de mise à jour nécessite une clé de mise à niveau. Suite à l'achat de votre mise à jour chez votre revendeur NiceLabel ou sur le site Web de NiceLabel, vous recevez la clé de mise à niveau. <span id="page-10-0"></span>Pour mettre à jour le Control Center existant, procéder comme suit :

- 1. Ouvrir un navigateur sur un ordinateur ayant accès à Internet.
- 2. Saisir l'adresse URL du Control Center.

http://server/name

Serveur est le nom de l'ordinateur sur lequel est installé le Control Center.

- 3. Sélectionner l'onglet **Administration**, ensuite choisir le paragraphe **Licences**.
- 4. Sélectionner un des produits à mettre à jour.
- 5. Cliquer sur le lien **Mettre à jour**.
- 6. Noter que l'**Ancien numéro de clé** et le **Numéro d'enregistrement** sont déjà remplis. Saisir le **Numéro de mise à jour** fourni pour la mise à jour du produit.
- 7. Si l'ordinateur dispose d'une connexion Internet, terminer l'activation en cliquant sur le bouton **Activation automatique**. Un **Code d'activation** sera généré et les fonctionnalités du produit mis à jour seront activées.

### 2.1.3. Mise à niveau de version

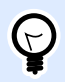

### **ASTUCE**

Planifier la mise à jour de votre version de Control Center en avance. La mise à jour peut entraîner un temps d'arrêt de la production. Terminer la procédure de mise à jour pendant que l'impression de vos étiquettes peut être mise en pause.

Utiliser ce type de mise à jour pour installer et activer la dernière version de Control Center *sur* l'installation existante de Control Center 2017. Pour mettre votre version Control Center à jour de 2017 à 2019 :

- 1. Télécharger et installer la dernière version de NiceLabel Control Center.
	- Après avoir terminé la procédure d'installation, la version Control Center 2019 inactive s'ouvre dans votre navigateur.
	- Aller sur **Administration** > **Licences**.
	- Le champ de la **clé de licence** comporte déjà votre clé de licence de la version précédente. Copier-coller la **clé de mise à niveau** contenue dans l'e-mail que votre revendeur NiceLabel vous a envoyé suite à l'achat de la licence.
- 2. Cliquer sur **Activation automatique**. Le code d'activation est automatiquement généré et met votre licence à jour.
	- Votre Control Center 2019 est prêt.

<span id="page-11-0"></span>Après avoir installé Control Center 2019, les fichiers programme de Control Center 2017 restent sur votre ordinateur. Ils n'interfèrent pas avec les fichiers de Control Center 2019. Vous pouvez les laisser sur votre ordinateur ou les supprimer ultérieurement.

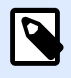

### **NOTE**

Le fichier de configuration Web.config pour Control Center 2019 remplace le fichier Control Center de Web.config 2017. L'installation renomme « l'ancien » Control Center de Web.config 2017 en Web.backup.

## 2.1.4. Mise à jour de version après une installation correcte

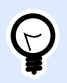

#### **ASTUCE**

Planifier la mise à jour de votre version de Control Center en avance. La mise à jour peut entraîner un temps d'arrêt de la production. Terminer la procédure de mise à jour pendant que l'impression de vos étiquettes peut être mise en pause.

Utiliser ce type de procédure si vous voulez mettre à jour votre licence Control Center 2017 NiceLabel après avoir *installé correctement* NiceLabel Control Center.

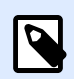

### **NOTE**

Mettre à jour votre licence 2017 sur une installation correcte de NiceLabel Control Center est spécifique, car vous n'avez que l'« ancienne » clé de licence 2017 ainsi que la nouvelle clé de mise à niveau que vous avez reçue. Pour vous aider dans cette situation, Control Center prend automatiquement votre clé de licence en tant que « nouvelle » clé de licence pour la dernière version de Control Center.

Pour mettre votre version Control Center à jour en installant correctement :

- 1. Télécharger et installer la dernière version de NiceLabel Control Center.
	- Après avoir terminé la procédure d'installation, la version Control Center 2019 inactive s'ouvre dans votre navigateur.
- 2. Aller sur **Administration** > **Licences**.
- 3. Cliquer sur **Activer un nouveau produit**. Coller votre clé de mise à niveau dans le champ **Clé de licence**. Control Center Reconnaît la clé mise à niveau de la licence et renomme le champ en **Clé de mise à niveau**.

<span id="page-12-0"></span>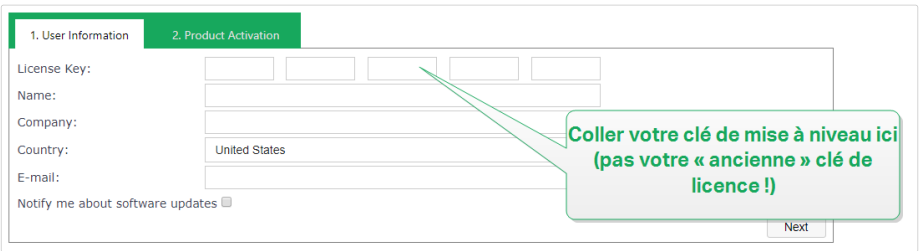

4. Coller votre NiceLabelControl Center 2017 dans le champ **Clé de licence**.

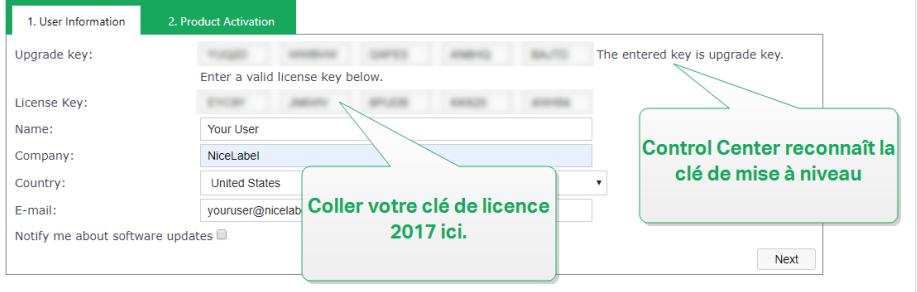

5. L'onglet **Activation du produit** s'ouvre. Si votre ordinateur dispose d'une connectivité Internet, cliquer sur **Activation automatique**. Le code d'activation est automatiquement généré et met votre licence à jour. Votre Control Center 2019 est prêt.

Si votre ordinateur est hors ligne, consulter la page Web d'activation de NiceLabel. Le lien est visible au-dessus du bouton **Activation automatique**.

La page Web d'activation remplit automatiquement les informations de votre licence. Vous pouvez ici modifier les informations personnelles. Cliquer sur **Activer** pour générer votre **Code d'activation**. La page avec votre code d'activation s'ouvre. Copier votre **Code d'activation** à utiliser sur votre ordinateur hors ligne.

6. Si votre ordinateur est hors ligne, consulter la **page Web d'activation**. Le lien est visible audessus du bouton **Activation automatique**.

La page Web d'activation remplit automatiquement les informations de votre licence. Vous pouvez ici modiƮer les informations personnelles. Cliquer sur **Activer** pour générer votre code d'activation. La page avec votre code d'activation s'ouvre. Copier votre code d'activation à utiliser sur votre ordinateur hors ligne.

### 2.1.5. Ajouter des licences

Pour augmenter le nombre de licences pour un produit particulier activé dans le Control Center, il faut activer le pack de licences.

Pour ajouter des licences à votre produit existant, procéder comme suit :

- 1. Ouvrir un navigateur sur un ordinateur ayant accès à Internet.
- 2. Saisir l'adresse URL du Control Center.

http://server/name

<span id="page-13-0"></span>Serveur est le nom de l'ordinateur sur lequel est installé le Control Center.

- 3. Sélectionner l'onglet **Administration**, ensuite choisir le paragraphe **Licences**.
- 4. Sélectionner un des produits à mettre à jour.
- 5. Cliquer sur le lien **Mise à jour** puis sélectionner **Ajouter des licences**.

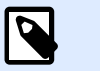

#### **NOTE**

Noter que le **Numéro de clé** et le **Numéro d'enregistrement** sont déjà remplis.

- 6. Saisir le numéro de **licences additionnelles** fourni pour la mise à jour du produit.
- 7. Si l'ordinateur dispose d'une connexion Internet, terminer l'activation en cliquant sur le bouton **Activation automatique**.

### 2.1.6. Activer sans accès à Internet (activation hors ligne)

Si l'ordinateur sur lequel vous avez démarré la procédure d'activation ne dispose pas d'un accès à Internet :

- 1. Répéter les étapes 1 à 5 de la section [Activer un nouveau produit.](#page-8-0)
- 2. Cliquer sur le lien de la **page Web d'activation**. Lorsque la fenêtre du navigateur s'ouvre, copier l'adresse entière.

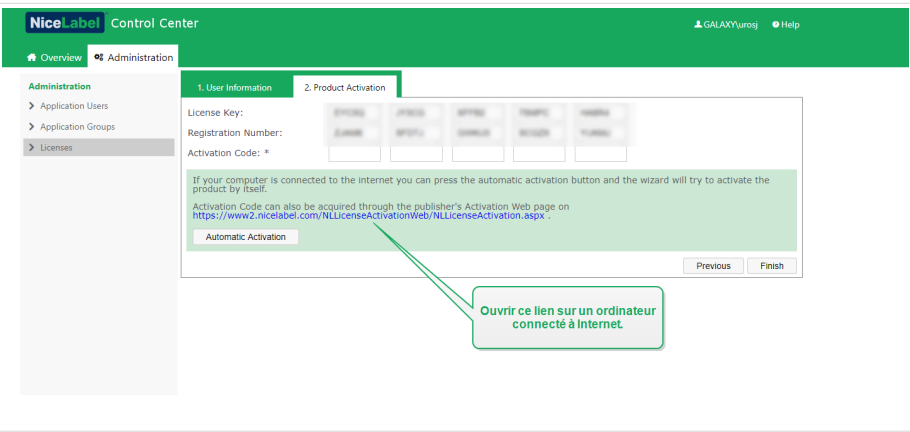

- 3. Aller sur un autre ordinateur pouvant se connecter à Internet. Coller le lien de la **page Web d'activation** dans la barre d'adresse du navigateur.
- 4. Lors de l'ouverture de la page Web d'activation sur l'ordinateur avec la connexion à Internet, les champs comportant les informations de la licence sont automatiquement remplis. Vous pouvez aussi modifier les informations personnelles.

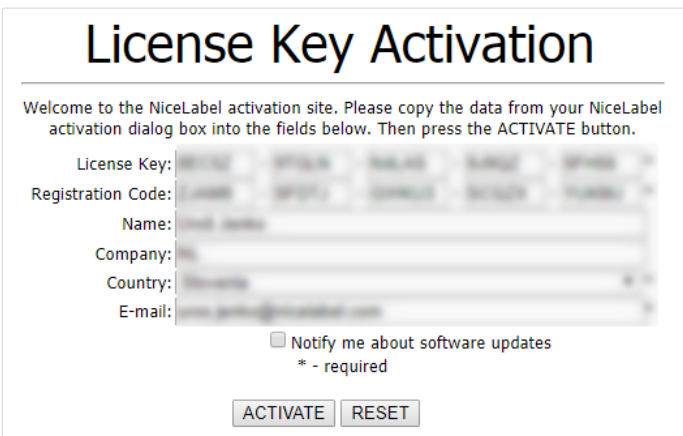

5. Cliquer sur **Activer** pour générer le **Code d'activation** . La page avec votre code d'activation s'ouvre. Copier le **Code d'activation**. Vous utilisez le **Code d'activation** sur votre ordinateur hors ligne.

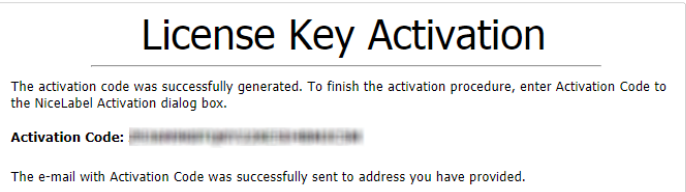

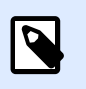

### **NOTE**

Ne pas fermer la boîte de dialogue d'activation de la licence tant que le **Code d'activation** n'a pas été récupéré sur l'ordinateur connecté à Internet. Sinon, il faudra reprendre toute la procédure avec un nouveau **Code d'enregistrement**.

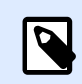

### **NOTE**

Si vous n'avez pas d'ordinateurs disponibles avec une connexion Internet, appelez l'assistance NiceLabel. Le code d'activation sera généré en fonction du **Code d'enregistrement** donné.

6. Retourner sur l'ordinateur hors ligne sur lequel vous activez Control Center. Coller le code d'activation dans le champ **Code d'activation**.

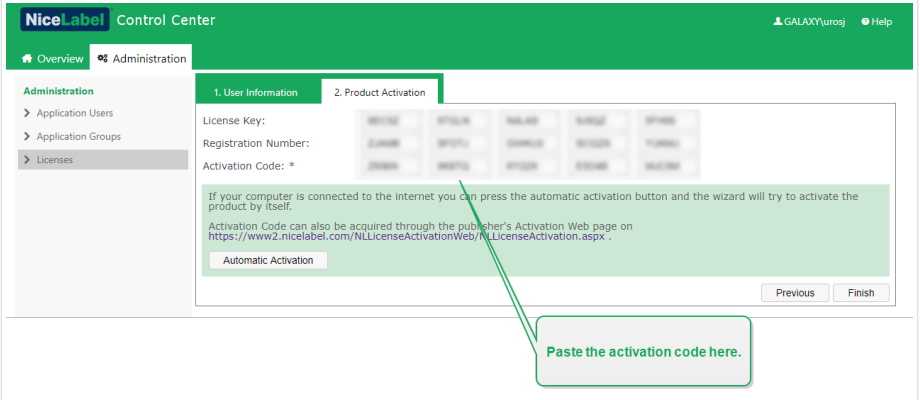

<span id="page-15-0"></span>7. Cliquer sur **Terminer**. Votre Control Center hors ligne est activé.

### 2.1.7. Désactiver le produit

La désactivation d'une clé de licence permet de déplacer le logiciel d'un serveur à un autre.

Pour désactiver le produit, procéder comme suit :

- 1. Vérifier que l'ordinateur utilisé pour ouvrir la page du Control Center a accès à Internet.
- 2. Si la connexion utilisateur est active, se connecter à Control Center avec les droits d'administration.
- 3. Aller sur **Administration** > **Licences**.
- 4. Sélectionner le produit à désactiver.
- 5. Cliquer sur **Désactiver le produit**.

# 2.2. Activation des Clients

Il faut activer le client NiceLabel sur chaque poste de travail.

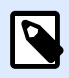

### **NOTE**

Si le client n'est pas complètement activé, il va tourner en mode test pendant 30 jours sans connexion avec Control Center. En mode de test le journal et la gestion des utilisateurs ne sont pas disponibles.

Pour activer le client, procéder comme suit:

- 1. Vérifier que le type de licence **NiceLabel LMS Enterprise** ou **NiceLabel LMS Pro** est activé dans Control Center.
- 2. Lancer le client NiceLabel sur le poste de travail. La boite de dialogue Activation s'ouvre.

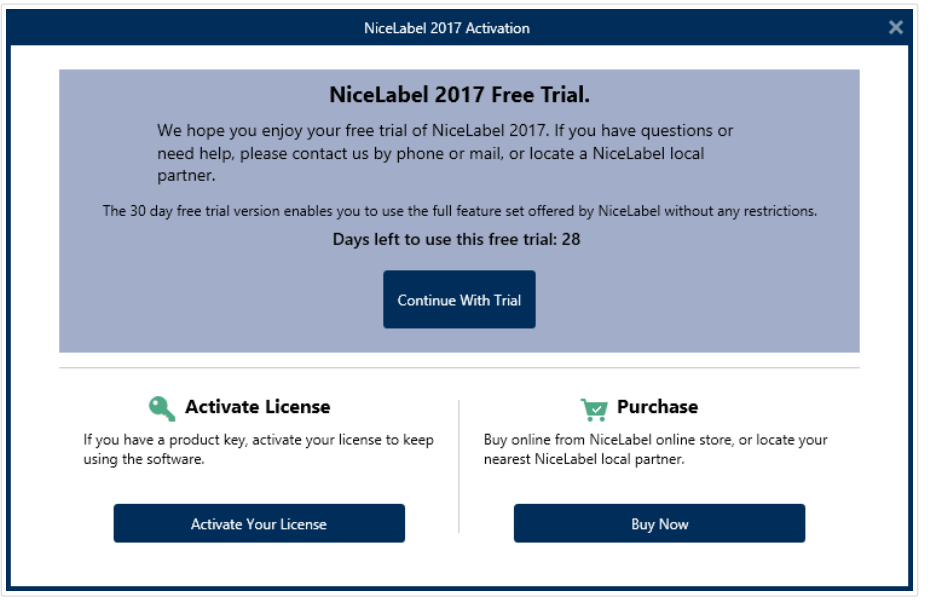

- 3. Cliquer sur le bouton **Activer votre licence.**
- 4. Saisir le numéro de la clé de licence **NiceLabel LMS Enterprise** ou **NiceLabel LMS Pro**. C'est la même clé que pour activer Control Center.

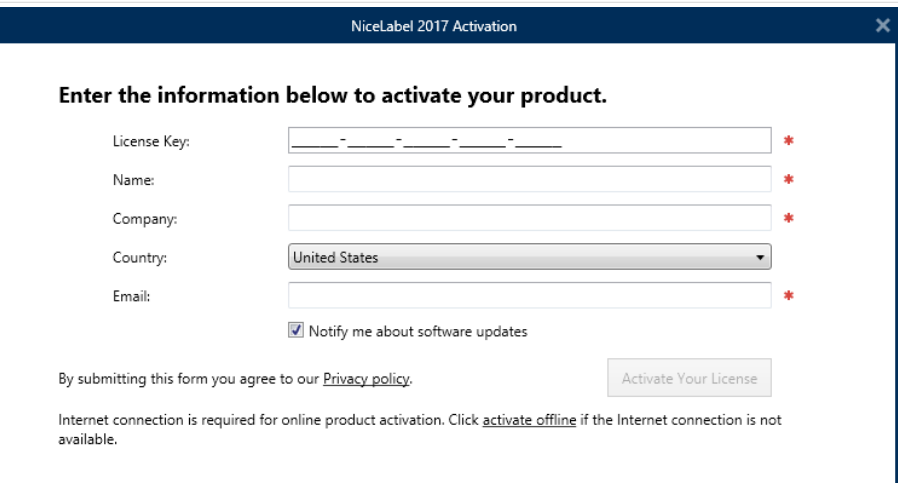

Après saisie du numéro de clé, tous les champs de la boite de dialogue vont se remplir automatiquement. La licence était déjà activée dans Control Center. Le client lit l'information d'activation sur Control Center.

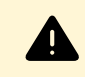

#### **AVERTISSEMENT**

Si les champs ne se remplissent pas automatiquement, le client ne peut pas communiquer avec Control Center ni avec les autres clients du réseau. Pour plus d'informations, consultez le **Guide d'Installation.**

- 5. Cliquer sur le bouton **Activer votre licence.**
- 6. Saisir le nom du serveur Windows sur lequel Control Center est installé. Puis cliquer sur le bouton **Vérifier l'adresse** pour fixer le nom.

<span id="page-17-0"></span>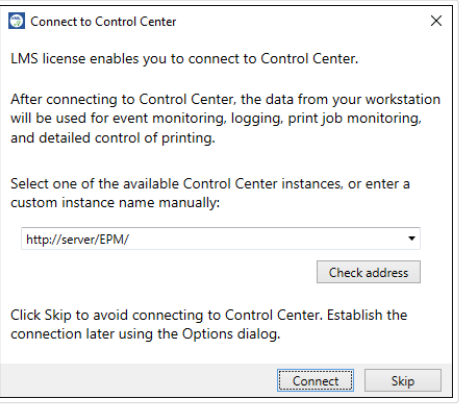

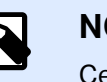

Cette étape peut être sautée. La connexion au Control Center peut se faire plus tard par **Options.** Tant que le client n'est pas connecté au Control Center, le journal des impressions et la gestion des utilisateurs ne sont pas possibles.

7. Cliquer sur **Connecter**.

## 2.3. Activation du Compte

Votre compte Control Center est déjà activé. Vous avez reçu l'information administrative de connexion.

Vous pouvez commencer l'utilisation de votre compte dès maintenant.

- Vous pouvez définir des utilisateurs Control Center additionnels et leur assigner des rôles différents.
- Vous pouvez définir l'application Web pour partager et exécuter à distance les étiquettes et les solutions.

## 2.4. Licence basée sur imprimante

Certains produits NiceLabel sont limités en nombre d'imprimantes utilisées simultanément. Dans ce cas, NiceLabel garde une trace du nombre et du nom des différentes imprimantes utilisées par tous les clients NiceLabel. L'identifiant unique de chaque imprimante est une combinaison du nom du pilote (pas le nom de l'imprimante) de l'emplacement de l'imprimante et de son port.

L'imprimante reste sur la liste pendant les 7 jours suivant sa dernière utilisation. Pour supprimer une imprimante de la liste, ne pas l'utiliser pendant 7 jours, elle sera automatiquement retirée. Le logiciel affichera les informations concernant la **Dernière utilisation** de telle sorte que la période de 7 jours s'affiche pour chaque imprimante. Il est possible de bloquer une imprimante spécifique en cochant la case **Conservée**. L'imprimante sera ainsi toujours disponible.

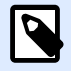

Lorsque le nombre de postes imprimante défini par la licence est dépassé, le logiciel se met en mode sursis de 30 jours. Le nombre d'imprimantes autorisées est temporairement augmenté de deux fois le nombre de postes achetés.

Cette période de grâce permet de résoudre le problème de licence sans panne d'impression ni perte de la possibilité de créer des étiquettes. Ce problème survient souvent lors du remplacement d'imprimantes, si les anciennes et les nouvelles imprimantes sont utilisées simultanément. Après cette période de grâce, à défaut de mise à jour, le nombre de postes d'imprimante utilisables revient au nombre de poste achetés en partant des dernières de la liste utilisées.

# <span id="page-19-0"></span>**3. ConƮguration et Administration**

# 3.1. Configuration

### 3.1.1. Changer la langue de l'interface utilisateur

Control Center est une application Web qui tourne dans un explorateur. Pour changer la langue de son interface utilisateur, il faut changer la langue de l'explorateur. Plusieurs langues peuvent être définies dans les préférences Windows. La première langue en haut de la liste est la langue principale. Control Center s'affiche dans cette langue si la traduction existe. Si non, il utilise la langue suivante.

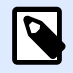

#### **NOTE**

Si Control Center n'est pas disponible dans la langue sélectionnée, il s'affiche en anglais.

### **3.1.1.1. Microsoft Internet Explorer et Microsoft Edge**

Pour changer la langue de Control Center dans Microsoft Internet Explorer et Microsoft Edge, procéder comme suit :

- 1. Ouvrir **Control Center**.
- 2. Sélectionner **Réseau et Internet** > **Options Internet**.

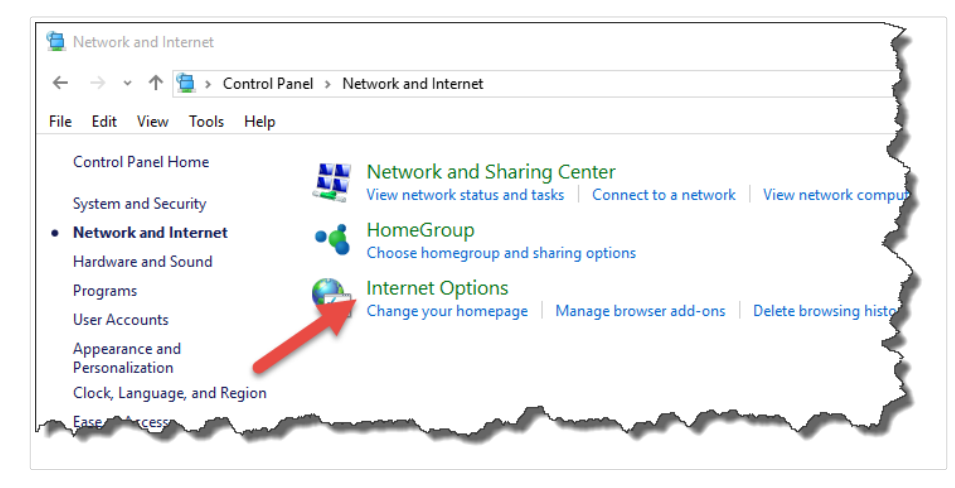

3. Sur l'onglet **Général**, cliquer sur le bouton **Langues**.

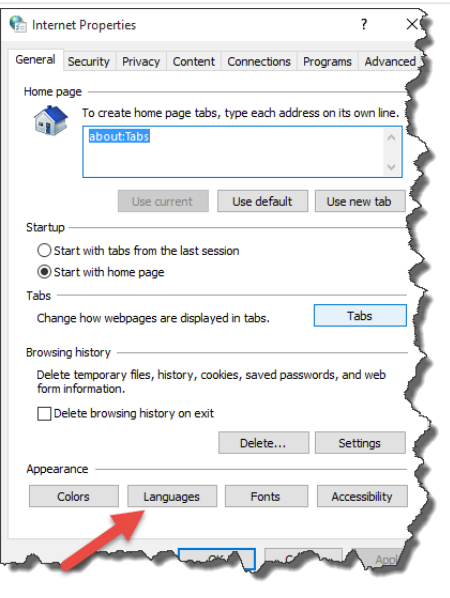

4. Avec Windows 10 ou plus récent, cliquer sur le bouton Définir les langues. Avec un autre système d'exploitation Windows, sauter cette étape.

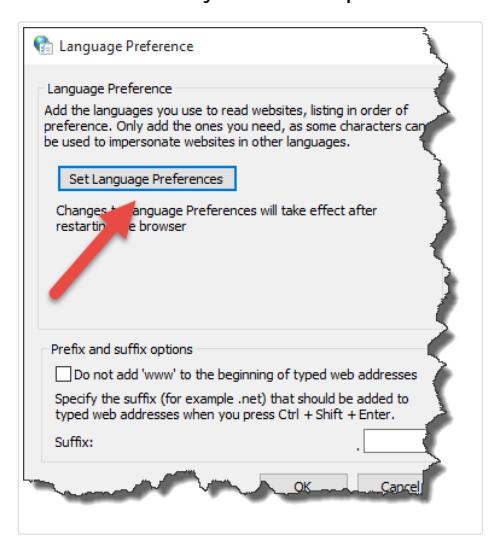

5. Changer l'ordre des langues. Placer la langue principale en haut de la liste. Si la langue désirée n'est pas en haut de la liste, cliquer sur **Ajouter une langue**, sélectionner la langue et l'ajouter dans la liste.

<span id="page-21-0"></span>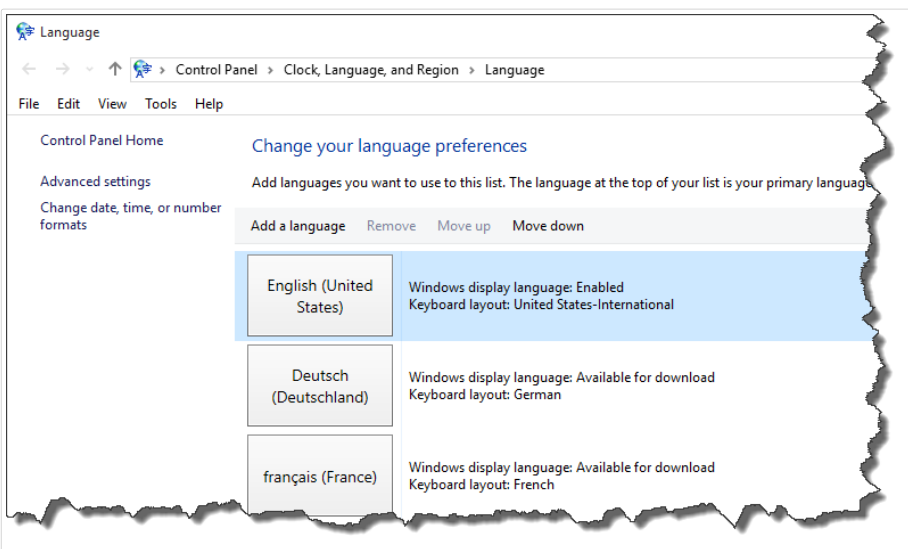

6. Fermer toutes les boîtes de dialogue.

### **3.1.1.2. Google Chrome**

Pour changer la langue de Control Center dans Google Chrome, procéder comme suit :

1. Cliquer sur le bouton Options à droite de la barre d'adresses et choisir **Paramètres**.

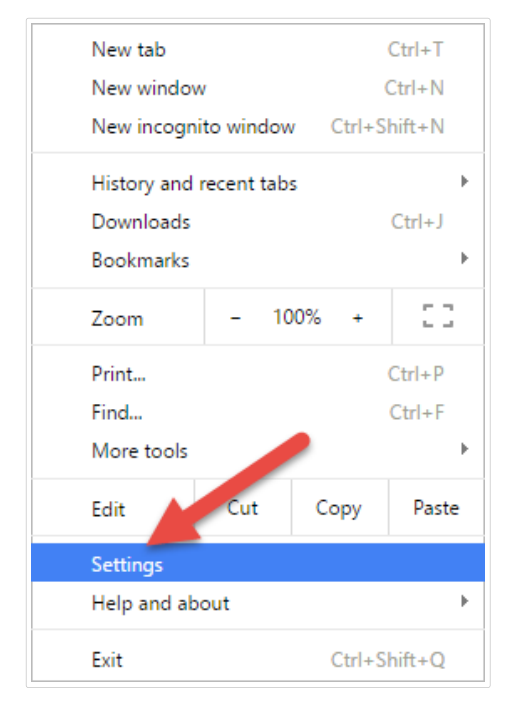

- 2. Cliquer sur **Afficher les paramètres avancés...** au bas de la fenêtre.
- 3. Faire déƮler et cliquer sur **Paramètres de langue et de saisie**.

<span id="page-22-0"></span>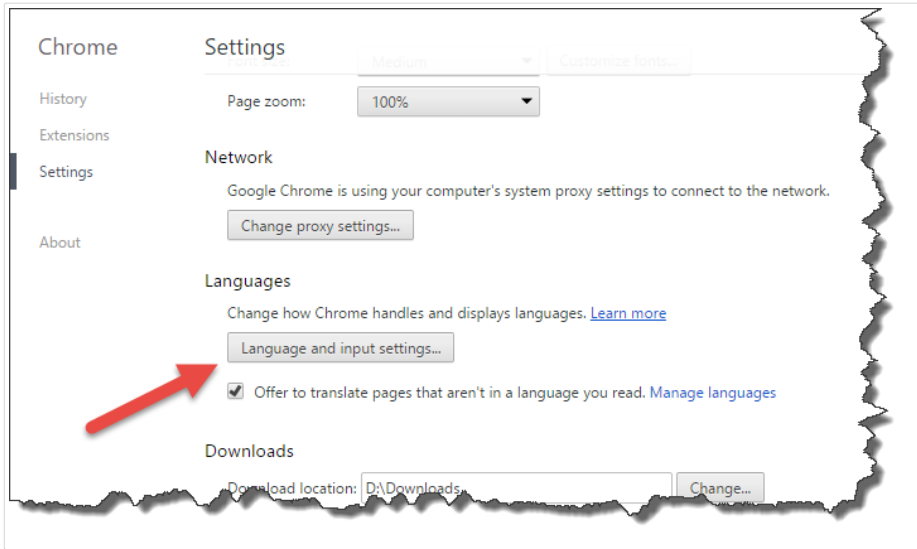

4. Changer l'ordre des langues. Placer la langue principale en haut de la liste. Si la langue désirée n'est pas en haut de la liste, cliquer sur **Ajouter une langue**, sélectionner la langue et l'ajouter dans la liste.

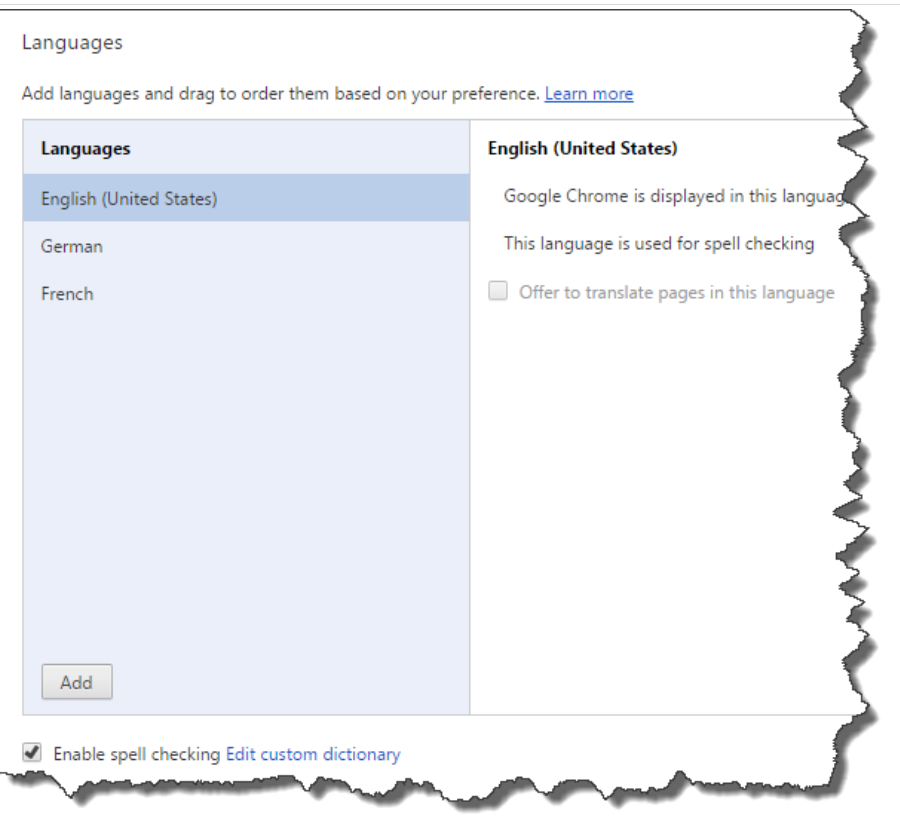

5. Cliquer sur **Terminé**.

### **3.1.1.3. Mozilla Firefox**

Pour changer la langue de Control Center dans Mozilla Firefox, procéder comme suit :

1. Cliquer sur le bouton Ouvrir le menu à droite de la barre d'adresses et choisir **Options**.

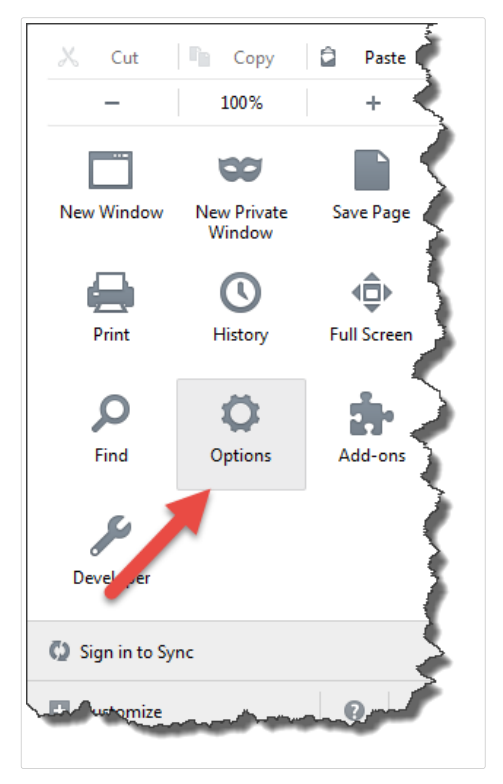

2. dans le menu **Contenu**, cliquer sur le bouton **Choisir** dans la section **Langues**.

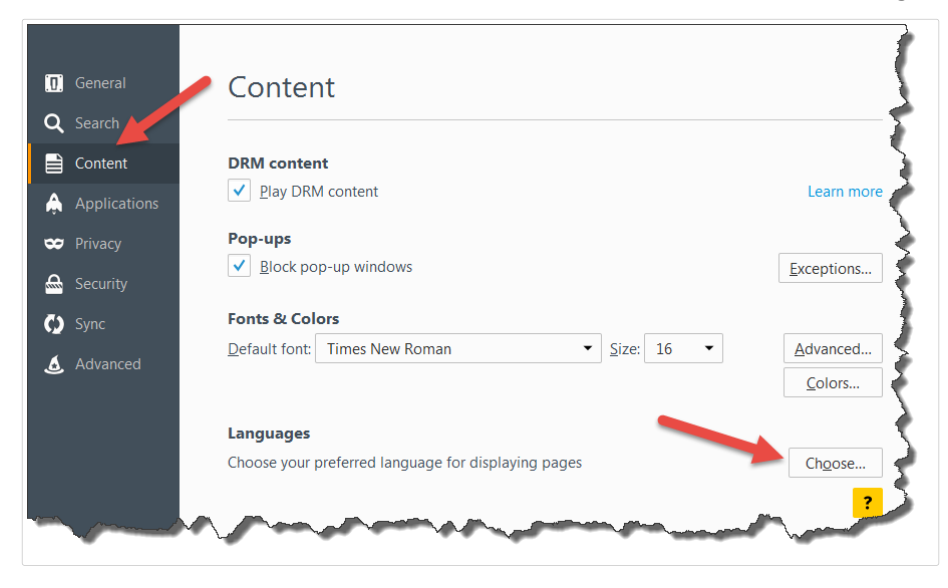

3. Changer l'ordre des langues. Placer la langue principale en haut de la liste. Si la langue requise ne se trouve pas dans la liste, cliquer sur **Sélectionner une langue à ajouter...** dans le menu déroulant, choisir la langue et cliquer sur le bouton **Ajouter**.

<span id="page-24-0"></span>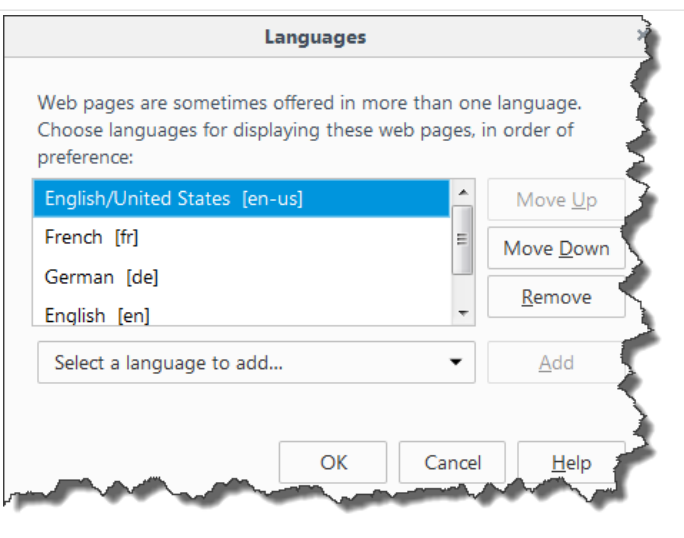

4. Cliquer sur **OK**.

### 3.1.2. Gestion d'architectures multiples

De plus en plus d'opérations d'étiquetage se basent sur un modèle architectural multiple, ce qui est la façon la plus efficace de paramétrer et de déployer les fichiers d'étiquetage. Une approche à plusieurs niveaux élimine tous les risques identifiés dans une architecture à niveau unique, dans laquelle le même serveur est utilisé pour le développement, les essais et la production.

Dans ce type d'architecture, les nouvelles solutions d'étiquetage sont créées et testées dans les environnements de Développement, Test et Contrôle qualité avant d'être adoptées dans l'environnement de production. Généralement, on utilise un modèle architectural à trois niveaux, ou au moins une architecture à deux niveaux, dans laquelle les rôles de Développement et de Contrôle qualité sont fusionnés dans le même environnement. Chaque environnement requiert une installation dédiée du produit Control Center.

### **3.1.2.1. Synchronisation des Ʈchiers entre les architectures**

Le mécanisme de synchronisation du Control Center assure le transfert des fichiers approuvés d'une architecture à l'autre. Pour plus d'informations concernant la fonctionnalité de synchronisation, consulter la section [Synchronisation](#page-50-0).

### **3.1.2.2. ,dentiƮer le Stockage de documents dans une architecture à plusieurs niveaux**

Dans une architecture multiple, chaque niveau peut avoir un nom personnalisé. Cela permet d'identifier facilement à quelle architecture le Stockage de documents actuel correspond.

<span id="page-25-0"></span>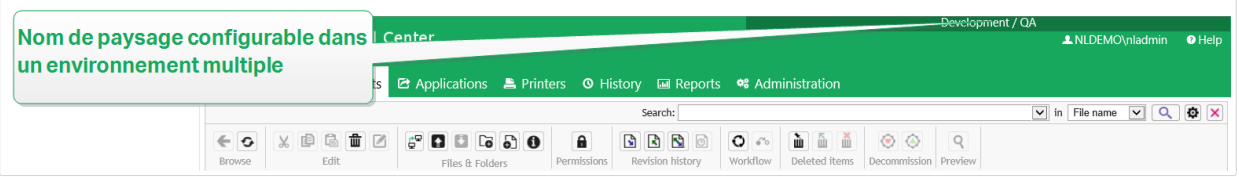

Pour configurer une architecture personnalisée, procéder comme suit :

- 1. Ouvrir l'application **SQL Server Management Studio**.
- 2. Se connecter au serveur SQL contenant la base de données du Control Center auquel il faut attribuer un nom.
- 3. Développer l'arborescence pour accéder à **Bases de données > <base de données sélectionnée (NiceAN par défaut)> > Tables > nan.Setting**.
- 4. Cliquer à droite sur la table **nan.Setting** et sélectionner **Edit top 200 Rows** (éditer les 200 premières lignes).
- 5. Ajouter un nouvel enregistrement.
- 6. Dans le champ **Paramètres**, mettre la valeur **"InstanceName"** (nom de l'instance).
- 7. Pour le champ **Valeur**, saisir le nom personnalisé de l'architecture actuelle.

#### **Exemple**

Le nom donné ci-dessus est « Architecture de Contrôle qualité ».

# 3.2. Administration

### 3.2.1. Authentification

Le processus d'authentification permet de valider si l'utilisateur est bien celui qu'il prétend être. L'authentification permet au logiciel NiceLabel de déterminer qui est l'utilisateur et de lui appliquer les droits définis. Différents rôles peuvent être définis pour chaque utilisateur.

#### **Exemple**

L'un des utilisateurs est administrateur du système, un autre utilisateur est responsable de la création des étiquettes et un autre utilisateur est responsable de l'impression. Lorsque ces utilisateurs se connectent au système, le logiciel NiceLabel garantit le niveau d'accès approprié pour chacun. Certaines parties du logiciel deviennent disponibles ou cachées, et les fichiers du Stockage de documents sont disponibles en lecture/écriture ou en lecture seule.

Choisir le mode d'authentification adapté à l'environnement :

<span id="page-26-0"></span>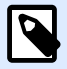

Pour changer de méthode d'authentification, configurer d'abord les rôles d'accès. Ajouter au moins un membre qui utilise la méthode d'authentification sélectionnée au rôle d'accès Administration.

- **Aucune.** Spécifie qu'aucune authentification n'est activée. Tous les utilisateurs ont les droits d'accès déƮnis dans le rôle **par défaut**.
- **Authentification Windows.** Spécifie que tous les utilisateurs sont définis dans Active Directory. Le serveur de Control Center doit se trouver dans le même domaine, ou il doit y avoir des relations de confiance établies entre deux domaines.

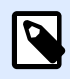

### **NOTE**

C'est le mode d'authentification recommandé.

**\*** Authentification de l'application. Spécifie que les utilisateurs sont définis dans le logiciel NiceLabel.

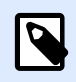

#### **NOTE**

Le mot de passe Administrateur NiceLabel par défaut est **NICE**.

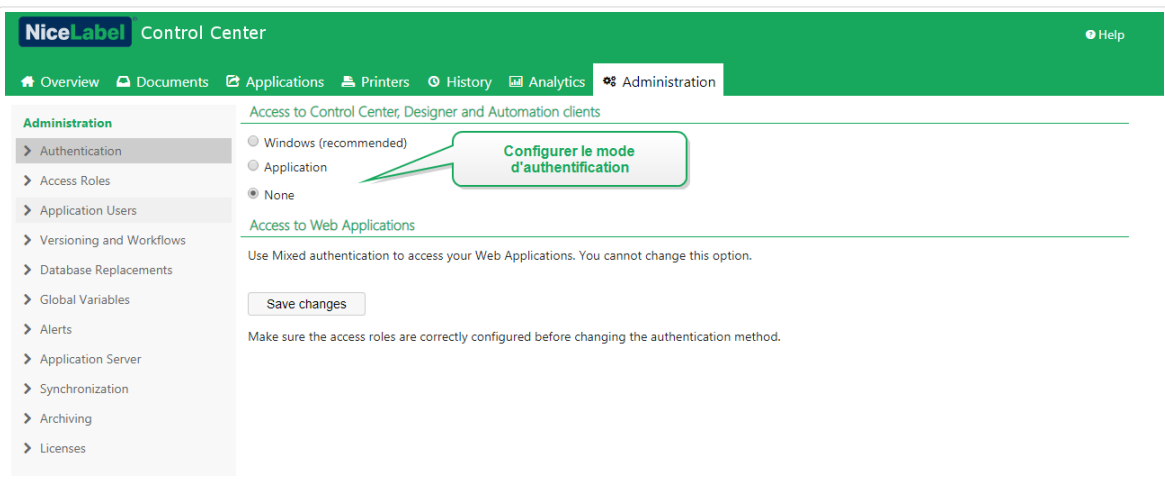

### 3.2.2. Gérer les droits d'utilisateur

Utiliser les rôles d'accès vous permet de sécuriser votre système de gestion de l'étiquetage. Vous pouvez choisir précisément ce que les membres des rôles d'accès peuvent faire et voir dans Control Centeret autres programmes de NiceLabel.

Utiliser la page des **Rôles d'accès** dans Control Center pour déƮnir les droits d'utilisateur de votre système d'étiquetage selon vos propres politiques spécifiques de sécurité. Les rôles d'accès vous permettent d'attribuer différents ensembles de droits aux utilisateurs de Control Center.

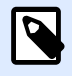

Avant de définir leurs permissions, vous devez activer l'authentification dans Control Center.

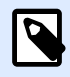

#### **NOTE**

Après avoir activé l'authentification, connectez-vous à Control Center en tant qu'administrateur pour avoir accès à la page des **Rôles d'accès**.

Control Center inclut les rôles d'accès par défaut avec des permissions équitablement réparties :

• **Administration** : Toutes les permissions sont accordées. Les membres de ce rôle ont tous les droits dans Control Center. Les administrateurs peuvent modifier les rôles par défaut, [personnaliser les rôles et assigner les rôles à des utilisateurs ou groupes](#page-28-0).

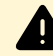

#### **AVERTISSEMENT**

Pour ne pas être bloqué dans Control Center, assurez-vous d'avoir assigné au moins un rôle Administration à un membre avant d'activer ou de modifier un type d'authentification. Vous pourrez ainsi vous connecter en tant qu'administrateur. L'administrateur local de votre système Windows qui héberge votre Control Center est un membre du rôle d'accès Administration par défaut.

- **Approbateur :** Permet aux membres de ce rôle de vérifier, d'approuver ou de rejeter les étiquettes ou les solutions dans le Stockage de documents. Les approbateurs envoient les documents en production.
- Approbateur (second niveau) : Permet aux membres de ce rôle de vérifier, approuver ou rejeter les documents créés lors de la deuxième étape d['approbation du document](#page-95-0). Les approbateurs envoient les documents en production.
- **Auteur :** Permet aux membres de ce rôle de créer ou modifier les masques d'étiquettes et les solutions. Les membres de ce rôle peuvent modifier étiquettes et formulaires, et contrôler la production d'étiquettes.
- **Opérateur :** Permet aux membres de ce rôle d'imprimer les étiquettes et d'exécuter les solutions sans modifications. Les membres de ce rôle ont un accès en lecture seule au Stockage de documents et ne peuvent donc pas modifier les masques d'étiquettes ou les configurations d'application.
- **Prestataire de services** : Permet à votre prestataire de services d'accéder à votre compte à des fins d'assistance, de configuration et d'administration. Par défaut, ce rôle n'a aucun membre.
- **Rôles désactivés** : Après avoir désactivé les connexions des utilisateurs, utiliser ce rôle pour définir des permissions pour tous dans Control Center.

<span id="page-28-0"></span>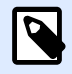

Ces rôles d'accès par défaut ont des éventails de droits donnés. Vous pouvez les modifier pour qu'ils s'adaptent aux exigences spécifiques de votre entreprise.

Pour en savoir plus et modifier les rôles d'accès par défaut, ou pour ajouter de nouveaux rôles d'accès, lire Paramétrer les rôles d'accès.

#### **Exemple**

John doit avoir plein accès au Stockage de documents pour télécharger des solutions d'impression et les rendre disponibles en production. Assigner à John le rôle d'auteur.

Annie doit avoir accès à la page des Rapports pour préparer des rapports sur des consommables d'impression. Vous pouvez assigner à Annie tout rôle d'accès par défaut.

Charlie est opérateur d'impression. Il ne lance que des fichiers de solution en mode exécution et imprime des étiquettes. Assigner à Charlie le rôle d'opérateur.

Martha est administratrice de comptes. Elle doit avoir accès à toutes les fonctions administratives. Martha a un rôle d'accès Administration.

### **3.2.2.1. Appartenance à plusieurs rôles**

Si vos utilisateurs ou groupes ont plusieurs rôles d'accès, leur accès sécurisé résume les droits de tous les rôles d'accès.

Lorsque vos utilisateurs sont membres de deux rôles d'accès, Control Center leur accorde les droits de leur rôle d'accès le plus élevé, et écrase les droits refusés pour leur autre rôle.

#### **Exemple**

**Charlie** a les rôles d'**Opérateur** et d'**Auteur**. Son rôle d'Opérateur lui accorde l'accès en lecture seule au Stockage de documents, mais son rôle d'Auteur lui accorde plein accès au Stockage de documents. Dans ce cas, Charlie a plein accès au Stockage de documents.

### 3.2.3. Paramétrer les rôles d'accès

Vous pouvez paramétrer les rôles d'accès des utilisateurs dans Control Center de deux façons. Vous pouvez modifier les rôles d'accès par défaut ou créer un rôle d'accès personnalisé de A à Z.

• Personnalisez les rôles d'accès par défaut pour vous conformer aux politiques et procédures spécifiques.

• Vous pouvez conserver les rôles par défaut, utiliser d'autres rôles personnalisés pour des cas spécifiques, ou ajouter de nouveaux rôles d'accès.

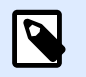

#### **NOTE**

Vous ne pouvez pas supprimer les rôles d'accès par défaut.

- 1. Pour ouvrir **Rôles d'accès**, aller dans **Administration** > **Rôles d'accès**.
- 2. Vous avez deux options :
	- Pour modifier un rôle d'accès par défaut, cliquer sur le rôle que vous voulez modifier.
	- Pour paramétrer un nouveau rôle d'accès, cliquer sur **Ajouter...**.
- 3. Control Center ouvre la page de configuration des rôles d'accès pour modification.
	- a. Dans **Paramètres**, saisir le nom et la description du rôle. Les diƬérencier des autres rôles en les simplifiant. Pour les rôles d'accès par défaut, vous pouvez modifier la description déjà saisie.
	- b. DéƮnir le rôle **État**. Basculer sur **Actif** pour rendre le rôle actif immédiatement. Basculer sur **Suspendu** pour rendre le rôle indisponible.

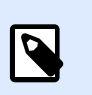

#### **NOTE**

Les rôles d'accès par défaut sont toujours actifs. Vous pouvez seulement modifier l'*État* des nouveaux rôles que vous créez manuellement.

- c. DéƮnir le rôle **Permissions**. DéƮnir quelles actions les membres de ce rôle d'accès peuvent effectuer. Pour en savoir plus sur les permissions, lire Définir les permissions [des rôles.](#page-30-0)
- d. Cliquer sur **Ajouter...** pour ajouter des utilisateurs ou des groupes au rôle d'accès. Une nouvelle fenêtre pop-up s'ouvre.
	- **Utilisateurs de l'application** liste tous les utilisateurs existants qui s'authentifient en utilisant l'authentification de l'application.
	- **Groupes de l'application** liste tous les groupes d'utilisateurs existants qui s'authentifient en utilisant l'authentification de l'application.
	- **Utilisateurs Windows** liste tous les utilisateurs déƮnis dans l'Active Directory de votre entreprise.
	- **Groupes Windows** liste tous les groupes déƮnis dans l'Active Directory de votre entreprise.
	- **Utilisateurs organisationnels** liste tous les utilisateurs appartenant à l'Azure Active Directory de votre entreprise.

<span id="page-30-0"></span>e. Cliquer sur **Enregistrer**. Votre rôle d'accès est conƮguré et prêt à être utilisé.

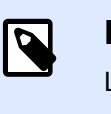

#### **NOTE**

Lorsque vous supprimez les rôles d'accès, les membres perdent leurs permissions.

### 3.2.4. Définir les permissions des rôles

Définir les permissions des rôles vous permet de sécuriser votre système de gestion de l'étiquetage. Vous pouvez choisir précisément ce que les membres des rôles d'accès peuvent faire et voir dans Control Centeret autres programmes de NiceLabel.

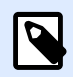

### **NOTE**

NiceLabel vous recommande d'utiliser les rôles d'accès par défaut en raison de la répartition équitable des permissions. Si vous configurez des permissions, **prenez vos politiques de sécurité en compte** et définissez judicieusement les permissions pour chaque rôle d'accès.

Pour des raisons de sécurité, les utilisateurs ayant différents rôles d'accès requièrent différents niveaux d'accès aux fichiers, dossiers et actions lorsqu'ils utilisent NiceLabel Control Center. NiceLabel regroupe les niveaux de permissions communes en rôles d'accès par défaut. Les administrateurs peuvent personnaliser ou créer de nouveaux rôles d'accès. Utiliser la section **Permissions pour ce rôle** dans **Rôles d'accès** pour contrôler les actions ou paramètres disponibles pour les membres de chaque rôle d'accès.

Pour définir les permissions des rôles d'accès, procéder comme suit :

- 1. Se connecter à Control Center en tant qu'administrateur.
- 2. Aller dans **Administration** > **Rôles d'accès**.
- 3. Ajouter un nouveau rôle d'accès ou cliquer sur un rôle d'accès existant dans la liste. La page de **ConƮguration des rôles d'accès** s'ouvre.
- 4. Définir vos permissions.

La section **Permissions pour ce rôle** inclut plusieurs onglets avec des listes et descriptions détaillées des permissions pour ce rôle.

- Pour **accorder** des permissions spécifiques pour ce rôle, cocher les cases.
- Pour **désactiver** des permissions spécifiques pour ce rôle, décocher les cases.

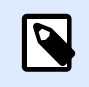

Désactiver les permissions les rend également invisibles aux yeux des membres des rôles d'accès.

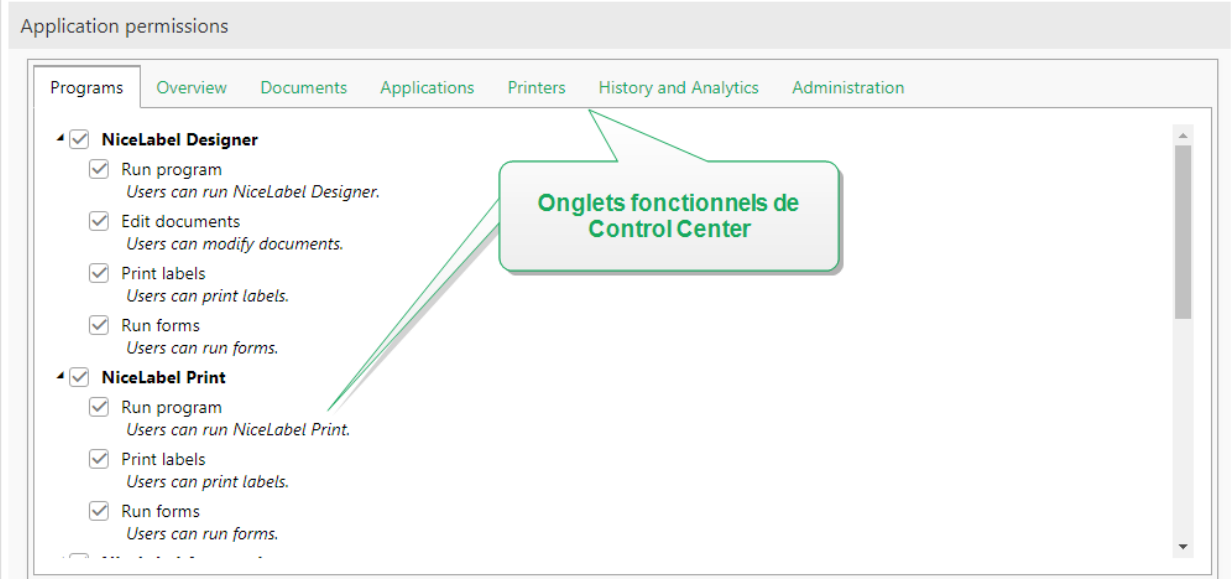

- Utiliser l'onglet **Général** pour déƮnir les **permissions globales des rôles** pour vos applications NiceLabel et décider de ce que les utilisateurs de ce rôle peuvent faire dans votre système d'étiquetage. Par exemple :
	- Exécuter les programmes NiceLabel :
		- Designer
		- Print
		- Automation
	- Modifier les documents
	- Imprimer les étiquettes
	- Exécuter les formulaires
	- Modifier les variables globales
	- Modifier les options
	- Mettre à niveau et désactiver les licences
- Utiliser les onglets restants pour déƮnir **les permissions des rôles Control Center**. Ce sont les permissions qu'ont les utilisateurs de ce rôle lorsqu'ils se connectent à Control Center. Les onglets des permissions suivants correspondent aux onglets de navigation dans Control Center :
	- **Aperçu** : DéƮnir l'accès à la page d'aperçu dans Control Center.

<span id="page-32-0"></span>• **Documents** : DéƮnir les permissions générales, par défaut et personnalisées pour le Stockage de documents : archiver/restaurer, vider, définir les flux de travail, etc.

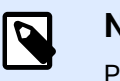

#### **NOTE**

Pour en savoir plus sur les options du Contrôle d'accès aux fichiers, lire.

- **Applications** : Définir les permissions pour les applications Web et la gestion de l'intégration au Cloud.
- **Imprimantes** : DéƮnir les permissions pour afficher et gérer la Ʈle d'attente d'impression, la configuration des groupes d'imprimantes, les réservations et les imprimantes Cloud.
- **Historique et Analytique** : Définir les permissions pour afficher les erreurs, alertes, journaux des travaux d'impression, la réimpression des étiquettes, l'affichage des données et des journaux des audits système.
- **Administration** : DéƮnir plusieurs permissions d'administration pour les utilisateurs des rôles d'accès de Control Center.

Cliquer sur **Enregistrer** pour appliquer vos permissions.

Vos permissions personnalisées sont enregistrées et appliquées dans Control Center et autres programmes NiceLabel.

### 3.2.5. Utilisateurs d'application

Pour que les membres de votre entreprise utilisent Control Center, vous devez les définir en tant qu'utilisateurs. La page des **Utilisateurs d'application** vous permet de gérer vos utilisateurs d'application de manière centralisée. Sur cette page, vous pouvez ajouter et regrouper vos utilisateurs d'application, leur assigner des droits et leur donner accès aux applications Web partagées.

## $\boldsymbol{\beta}$

### **NOTE**

Les termes **« utilisateurs d'application » et « groupes d'applications »** se réfèrent aux utilisateurs que vous définissez dans le logiciel NiceLabel. Nous utilisons ces termes pour distinguer clairement les utilisateurs des groupes définis à un niveau professionnel dans un nom de domaine Windows (dans Active Directory). Vous pouvez utiliser des utilisateurs ou groupes d'applications quand l'environnement est configuré sans Windows Active Directory.

### **3.2.5.1. Ajouter des nouveaux utilisateurs d'application**

Pour ajouter de nouveaux utilisateurs d'application :

1. Ouvrir Control Center dans l'explorateur.

- <span id="page-33-0"></span>2. Aller sur l'onglet **Administration**.
- 3. Cliquer sur **Utilisateurs d'application** dans le panneau de gauche. La liste des **Utilisateurs d'application** s'ouvre.
- 4. Cliquer sur **Ajouter...**. Cette action ouvre la boîte de dialogue **Créer un nouvel utilisateur d'application**.
- 5. Saisir les informations utilisateur requises et définir un nom d'utilisateur et mot de passe avec lesquels les utilisateurs d'application se connecteront à votre Control Center.

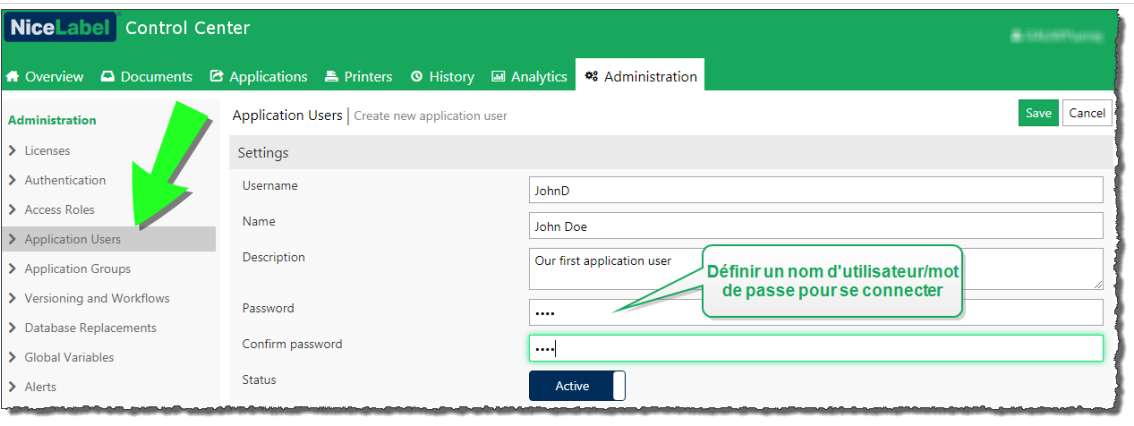

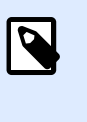

Si vous avez défini des [paramètres de mots de passe](#page-36-0), les utilisateurs devront respecter les règles de complexité des mots de passe. Ces règles peuvent inclure le type ou nombre de caractères, etc.

- 6. Par défaut, le statut des utilisateurs est déƮni sur **Actif**. Gardez-le actif pour laisser les utilisateurs se connecter à votre Control Center.
- 7. Cliquer sur **Enregistrer**.

### **3.2.5.2. Ajouter de nouveaux utilisateurs aux groupes d'applications**

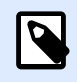

### **NOTE**

Avant d'ajouter vos utilisateurs aux **Groupes d'applications**, créer d'abord les groupes tel que décrit dans la section Groupes d['applications.](#page-38-0)

Les groupes d'applications vous aident à organiser vos utilisateurs selon leur service, rôle ou tout autre groupe organisationnel pour lequel ils travaillent. Pour en savoir plus sur les groupes d'applications, lire la section [Groupes d'applications.](#page-38-0)

Pour ajouter des utilisateurs d'application à un groupe :

- <span id="page-34-0"></span>1. Sélectionner vos utilisateurs dans la liste des **Utilisateurs d'application**. La page de configuration des utilisateurs s'ouvre.
- 2. Vous voyez le tableau **Groupes d'applications** sous les **Paramètres** utilisateur. Cliquer sur **Ajouter...**.
- 3. La fenêtre **Ajouter des Groupes** s'ouvre. Les groupes précédemment créés sont disponibles à la sélection. Sélectionner le(s) groupe(s) approprié(s).

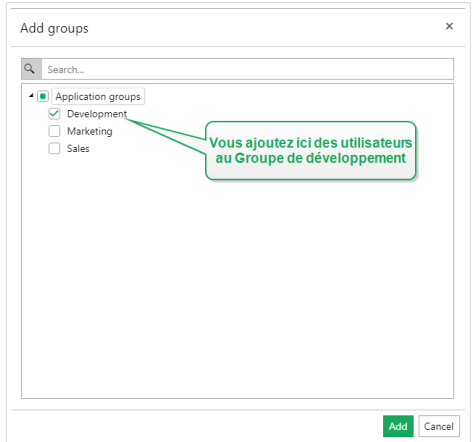

- 4. Cliquer sur **Ajouter**. Vos utilisateurs appartiennent au groupe sélectionné. Vous pouvez voir le groupe dans la liste des **Groupes d'applications**.
- 5. Cliquer sur **Enregistrer**.

### **3.2.5.3. Assigner des rôles d'accès à vos utilisateurs d'application**

La page des **Utilisateurs d'application** vous permet d'assigner un ou plusieurs rôles d'accès à l'utilisateur d'application ajouté. Vous y définissez le niveau des droits que vous accordez à votre nouvel utilisateur dans Control Center. Pour en savoir plus sur les rôles d'accès et les droits associés, lire la section [Gérer les droits d](#page-26-0)'utilisateur.

Pour assigner des rôles d'accès à votre utilisateur d'application :

- 1. Sélectionner votre utilisateur dans la liste des **Utilisateurs d'application**. La page de configuration des utilisateurs s'ouvre.
- 2. Vous voyez le tableau **Rôles d'accès**. Cliquer sur **Ajouter...**.
- 3. La fenêtre **Ajouter des rôles** s'ouvre. Les rôles d'accès disponibles sont listés. Assigner à votre utilisateur le(s) rôle(s) approprié(s).

<span id="page-35-0"></span>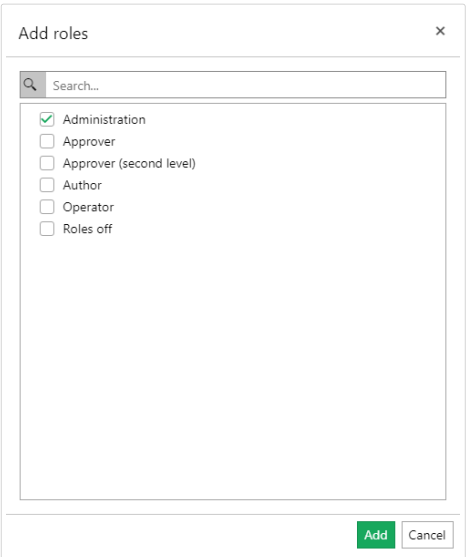

4. Cliquer sur **Ajouter**. Votre utilisateur est maintenant un membre du rôle d'accès sélectionné avec les droits utilisateur correspondants.

### **3.2.5.4. Partager des applications Web avec vos utilisateurs d'application**

La page des **Utilisateurs d'application** vous permet de partager vos applications Web instantanément avec l'utilisateur d'application que vous venez de créer. Pour en savoir plus sur le partage des applications Web, lire la section [Applications Web.](#page-111-0)

Pour commencer à partager des applications Web avec vos utilisateurs d'application :

- 1. Sélectionner vos utilisateurs dans la liste des **Utilisateurs d'application**. La page de configuration des utilisateurs s'ouvre.
- 2. Vous voyez le tableau **Application Web**. Cliquer sur **Ajouter...**.
- 3. La fenêtre **Ajouter des applications** s'ouvre. Les applications Web disponibles sont listées. Sélectionner l'application que vous voulez partager.
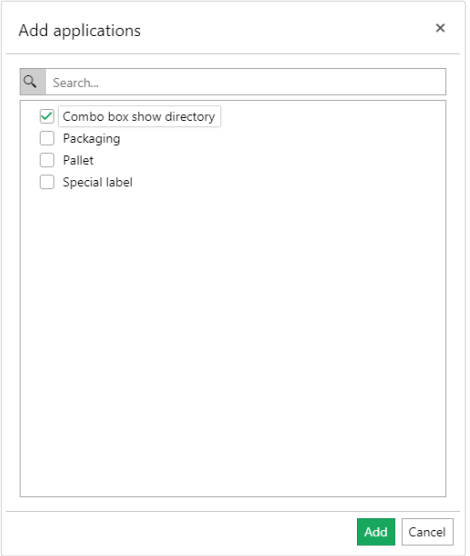

- 4. Cliquer sur **Ajouter**. Une fois que vos utilisateurs d'application sont connectés http://your ControlCenter/PowerFormsWeb/, ils peuvent commencer à utiliser l'application Web partagée.
- 5. Cliquer sur **Enregistrer**.

## **3.2.5.5. Paramètres de mots de passe pour les utilisateurs d'application**

Si votre entreprise n'utilise pas Active Directory, vous pouvez toutefois activer l'authentification pour votre Control Center. Dans ce cas, votre méthode d'authentification est l'authentification de l'application. L'authentification de l'application vous permet de définir vos utilisateurs Control Center au sein de l'application. Contrairement à l'authentification Windows, l'administrateur définit un nom d'utilisateur et un mot de passe pour chaque utilisateur.

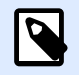

### **NOTE**

Il vous faut les droits d'administration pour configurer les paramètres de mots de passe.

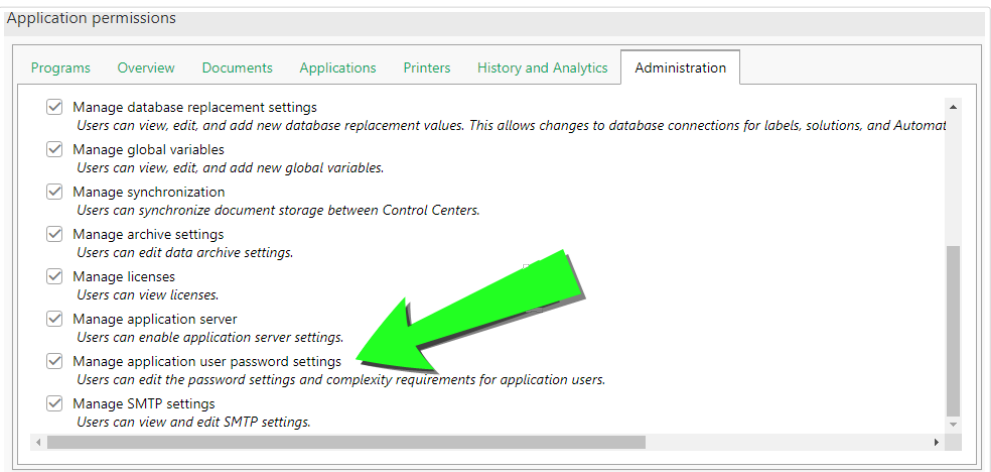

Pour améliorer le niveau de sécurité de votre Control Center, vous pouvez définir et renforcer la création de mots de passe et les règles de gestion.

Pour ouvrir et gérer les paramètres de mots de passe pour vos utilisateurs d'application :

1. Aller dans **Administration** > **Utilisateurs d'application** > cliquer sur **Paramètres de mots de passe**.

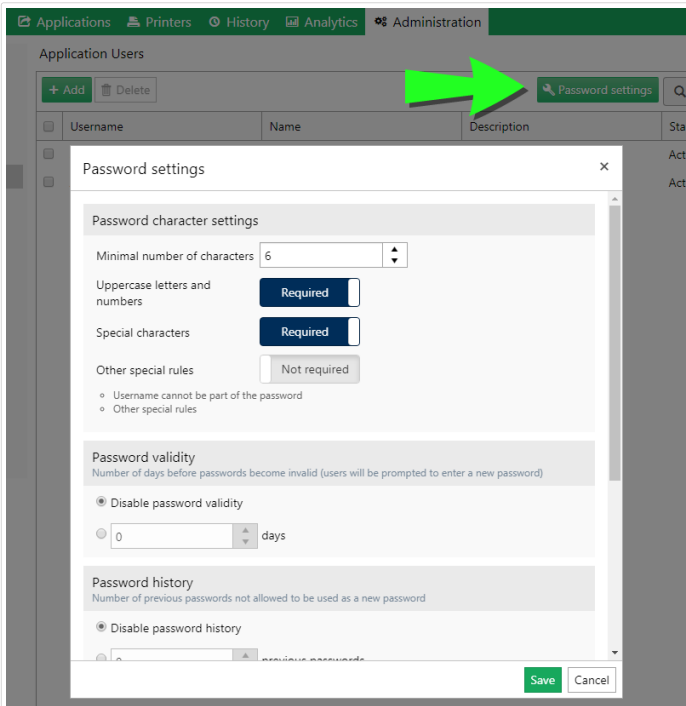

- 2. Définir les paramètres de **caractères de mots de passe** :
	- Le **Nombre de caractères minimum** vous permet de restreindre les mots de passe de vos utilisateurs à « x » caractères maximum. Les mots de passe plus longs sont plus sécurisés.
	- **Majuscules et chiƬres.** Avec cette fonction activée, vos utilisateurs peuvent créer des mots de passe avec des minuscules, majuscules et chiƬres. Augmente le niveau de complexité et rend les mots de passe plus difficiles à décoder.
- **Caractères spéciaux.** Avec cette fonction activée, vos utilisateurs peuvent créer des mots de passe qui [contiennent des caractères spéciaux.](https://www.owasp.org/index.php/Password_special_characters) Les caractères spéciaux augmentent le niveau de complexité et rendent les mots de passe plus difficiles à décoder.
- Pour renforcer la sécurité de vos mots de passe, vous pouvez activer d'**Autres règles spéciales**. Les utilisateurs ne peuvent pas inclure leur nom d'utilisateur dans leur mot de passe.
- 3. Dans **Validité du mot de passe**, vous pouvez déƮnir le nombre de jours de validité du mot de passe. Au bout du nombre de jours défini, vos utilisateurs doivent modifier leurs mots de passe. S'ils ne le font pas, l'administrateur doit modifier les mots de passe expirés pour les rendre à nouveau valides.
- 4. Dans **Historique des mots de passe**, vous devez déƮnir le nombre de mots de passe précédents que vos utilisateurs ne peuvent plus utiliser pour se connecter à Control Center. Utiliser cette option pour empêcher les utilisateurs de réutiliser leurs mots de passe devenus invalides.
- 5. **Verrouillage du compte** vous permet de déƮnir le nombre de tentatives de connexion ayant échoué avant que Control Center ne suspende automatiquement votre compte. Après suspension du compte utilisateur, l'administrateur doit le réactiver pour le rendre à nouveau disponible. Pour réactiver le compte, aller dans **Administration** > **Utilisateurs d'application** > sélectionner votre utilisateur > basculer le **Statut** sur **Actif**.
- 6. Vous pouvez automatiquement supprimer les comptes inactifs en utilisant le paramètre **Suspension de compte**. Définir le nombre de jours sans connexion au bout desquels votre Control Center va suspendre le compte. Pour réactiver le compte, aller dans **Administration** > **Utilisateurs d'application** > sélectionner votre utilisateur > basculer le **Statut** sur **Actif**.

## 3.2.6. Groupes d'applications

Une fois vos utilisateurs de l'application définis, il est judicieux de regrouper ces utilisateurs. Les groupes d'applications vous aident à organiser vos utilisateurs selon leur service, rôle ou tout autre groupe organisationnel pour lequel ils travaillent. Le regroupement vous permet d'assigner des droits facilement et de partager des applications Web avec plusieurs utilisateurs à la fois.

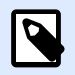

### **NOTE**

Les termes **« utilisateurs d'application » et « groupes d'applications »** se réfèrent aux utilisateurs que vous définissez dans le logiciel NiceLabel. Nous utilisons ces termes pour distinguer clairement les utilisateurs des groupes définis à un niveau professionnel dans un nom de domaine Windows (dans Active Directory). Vous pouvez utiliser des utilisateurs ou groupes d'applications quand l'environnement est configuré sans Windows Active Directory.

## **3.2.6.1. Ajouter de nouveaux groupes d'applications**

Pour ajouter un nouveau groupe d'application, procéder comme suit :

- 1. Ouvrir Control Center dans l'explorateur.
- 2. Aller sur l'onglet **Administration**.
- 3. Cliquer sur **Groupes d'applications** dans le panneau de gauche.
- 4. Cliquer sur **Ajouter...** dans le tableau **Groupes d'applications**. Cette action ouvre la page de création de groupe.
- 5. Donner à votre nouveau groupe un **Non** et une **Description**. Par défaut, le groupe est actif à sa création.
- 6. Cliquer sur **Enregistrer**. Votre nouveau groupe d'applications est prêt et détaillé.

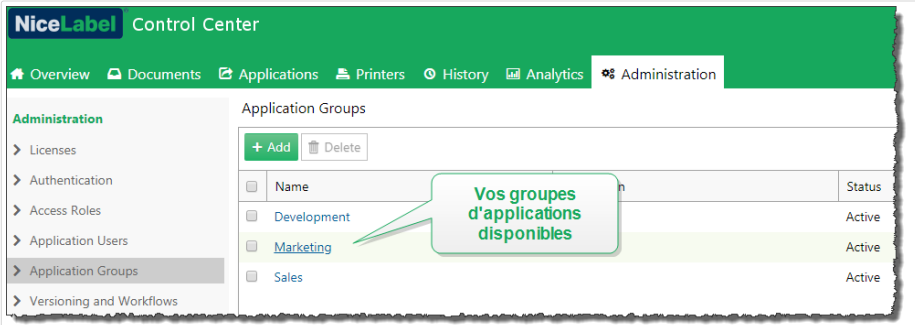

## **3.2.6.2. Ajouter de nouveaux utilisateurs aux groupes d'applications**

Pour ajouter des utilisateurs d'application à un groupe :

- 1. Sélectionner vos utilisateurs dans la liste des **Utilisateurs d'application**. La page de configuration des utilisateurs s'ouvre.
- 2. Vous voyez le tableau **Groupes d'applications** sous les **Paramètres** utilisateur. Cliquer sur **Ajouter...**.
- 3. La fenêtre **Ajouter des Groupes** s'ouvre. Les groupes précédemment créés sont disponibles à la sélection. Sélectionner le(s) groupe(s) approprié(s).

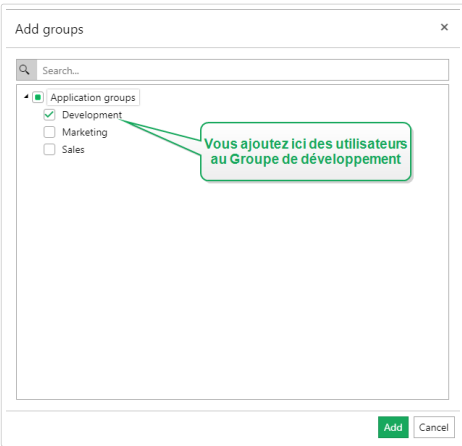

- 4. Cliquer sur **Ajouter**. Vos utilisateurs appartiennent au groupe sélectionné. Vous pouvez voir le groupe dans la liste des **Groupes d'applications**.
- 5. Cliquer sur **Enregistrer**. Votre groupe d'applications est prêt.

## **3.2.6.3. Partager des applications Web avec vos groupes d'applications**

La page des **Groupes d'applications** vous permet de partager vos applications Web instantanément avec le groupe d'applications que vous venez de créer. Pour en savoir plus sur le partage des applications Web, lire la section [Applications Web.](#page-111-0)

Pour commencer à partager des applications Web avec votre groupe d'applications :

- 1. Sélectionner votre groupe dans la liste des **Groupes d'applications**. La page de configuration des groupes s'ouvre.
- 2. Vous voyez le tableau **Application Web**. Cliquer sur **Ajouter...**.
- 3. La fenêtre **Ajouter des applications** s'ouvre. Les applications Web disponibles sont listées. Sélectionner l'application que vous voulez partager.

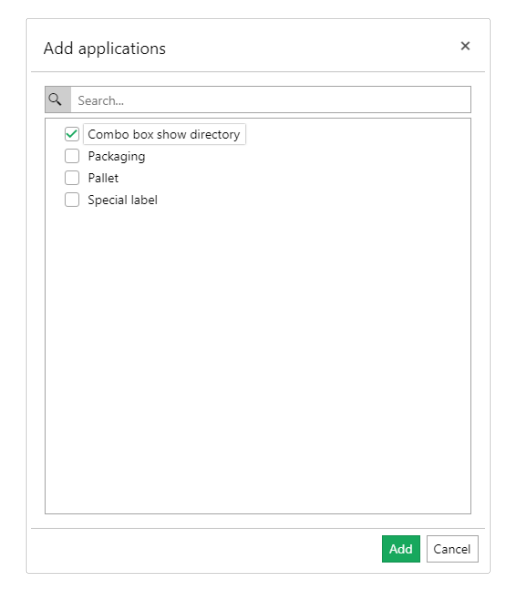

- 4. Cliquer sur **Ajouter**. Une fois que les membres des groupes ajoutés sont connectés à http://your ControlCenter/PowerFormsWeb/, ils peuvent commencer à utiliser l'application Web partagée.
- 5. Cliquer sur **Enregistrer**.

## 3.2.7. Gestion des versions et flux de travail

Control Center est un système de gestion des documents pour vos étiquettes ou solutions. Cliquer sur l'onglet **Documents** pour trouver tous les fichiers d'étiquettes/solutions et fichiers associés dont vous avez besoin pour l'étiquetage dans votre entreprise.

Les utilisateurs créent et modifient sans cesse les fichiers d'étiquettes et de solutions, c'est pourquoi Control Center inclut deux mécanismes de contrôle d'accès par défaut :

• La Gestion des versions s'assure que vos utilisateurs finaux que voient que les versions approuvées des fichiers d'étiquettes et de solutions.

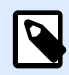

### **NOTE**

Control Center considère les utilisateurs avec droits de lecture uniquement comme les utilisateurs finaux.

• Les **flux de travail** s'assurent que les utilisateurs autorisés peuvent participer au processus d'approbation des documents. Control Center vous permet de déƮnir des utilisateurs individuels en tant qu'approbateurs pour les diverses étapes du processus d'approbation de documents.

Pour activer la Gestion des versions et flux de travail pour le Stockage de documents dans votre Control Center, aller dans **Administration** > **Gestion des versions et flux de travail** et basculer sur **Activé**.

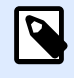

### **NOTE**

Vous pouvez décider d'activer la Gestion des versions et flux de travail séparément. Pour utiliser les flux de travail, activer d'abord la gestion des versions.

Control Center vous permet de choisir votre méthode de révision préférée. Vous pouvez utiliser :

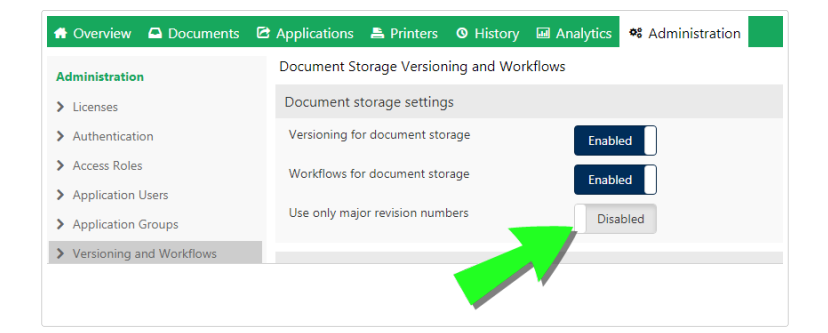

- L'association de numéros de révisions mineures et majeures après avoir modifié et enregistrer vos documents. Il s'agit de l'option par défaut. Dans ce cas, les numéros de révisions mineures marquent de plus petites modifications d'utilisateurs en travaillant sur un brouillon ou en appliquant des corrections provisoires. Lorsque le processus d'approbation du document est terminé (il devient approuvé), il obtient le numéro de révision majeure. Laisser le bouton **N'utiliser que les numéros de révisions majeures** sur **Désactivé**.
- Si vous décidez d'activer **N'utiliser que les numéros de révisions majeures**, chaque modification de document enregistré obtient un numéro de révision majeure plus élevé. Si vous mettez à jour votre Control Center vers 2019.2 et plus, l'option **N'utiliser que les numéros de révisions majeures** est activée par défaut. Les précédentes versions de Control Center ne vous permettaient que d'utiliser les numéros de révisions majeures. L'option activée assure la continuité de la gestion des versions.

Pour en savoir plus sur la gestion des versions, lire [Système de contrôle des versions.](#page-85-0)

Pour en savoir plus sur les flux de travail par défaut ou personnalisés, lire [Flux de travail.](#page-93-0)

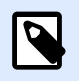

### **NOTE**

La gestion des versions et flux de travail est désactivée par défaut.

### **3.2.7.1. Utiliser la gestion des versions**

Lorsque vous activez la gestion des versions pour le Stockage de documents, tous vos fichiers sont inclus dans le système de contrôle des versions. Control Center vous permet de :

- Travailler avec les révisions (versions) de vos fichiers de manière continue. Vous n'avez plus besoin de maintenir plusieurs versions de fichiers. Grâce à la gestion des versions, vous n'avez qu'un seul fichier qui inclut tout l'historique de vos révisions.
- Suivi des modifications. L'historique des révisions vous indique précisément qui effectue les révisions sur les fichiers et à quel moment. Utiliser la gestion des versions avec les flux de travail rend toutes les étapes d'approbation des documents disponibles.
- Il est possible de revenir sur toutes les versions précédentes du fichier.
- Vous pouvez comparer visuellement vos révisions.
- Vous pouvez restaurer les fichiers supprimés.

Pour en savoir plus sur la gestion des versions, lire [Système de contrôle des versions.](#page-85-0)

## **3.2.7.2. Appliquer les flux de travail**

Les flux de travail sont des séquences d'étapes qui rendent les bonnes versions des fichiers dans votre Stockage de documents disponibles à vos utilisateurs cibles. Les utilisateurs cibles peuvent être des opérateurs d'impression, des partenaires externes ou n'importe quel utilisateur qui imprime une étiquette ou exécute une solution.

Control Center Inclut 3 étapes de flux de travail par défaut :

- Processus d'approbation de la production d'étiquettes.
- Processus d'approbation en deux étapes de la production d'étiquettes.
- Processus d'approbation de la production d'étiquettes avec publication retardée.

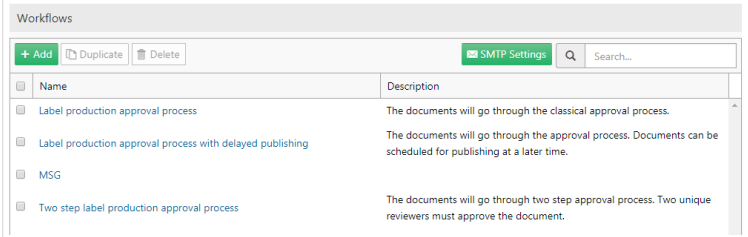

Le nombre d'étapes disponibles, d'étapes de transition et de rôles d'utilisateurs est prédéfini par NiceLabel. Les administrateurs peuvent personnaliser les flux de travail par défaut.

Vous pouvez appliquer les flux de travail aux dossiers de votre Stockage de documents.

Pour en savoir plus sur les flux de travail par défaut ou personnalisés, lire [Flux de travail.](#page-93-0)

## 3.2.8. Remplacements des bases de données

Les valeurs de remplacements des bases de données vous permettent de modifier les connexions des bases de données à vos étiquettes, solutions et configurations Automation lorsque vous passez d'un serveur de base de données à un autre.

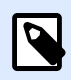

### **NOTE**

Pour configurer les remplacements des bases de données, vous devez vous connecter à Control Center en tant qu'Administrateur.

Le remplacement de la chaîne de connexion à la base de données permet aux utilisateurs de Control Center de configurer des solutions où des parties de la chaîne de connexion à la base de données changent alors que les solutions sont exécutées avec les bases de données connectées. Après avoir exécuté le remplacement de la chaîne de connexion à la base de données, votre solution utilise encore la même configuration à la base de données, mais se connecte à un autre serveur de base de données.

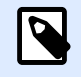

### **NOTE**

Les remplacements de bases de données permettent aux utilisateurs de configurer les actions dans l'environnement de développement et de les exécuter en production sans rien changer à la configuration de la base de données.

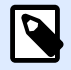

### **NOTE**

Le remplacement de base de données est possible avec les solutions et configurations exécutées dans NiceLabelPrint, Web Client NiceLabel, et NiceLabel Automation.

La configuration des remplacements de bases de données définit vos paires de remplacement « source-destination ». Chaque paire de remplacement comporte les éléments **Valeur de** et **Valeur vers**. Lors des actions, les chaînes **Valeur de** deviennent des chaînes **Valeur vers**. Le nombre de paires de remplacements est illimité.

- 1. Pour ajouter de nouveaux remplacements de bases de données, ouvrir Control Center et aller dans **Administration** > **Remplacements de bases de données**.
- 2. Cliquer sur **Ajouter+**. La page des **Remplacements de bases de données** s'ouvre.
- 3. Saisir le **nom du remplacement**. Décrire le nom pour le retrouver facilement plus tard.
- 4. Le champ **Trouver du texte** vous permet de rechercher l'élément From existant de la paire de remplacement. C'est la chaîne de connexion à la base de données que vous remplacez.
- 5. Saisir **Remplacer par**. C'est l'élément <To> de la paire de remplacement. C'est la chaîne de connexion finale de votre base de données.
- 6. Cliquer sur **Enregistrer**. Votre nouveau remplacement est actif et listé sur la page du **Remplacement de données**.

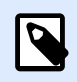

### **NOTE**

Après avoir cliqué sur **Enregistrer**, les remplacements des bases de données nécessitent 10 minutes pour prendre effet.

### **Exemple**

Votre action dans NiceLabel Automation connecte mySQLServer et myDatabase. La chaîne de connexion de votre base de données doit être mise à jour pour utiliser la base de données NEW\_myDatabase sur le serveur NEW\_mySQLServer.

Vous devez définir deux remplacements, le premier modifie le nom du serveur, et l'autre celui de la base de données.

- 1. Ajouter le premier remplacement et le nommer **Remplacement du nom du serveur**.
- 2. Compléter le champ **Trouver du texte** : Data Source=mySQLServer
- 3. Compléter le champ **Remplacer par** : Data Source=NEW\_mySQLServer
- 4. Ajouter le second remplacement et le nommer **Remplacement du nom de la base de données**.
- 5. Compléter le champ **Trouver du texte** : Initial Catalog=myDatabase

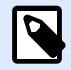

### **NOTE**

Tous les remplacements de bases de données sont cryptés dans la base de données Control Center. Ainsi, le remplacement des données sensibles telles que noms d'utilisateurs, mots de passe et adresses réseau est sécurisé.

## 3.2.9. Variables globales

Les variables globales sont réparties entre différents utilisateurs d'impression d'étiquettes et applications d'impression. Les variables globales sont définies en dehors de la solution actuelle et peuvent être utilisées par différentes solutions. Le système de verrouillage assure que chaque demande d'impression reçoit une valeur unique pour la variable globale. Généralement, les variables globales fonctionnent comme des compteurs uniques. Elles se souviennent automatiquement de la dernière valeur utilisée au moment de l'impression.

Chaque variable globale a un numéro d'ID interne unique. Ce numéro identifie la variable globale dans une solution.

Actions disponibles pour les variables globales :

- Pour créer une nouvelle variable globale dans Control Center, cliquer sur **Ajouter une nouvelle variable globale**.
- Pour éditer la variable globale existante, cliquer sur le bouton *Stylo*.
- Pour effacer la variable globale, cliquer sur le bouton *Croix*. Effacer une variable globale est irréversible. Si vous effacez une variable globale qui est utilisée dans une solution, cette solution remontera une erreur.

Vous pouvez créer des variables globales dans NiceLabelDesigner ou dans Control Center. Après avoir conçu une étiquette ou une solution utilisant des variables globales, vous devez définir les variables globales à utiliser. NiceLabel Designer peut fonctionner avec les variables globales stockées localement dans le fichier Globals.tdb, ou avec les variables globales que vous avez créées et stockées dans le Control Center.

Pour sélectionner la bonne source de vos variables globales dans Designer, aller dans **Fichier** > **Options > Variables globales**. Plus de détails sur la manière de créer, configurer et utiliser les variables globales dans Designer sont disponibles dans le [Guide utilisateur](http://www.nicelabel.com/Redirect?Id=67&Link=www.nicelabel.com) NiceLabel 2019.

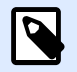

### **NOTE**

Pour utiliser les variables globales de votre Control Center, assurez-vous que Designer et Control Center sont connectés.

## **3.2.9.1. Paramétrer les propriétés des variables globales**

- **ID.** C'est le numéro ID interne. Il doit être un numéro unique.
- **Nom.** Nom de variable.
- **Description.** Description éventuelle de la variable.
- **Valeur actuelle.** C'est la valeur que la variable va utiliser la prochaine fois. Vous pouvez mettre à jour les valeurs par défaut, si nécessaire.
- **Préfixe/Suffixe.** Le préfixe est une chaîne de caractères ajoutée au début de la valeur variable, le suffixe est ajouté à la fin.
- Valeur min/max. Définit les valeurs minimale et maximale que la variable peut contenir.
- Rebouclage. Spécifie le redémarrage à la valeur minimale quand la valeur maximale a été atteinte. Cette option s'utilise pour les compteurs.
- **Longueur.** 6péciƮe le nombre maximal de caractères que la variable peut occuper. Activer Longueur fixe quand la valeur doit comprendre le nombre exact de caractères.
- **Format de données.** 6péciƮe le type de caractères qui sont admissibles.
- Remplissage. Spécifie les caractères optionnels autour de la valeur pour remplir les valeurs à la variable de longueur maximale. Vous pouvez déterminer un caractère de remplissage personnalisé. Par exemple, pour ajouter des zéros à des valeurs numériques.
- **Type d'incrémentation.** Spécifie le type de compteur. L'étape détermine la valeur que le compteur va prendre. Le comptage détermine le nombre d'étiquettes après lequel le compteur va changer de valeur.

## 3.2.10. Alertes

La configuration des alertes se fait avec l'assistant Web. L'assistant comporte 4 étapes intuitives, il invite l'utilisateur à saisir les paramètres nécessaires pour chaque type d'alertes.

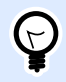

### **ASTUCE**

Les étapes de l'assistant sont dynamiques et changent en fonction du type d'alerte à créer. Chacune des alertes nécessite diƬérentes informations.

Pour configurer le contrôle des événements, sélectionner le mode **Configuration basique** et sélectionner le type d'alertes désiré pour surveiller :

- **Erreurs en production de NiceLabel Designer :** Si l'impression par NiceLabel 2019 Designer sur un poste de travail connecté renvoie une erreur, elle lance une alerte.
- **Erreurs en production de NiceLabel Print :** Si l'impression par NiceLabel 2019 Print sur un poste de travail connecté renvoie une erreur, elle lance une alerte.
- **Erreurs en production de Automation :** Si l'impression par NiceLabel 2019Automation Builder sur un poste de travail connecté renvoie une erreur, elle lance une alerte.
- **Violation de licence :** Si une violation de la licence est rapportée sur l'un des postes de travail connecté, cela remonte une erreur.

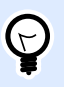

### **ASTUCE**

La violation de licence résulte d'un nombre excessif d'imprimantes ou d'installations de NiceLabel 2019 par rapport à la licence.

L'autre option disponible consiste à sélectionner le module **ConƮguration avancée** qui permet d'affiner certains paramètres comme les applications, les types d'erreur, la gravité et la liste des postes de travail à gérer.

Une fois terminée la configuration des alertes, envoyer une alerte de test, pour vérifier que l'alerte fonctionnera quand il y aura une urgence réelle. L'alerte est sauvegardée et activée, et elle commence la surveillance du système pour lequel l'événement d'erreur a été configuré. Dès qu'une erreur apparaît, l'alerte envoie une notification au destinataire et s'inscrit dans la section **Historique**. Pour plus d'informations concernant le journal, consulter [Historique.](#page-137-0)

## **3.2.10.1. Alerte e-mail (SMTP)**

Cette alerte va envoyer un e-mail personnalisé à l'adresse e-mail spécifiée. L'entête de l'e-mail ainsi que son contenu sont personnalisables.

Le message suggéré par défaut contient toutes les variables utilisables. Le contenu doit être adapté à l'objectif de l'alerte.

Les catégories (variables) du contenu de l'e-mail sont :

- **Message d'erreur** : [ErrorMessage]
- **Détail de l'erreur** : [ErrorDetails]
- **Module** : [Module]
- **Nom du Ʈchier d'étiquette** : [LabelFileName]
- **Nom de l'imprimante** : [PrinterName]
- **Horaire de l'erreur** : [ErrorTime]
- **Lien vers l'erreur** : [ErrorUrl]
- **Utilisateur** : [User]
- **Poste de travail** : [Workstation]

## **3.2.10.2. Envoi d'alerte par Gmail ou fournisseur semblable**

Control Center est compatible avec les serveurs de mail qui acceptent uniquement des connexions cryptées (ex. : Gmail ou similaire). Dans ce cas, il y a deux conditions à remplir :

- Si le serveur d'e-mail tourne sur un port non standard, déƮnir le numéro de **Port**. Le port 587 est recommandé.
- Vérifier que l'option de **Connexion sécurisée** soit activée.

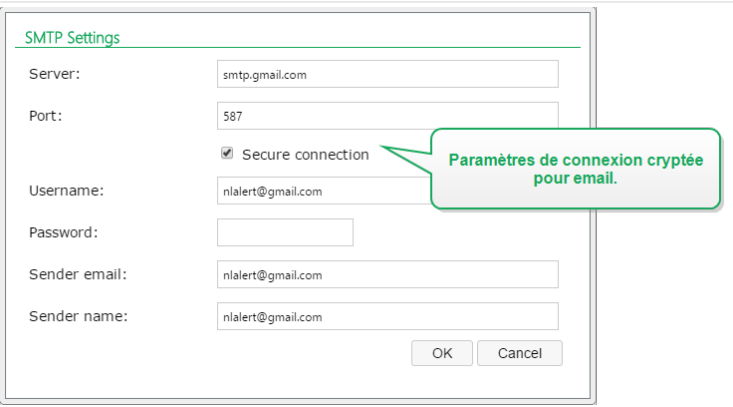

• Pour une vérification en deux temps, saisir le **mot de passe** de l'App généré par le fournisseur du service.

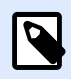

### **NOTE**

Les mots de passe d'application autorisent ainsi les utilisateurs à accéder à leurs comptes Google via une application tierce. Générer [ici](https://security.google.com/settings/security/apppasswords) le **mot de passe de l'App** et l'utiliser pour envoyer les alertes.

La procédure détaillée pour l'envoi d'alertes sur un serveur de messagerie externe est disponible dans cet [article de la base de connaissances.](https://www.nicelabel.com/support/knowledge-base/article/using-3rd-party-smtp-to-send-notification-emails-from-nicelabel-control-center)

## **3.2.10.3. Flux RSS 2.0**

Ce type d'alerte est en fait un lien au flux RSS. Il consiste à créer une définition pour les seules alertes que le destinataire désire voir dans le lecteur de flux RSS de son choix. L'utilisateur recevra des mises à jour régulières du Control Center. La souscription à un site RSS élimine pour le destinataire la nécessité de devoir vérifier les mises à jour du site Internet. En l'occurrence, le lecteur de flux surveille le site en permanence et informe l'utilisateur de toutes les mises à jour.

### **3.2.10.4. SMS (via passerelle Clickatell)**

Le message SMS est envoyé via la passerelle Clickatell SMS [\(http://www.clickatell.com\)](http://www.clickatell.com/). Pour envoyer des alertes SMS, il faut ouvrir un compte chez eux et acheter un certain nombre de crédits.

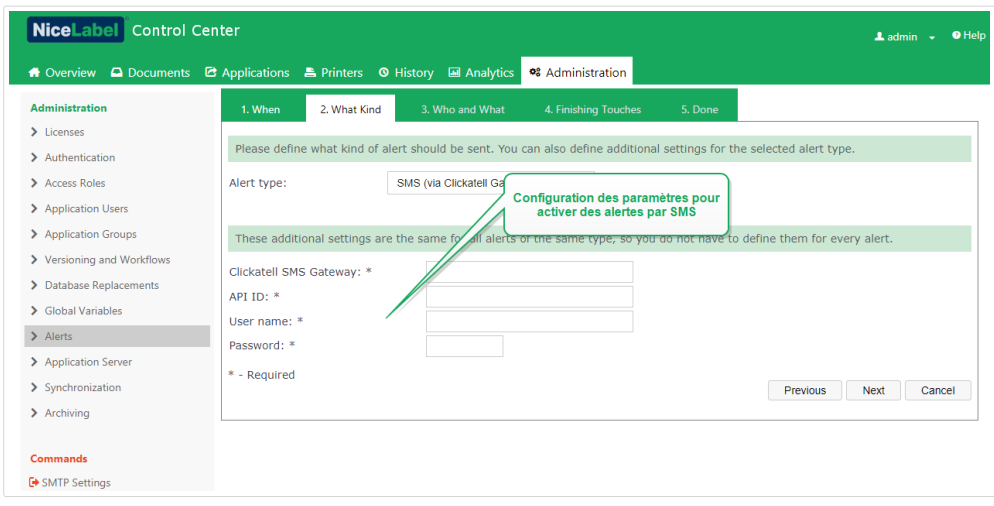

## 3.2.11. Serveur d'application

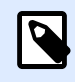

### **NOTE**

Les fonctionnalités de cette section sont disponibles dans **NiceLabel LMS Enterprise**.

Les options du serveur d'application vous permettent d'activer la technologie RemoteApp dans votre produit Control Center. RemoteApp permet de créer des programmes qui sont accessibles à distance via le Service Remote Desktop et qui apparaissent comme s'ils étaient lancés sur l'ordinateur local de l'utilisateur. Le Stockage de documents affiche des nouvelles commandes pour ouvrir l'éditeur d'étiquettes, l'éditeur de formulaires ou le Run-time sur le serveur en RemoteApp sans devoir installer le client NiceLabel sur votre poste de travail.

- **Activer le serveur d'application.** Cocher cette option pour activer la fonctionnalité de serveur d'application dans le Stockage de documents.
- **URL du serveur d'application.** Indique le nom d'hôte du serveur sur lequel le serveur RemoteApp a déjà été installé. Saisir le nom de domaine qualifié ou l'adresse IP.
- **Signature du certiƮcat.** 6péciƮe le certiƮcat qui sera utilisé pour signer les Ʈchiers **.RDP**. Chaque fois qu'il faut lancer l'application distante NiceLabel sur votre ordinateur, Control Center va générer le fichier **.RDP** contenant les commandes pour le serveur RemoteApp. Le fichier **.RDP** spécifie l'application qui doit être lancée et quel fichier du Stockage de documents doit être ouvert. Quand le fichier . RDP est signé avec le certificat, l'utilisateur ne verra pas l'avertissement concernant l'éditeur inconnu.

### **NOTE**

Pour plus de renseignements concernant les options de configuration pour le serveur d'application ci-dessus, voir le document Control Center Guide d'installation **NiceLabel.**

## 3.2.12. Synchronisation

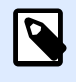

### **NOTE**

Les fonctionnalités de cette section sont disponibles dans **NiceLabel LMS Enterprise**.

La fonction synchronisation permet de conserver le Stockage de documents de deux ou plusieurs Control Center en synchronisation. Tous les changements dans le Stockage de documents Maître sont propagés au Stockage de documents Client répliqué, qui contient la copie conforme de tous les répertoires et documents publiés.

Cette fonctionnalité est souvent utilisée aux fins suivantes :

• **Synchronisation de Ʈchiers distribués sur diƬérents sites géographiques.** Dans ce cas, un serveur Maître est installé au siège principal de la société. Les étiquettes sont créées de façon centralisée. La validation des étiquettes se fait également de façon centralisée. Quand les étiquettes sont validées (et publiées), elles doivent être distribuées à tous les environnements de production. Tous les Control Center distants sont paramétrés comme Clients du Control Center maître.

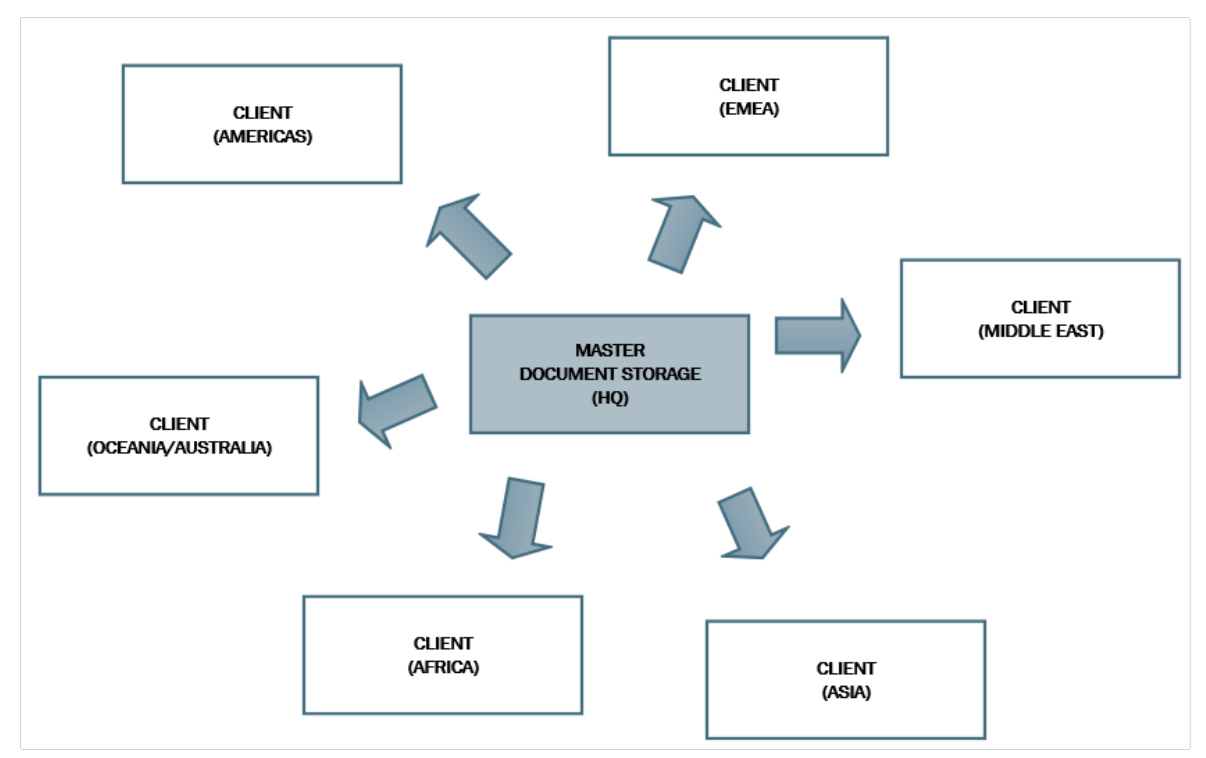

**• Synchronisation des fichiers de déploiement à phases multiples (développement > test** (Contrôle qualité) > production). Dans ce cas, les fichiers doivent circuler dans la chaîne depuis le développement vers l'environnement de production. Le Control Center du développement est maître du Control Center de test et le Control Center de test est maître du Control Center de Production.

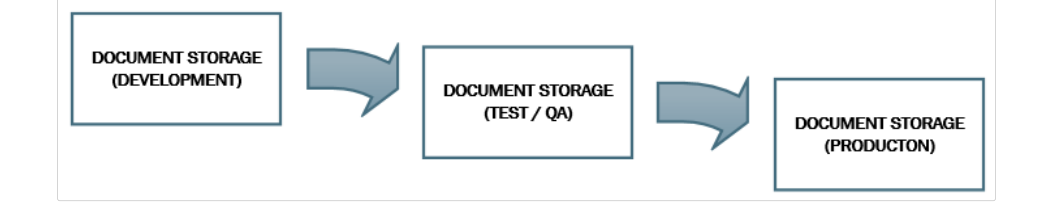

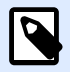

### **NOTE**

Quand la synchronisation est activée, le Stockage de documents du Control Center client passe en mode de lecture seule. Il est impossible d'ajouter et d'enlever des dossiers et fichiers. Il est possible de modifier le type de flux de travail pour le dossier et changer les étapes du flux de travail pour les fichiers de ce dossier. Il est possible également d'effacer des fichiers répliqués du Stockage de documents. Cependant, la suppression des fichiers se synchronise avec le Stockage de documents Maître lors de la synchronisation suivante.

## **3.2.12.1. Règles de synchronisation**

Ci-dessous les règles principales qui seront suivies par la synchronisation :

- La synchronisation est toujours configurée et initiée sur le Client.
- Il faut fournir la clé de sécurité qui correspond à celle du Control Center Maître. La clé de sécurité autorise l'accès uniquement aux Clients autorisés. Cliquer sur le bouton **Générer une clé** pour générer votre clé de sécurité ou taper votre chaîne de caractères personnalisée.

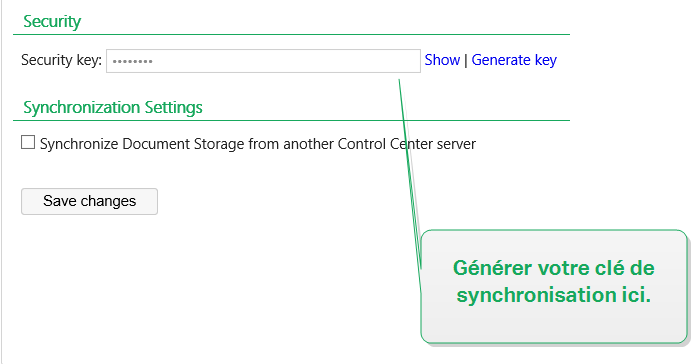

- Seuls les fichiers gouvernés par une procédure de flux de travail peuvent être synchronisés.
- Les fichiers qui sont sélectionnés dans la dernière étape du flux de travail pour le dossier en question seront synchronisés. La dernière étape du flux de travail est généralement **approuvée** ou **publiée**. suivant le flux de travail sélectionné.
- Quand les fichiers source sont synchronisés sur le client, ils sont placés dans la phase initiale du flux de travail défini pour le dossier sur le client. Même si le nom de dossier est identique dans le Stockage de documents sur les deux serveurs, la procédure du flux de travail de ce dossier sur le Client peut être différente de la procédure du flux de travail sur le Maître.
- Le numéro de version du fichier est également synchronisé. Quand le fichier de la version 10 sur le Maître est synchronisé avec le Client, la version 10 est également conservée sur le Client. Comme toutes les versions ne sont pas approuvées et publiées, il peut y avoir des trous dans les numéros de version sur le client.
- La neutralisation de fichier rend le fichier obsolète publié indisponible pour les utilisateurs en lecture seule. Lorsque le Stockage de documents Client se synchronise avec le Control Center Maître, les fichiers approuvés neutralisés sont copiés du Stockage de documents Maître, mais ne sont plus marqués comme neutralisés dans le Stockage de documents Client. Pour rendre ces Ʈchiers invisibles aux utilisateurs en lecture seule étalement dans le Stockage de documents Client, les neutraliser manuellement. Pour savoir comment neutraliser un fichier, voir l'article Options de permissions d'accès spécifiques.
- Le service de synchronisation récupère régulièrement la liste et l'état des fichiers sur le Maître et la compare à la copie locale. Les nouveaux fichiers et les fichiers ayant un numéro de révision plus élevé et ceux qui ont atteint la phase finale de la procédure d'approbation seront mis à jour dans le Stockage de documents Client.
- La synchronisation utilise sa propre méthode d'authentification et court-circuite le mode d'authentification configuré dans le Control Center Maître. Les déploiements de Control Center ne sont pas obligés d'être dans le même domaine. Tous les échanges de données sont cryptés.

## **3.2.12.2. Activer la synchronisation**

Pour activer la synchronisation, suivre les instructions suivantes :

- 1. Ouvrir la page du Control Center.
- 2. Aller dans **Administration** > **Synchronisation**.
- 3. Saisir la clé de sécurité (jeton) définie dans le Control Center Maître.
- 4. Activer la **Synchronisation du Stockage de documents depuis un autre serveur de Control Center**.
- 5. Sélectionner l'option de synchronisation de dossier suivante :
	- **Synchroniser tous les dossiers :** Synchronise tous les fichiers et dossiers publiés du Stockage de documents répliqué avec le Stockage de documents de Control Center Maître.
	- **Synchroniser les dossiers suivants :** DéƮnit quels dossiers dans le Stockage de documents répliqué doivent se synchroniser avec le Stockage de documents de Control Center Maître.

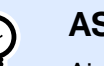

### **ASTUCE**

Ajouter chaque dossier dans une ligne séparée, comme

```
/Labels/Folder 1
/Labels/Folder 2
```
- 6. Définir l'état du Stockage de documents destinataire :
	- **Le Stockage de documents est en lecture seule :** Si cette option est activée, le Stockage de documents répliqué fonctionne en lecture seule. Cela signifie que les dossiers synchronisés et leurs documents ne sont pas modifiables. Pour permettre d'ajouter d'autres dossiers ou fichiers dans le Stockage de documents répliqué, il faut désactiver cette option.

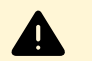

### **AVERTISSEMENT**

Les fichiers synchronisés écrasent toujours leurs copies modifiées localement.

7. Saisir l'URL pour accéder au Control Center Maître.

Utiliser la syntaxe suivante :

http://server/epm

... dans laquelle *serveur* est le nom Windows de l'ordinateur sur lequel le Control Center a été installé.

8. Sélectionner la périodicité de la synchronisation. Il y a deux options :

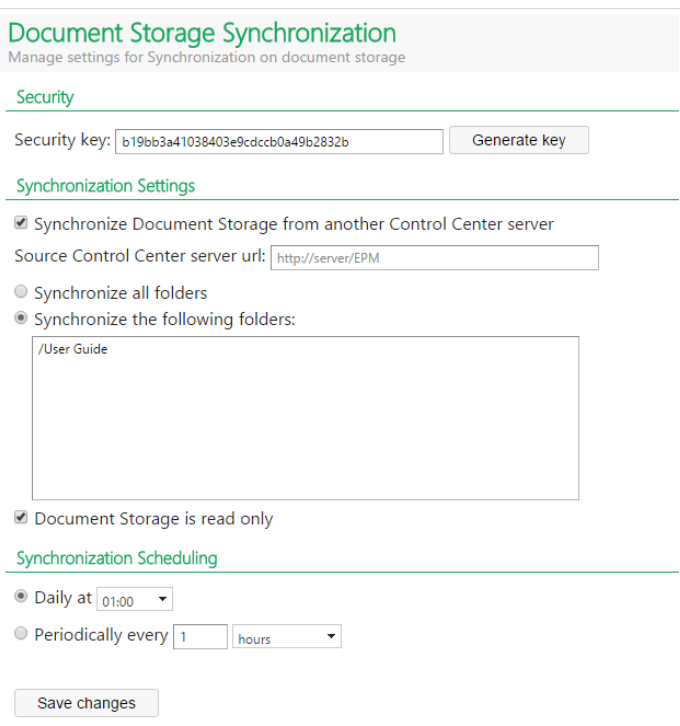

- Quotidiennement. La synchronisation s'effectue chaque jour à une heure spécifiée. Sélectionner une valeur prédéfinie ou saisir l'heure de votre choix.
- Périodiquement. La synchronisation s'effectuera périodiquement dans un intervalle de temps défini (minutes, heures ou jours).
- 9. Cliquer sur **Enregistrer les modifications**.

## **3.2.12.3. Journal des activités de synchronisation**

Les informations concernant les actions de synchronisation sont rapportées dans le journal des événements de l'**Application** après chaque cycle de synchronisation. Le rapport contient les informations suivantes :

- Heure de début de la synchronisation
- Heure de fin de la synchronisation
- La liste des fichiers synchronisés (nom des fichiers, révision).

## 3.2.13. Nettoyage de l'historique

Control Center garde une trace des événements provenant des applications NiceLabel partageant la même clé de licence. Les événements suivis appartiennent à plusieurs types d'actions liées à l'impression, événements système, alertes et erreurs. Control Center stocke les données liées aux événements suivis dans l'historique. En savoir plus sur l'historique du Control Center [ici.](#page-137-0)

Avec le temps, la taille des données stockées dans l'historique peut atteindre plusieurs giga-octets pour les environnements de grandes entreprises. Si la base de données grandit trop, cela peut affecter les performances de Control Center. L'agrandissement de la base de données du journal est la raison pour laquelle NiceLabel vous recommande de nettoyer régulièrement les données de l'historique.

## **3.2.13.1. Choisir la bonne méthode d'archivage des données**

Il y a deux méthodes disponibles pour archiver les anciennes données supprimées de l'historique :

- Le moyen le plus rapide est d'utiliser l'archivage avec les fichiers de la base de données de Microsoft Access. Il s'agit de l'option par défaut. Au bout de 30 jours, Control Center archive les anciennes données supprimées du journal, crée un nouveau fichier Access contenant les données du journal, et stocke le fichier sur votre disque.
- Pour des déploiements à grande échelle de Control Center dans les entreprises, NiceLabel vous recommande de diviser l'archivage. Pour diviser l'archivage, suivre les instructions dans la [base](https://www.nicelabel.com/support/knowledge-base/article/archiving-via-table-partitioning) [de connaissances NiceLabel - article #288.](https://www.nicelabel.com/support/knowledge-base/article/archiving-via-table-partitioning)

## **3.2.13.2. Activer les nettoyages réguliers**

Par défaut, Control Center effectue des nettoyages programmés. Vous pouvez soit décider de continuer les nettoyages (recommandé), soit les désactiver. Si vous décidez de désactiver les nettoyages, la base de données du journal continue de grandir avec les nouvelles entrées du journal entrantes.

Pour activer ou désactiver le nettoyage de l'historique, aller dans **Administration** > **Stockage et base de données** > **Nettoyage de l'historique**.

• **EƬectuer des nettoyages programmés** permet d'eƬectuer des nettoyages à intervalles déƮnis dans le segment **Configuration du nettoyage** ci-dessous.

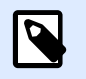

### **NOTE**

Chaque nettoyage supprime de manière irréversible les données du journal de la base de données Control Center et libère de l'espace pour les nouvelles entrées.

**• Conserver toutes les données stockées** désactive les nettoyages. Cela signifie que l'historique conserve les données des événements suis sans limite de temps. La base de données du journal continue à grandir.

Cliquer sur *Enregistrer* pour confirmer.

## **3.2.13.3. 3laniƮer un nettoyage**

Pour définir une période de nettoyage, aller dans **Administration > Archivage > Configuration du nettoyage**

• **Traiter les entrées du journal lorsqu'elles ont plus de (jours)** déƮnit le nombre de jours durant lesquels les données du journal restent dans la base de données avant que Control Center commence le nettoyage. Par défaut, la durée de l'intervalle est de 30 jours. Vous pouvez personnaliser l'intervalle d'archivage de l'ordre de 1 à 365 jours.

Cliquer sur **Enregistrer** pour confirmer les paramètres.

## **3.2.13.4. Choisir l'action de nettoyage**

Décider quoi faire avec les anciennes données lors du nettoyage. L'action de nettoyage vous permet de :

- **Supprimer les anciennes données.** Cette option supprime de manière permanente et irréversible les anciennes données du journal.
- **Archiver vers le Ʈchier de la base de données de Microsoft Access.** Stocke les anciennes données supprimées du journal dans un fichier Microsoft Access et l'enregistre à l'emplacement sélectionné.

Cliquer sur **Enregistrer** pour confirmer.

## **3.2.13.5. ConƮgurer l'archivage des données du journal avec les Ʈchiers de la base de données Access**

Si vous décidez d'utiliser la méthode d'archivage des données du journal avec les fichiers de la base de données Access, il y a quelques étapes de configuration optionnelles dans la **Configuration du nettoyage**.

- Vous pouvez personnaliser le **chemin du Ʈchier Microsoft Access**. Par défaut, Control Center enregistre les fichiers d'archive Access dans le dossier C:\Program Files\NiceLabel \NiceLabel Control Center\Archive. Vous pouvez saisir un chemin qui mène à un emplacement sur votre disque local, ou sur un emplacement réseau.
- Choisir comment nommer le nom de fichier Microsoft Access. Par défaut, le nom du fichier Access qui contient les données du journal d'archive est EpmArchive.mdb.
- **Organiser les données d'archive** vous permet de conserver les données archivées dans des fichiers distincts ou dans un seul fichier de base de données grandissant.
	- **Créer un nouveau Ʈchier d'archive pour chaque nettoyage** conserve les données d'archive de chaque nettoyage dans des fichiers séparés. Sélectionner cette option si vous préférez conserver les données dans plusieurs fichiers de base de données plus petits.

## **NOTE**

•

Cette option ajoute un horodatage au nom du fichier. Ainsi, elle reformate le nom du fichier de la base de données de EpmArchive.mdb en EpmArchive\_YYYYMMDD.mdb. L'horodatage affiche la date d'archivage.

• **Continuer à ajouter des données au même Ʈchier** conserve les données d'archive dans un seul fichier de base de données qui grandit à chaque nettoyage.

Cliquer sur *Enregistrer* pour confirmer.

## **3.2.13.6. Récupérer les données archivées**

Après le nettoyage de l'historique, Control Center stocke les données archivées dans les fichiers de la base de données Access. Les données archivées ne sont plus directement visibles dans l'onglet Historique. Si vous voulez que les données archivées soient de nouveau visibles, votre Control Center vous permet de récupérer les données de l'historique à partir des fichiers de la base de données d'archive Access.

La procédure de récupération importe les données archivées de nouveau dans la base de données Control Center et les rend visibles et analysables.

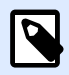

### **NOTE**

Utiliser l'option de récupération des données archivées si vous prévoyez d'effectuer un audit nécessitant de vérifier les données déjà archivées stockées dans les fichiers de la base de données Access.

1. Pour récupérer les données archivées, exécuter l'application dédiée d'importation d'archive de NiceLabel.

- 2. Cliquer sur **Importer**. La fenêtre de l'explorateur de fichiers s'ouvre.
- 3. Localiser votre fichier de base de données d'archive de Microsoft Access. Si votre archive utilise des fichiers de base de données séparés avec horodatage, assurez-vous de sélectionner le fichier pour la période concernée. Voir ci-dessus comment Control Center inclut l'horodatage dans le nom du fichier.
- 4. Cliquer sur **Ouvrir**. Vos données d'archive redeviennent visibles dans l'**historique** de Control Center.

Réimporter les données archivées ajoute du chargement à la base données Control Center et ralentit les performances. De ce fait, vous pouvez supprimer les données récupérées après avoir terminé l'audit. Pour supprimer les données d'archive récupérées, cliquer sur **Supprimer**.

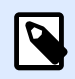

### **NOTE**

Lors de la récupération des données d'archive, vos fichiers de base de données Access restent stockés sur votre ordinateur. Si vous décidez de supprimer les données d'archive récupérées de votre Control Center, vous devez toutefois conserver les fichiers de base de données Access d'origine et toutes les données de l'historique visibles sur l'onglet **Historique**.

Les données d'archive récupérées sont exclues de l'archivage des données dans Control Center. Ainsi, les données récupérées restent visibles sur l'onglet **Historique** jusqu'à ce que vous décidiez de supprimer les données en utilisant l'application d'importation d'archive NiceLabel.

# **4. Utilisation de Control Center**

## 4.1. Ouverture de Control Center

L'application NiceLabel Control Center est conçue comme une page Web, pour mettre l'accent sur les bénéfices de l'accès distant centralisé proposé par ce type d'application. Pour lancer NiceLabel Control Center, ouvrez votre navigateur et saisissez l'adresse suivante.

http://server/epm

... dans laquelle *serveur* est le nom du serveur sur lequel vous avez installé NiceLabel Control Center.

L'onglet Présentation s'ouvre dans votre navigateur, ainsi que les onglets pour les domaines fonctionnels. Vous pouvez ouvrir une section individuelle de l'application en cliquant sur l'onglet correspondant. Par exemple, si vous désirez visualiser tous les événements relatifs à l'impression qui sont survenus dans votre environnement, cliquez sur l'onglet **Historique**.

La visibilité de ces onglets dépend des droits d'utilisateur. Par défaut, le Control Center n'a pas activé d'identifiant d'utilisateur. Chaque utilisateur a des permissions administrateur et verra toute la fonctionnalité. Si l'utilisateur doit s'authentifier, la visibilité des menus dépendra de son adhésion aux rôles d'accès.

## 4.2. Présentation

Quand vous ouvrez NiceLabel Control Center, la page de **Présentation** s'ouvre. C'est un résumé de l'état actuel du système qui affiche l'état du système actuel :

- **Informations serveur.** Vous voyez le nom du serveur et l'heure locale du serveur.
- **Postes de travail actifs durant la dernière heure.** Affiche les clients qui ont envoyé un événement durant la dernière heure. Le type de licence de chaque poste de travail est visible, ainsi que les erreurs les plus récentes détectées. Si vous désirez visualiser des informations détaillées pour une des indications de la page de **Présentation**, cliquez sur l'icône **Loupe** devant l'information affichée.
- **État de la licence.** Toutes les licences activées sont affichées, de même que le nombre total et le nombre disponible de licences.
- **Erreurs récentes.** \$ffiche toutes les erreurs survenues durant les dernières vingt-quatre heures.
- **Version.** La version de votre Control Center est affichée dans la partie inférieure droite de la fenêtre. Cette information est obligatoire quand vous contactez le support technique.

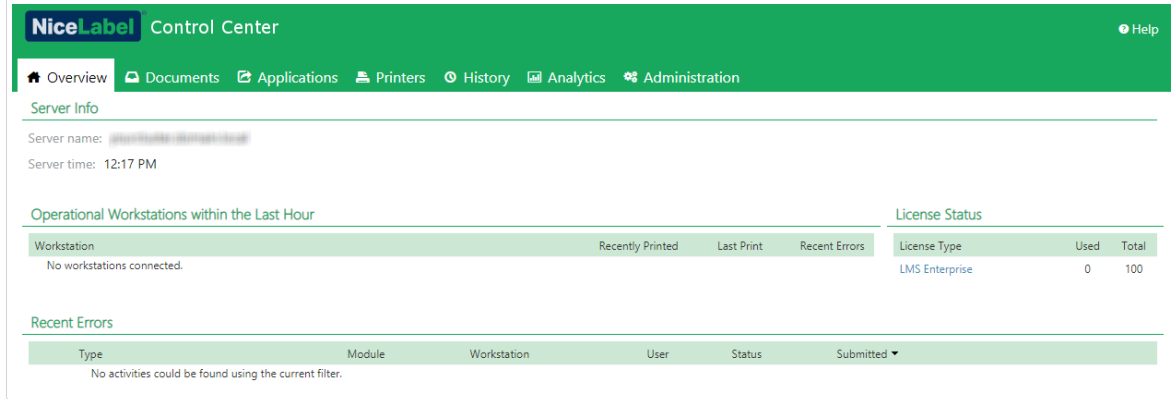

## 4.3. Documents

## 4.3.1. Stockage de documents

Control Center offre la fonctionnalité de Stockage de documents, qui est une base de données partagée sur le serveur, à partir de laquelle les utilisateurs peuvent stocker et récupérer leurs fichiers. Si la fonctionnalité de base ressemble à un emplacement partagé en réseau, ce stockage de document est, lui, une application Web. Il peut être partagé avec un public plus large et est accessible de partout dans le monde, pas seulement sur le réseau local.

Le Stockage de documents accepte toutes les extensions de fichiers, pas uniquement les types de fichiers NiceLabel.

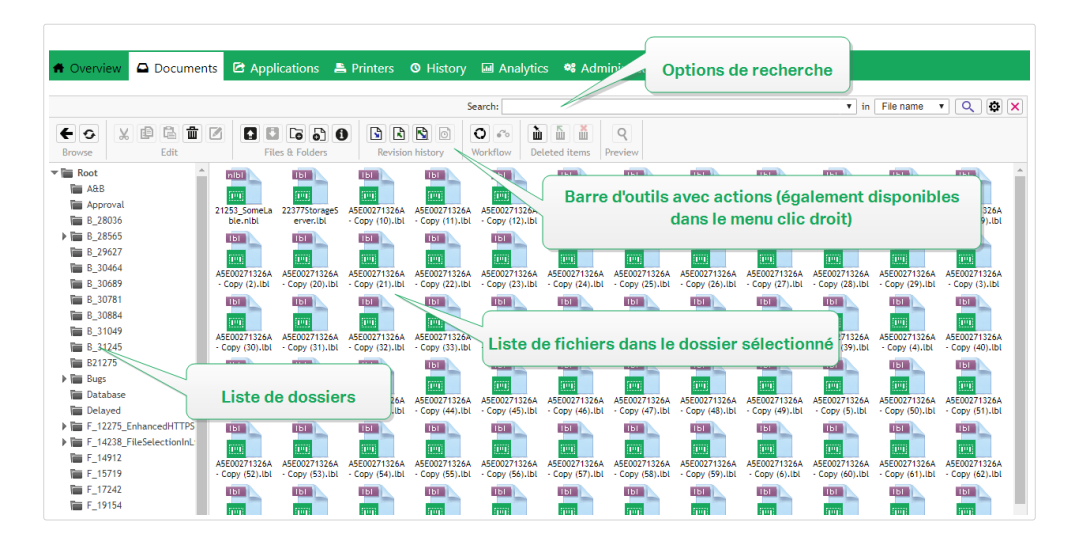

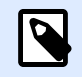

### **NOTE**

La disponibilité des options affichées à l'écran dépend de l'édition du produit Control Center.

Cette section explique comment :

- Travailler avec votre Stockage de Documents.
- Rechercher des données de fichiers et d'étiquettes.
- Prévisualiser vos étiquettes.
- Déplacer les fichiers.
- Afficher les propriétés des fichiers.
- Accéder à vos fichiers.
- Ouvrir des fichiers en utilisant la syntaxe WebDAV ou HTTP.
- Accéder aux fichiers de la base de données du Stockage de documents à partir de Web Printing.

## **4.3.1.1. Utilisation du Stockage de documents**

Les commandes de la barre d'outils au-dessus de la zone de contenu permettent de contrôler les éléments du Stockage de documents. La barre d'outils propose la fonctionnalité d'un ruban et utilise des icônes faciles à comprendre.

- Il faut charger les fichiers dans le Stockage de documents avant de pouvoir les utiliser.
- Les fichiers peuvent être organisés dans des dossiers.
- Sélectionner le mode d'affichage des éléments sur l'icône d'affichage de liste.
- Vous pouvez afficher un aperçu de tous les fichiers d'étiquettes. L'aperçu de l'image s'affichera dans une boîte de dialogue.
- Cliquer à droite sur l'élément permet d'exécuter des commandes et d'afficher leurs caractéristiques.

En activant les fonctionnalités qui ne sont pas activées par défaut, telle que la révision des versions, les flux de travail et les permissions d'accès, les commandes changent dans la barre d'outils.

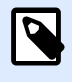

### **NOTE**

Pour prendre en charge le contrôle de révision et les fonctionnalités, il faut disposer du produit NiceLabel LMS Enterprise.

Cliquer à droite sur les dossiers et fichiers permet aussi d'utiliser des commandes dans le menu contextuel.

Si un Serveur d'Application est configuré dans Control Center, la barre d'outils affichera les options supplémentaires du Serveur d'Application. Pour plus d'informations, lire la section [Serveur Centralisé](#page-108-0) d['application.](#page-108-0)

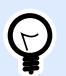

### **ASTUCE**

Pour utiliser facilement le Stockage de documents, assurez-vous d'installer Greffon du [navigateur](#page-110-0) quand il vous est proposé.

Le Stockage de documents se souvient du dernier dossier consulté lors de votre session la plus récente. Ainsi, votre travail avec les documents stockés est simplifié et vous fait gagner du temps.

Après avoir consulté un dossier spécifique et quitté le Stockage de documents, Control Center sélectionnera automatiquement le même dossier la prochaine fois que vous retournez sur le Stockage de documents.

### **4.3.1.2. Rechercher des données de Ʈchiers et d'étiquettes**

Utiliser le volet de recherche dans le Stockage de documents pour trouver un fichier d'étiquette particulier en se basant sur le nom du fichier ou sur un contenu particulier.

Seuls les fichiers contenant la chaîne de caractères donnée (dans le nom du fichier ou dans le contenu du Ʈchier) s'afficheront. L'arborescence des dossiers montre seulement les dossiers correspondant aux critères ou contenant des éléments (fichiers ou sous-dossiers) qui correspondent aux critères. Vous devez appuyer <**ENTER**> pour confirmer la chaîne de caractères introduite.

- **Recherche par nom de Ʈchier.** En donnant une chaîne de caractères, le Stockage de documents filtre les éléments affichés. Tous les dossiers et fichiers contenant dans leur nom la chaîne de caractères donnée s'affichent.
- **Recherche par contenu de Ʈchier.** Avec une chaîne de caractères donnée, le Stockage de documents affiche les fichiers d'étiquettes qui contiennent la chaîne de caractères dans le contenu du fichier, dans le contenu de texte fixe et de code à barres, et dans toutes les variables (leur nom, description, valeur par défaut et invites).

Pour supprimer le filtre, cliquer sur le bouton **Effacer la recherche**.

Quand le Stockage de documents affiche les résultats filtrés, la couleur de la barre d'outils de recherche change. Tous les fichiers sont à nouveau affichés après avoir cliqué sur le bouton **Effacer la recherche** ou en appuyant sur la touche **<ESC>**.

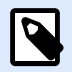

### **NOTE**

La recherche partielle est activée par défaut. En donnant le mot **lab**, le résultat comportera **label** et **laboratoire**. Pour désactiver la recherche partielle, donner le mot clé recherché entre guillemets, ex. : **"lab"**.

Affiner la recherche en activant la fonctionnalité de recherche avancée.

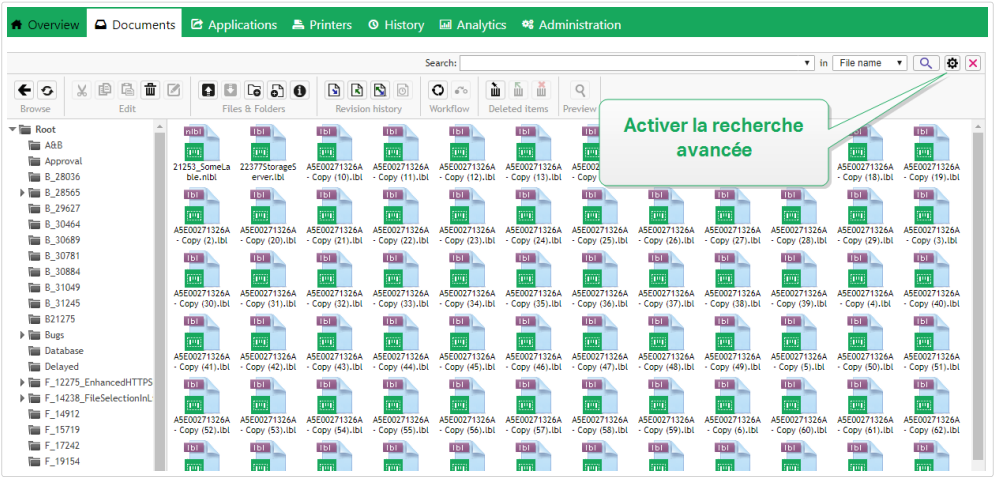

Dans ce cas, la recherche peut se faire par des champs particuliers dans les métadonnées de l'étiquette, les informations structurelles ou dans les étapes du flux de travail.

Les fonctionnalités de recherche avancée permettent d'effectuer des requêtes de recherche comme :

- Recherche de tous les fichiers contenant la chaîne de caractères LV dans le nom du fichier et ayant des objets texte contenant le texte **Batch**.
- Rechercher tous les fichiers devant être approuvés (rechercher selon un nom spécifique d'une étape du flux de travail, tel que **Requête d'approbation**).
- Trouver toutes les étiquettes de dimensions 10x7 cm.

L'utilisateur peut introduire les clés de recherche suivantes dans les fonctionnalités de recherche avancées :

### **Exemple**

Nom, Auteur, Description, Nom de l'imprimante, Pilote d'imprimante, Largeur, Hauteur, Étape du flux de travail, Objet, Contenu de l'objet, Texte, Contenu du texte, Police du texte, Code à barres, Contenu du code à barres, Type de code à barres, Graphique, chemin du graphique, Variable, Description Variable, Valeur par défaut de la variable, Variable saisie

Derrière les clés de recherche, il faut mettre deux points (:) suivis par le mot-clé recherché. Il est possible de rechercher simultanément plusieurs champs en les séparant par un caractère d'espacement.

L'exemple suivant montre la recherche d'une étiquette contenant **MonImprimante** et **660** dans le nom de l'imprimante et contient le nom de variable **Compteur1**. L'étiquette doit également contenir un code à barres EAN.

### **Exemple**

PrinterName:MyPrinter PrinterName:660 Variable:Counter1 BarcodeType:EAN

<span id="page-63-0"></span>Les 10 dernières recherches sont sauvegardées et suggérées à l'utilisateur quand il commence à taper dans le champ de recherche.

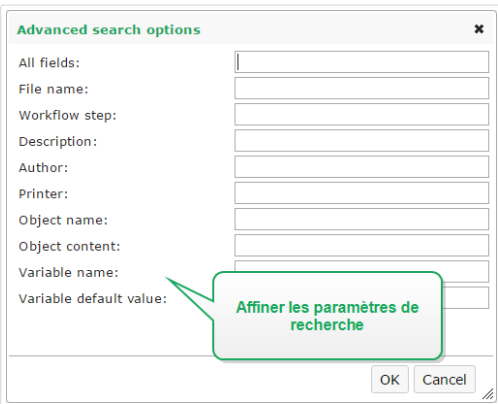

## **4.3.1.3. Prévisualiser les Ʈchiers d'étiquettes**

Il n'est pas nécessaire d'ouvrir l'éditeur d'étiquettes pour visualiser un aperçu des fichiers d'étiquettes dans le Stockage de documents.

Pour afficher un aperçu de l'étiquette, procéder comme suit :

1. Sélectionner le fichier d'étiquette.

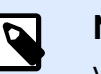

### **NOTE**

Vous ne pouvez pas prévisualiser la solution (fichiers .NSLN).

2. Cliquer sur le bouton **Aperçu** dans la barre d'outils.

Vous pouvez aussi cliquer à droite sur le fichier d'étiquette et sélectionner Aperçu d'étiquette dans le menu contextuel.

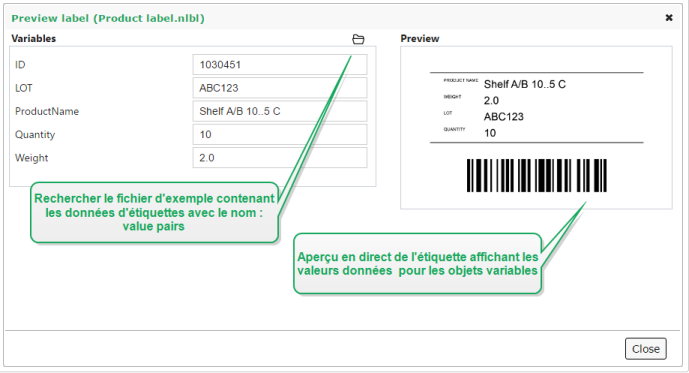

Control Center affiche également l'aperçu des fichiers PDF et des images. Double-cliquer ou faire un clic droit sur le fichier, puis cliquer sur **Aperçu**. Vous pouvez prévisualiser les fichiers ayant pour extension .bmp, .png, .jpeg, .gif, .tif, .wmf, .emf, et .pdf.

L'aperçu s'ouvre dans un nouvel onglet dans votre navigateur Internet.

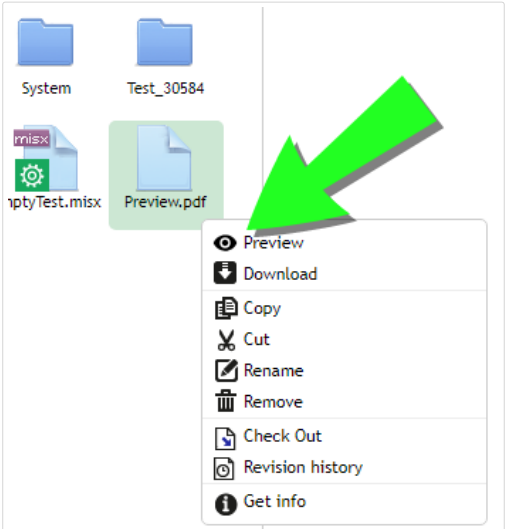

En utilisant la révision de fichiers, dans l'**Historique de révision**, on peut ouvrir les aperçus de toutes les révisions de l'étiquette choisie.

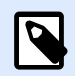

### **NOTE**

À l'ouverture de l'aperçu d'étiquette, il est possible d'introduire les valeurs pour les variables et de visualiser de quelle manière elles sont utilisées sur le masque d'étiquette. Les valeurs d'un fichier de données sont aussi utilisables.

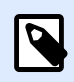

### **NOTE**

L'aperçu de l'étiquette est généré par l'imprimante installée. Quand l'imprimante n'existe pas, c'est une imprimante virtuelle qui est utilisée.

## Appliquer les valeurs du fichier de données aux variables

Les masques d'étiquettes sont généralement conçus avec des variables qui n'ont pas de valeur par défaut définie. Il n'y a donc pas de valeurs codées en durs utilisables durant l'impression. D'un autre côté, l'aperçu et la comparaison sont plus difficiles, car il faut introduire les valeurs des variables avant la génération de l'aperçu. Vous pouvez entrer les valeurs manuellement durant la génération de l'aperçu d'étiquette.

Vous pouvez également fournir un fichier de données contenant une liste de variables et leurs valeurs et NiceLabel Control Center les utilisera automatiquement pour l'aperçu de l'étiquette. Le fichier de données doit fournir les paires *nom:valeur*. Il doit contenir un nom de variable et une valeur pour la variable. Toutes les paires sont lues dans le fichier de données et les valeurs sont envoyées aux variables de même nom défini dans l'étiquette. Si la variable de même nom n'est pas définie dans l'étiquette, la paire nom: valeur est effacée.

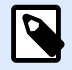

### **NOTE**

Control Center peut trouver le fichiers en respectant les règles définies ci-dessous, sinon cliquer sur l'icône du dossier à côté de nom d'étiquette / aperçu et remplacer les données par défaut avec le fichier de données.

#### **Structure du fichier de données**

Le contenu de données variables peut être fourni dans une des deux structures disponibles.

#### **Structure XML**

Les variables sont fournies dans l'élément racine <variables /> du fichier XML. Le nom de variable est fourni avec le nom d'attribut, la valeur de variable est fournie par l'élément valeur.

```
<?xml version="1.0" encoding="utf-8"?>
     <Variables>
     <variable name="Variable 1">Value 1</variable>
     <variable name="Variable 2">Value 2</variable>
     <variable name="Variable 3">Value 3</variable>
</Variables>
```
### **Structure délimitée**

Les variables sont fournies dans une chaîne texte. Chaque paire *nom:valeur* est fournie sur une ligne séparée. Le nom de variable se situe à gauche du signe égal (=), la valeur de variable se situe à droite.

Variable 1=Value 1 Variable 2=Value 2 Variable 3=Value 3

#### **Convention de nom du Ʈchier de données**

Le nom du fichier de données peut être identique au nom de l'étiquette, mais en utilisant l'extension *values*. Ce fichier de données privé vous permet de fournir d'autres données pour chaque étiquette.

Quand l'étiquette s'appelle label.nlbl, le fichier de données doit s'appeler label.values.

L'autre option est d'utiliser le même fichier générique de données pour toutes les étiquettes. Dans ce cas, nommez le fichier de données default.values. Les paires nom:valeur contenues seront utilisées pour toutes les étiquettes.

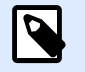

### **NOTE**

Si les deux fichiers existent dans le même dossier, le fichier label.values sera **prépondérant sur le fichier default.values**.

Localisation du fichier de données

Vous pouvez sauvegarder le fichier en différents endroits du Stockage de documents.

### **Exemple**

L'étiquette **label.nlbl** est enregistrée dans dossier /dossier1, on peut donc la trouver sous / dossier1/étiquette.nlbl.

La recherche d'un fichier de données s'effectue dans l'ordre suivant.

1. Le fichier de données privé dans le même dossier que le fichier d'étiquette.

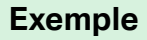

/folder1/label.values

2. Le fichier de données privé dans le sous-dossier SampleValues.

### **Exemple**

/folder1/SampleValues/label.values

3. Le fichier générique de données dans le même dossier que le fichier d'étiquette.

### **Exemple**

/folder1/default.values

4. Le fichier générique de données dans le sous-dossier SampleValues.

### **Exemple**

/folder1/SampleValues/default.values

La recherche s'arrête quand le premier fichier disponible **.values** a été trouvé, le contenu du fichier de données est utilisé pour l'aperçu de l'étiquette.

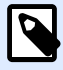

### **NOTE**

L'utilisation du sous-dossier **SampleValues** est utile quand vous avez un processus de flux de travail défini dans le dossier d'étiquette, mais que vous ne voulez pas l'utiliser pour gérer vos fichiers de données. Dans ce cas, vous pouvez sauvegarder la nouvelle version du fichier de données sans passer par toutes les phases du flux de travail.

## **4.3.1.4. Déplacement des Ʈchiers**

Pour déplacer un fichier dans un autre dossier tout en conservant ses commentaires de révision, procéder comme suit :

- 1. Sélectionner le fichier.
- 2. Cliquer sur l'icône **Couper** dans la barre d'outils.
- 3. Déplacer le focus sur le dossier destinataire.
- 4. Cliquer sur l'icône **Coller** dans la barre d'outils.

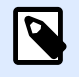

### **NOTE**

Il est possible de sélectionner plusieurs fichiers et dossiers à déplacer. Quand un dossier est sélectionné, tout son contenu est déplacé (fichiers et sous-dossiers).

## **4.3.1.5. \$fficher les propriétés du Ʈchier**

Ce sont les propriétés suivantes : le nom du fichier, le type de fichier, la taille, la date de création et de modification, le nom du dernier utilisateur qui a modifié le fichier, les permissions du fichier, le flux de travail pour ce dossier, l'étape du flux de travail dans laquelle le fichier se trouve, l'état du fichier (archivé ou extrait) et le numéro de version.

Pour visualiser les propriétés du fichier, procéder comme suit :

- 1. Sélectionner le fichier.
- 2. Cliquer sur le bouton **Obtenir les informations** dans la barre d'outils. Ou cliquer à droite sur le fichier et sélectionner **Obtenir les informations** dans le menu contextuel.

## **4.3.1.6. Accéder aux Fichiers**

### **Accéder aux Ʈchiers en utilisant un explorateur**

En utilisant l'interface Web de Control Center pour interagir avec les fichiers dans le Stockage de documents. C'est la méthode qui garantit l'accès au Stockage de documents pour les utilisateurs se connectant de l'extérieur (par Internet). Dans ce cas, vérifier que pare-feu et antivirus autorisent la connexion à Control Center.

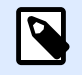

### **NOTE**

Pour les clients NiceLabel installés en local, double-cliquer sur l'étiquette (.NLBL) ou sur la solution (.NSLN) l'ouvrira dans le **Designer**. Cliquer à droite ouvre le menu pour modifier ou imprimer et exécuter les fichiers.

### **Accéder aux Ʈchiers en utilisant le Client NiceLabel**

Les utilisateurs peuvent utiliser la boîte de dialogue **Fichier** > **Ouvrir** dans NiceLabel pour interagir avec les fichiers du Stockage de documents. Ils peuvent aussi utiliser leur gestionnaire de fichiers préféré, comme Windows Explorer. Quand un client NiceLabel est activé avec une licence du Control Center, un raccourci vers le Stockage de documents s'ajoute aux Favoris de l'utilisateur. Ce raccourci devient accessible dans Explorer et toute autre boîte de dialogue des gestionnaires de fichiers Windows.

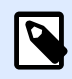

### **NOTE**

Si vous utilisez l'authentification de l'application sur votre Control Center, les utilisateurs qui travaillent avec les applications NiceLabel 2019doivent saisir leurs identifiants à chaque fois qu'ils démarrent Designer, Automation ou Print.

## **4.3.1.7. Ouvrir des Ʈchiers directement**

### **Utiliser la syntaxe WebDAV**

Il s'agit de la syntaxe suivante :

```
\\<server>@8080\DavWWWRoot\folder\label.nlbl
```
En cas de connexion sécurisée au Stockage de documents, utiliser la syntaxe WebDAV suivante :

\\<server>@SSL@8080\DavWWWRoot\folder\label.nlbl

### **Utiliser la syntaxe HTTP**

Il s'agit de la syntaxe suivante :

http://server:8080/folder/label.nlbl

En cas de connexion sécurisée au Stockage de documents, utiliser la syntaxe suivante :

https://server:8080/folder/label.nlbl

## **4.3.1.8. Utiliser des polices personnalisées**

Si votre entreprise utilise des polices personnalisées pour l'étiquetage, vous pouvez charger et stocker ces polices dans votre Stockage de documents. C'est ainsi que vous pouvez stocker vos polices personnalisées sur un emplacement central accessible et gérable de manière universelle.

L'emplacement de stockage des polices dédié dans votre Stockage de documents est /System/ Fonts. C'est là que votre Control Center prend les polices pour la [prévisualisation des étiquettes.](#page-63-0)

Pour charger vos polices personnalisées sur le Stockage de documents :

1. Aller dans l'onglet **Documents** > **Système** > dossier des **polices**. Si le dossier **Systèmes** n'existe pas encore, créez-en un au niveau racine et créez un dossier **Polices** subordonné.

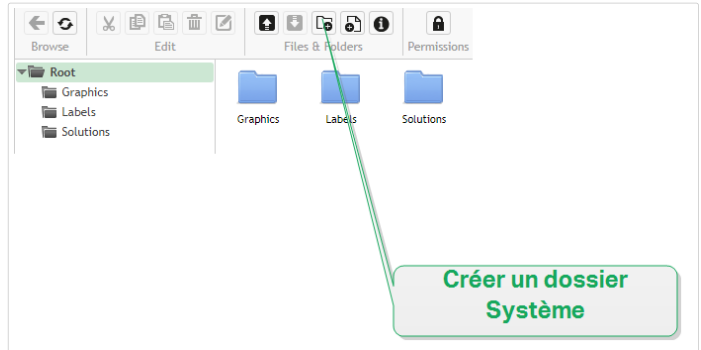

2. Chargez vos dossiers dans le dossier **Système/Polices**.

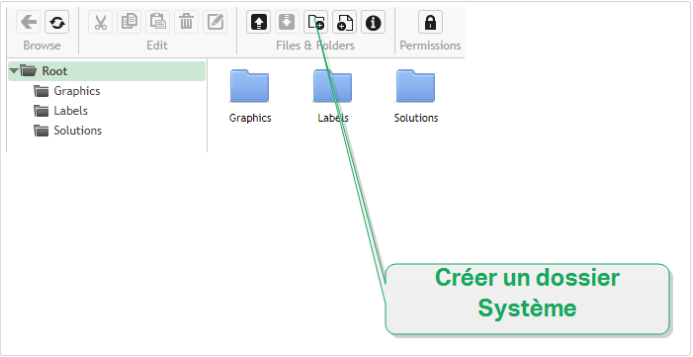

Les polices personnalisées sont ainsi prêtes pour vos étiquettes.

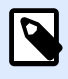

### **NOTE**

Assurez-vous d'avoir le droit d'utiliser les polices personnalisées chargées avant de créer et de publier vos étiquettes.

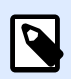

### **NOTE**

Vous ne pouvez pas utiliser les polices personnalisées avec l'effet Texte incurvé. Pour plus de détails, lire le guide utilisateur de NiceLabel 2019 du Control Center.

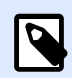

### **NOTE**

Pour utiliser l'objet Paragraphe Texte enrichi, assurez-vous d'activer l'option de **Rendu alternatif**. Pour plus de détails, lire le guide utilisateur de NiceLabel 2019 du Control Center.

## 4.3.2. Contrôle d'accès aux fichiers

Définissez des permissions d'accès à vos dossiers individuels avec le contrôle d'accès aux fichiers. Cette fonctionnalité est utile quand vous voulez limiter l'accès à certains dossiers du Stockage de

documents à des utilisateurs ou groupes spécifiques. Vous pouvez personnaliser les permissions d'accès aux dossiers et sous-dossiers par rôles d'accès spécifiques et les appliquer à tous les membres des rôles.

Pour configurer et définir vos permissions d'accès aux fichiers dans le Stockage de documents, vous devez d'abord activer l'identifiant utilisateur pour Control Center. Activer Authentification d'abord.

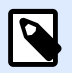

### **NOTE**

Si l'identifiant utilisateur n'est pas activé dans Control Center, les permissions du rôle Par défaut sont utilisées. Tous les dossiers et fichiers du Stockage de documents sont accessibles en mode complet lecture et écriture.

## **4.3.2.1. Règles de contrôle d'accès**

Ces règles définissent le contrôle d'accès au Stockage de documents :

- Vous définissez le contrôle d'accès aux dossiers avec les rôles d'accès. Les utilisateurs peuvent être des membres avec différents rôles qui impactent la manière dont vous pouvez lire, écrire, modifier et supprimer les documents dans le Stockage de documents.
- Toutes les permissions que vous définissez pour un dossier s'appliquent aux contenus des dossiers et aux sous-dossiers.
- Les sous-dossiers héritent des permissions provenant des dossiers parents, ou vous pouvez définir des permissions personnalisées pour chaque sous-dossier.

## **4.3.2.2. Flux de travail additionnels liés aux règles de contrôle d'accès**

Lorsque des processus de flux de travail spécifique s'appliquent aux dossiers, ces règles supplémentaires s'appliquent :

• Si l'accès au fichier est en lecture seule, seule la dernière version approuvée/publiée peut être lue. Si les fichiers ne sont pas encore approuvés/publiés, vous ne pouvez pas du tout les lire. Configurer des droits d'accès par rôles d'accès.

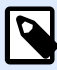

### **NOTE**

Les utilisateurs dans les environnements de production doivent avoir seulement le droit de lecture pour garantir qu'ils ne voient que les versions approuvées/ publiées.

• Avec des droits d'accès complets aux dossiers (permission de lecture et d'écriture), toutes les versions des fichiers peuvent être lues.

## **4.3.2.3. Changer les permissions d'accès aux dossiers**

Les permissions d'accès aux dossiers dépendent des rôles des utilisateurs. Pour définir des permissions d'accès ou des permissions personnalisées pour des dossiers et sous-dossiers spécifiques, utilisez les permissions des rôles d'accès dans Control Center.

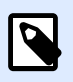

### **NOTE**

Assurez-vous d'abord d'avoir activé l'identifiant utilisateur pour Control Center.

Vous pouvez déƮnir les permissions d'accès aux dossiers en sélectionnant les dossiers individuels dans **Documents** ou en modiƮant **Rôles d'accès**.

Pour modifier les permissions d'accès aux dossiers depuis **Documents** :

- 1. Aller dans **Control Center** > **Documents**.
- 2. Cliquer avec le bouton droit de la souris sur le dossier que vous souhaitez modifier, puis cliquer sur **Permissions des dossiers**. Votre fenêtre des permissions d'accès aux dossiers s'ouvre.
- 3. Cliquer sur Modifier à côté du rôle que vous souhaitez modifier. La page des permissions Rôle d'accès s'ouvre.
- 4. Choisir les permissions que vous souhaitez modiƮer, puis cliquer sur **Personnaliser**.
- 5. Cliquer sur **Enregistrer**.

Vos nouvelles permissions d'accès aux dossiers s'appliquent désormais au dossier que vous avez sélectionné.

Pour modifier les permissions d'accès aux dossiers depuis Rôles d'accès :

- 1. Se connecter à Control Center en tant qu'administrateur.
- 2. Aller dans **Administration** > **Rôles d'accès** et cliquer sur un rôle de la liste à personnaliser. Pour ajouter un nouveau rôle, cliquer sur **Ajouter...**. La page de **ConƮguration des rôles d'accès** s'ouvre.
- 3. Aller dans **Permissions ce rôle** > **Documents** pour définir :
	- Les permissions générales des documents pour tous les dossiers
	- Les permissions des documents par défaut pour tous les dossiers, dont les permissions de stockage et des flux de travail
- 4. Pour définir des permissions personnalisées pour des dossiers et sous-dossiers spécifiques, aller dans **Permissions personnalisées des documents**.
- 5. Sélectionner un dossier à personnaliser et cliquer sur **Personnaliser**. Control Center ouvre la boîte de dialogue **Personnaliser les permissions** pour le dossier que vous sélectionnez.
6. Cliquer sur les permissions de stockage et des flux de travail spécifiques à appliquer pour ce rôle et dossier.

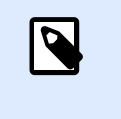

## **NOTE**

Les paramètres des rôles d'accès que vous modifiez pour ce dossier s'appliquent à tous les utilisateurs du rôle d'accès.

7. Cliquer sur **Personnaliser**.

Les permissions que vous définissez pour ce rôle et ce dossier s'affichent désormais dans la section **Permissions personnalisées** des **Permissions personnalisées des documents**.

8. Cliquer sur **Enregistrer** (en haut à droite) pour enregistrer vos paramètres et continuer à travailler.

Les permissions personnalisées des dossiers que vous avez définies sont enregistrées et s'appliquent désormais à tous les membres des rôles d'accès.

## **4.3.2.4. Options de permissions d'accès spéciƮques**

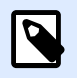

## **NOTE**

Les fonctionnalités de cette section sont disponibles dans **NiceLabel LMS Enterprise**.

#### **Neutraliser un Ʈchier**

Quand un fichier d'étiquette ou de solution publié devient obsolète au cours de son cycle de vie, la neutralisation permet de rendre le fichier indisponible pour les utilisateurs en lecture seule. La neutralisation évite de supprimer du Stockage de documents un fichier devenu obsolète. Cette option permet de cacher le fichier obsolète mais avec la possibilité de le réactiver.

Pour neutraliser un fichier dans le Stockage de documents :

1. Cliquer à droite sur le fichier pour afficher le menu contextuel et cliquer sur **Neutraliser**. La fenêtre de confirmation apparaît.

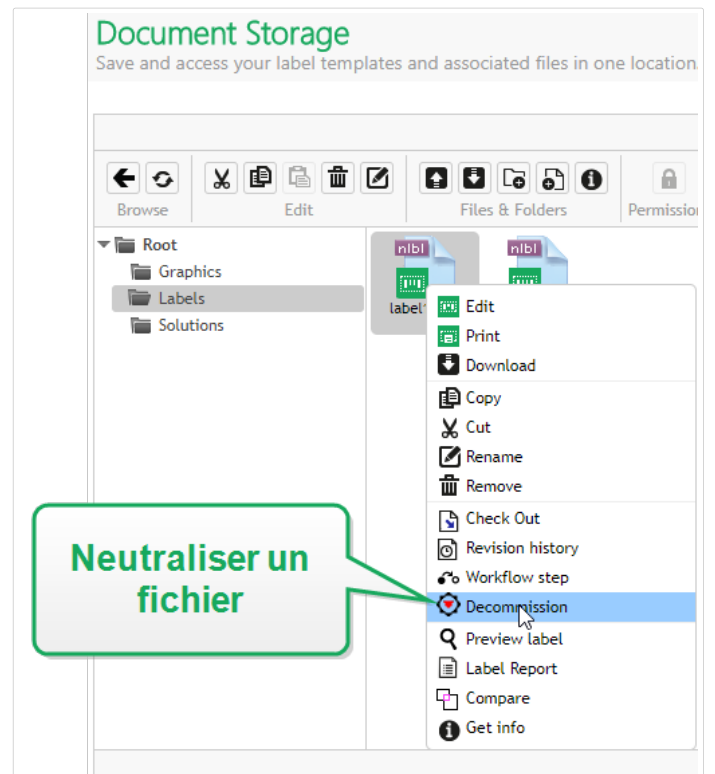

2. Cliquer sur OK pour continuer. La fenêtre de confirmation s'ouvre. Saisir la raison pour laquelle vous neutralisez le fichier.

Une fois le fichier neutralisé, une icône apparaît à côté du fichier dans le Stockage de documents (voir la flèche verte sur l'image ci-dessous). Cette icône indique que le fichier n'est plus visible pour les utilisateurs en lecture seule.

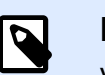

## **NOTE**

Vous pouvez neutraliser un fichier même s'il n'est pas actuellement publié. Cette option est aussi disponible pour les fichiers qui se trouvent encore dans le processus d'approbation ou qui ont été dé-publiés auparavant.

Pour qu'un fichier neutralisé redevienne visible, il faut le réactiver :

1. Cliquer à droite sur le fichier pour afficher le menu contextuel et cliquer sur Réactiver.

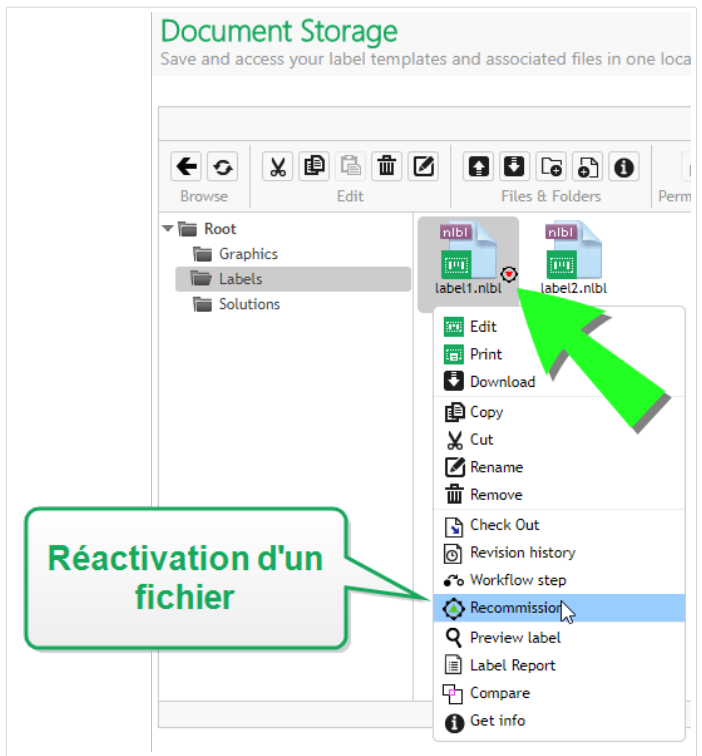

2. Cliquer sur OK pour continuer. La fenêtre de confirmation s'ouvre. Saisir la raison pour laquelle vous réactivez le fichier. Le fichier est de nouveau visible pour les membres des rôles d'accès avec droits de lecture seule.

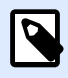

## **NOTE**

L'authentification doit être activée sur Control Center pour que la neutralisation de fichiers soit possible. Les types d'authentification pris en charge sont : Windows, Application et authentification externe.

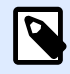

## **NOTE**

Vous pouvez neutraliser/réactiver des actions et leurs détails dans l'[historique](#page-137-0) de Control Center.

Par défaut, les rôles d'accès profils d'administrateur et d'approbateurs sont autorisés à neutraliser des fichiers. Pour permettre à d'autres rôles d'utilisateurs d'effectuer cette action, aller dans **Administration** > **Rôles d'accès** > sélectionner le rôle d'accès > **Permissions de l'application** > **Control Center**. Rechercher **Neutraliser les Ʈchiers du Stockage de documents** pour autoriser ou refuser cette option à d'autres membres de ce rôle d'accès.

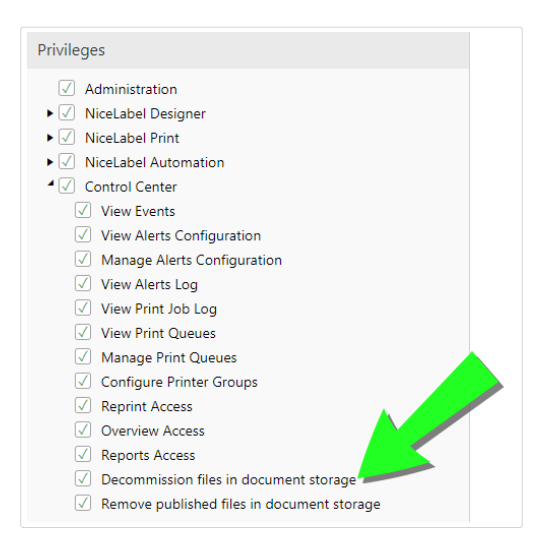

## **4.3.2.5. Suppression des Ʈchiers publiés**

Par défaut, seuls les membres du rôle d'accès Administrateur peuvent supprimer un fichier publié du Stockage de documents. Cependant, les administrateurs peuvent autoriser un autre rôle d'accès à supprimer les fichiers publiés.

Pour accorder au rôle d'accès sélectionné le droit de supprimer les fichiers publiés du Stockage de documents, aller dans **Administration** > **Rôles d'accès** > sélectionner un rôle d'accès > **Permissions de l'application** > **Control Center**. Rechercher **Supprimer les Ʈchiers publiés du Stockage de documents** et sélectionner cette option.

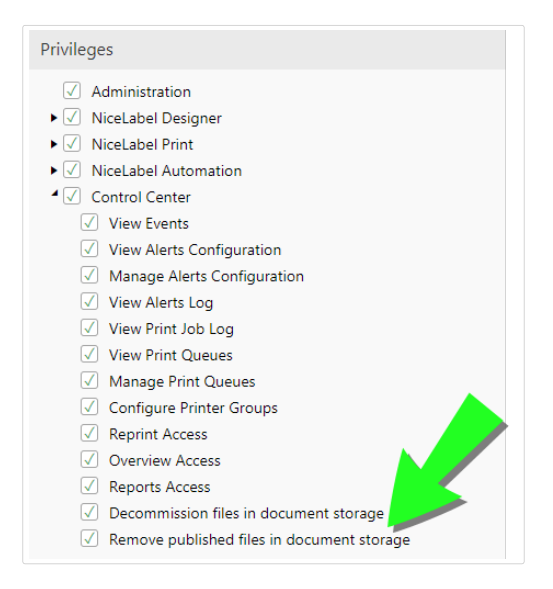

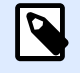

## **NOTE**

Il est possible de retirer tout un dossier comportant les fichiers publiés. En l'absence d'autorisation de supprimer les fichiers inclus, une erreur s'affiche avec la liste des fichiers qui ne peuvent pas être supprimés.

# 4.3.3. Rapport d'étiquette

Utiliser la fonctionnalité du rapport d'étiquette pour créer une description détaillée de la structure des étiquettes sélectionnées. L'aperçu des étiquettes est généré en même temps, pour voir le masque de l'étiquette.

Quand le rapport d'étiquette est sélectionné, un nouvel onglet s'ouvre dans le navigateur, contenant les informations détaillées des fichiers sélectionnés. Les rapports peuvent concerner un seul fichier, un groupe de fichiers, le contenu du dossier complet et une version spécifique du fichier d'étiquette.

Le rapport contiendra les métadonnées de l'étiquette (nom, auteur, description et commentaires de validation), les informations structurelles de l'étiquette (liste d'objets fixes et variables ainsi que leurs contenus), et un aperçu de l'étiquette. Utiliser les informations rapportées pour créer un catalogue d'étiquettes, une liste de toutes les étiquettes utilisées dans votre environnement. Ceci permettra de suivre le nombre d'étiquettes, leur structure et utilisation prévue. Avant de créer un nouveau masque d'étiquette, consulter votre catalogue d'étiquettes pour voir si une étiquette similaire a déjà été créée. Elle pourrait servir de modèle de masque pour créer une nouvelle étiquette.

Pour connaître les informations d'une étiquette enregistrée dans le système informatique, télécharger la structure de l'étiquette donnée dans le fichier XML et le charger dans votre système.

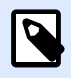

## **NOTE**

Quand le rapport généré concerne plusieurs étiquettes, il est possible de télécharger les fichiers XML pour chaque étiquette, ou un fichier XML contenant la définition de toutes les étiquettes affichées.

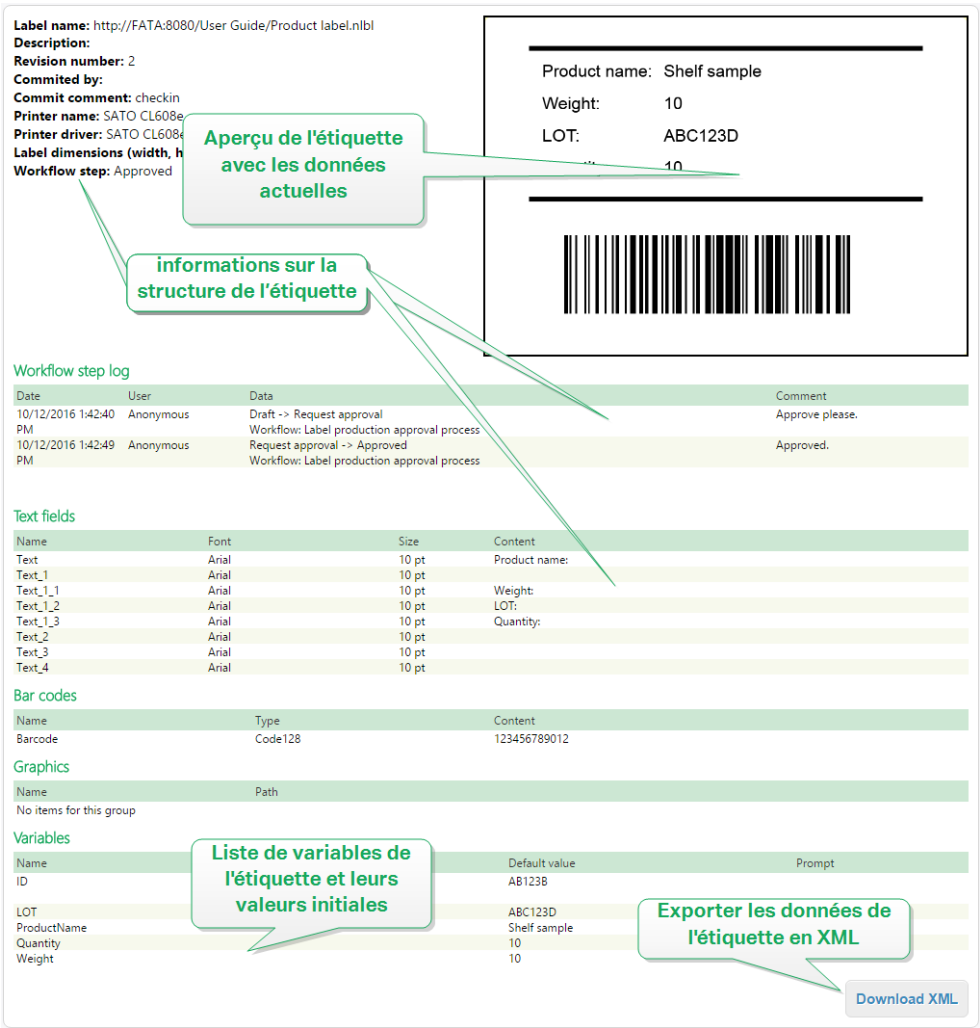

# **4.3.3.1. Exécution du Rapport d'étiquette**

Il y a plusieurs endroits dans l'interface utilisateur pour lancer le rapport d'étiquette :

1. **Sur le(s) fichier(s) d'étiquette sélectionné(s).** Sélectionner un ou plusieurs fichiers d'étiquette, cliquer à droite sur un fichier et sélectionner Rapport d'étiquette. Le rapport s'affichera dans un nouvel onglet du navigateur.

Pour sélectionner plusieurs fichiers, cliquer et maintenir la touche Ctrl en sélectionnant les fichiers.

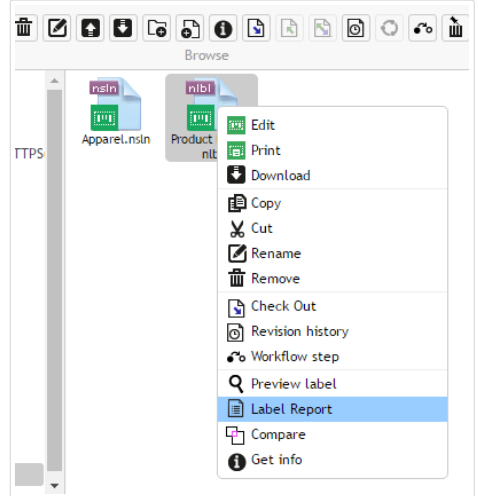

2. **Sur le dossier sélectionné.** Sélectionner le dossier, cliquer à droite sur celui-ci et sélectionner **Rapport d'étiquette**. Le rapport sera généré pour tous les dossiers d'étiquettes de ce dossier et tous ses sous-répertoires.

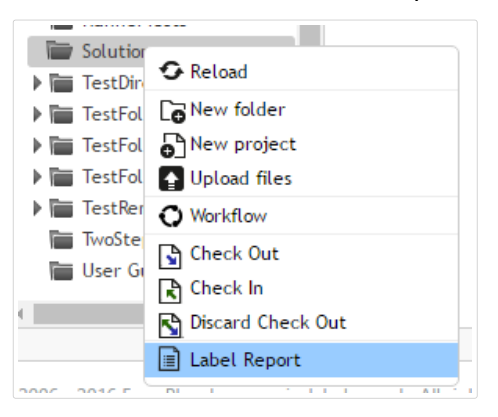

3. **Pour une version spéciƮque du Ʈchier d'étiquette.** Dans la fenêtre Historique de révision de fichiers, cliquer sur l'icône Document pour créer un rapport d'étiquette sur cette version de l'étiquette.

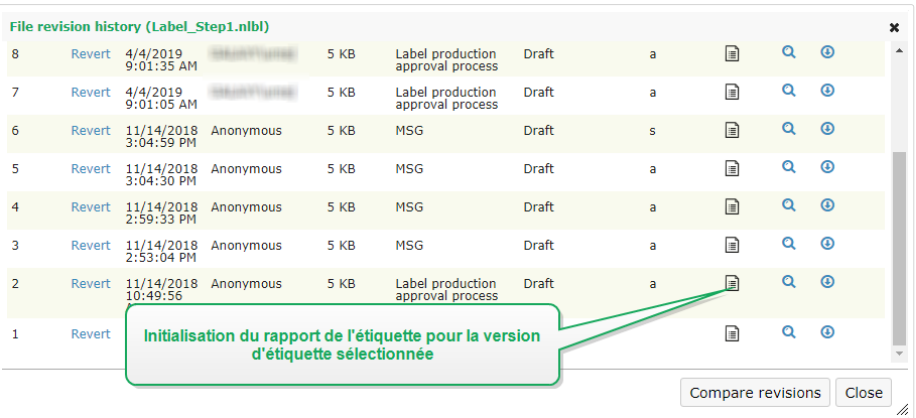

## **4.3.3.2. Contenu du Rapport d'étiquette**

Pour chaque document d'étiquette, le contenu suivant sera affiché :

#### **Métadonnées de l'étiquette**

- Nom de l'étiquette
- Auteur (le dernier utilisateur qui a chargé ou modifié le document dans le Stockage de documents)
- Titre
- Description
- Numéro de version
- Modifié par
- Commentaire sur la modification
- Nom de l'imprimante
- Nom du pilote d'imprimante
- Dimensions de l'étiquette (largeur, hauteur)
- Étape actuelle du flux de travail

#### **Aperçu de l'étiquette**

• L'aperçu de l'étiquette présente l'étiquette enregistrée avec les données qui lui sont assignées.

L'aperçu de l'étiquette est généré par l'imprimante installée. Quand l'imprimante n'existe pas, c'est une imprimante virtuelle qui est utilisée.

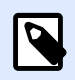

## **NOTE**

Si une étiquette stockée a l'option **Empêcher le remplacement de police** activée, l'aperçu avant impression n'est pas disponible en cas de polices manquantes. Pour plus de détails, consulter le guide utilisateur NiceLabel du Designer.

## **Contenu de l'étiquette**

• Journal d'une étape du flux de travail. Informations du journal concernant le flux de travail donné : date, utilisateur, données, commentaires.

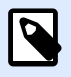

## **NOTE**

Ce segment n'est visible que si le flux de travail est défini pour le document sélectionné.

- Propriétés de tous les objets texte fixes. Nom de l'objet, police, taille, contenu.
- Propriétés de tous les objets code à barres fixes. Nom de l'objet, type de code à barres, contenu.
- Propriétés de tous les objets graphiques fixes. Nom de l'objet, chemin et nom du fichier de l'image utilisée.
- Propriétés de toutes les variables. Nom, description, valeur par défaut, message.

# 4.3.4. Comparer les fichiers d'étiquettes

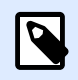

## **NOTE**

Les fonctionnalités de cette section sont disponibles dans **NiceLabel LMS Enterprise**.

Ce composant permet la comparaison graphique de différents fichiers d'étiquettes, ou de différentes versions d'un même fichier d'étiquette.

La comparaison graphique est un outil très pratique pour visualiser les différences entre les conceptions d'étiquettes. Cette information peut déjà figurer dans le champ de commentaires requis durant chaque processus d'inscription, mais le niveau de détails n'est peut-être pas suffisant. L'outil permet d'afficher en miniature toutes les étiquettes sélectionnées et/ou versions d'une étiquette. Vous pouvez sélectionner l'étiquette/la version de gauche et de droite pour comparer. Les deux étiquettes seront affichées en haut, suivies par une troisième image des deux images en surimpression.

Le codage-couleur permet de repérer facilement toutes les différences.

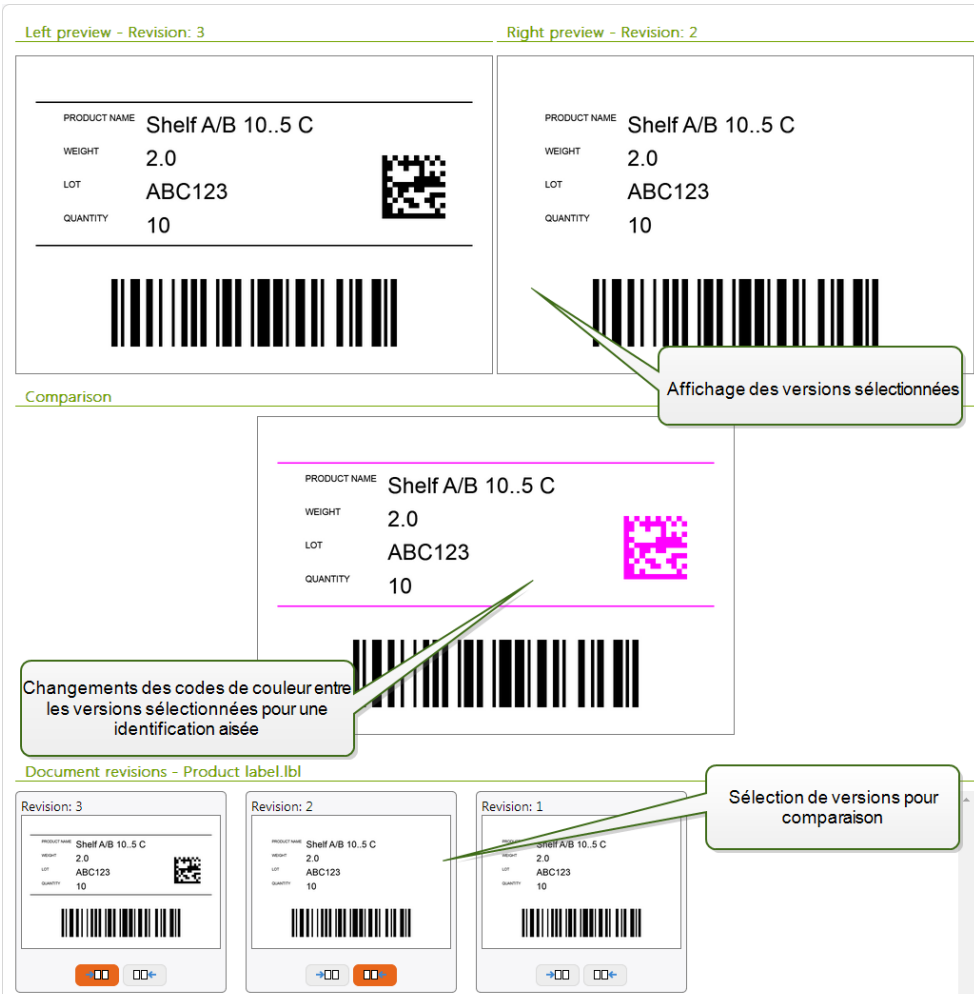

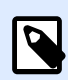

## **NOTE**

La comparaison graphique est disponible pour les fichiers d'étiquettes (.NLBL) uniquement.

## **4.3.4.1. Comparer diƬérents Ʈchiers d'étiquettes**

Pour comparer différents fichiers d'étiquettes, effectuer les opérations suivantes :

1. Sélectionner deux ou plusieurs étiquettes dans le même dossier.

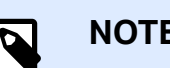

## **NOTE**

Maintenir la touche Ctrl et cliquer sur les étiquettes pour sélectionner plusieurs étiquettes.

2. Cliquer avec le bouton de droite sur les étiquettes et sélectionner **Comparer**.

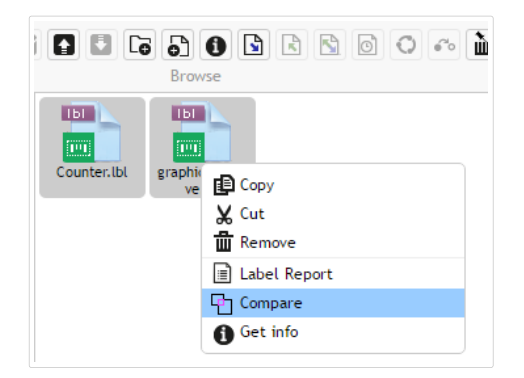

3. Sélectionner l'étiquette de gauche et de droite pour comparer. L'image superposée des différences de l'étiquette sera affichée en dessous de l'aperçu des deux étiquettes sélectionnées.

## **4.3.4.2. Comparer les versions d'un Ʈchier d'étiquette identique**

Pour comparer les versions d'un même fichier d'étiquette, suivre les instructions ci-dessous.

1. Cliquer à droite sur l'étiquette déjà révisée au moins deux fois, et sélectionner **Comparer**.

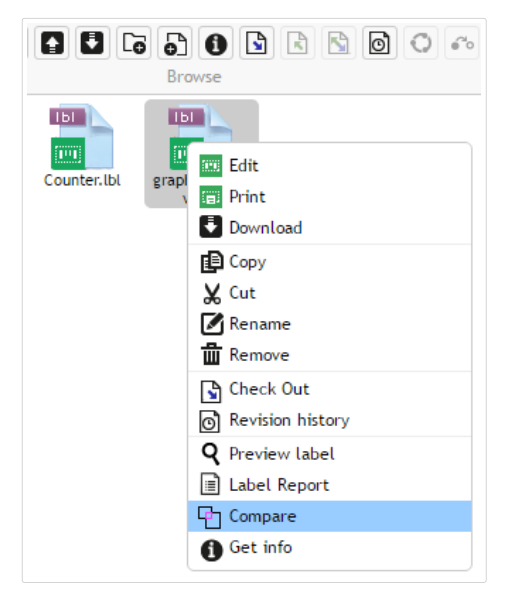

2. Sélectionner deux versions à comparer. Une pour l'aperçu de droite, l'autre pour l'aperçu de gauche. L'image superposée des différences de l'étiquette sera affichée en dessous de l'aperçu des deux étiquettes sélectionnées.

## Appliquer les valeurs du fichier de données aux variables

Les masques d'étiquettes sont généralement conçus avec des variables qui n'ont pas de valeur par défaut définie. Il n'y a donc pas de valeurs codées en durs utilisables durant l'impression. D'un autre côté, l'aperçu et la comparaison sont plus difficiles, car il faut introduire les valeurs des variables avant la génération de l'aperçu. Vous pouvez entrer les valeurs manuellement durant la génération de l'aperçu d'étiquette.

Vous pouvez également fournir un fichier de données contenant une liste de variables et leurs valeurs et NiceLabel Control Center les utilisera automatiquement pour l'aperçu de l'étiquette. Le fichier de données doit fournir les paires *nom:valeur*. Il doit contenir un nom de variable et une valeur pour la variable. Toutes les paires sont lues dans le fichier de données et les valeurs sont envoyées aux variables de même nom défini dans l'étiquette. Si la variable de même nom n'est pas définie dans l'étiquette, la paire nom: valeur est effacée.

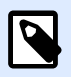

## **NOTE**

Control Center peut trouver le fichiers en respectant les règles définies ci-dessous, sinon cliquer sur l'icône du dossier à côté de nom d'étiquette / aperçu et remplacer les données par défaut avec le fichier de données.

#### **Structure du Ʈchier de données**

Le contenu de données variables peut être fourni dans une des deux structures disponibles.

#### **Structure XML**

Les variables sont fournies dans l'élément racine <variables /> du fichier XML. Le nom de variable est fourni avec le nom d'attribut, la valeur de variable est fournie par l'élément valeur.

```
<?xml version="1.0" encoding="utf-8"?>
<Variables>
      <variable name="Variable 1">Value 1</variable>
      <variable name="Variable 2">Value 2</variable>
      <variable name="Variable 3">Value 3</variable>
</Variables>
```
#### **Structure délimitée**

Les variables sont fournies dans une chaîne texte. Chaque paire *nom:valeur* est fournie sur une ligne séparée. Le nom de variable se situe à gauche du signe égal (=), la valeur de variable se situe à droite.

```
Variable 1=Value 1
Variable 2=Value 2
Variable 3=Value 3
```
#### **Convention de nom du Ʈchier de données**

Le nom du fichier de données peut être identique au nom de l'étiquette, mais en utilisant l'extension **. values**. Ce fichier de données privé vous permet de fournir d'autres données pour chaque étiquette.

#### **Exemple**

Quand l'étiquette s'appelle **label.nlb**, le fichier de données doit s'appeler label.values.

L'autre option est d'utiliser le même fichier générique de données pour toutes les étiquettes. Dans ce cas, nommez le fichier de données default.values. Les paires nom:valeur contenues seront utilisées pour toutes les étiquettes.

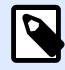

## **NOTE**

Si les deux fichiers existent dans le même dossier, le fichier label.values sera **prépondérant sur le fichier default.values**.

#### **Localisation du Ʈchier de données**

Vous pouvez sauvegarder le fichier en différents endroits du Stockage de documents.

## **Exemple**

L'étiquette **label.nlbl** est enregistrée dans dossier **/dossier1**, on peut donc la trouver sous **/ dossier1/étiquette.nlbl**.

La recherche d'un fichier de données s'effectue dans l'ordre suivant.

1. Le fichier de données privé dans le même dossier que le fichier d'étiquette.

#### **Exemple**

**/folder1/label.values**

2. Le fichier de données privé dans le sous-dossier SampleValues.

#### **Exemple**

**/folder1/SampleValues/label.values**

3. Le fichier générique de données dans le même dossier que le fichier d'étiquette.

#### **Exemple**

#### **/folder1/default.values**

4. Le fichier générique de données dans le sous-dossier SampleValues.

#### **Exemple**

**/folder1/SampleValues/default.values**

La recherche s'arrête quand le premier fichier disponible **.values** a été trouvé, le contenu du fichier de données est utilisé pour l'aperçu de l'étiquette.

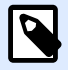

## **NOTE**

L'utilisation du sous-dossier **SampleValues** est utile quand vous avez un processus de flux de travail défini dans le dossier d'étiquette, mais que vous ne voulez pas l'utiliser pour gérer vos fichiers de données. Dans ce cas, vous pouvez sauvegarder la nouvelle version du fichier de données sans passer par toutes les phases du flux de travail.

# 4.3.5. Système de contrôle des versions

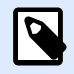

## **NOTE**

Les fonctionnalités de cette section sont disponibles dans **NiceLabel LMS Enterprise**.

Le Stockage de documents dispose d'un système de contrôle des versions pour les étiquettes, images et fichiers apparentés. C'est un historique complet des fichiers au fil du temps. Le système permet de travailler avec les versions des fichiers, suivre les changements effectués dans les fichiers, revenir à une version précédente et récupérer des fichiers effacés.

Chaque fois que le développeur veut travailler sur un fichier d'étiquette, il doit extraire le fichier (checked out). Le fichier se trouve alors verrouillé pour cet utilisateur. Les autres utilisateurs ne peuvent ouvrir le fichier qu'en lecture seule. Quand l'éditeur archivera (check in) le fichier, la nouvelle version se trouvera dans le Stockage de documents. Le numéro de version s'incrémente de un à chaque **sauvegarde**. La première version du Ʈchier est la **version 1**, la deuxième est la **version 2**, et ainsi de suite. Toutes les versions précédentes du fichier restent disponibles dans la base de données. L'éditeur peut toujours accéder aux versions précédentes des étiquettes et les activer. L'utilisateur peut ajouter un commentaire à chaque opération d'enregistrement, décrivant les changements effectués à l'étiquette.

## **4.3.5.1. Ajouter des documents dans le Stockage de documents**

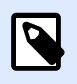

## **NOTE**

Les fichiers que vous téléchargez doivent faire moins de 100 Mo.

Vous devez télécharger les fichiers sur le Stockage de documents pour les mettre à la disposition des utilisateurs :

1. Cliquer sur le bouton **Télécharger les fichiers** dans la barre d'outils. La boîte de dialogue de téléchargement s'ouvre.

- 2. Faire glisser les fichiers/dossiers dans la boîte de dialogue de téléchargement. Vous pouvez aussi cliquer sur la boîte de dialogue de téléchargement pour parcourir les fichiers que vous voulez télécharger.
	- Activer **Écraser les fichiers existants** si vous ne voulez garder visible que la dernière version du fichier téléchargé dans votre Stockage de documents.

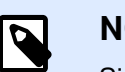

## **NOTE**

Si vous désactivez l'option **Écraser les fichiers existants**, Control Center empêche le téléchargement de fichiers du même nom. Si vous tentez de télécharger un fichier du même nom, une erreur s'affiche.

Dès que vous écrasez un fichier existant, vous élevez son numéro de révision.

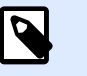

## **NOTE**

Pour garder toutes les versions d'un fichier disponibles, [activer d'abord](#page-42-0) [la gestion des versions](#page-42-0) pour votre Control Center.

- Utiliser le champ **Commentaire** pour ajouter une description des fichiers/dossiers récemment ajoutés ou de leurs versions.
- 3. Écrire éventuellement des **Commentaires**. Les commentaires sont enregistrés dans le journal.

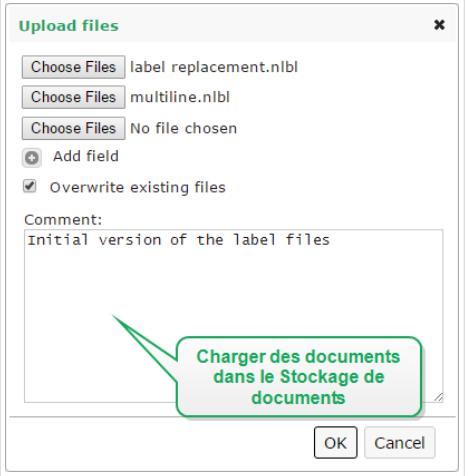

4. Cliquer sur OK. Vos fichiers sont prêts dans le Stockage de documents.

## **4.3.5.2. Extraire des Ʈchiers (Check out)**

Avant de pouvoir commencer la modification du fichier, il faut le récupérer du Stockage de documents. Le fichier extrait est coché et l'édition est verrouillée pour les autres utilisateurs. Tous les autres utilisateurs verront la dernière version du fichier, pendant que l'éditeur travaille sur un nouveau brouillon. Le fichier peut être extrait en utilisant le Designer ou Control Center.

Pour extraire le fichier avec NiceLabel Designer, procéder comme suit :

- 1. Dans NiceLabel Designer, ouvrir le fichier dans le Stockage de documents.
- 2. Dans le Stockage de documents, cliquer sur l'icône **Extraire**.

Pour extraire le fichier avec Control Center, procéder comme suit :

- 1. Dans l'onglet Stockage de documents, sélectionner le fichier à extraire.
- 2. Cliquer sur le bouton **Extraire** dans la barre d'outils. Ou cliquer à droite sur le fichier et sélectionner **Extraire** dans le menu contextuel.
- 3. Double-cliquer sur le fichier pour l'ouvrir dans l'application associée. Ex. : Un double-clic sur l'étiquette l'ouvrira dans NiceLabel Designer.

Pour permettre l'accès complet au fichier pour les autres utilisateurs, il faut le réarchiver dans le Stockage de documents ou annuler l'opération d'extraction. Les méthodes sont disponibles dans NiceLabel Designer et dans l'interface utilisateur de Control Center.

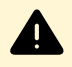

## **AVERTISSEMENT**

Si vous cliquez sur **Annuler l'extraction**, vous perdrez définitivement toutes les modifications effectuées par les utilisateurs après avoir extrait le fichier. Pour conserver les modifications, archiver d'abord les étiquettes ou solutions.

## **4.3.5.3. Extraire plusieurs fichiers**

Utiliser les raccourcis standard de Windows pour sélectionner les fichiers avec la clé Ctrl. Quand vous cliquez sur le bouton **Extraire**, tous les fichiers sélectionnés sont extraits simultanément. Vous pouvez également sélectionner la commande **Extraire** pendant qu'un dossier est sélectionné ou cliquer avec le bouton droit de la souris sur les dossiers figurant dans le panneau de navigation (sur votre gauche). Dans ce cas, tous les fichiers du dossier seront extraits.

Si une erreur se produit durant le processus, l'utilisateur est informé des détails.

## **4.3.5.4. Archiver Ʈchiers (Check in)**

Quand l'édition du document est terminée, pour le mettre à la disposition des autres utilisateurs, il faut remettre le fichier dans le Stockage de documents. Le processus est référencé comme « archivage du fichier ». L'archivage du fichier se fait dans NiceLabel Designer ou dans Control Center.

En archivant le fichier, le numéro de la version du fichier est incrémenté de un. Le commentaire saisi est sauvegardé dans le journal.

Pour archiver le fichier avec NiceLabel Designer, procéder comme suit :

1. Pendant que l'étiquette est toujours ouverte dans le Designer, aller sur l'onglet Stockage de documents dans le ruban.

2. Cliquer sur l'icône **Archiver**.

Pour archiver le fichier dans Control Center, procéder comme suit :

- 1. Si vous avez téléchargé le document et l'avez édité localement, vous devez le recharger dans le Stockage de documents. S'il a été ouvert dans un éditeur par un double-clic, le fichier édité est déjà chargé dans le Stockage de documents.
- 2. Sélectionner le fichier dans le Stockage de documents.
- 3. Cliquer sur le bouton **Archiver** dans la barre d'outils. Ou cliquer à droite sur le fichier et sélectionner **Archiver** dans le menu contextuel.
- 4. Saisir éventuellement les **Commentaires**. C'est une bonne pratique de mettre un commentaire décrivant les changements effectués dans le document.

## **4.3.5.5. Archiver plusieurs Ʈchiers (Check in)**

Pour archiver **tous** les fichiers dans un dossier :

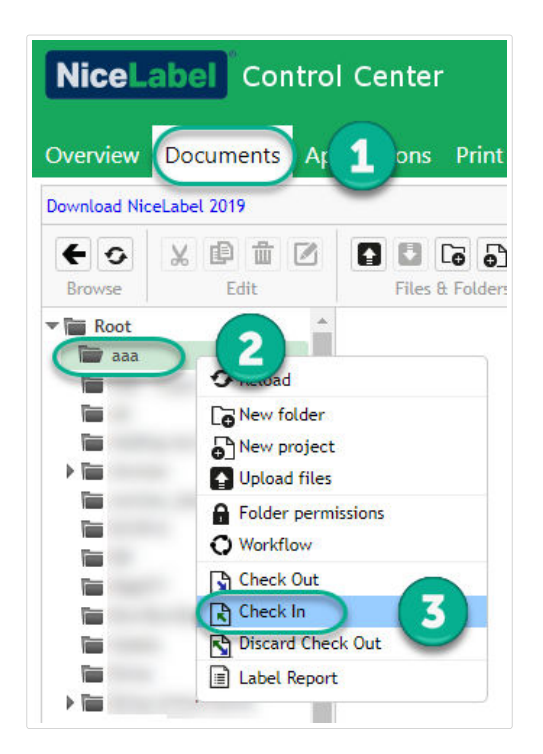

- 1. Allez dans **Control Center** > **Documents**.
- 2. Cliquer avec le bouton droit de la souris sur le dossier que vous souhaitez archiver depuis le panneau de navigation (sur votre gauche).
- 3. Cliquer sur **Archiver**. Votre **fenêtre Archiver** s'ouvre.
- 4. Saisir un commentaire décrivant vos modifications (pour votre historique des révisions) et cliquer sur **Archiver**.

Tous les fichiers contenus dans votre dossier sont maintenant archivés.

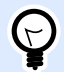

## **ASTUCE**

Vous pouvez également cliquer sur l'icône **Archiver** (ci-dessus) avec un dossier sélectionné pour archiver tous les fichiers qui s'y trouvent. Les commentaires que vous saisissez pour vos modifications de révisions s'appliquent immédiatement à tous les fichiers que vous avez archivés.

Pour archiver **certains** fichier dans un dossier, utiliser <Ctrl> + **cliquer** pour sélectionner plusieurs Ʈchiers individuels et cliquer sur **Archiver**.

En cas d'**erreur de traitement**, vous voyez des détails tels que **Ʈchiers ouverts dans Designer**, **extraction de Ʈchiers abandonnée** ou **Ʈchier supprimé**.

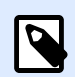

## **NOTE**

Votre configuration détermine qui peut voir vos fichiers archivés.

Par exemple : avec les flux de travail activés, vos opérateurs d'imprimante ne voient que les Ʈchiers archivés **approuvés/publiés**.

## **4.3.5.6. Historique de révision des Ʈchiers**

Chaque modification du fichier est sauvegardée dans une base de données. L'utilisateur peut ajouter un commentaire à chaque opération d'enregistrement, décrivant les changements effectués à l'étiquette. L'historique de révision comprend tous les événements qui surviennent au fichier, y compris les changements de version et de flux de travail.

Pour afficher le journal, procéder comme suit :

- 1. Sélectionner le fichier.
- 2. Cliquer sur le bouton **Historique de révision** dans la barre d'outils.
- 3. La fenêtre d'interface affiche tous les détails connus, y compris le numéro de version, les dates des modifications, l'utilisateur ayant effectué les modifications, la taille du fichier, le flux de travail défini pour le dossier actuel, l'étape du flux de travail de ce fichier et les commentaires.

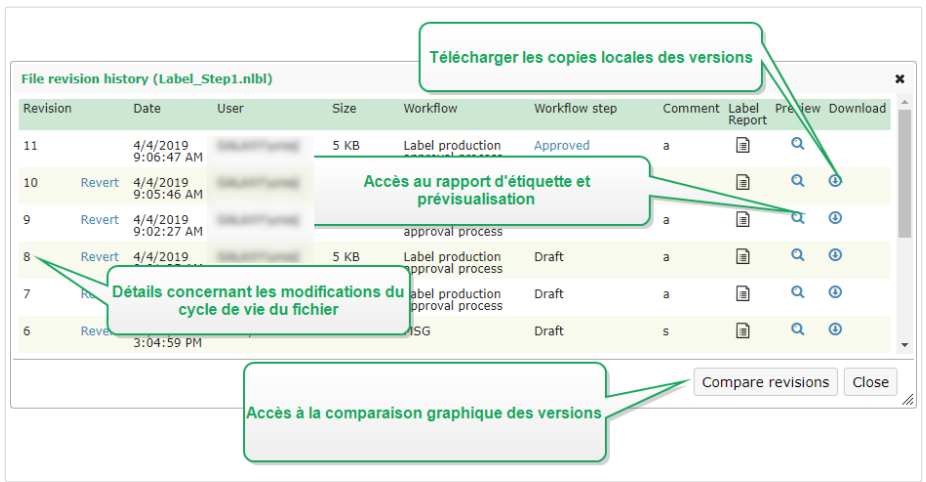

- 4. L'Historique de révision de fichiers donne accès à des commandes supplémentaires :
	- **Revenir sur la révision d'une étiquette**. Il est possible de revenir sur toutes les versions précédentes d'un fichier. Cette action copie la version du fichier sélectionné et l'ajoute comme étant la nouvelle version (actuelle).

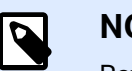

## **NOTE**

Revenir sur la révision d'une étiquette est réservé aux rôles d'accès ayant les permissions de lecture/écriture sur le dossier actuel. Voir comment définir les permissions d'accès aux dossiers dans la section Contrôle d'accès aux fichiers.

- **Rapport d'étiquette**. Un rapport de structure de l'étiquette s'affiche à l'écran, y compris les métadonnées de l'étiquette contenant un aperçu graphique, plus la liste de tous les objets et variables de l'étiquette. Le rapport peut également être téléchargé sous forme de fichier XML.
- **Prévisualiser la révision d'une étiquette**. Toutes les versions de l'étiquette peuvent être prévisualisées. Utiliser cette fonction pour éviter l'ouverture des étiquettes dans le Designer, juste pour voir à quoi elle ressemble.
- **Télécharger**. Vous pouvez télécharger les copies locales de toutes vos révisions d'étiquettes existantes du Stockage de documents vers votre ordinateur. Ouvrez les copies téléchargées dans Designer et utilisez-les pour créer de nouvelles révisions.
- **Comparer les révisions.** Vous pouvez comparer de façon graphique à l'écran les changements d'une version de document à une autre.

## **4.3.5.7. Travailler avec les révisions**

Le système de contrôle des versions garantit la transparence lors de la révision de vos étiquettes, solutions et autres ressources d'étiquetage dans le Stockage de documents. Lors de l'enregistrement d'un document, votre Control Center stocke des informations sur les promotions des flux de travail, enregistrements, modifications et commentaires des utilisateurs. De plus, Control Center garde une trace actions effectuées par qui et quand.

En enregistrant vos fichiers, vous pouvez choisir des versions mineures ou majeures. Bien qu'il n'y ait pas de règles strictes concernant la fréquence d'utilisation de révisions mineures ou majeures, voici les grandes lignes :

- Les révisions mineures marquent de plus petites modifications d'utilisateurs en travaillant sur un brouillon ou en appliquant des corrections provisoires. Si vous extrayez votre document, effectuez des modifications et le réenregistrez sans l'avoir promu à l'étape suivante du flux de travail, Control Center crée une nouvelle version mineure par défaut.
- Les révisions majeures marquent les modifications importantes dans les documents. Il s'agit des modifications qu'un éditeur d'étiquette ou de solution effectuerait avant de transmettre le document aux approbateurs. Généralement, les nouvelles révisions majeures correspondent aux promotions des étapes des flux de travail.

L'administrateur peut choisir quelle étape du flux de travail marque une modification dans vos documents en tant que nouvelle révision majeure.

## **4.3.5.8. Demander une version d'étiquette**

Les fichiers d'étiquettes stockés dans le Stockage de documents sont accessibles en utilisant le protocole WebDAV. Pour accéder au fichier d'étiquette, l'application qui requiert une étiquette s'authentifie en utilisant le compte utilisateur sous lequel l'application est exécutée. Chaque application tourne dans un environnement utilisateur spécifique. Par exemple, si l'application est exécutée de façon interactive sur votre ordinateur, elle acquiert les privilèges de votre compte utilisateur.

Quand l'application requiert le fichier, la version obtenue dépend des privilèges du compte utilisateur.

## **Requérir la version HEAD (dernière disponible)**

En demandant un fichier sans spécifier la version (en donnant uniquement le nom du fichier), la chose suivante va se passer :

- Avec un droit d'accès en lecture/écriture à ce fichier (vous êtes l'éditeur), vous recevrez la dernière version.
- Si vous avez accès au fichier en lecture seule (vous êtes l'utilisateur d'un environnement de production), vous obtiendrez :
	- La dernière révision (si le dossier n'a pas de flux de travail activé)
	- La dernière révision approuvée/publiée (si le dossier n'est pas régi par un processus de flux de travail)

## **Requérir une révision spécifique**

Pour requérir une version spécifique, insérer le paramètre après le nom du fichier.

Pour réclamer la version 10 du fichier label.nlbl, la requête se présente ainsi :

label.nlbl?v=10

Les permissions d'accès définies pour le dossier dans lequel le fichier réside déterminent si vous avez accès au fichier ou pas. Sans autorisation pour recevoir cette version, l'échec sera rapporté dans le message d'erreur.

#### **Requérir la dernière version publiée**

Pour requérir une version spécifique, insérer le paramètre après le nom du fichier.

Pour demander la dernière version publiée d'un fichier **label.nlbl**, la requête se présente ainsi :

label.nlbl?v=P

Si aucune version du fichier n'a encore été approuvée, l'échec sera rapporté dans le message d'erreur.

#### **Journal**

Le journal contient les informations concernant les changements du fichier et les actions de chargement et d'extraction. C'est un résumé des informations disponibles dans l'historique de révision.

Pour visualiser le journal, procéder comme suit :

- 1. Sélectionner le fichier.
- 2. Cliquer sur le bouton **Obtenir les informations** dans la barre d'outils. Ou cliquer à droite sur le fichier et sélectionner **Obtenir les informations** dans le menu contextuel.
- 3. Cliquer sur **Afficher le journal**.

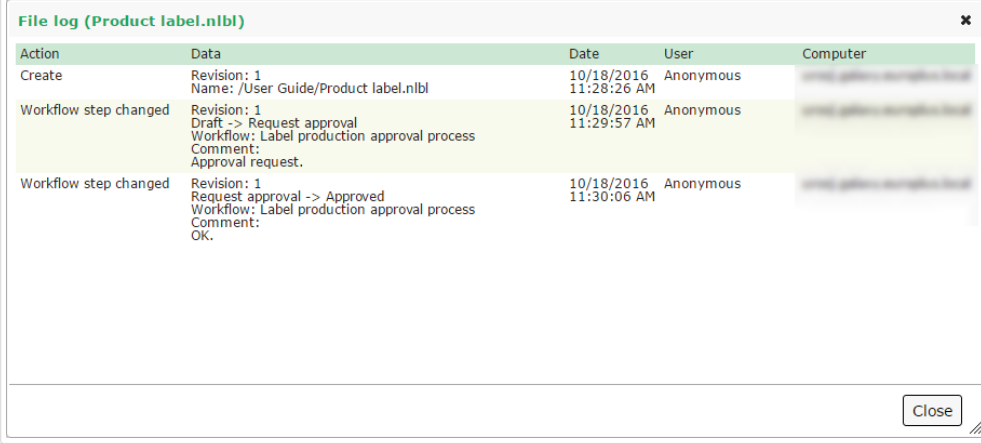

## **4.3.5.9. Restaurer les Ʈchiers eƬacés**

Le Stockage de documents contient une Corbeille. Un fichier supprimé n'est pas vraiment effacé du système mais seulement marqué comme supprimé. Pour le supprimer vraiment, il faut vider la corbeille.

Pour afficher les fichiers effacés, les récupérer sur le système et les vider, utiliser les icônes dans le groupe **Éléments supprimés** de la barre d'outils.

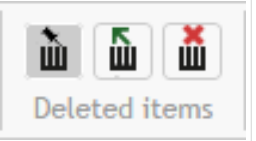

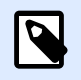

## **NOTE**

Pour visualiser le groupe **Éléments supprimés** dans la barre d'outils, il faut activer l'option de contrôle des versions dans le Stockage de documents et être membre du rôle d'accès Administrateur.

# 4.3.6. Flux de travail

Control Center permet d'activer les flux de travail en plus du système de contrôle de versions. Les flux de travail vous permettent de définir des contrôles qualité supplémentaires dans votre processus d'impression d'étiquettes. Les flux de travail incluent des séquences d'étapes connectées qui suivent la logique des flux de travail. Chaque flux de travail a au moins une étape de démarrage et une étape finale. Il peut y avoir une ou plusieurs étapes possibles.

L'utilisation des flux de travail permet de suivre l'état du fichier d'étiquette.

En incluant des dossiers dans votre processus de flux de travail, les versions que les utilisateurs voient lorsqu'ils demandent des fichiers d'étiquettes dépendent des droits de leurs rôles d'accès. Pour plus d'informations, lire Contrôle d'accès aux fichiers.

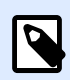

## **NOTE**

Les fonctionnalités de cette section sont disponibles dans **NiceLabel LMS Enterprise**.

## **4.3.6.1. Processus d'approbation**

Les étapes de l'approbation dépendent du type de flux de travail que vous utilisez. Pour chaque flux de travail par défaut, NiceLabel définit la hiérarchie des étapes du flux de travail et les étapes suivantes permises.

Les fichiers que vous téléchargez sur le Stockage de documents dans les dossiers permettant les flux de travail commencent à l'étape **Brouillon**. Lorsque les auteurs ont terminé la présentation initiale et le contenu des étiquettes, ils déplacent le fichier à la prochaine étape : **Demande d'approbation**. Les approbateurs reçoivent des notifications par e-mail (si configurées) pour les fichiers qui leur ont été assignés pour révision et approbation. Les approbateurs peuvent Rejeter les fichiers (notifie les auteurs des modifications à effectuer) ou les approuver. Les approbateurs déplacent les fichiers à l'étape **Approuvé**. Chaque flux de travail définit les étapes disponibles et les transitions de l'une à l'autre.

Déplacer les fichiers à l'étape Approuvé peut demander aux utilisateurs de fournir à nouveau leurs identifiants. La réauthentification confirme ainsi que les bons utilisateurs sont toujours connectés. Le processus d'approbation en deux étapes de la production d'étiquettes inclut la réauthentification par défaut.

L'étape **Approuvé** (ou Publié dans certains flux de travail) est la dernière pour chaque fichier. Vous ne pouvez pas utiliser les étiquettes en production tant qu'elles ne sont pas approuvées et publiées. Les membres du rôle **Opérateur** (ou tout utilisateur ayant seulement les droits d'impression) ne voient que les fichiers qui sont dans l'étape **Approuvé/Publié**. Les auteurs peuvent commencer à travailler sur une nouvelle version de l'étiquette, mais les modifications ne seront visibles que pour les utilisateurs ayant seulement les droits d'impression, jusqu'à ce que la version atteigne l'état **Approuvé**.

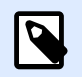

## **NOTE**

Les fichiers ne deviennent visibles pour les membres du rôle d'accès Opérateur (opérateurs d'impression et utilisateurs ayant seulement les droits d'impression) que lorsqu'ils sont approuvés/publiés.

## **4.3.6.2. Processus d'approbation de la production d'étiquettes**

Ce flux de travail utilise le processus classique d'approbation. Les documents sont d'abord des brouillons. Lorsqu'ils sont prêts, les auteurs demandent l'approbation. Les approbateurs approuvent ou rejettent les documents. S'ils sont rejetés, les auteurs effectuent les modifications supplémentaires et demandent à nouveau l'approbation. S'ils sont approuvés, les documents sont automatiquement publiés.

Les opérateurs ne peuvent voir que les documents publiés. Les opérateurs ont seulement les droits d'impression et ne peuvent utiliser que les dernières versions approuvées (et publiées) des documents. Si des versions non approuvées existent dans le Stockage de documents, elles sont invisibles pour les opérateurs d'impression.

Le système répertorie chaque modification de l'étape du flux de travail. Lorsque les utilisateurs modifient les étapes, ils doivent obligatoirement saisir des commentaires.

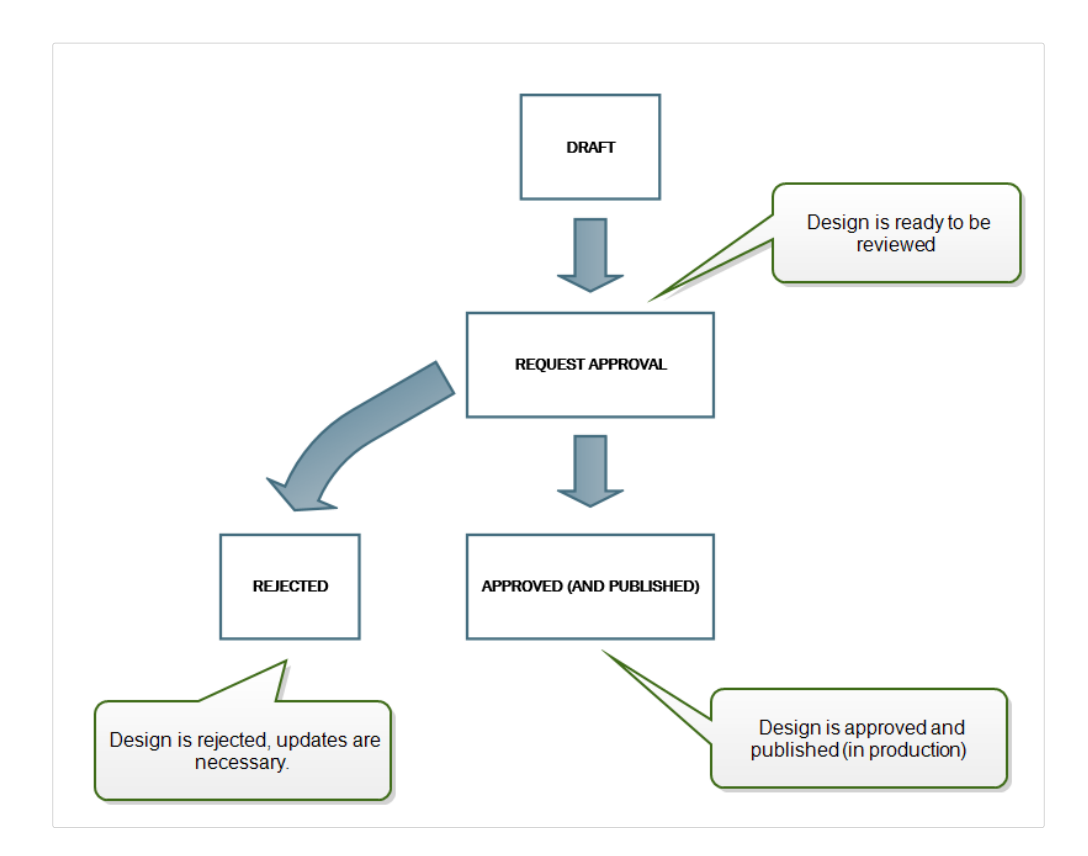

# **4.3.6.3. Processus d'approbation en deux étapes de la production d'étiquettes**

Ce flux est semblable à celui du **Processus d'approbation de la production d'étiquettes** à une différence près. Il active le processus d'approbation en deux phases. Avant que le document soit approuvé (et publié), deux approbateurs indépendants doivent le réviser et l'approuver. C'est seulement quand le document est passé aux deux niveaux d'approbation qu'il peut être publié.

**NOTE**

Les approbateurs indépendants doivent se connecter au Control Center en tant qu'utilisateurs uniques.

Ce processus peut être configuré avec deux approbateurs différents (ou deux groupes comportant plusieurs approbateurs) pour chacun des niveaux d'approbation.

- **Demander une première approbation** : Assigne les utilisateurs pour le « premier niveau » d'approbation.
- **Demander l'approbation Ʈnale** : Assigne les utilisateurs pour le « second niveau » d'approbation.

Pour avoir l'état Approuvé, le document doit être approuvé par un seul membre des deux groupes.

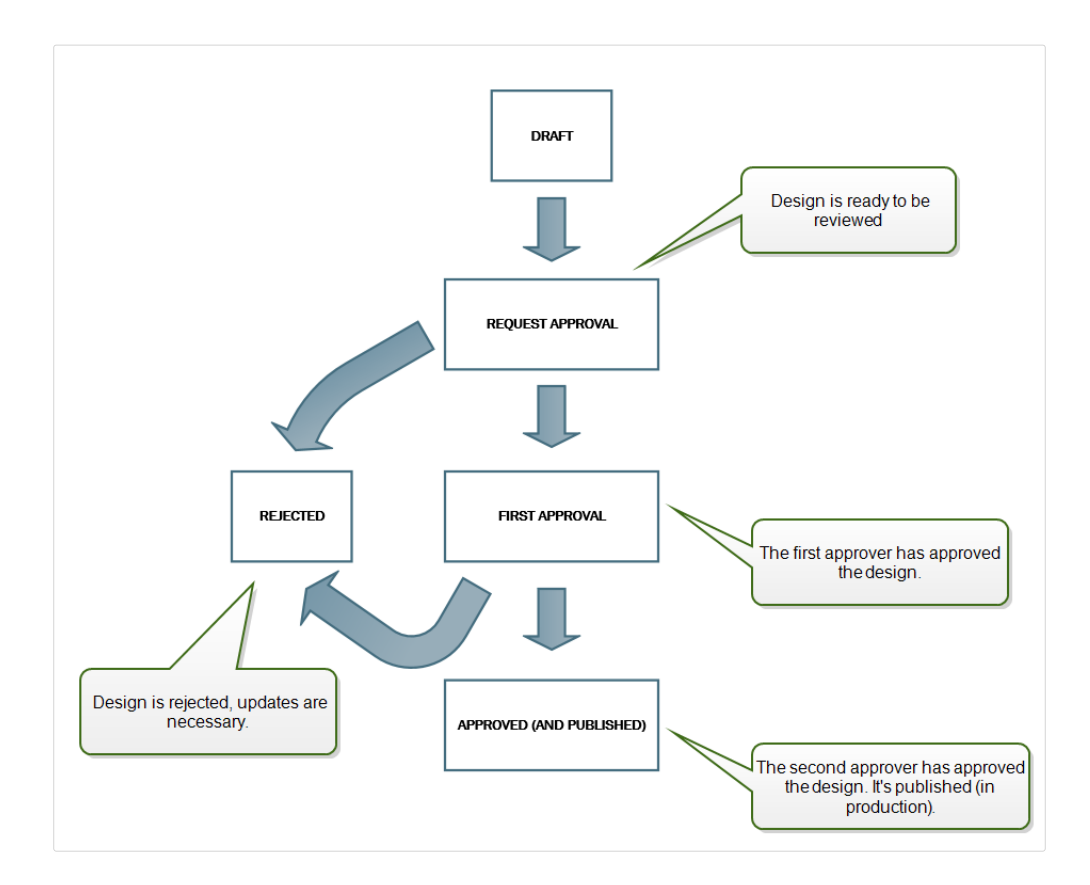

# **4.3.6.4. Processus d'approbation de la production d'étiquettes avec publication retardée**

Ce flux de travail est similaire au flux de travail **Processus d'approbation de la production d'étiquettes**, à une diƬérence près. Ce flux de travail diƬérencie les niveaux **Approuvé** et **Publié**. Quand le document est approuvé, il est fonctionnellement complet, mais il ne passe pas automatiquement au niveau utilisable par les opérateurs. Dans certains environnements, le déplacement vers l'état Publié doit être effectué en différé. Le document peut devoir attendre l'équipe de travail suivante ou une date spécifique, comme après un jour férié ou quand la commande de production requiert une nouvelle conception des étiquettes. La date et l'heure de la publication peuvent être paramétrées.

La transition vers l'état Publié peut se faire manuellement ou automatiquement par le système. L'état Approuvé n'est pas un état final, il est suivi par :

- **Publié.** Dans ce cas, la transition vers l'état Publié est réalisée par l'utilisateur.
- **Publication planifiée.** Dans ce cas, la transition vers l'état Publié est effectuée par le système à une date et heure déƮnies dans le flux de travail.

Dans les deux cas, le changement de niveau est enregistré dans la base de données du système.

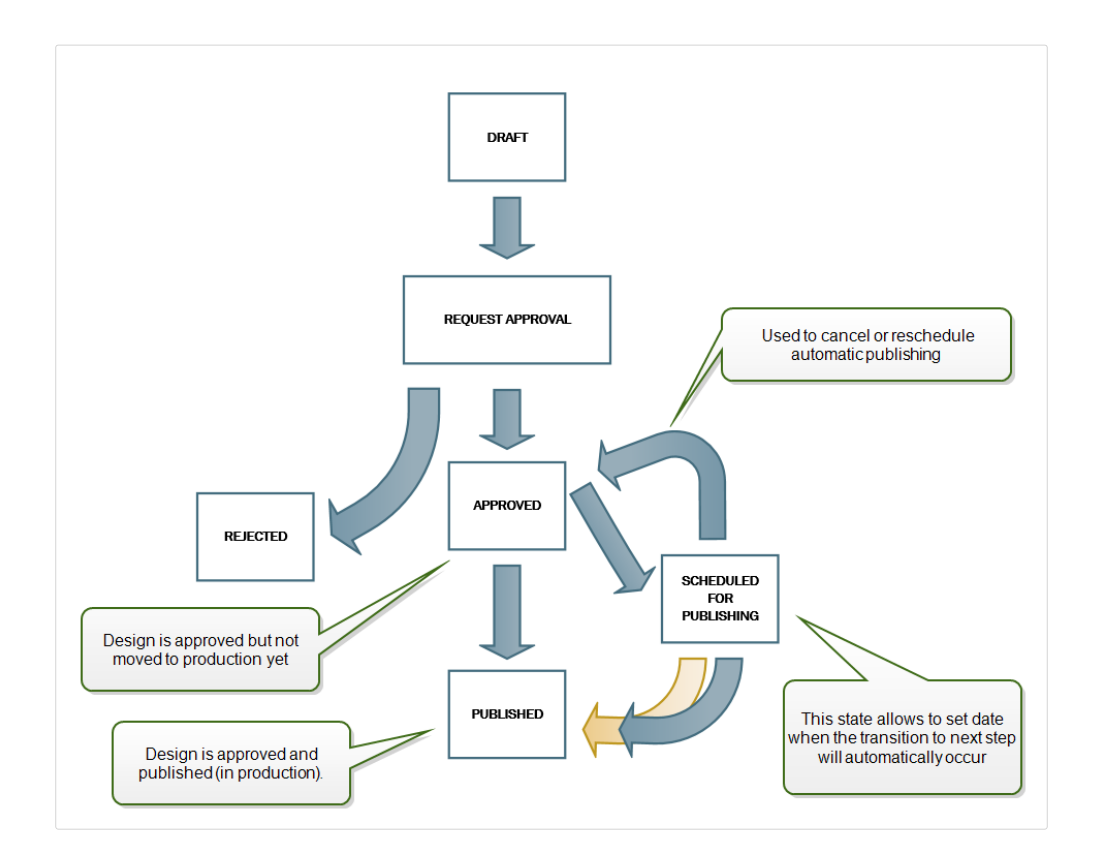

## **4.3.6.5. Activer des flux de travail**

Pour activer les flux de travail, effectuer les opérations suivantes :

- 1. Ouvrir l'onglet **Administration** et cliquer sur le panneau **Gestion des versions et flux de travail**. La page Gestion des versions et flux de travail du Stockage de documents s'ouvre.
- 2. Paramétrer les **Flux de travail pour le Stockage de documents** sur **Activé**. Les flux de travail sont maintenant actifs.
- 3. Ouvrir l'onglet **Stockage de documents**.
- 4. Sélectionner le dossier pour lequel il faut activer le contrôle de flux de travail.
- 5. Cliquer sur le bouton **Flux de travail** dans la barre d'outils, ou cliquer à droite sur le dossier et sélectionner **Flux de travail** dans le menu contextuel.

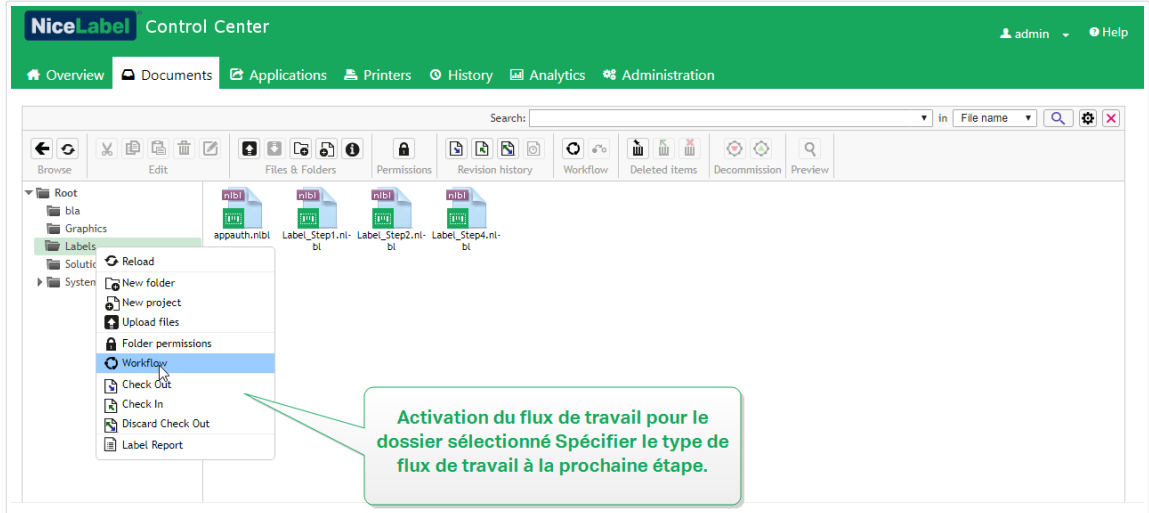

- 6. Sélectionner l'option à activer pour le dossier.
	- **Utiliser le flux de travail du dossier parent.** Sélectionner cette option si le dossier parent a le même flux de travail défini que celui à utiliser. La logique du flux de travail est héritée du dossier parent. Si le flux de travail change sur le dossier parent, le changement est également propagé vers le dossier en cours.
	- **Aucun flux de travail.** Sélectionner cette option va désactiver le contrôle du flux de travail pour le dossier en cours.
	- **Choisir un flux de travail.** Sélectionner cette option pour déƮnir le flux de travail pour le dossier en cours. Vous pouvez sélectionner les flux de travail intégrés ou un flux de travail personnalisé s'il y en a un.

## **4.3.6.6. Assigner des étapes de flux de travail aux Ʈchiers**

Chaque fichier du dossier contrôlé par flux de travail est à une certaine étape. L'étape de flux de travail identifie à quel stade du flux de travail se trouve le fichier.

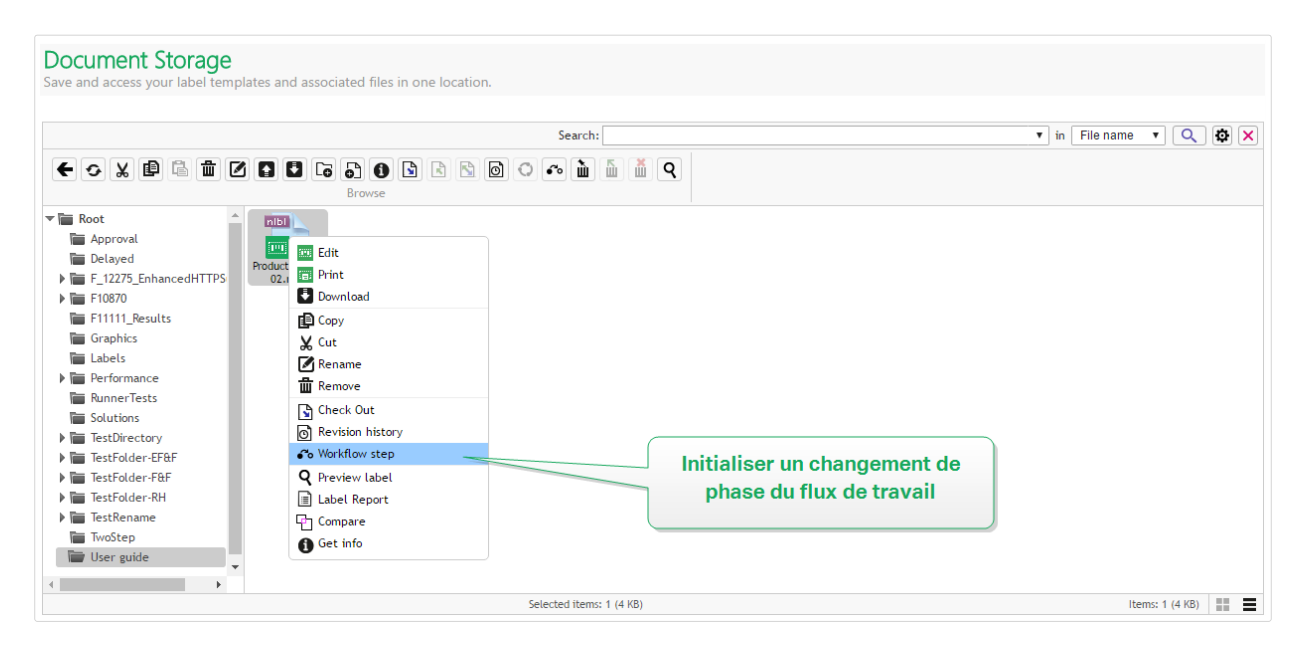

En chargeant un nouveau fichier ou en activant le flux de travail dans le dossier existant, l'étape initiale du flux de travail devient l'état du fichier. Dans le cas des flux de travail intégrés, comme Flux de **travail de la production d'étiquettes** et **Approbation en deux étapes**, l'état initial est **Brouillon**. À chaque changement d'étape de flux de travail pour le fichier sélectionné, la nouvelle étape est automatiquement assignée au document. Le passage à l'étape suivante doit respecter les règles définies du flux de travail.

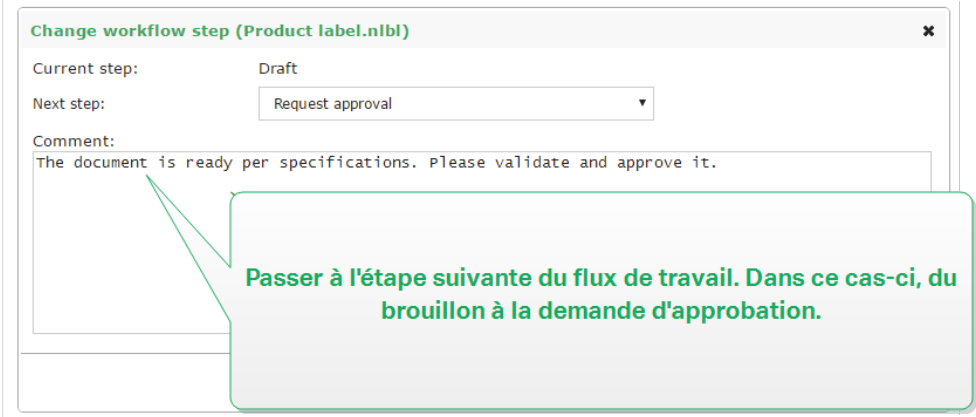

Control Center permet de changer les étapes de flux de travail simultanément pour plusieurs fichiers d'un dossier. Utiliser **<Ctrl> + clic** pour sélectionner les Ʈchiers et **cliquer à droite** pour ouvrir le menu contextuel. Sélectionner l'option **Étape de flux de travail** pour faire passer les fichiers à l'étape suivante.

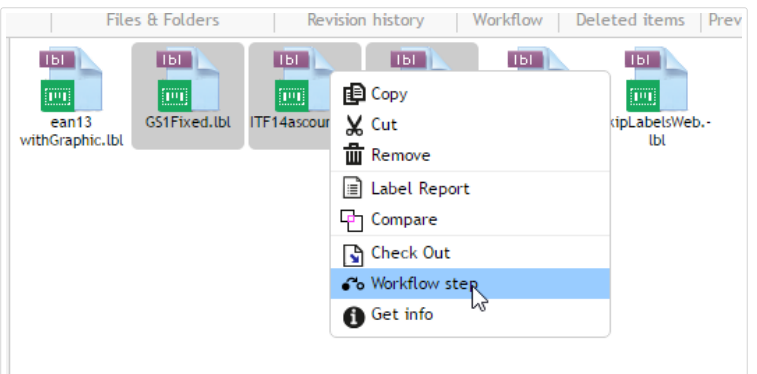

il y a deux conditions à remplir pour faire passer les fichiers à l'étape suivante :

- Tous les fichiers sélectionnés doivent se trouver à la même étape du flux de travail.
- Aucun des fichiers ne doit être extrait pendant le passage.

Une fois que le document a atteint l'étape **Approuvé**, les utilisateurs limités à l'impression peuvent le voir. Ces utilisateurs sont habituellement membres du rôle d'accès intégré **Opérateur**, mais vous pouvez aussi créer vos propres rôles.

Dans certains cas, les utilisateurs limités à l'impression peuvent être autorisés à imprimer des versions de Ʈchiers en cours de modiƮcation. Aller dans **Administration** > **Clients Web** > **Éditer le Client** pour définir cette propriété.

Cette utilisation est prévue pour le développement et le test de la solution.

# **4.3.6.7. Publication diƬérée de Ʈchier approuvé (Publication planiƮée)**

Pour activer la publication différée d'un fichier approuvé, procéder comme suit :

- 1. Vérifier que le dossier contenant le fichier est configuré pour utiliser le flux de travail **Processus d'approbation de la production d'étiquettes avec publication diƬérée**.
- 2. Suivre les étapes du flux de travail.
- 3. Quand le fichier est à l'étape Approuvé, il est prêt mais pas encore disponible (pas publié).

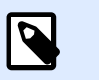

## **NOTE**

L'étape **Approuvé** est l'étape finale des autres types de flux de travail, mais pas du flux de travail avec publication différée. L'étape finale est ici Publié.

- 4. Ouvrir la boîte de dialogue de sélection de l'étape du flux de travail.
- 5. Sélectionner *Planifié pour publication* pour l'étape suivante.
- 6. Sélectionner **la date et l'heure** pour passer d'Approuvé à Publié.

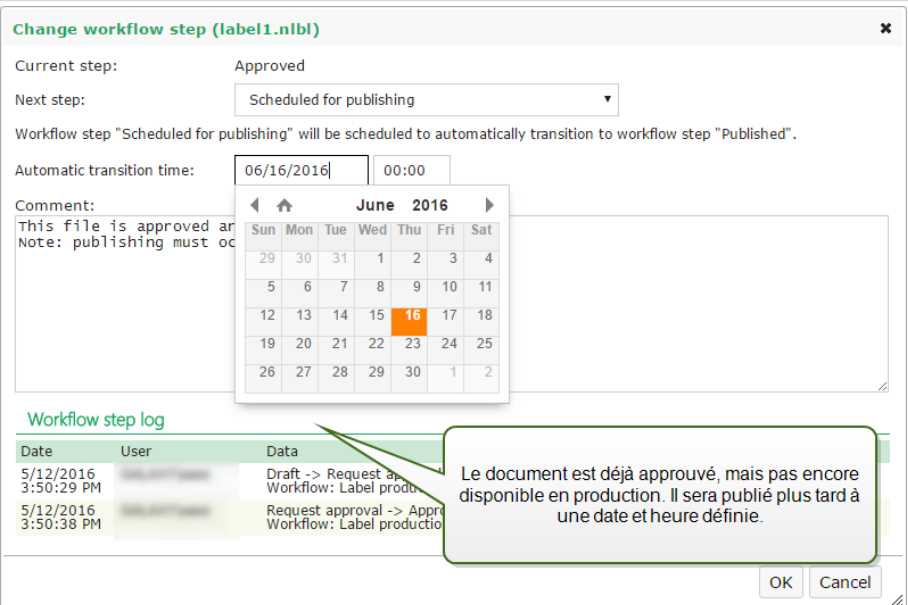

#### 7. Mettre le **commentaire**.

8. Cliquer sur **OK**.

Control Center va surveiller toutes les actions planifiées et effectuer le changement d'étape du flux de travail automatiquement à l'heure définie.

# **4.3.6.8. Limitation des privilèges d'approbation pour les dossiers sélectionnés**

Pour modiƮer l'étape du flux de travail de la **Demande d'approbation** sur **Approuvé**, **Rejeté** ou toute autre étape définie :

- L'utilisateur doit être un membre du rôle d'accès **Approbateur**.
- Le rôle d'accès **Approbateur** doit avoir les permissions de lecture/écriture pour le dossier du Stockage de documents contenant les documents en attente d'approbation. Pour plus de détails, lire la section Contrôle d'accès aux fichiers.

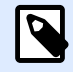

## **NOTE**

S'il faut approuver ou rejeter les documents sans Approbateurs, les membres du rôle Administrateur peuvent également approuver ou rejeter les documents en question. Pour voir comment empêcher les Administrateurs d'approuver des fichiers, lire la section Éviter que l'administrateur approuve les fichiers.

Vous pouvez vous retrouver dans la situation où un seul approbateur peut travailler sur les documents de certains dossiers. Ou vous voulez permettre à l'approbateur de travailler avec les fichiers dans Dossier 1, mais pas les fichiers dans *Dossier* 2. Par défaut, être membre du rôle Approbateur donne l'accès à tous les dossiers. La solution consiste à désactiver l'accès aux fichiers pour le rôle complet d'Approbateur et ensuite à donner l'accès au cas par cas en ajoutant les utilisateurs aux autres rôles qui ont accès au fichier.

Pour limiter l'accès de l'approbateur au dossier spécifique, effectuer les opérations suivantes :

- 1. Ouvrir Control Center dans l'explorateur.
- 2. Aller sur l'onglet **Administration**.
- 3. Cliquer sur **Rôles d'accès** dans le panneau de gauche.
- 4. Cliquer sur **Ajouter...**. La fenêtre **Créer un nouveau rôle d'accès** s'ouvre.
- 5. Saisir un nom pour le nouveau proƮl, tel que *AccèsDossier1*.
- 6. Cliquer sur **Enregistrer**.
- 7. Aller dans **Utilisateurs dans ce rôle** et cliquer sur **Ajouter**.
- 8. Ajouter les utilisateurs qui devraient avoir les droits d'approbation pour le *Dossier1*.
- 9. Cliquer sur **Enregistrer**.
- 10. Étendre le rôle **Approbateur**.
- 11. Vérifier que ce même utilisateur est aussi membre de ce rôle. L'utilisateur est maintenant membre des deux rôles, *AccèsDossier1* et *Approbateur*.
- 12. Se connecter à **Control Center** en tant qu'administrateur.
- 13. Cliquer sur l'onglet **Stockage de documents**.
- 14. Clic droit sur le dossier *Dossier1*.

**NOTE**

15. Sélectionner **Permissions**.

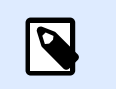

L'option des **Permissions** n'est visible qu'avec l'identifiant activé.

16. Pour le rôle d'Approbateur, changer la permission en **Aucun**. Pour AccèsDossier1, changer la permission en **Écriture/Lecture**.

Les fichiers dans le dossier *Dossier1* ne peuvent être approuvés que par cet utilisateur et aucun autre membre du rôle Approbateur.

## **4.3.6.9. Créer des flux de travail personnalisés**

Control Center vous permet de créer de nouveaux flux de travail personnalisés. Utiliser les flux de travail personnalisés pour répondre aux spécificités du processus d'étiquetage de votre entreprise.

Avant de décider de créer et d'utiliser des flux de travail personnalisés, analyser d'abord votre processus d'étiquetage et les flux de travail Control Center intégrés. Prendre en considération ces trois options disponibles :

- Introduire un tout nouveau flux de travail. Dans ce cas, vous créez un nouveau flux de travail de A à Z. Bien que cette option soit la plus flexible, assurez-vous de connaître votre processus d'approbation assez bien avant de commencer à créer un flux de travail. Vous gagnerez ainsi du temps et vous éliminerez les erreurs futures potentielles.
- Modifier les flux de travail intégrés. Dans ce cas, nous vous recommandons de dupliquer et de personnaliser le flux de travail intégré le plus approprié. Les étapes d'un flux de travail dupliqué étant déjà configurées, vous devez uniquement effectuer les modifications nécessaires pour adapter les étapes du flux de travail à votre processus d'approbation d'étiquettes.
- Essayez de recréer et de faire correspondre votre processus d'étiquetage aux flux de travail intégrés. Cette option s'assure que vos flux de travail sélectionnés sont entièrement testés par NiceLabel et fonctionnels dès le départ.

Avant de commencer à créer ou à modifier des flux de travail, familiarisez-vous avec les termes utilisés dans votre éditeur de flux de travail :

- **Étapes :** Chaque flux de travail comporte une ou plusieurs phases appelées étapes. Lors du processus d'approbation, vos documents passent par ces étapes d'approbation prédéfinies. Vous pouvez créer, nommer et organiser vos étapes, puis assigner des états à chaque étape.
- **États :** Les états déterminent ce que vous pouvez faire avec un document lors d'une étape de flux de travail. Les états incluent **En cours**, **Verrouillé** et **Publié** (voir ci-dessous pour une

description détaillée des états). Les utilisateurs assignés aux étapes de flux de travail personnalisées ne peuvent utiliser que les états que vous assignez à vos étapes.

- **Transitions :** Vous contrôlez la direction du flux de travail avec les transitions. Par exemple, lorsqu'un relecteur rejette les modifications d'une personne, vous pouvez rediriger ce document vers l'émetteur ou le transférer à un autre relecteur. Toutes les étapes peuvent transiter d'avant en arrière, excepté votre étape initiale.
- **Transitions automatiques :** Les flux de travail peuvent contenir des approbations minutées qui font transiter automatiquement vos documents à différentes étapes à votre convenance. Vous pouvez ajouter un différé avant la publication, ou empêcher les retards dans les documents en relecture en les transférant à la prochaine étape après un temps défini.
- Destinataires et utilisateurs : Vous contrôlez qui reçoit les notifications par e-mail pour chaque étape de flux de travail.
- **Flux de travail activés :** Vous pouvez activer/désactiver les flux de travail. Tous les flux de travail requièrent l'activation de la **Gestion des versions**.

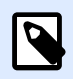

## **NOTE**

Pour créer des flux de travail personnalisés, vous devez avoir un rôle d'accès Administration.

- 1. Pour créer un nouveau flux de travail, aller dans **Administration** > **Gestion des versions et flux de travail** > **Flux de travail**.
- 2. Si vous ajoutez un nouveau flux de travail personnalisé, cliquer sur **Ajouter**. La fenêtre de modification pour un nouveau flux de travail s'ouvre. Si vous ajoutez un flux de travail personnalisé basé sur l'un des flux de travail existants, cliquer sur **Dupliquer**. La fenêtre de modification pour un flux de travail dupliqué s'ouvre. Les autres étapes de configuration sont les mêmes que pour un nouveau flux de travail. À la différence près que ces étapes sont déjà configurées.

# **NOTE**

Vous pouvez identifier le flux de travail dupliqué par un nom. S'il n'a qu'un seul doublon, le nom du flux de travail est **Nomdufluxdetravail - Copie**. S'il y a plusieurs doublons, ils sont tous numérotés, p. ex. : **Nomdufluxdetravail - Copie (1)**.

- 3. Si vous prévoyez d'envoyer des e-mails de notification aux utilisateurs qui devraient être informés des modifications dans le flux de travail, cliquer sur **Paramètres SMTP** pour ouvrir la boîte de dialogue des paramètres SMTP.
- 4. Saisir un **Nom** et une **Description** pour votre nouveau flux de travail. Soyez aussi descriptif que possible pour retrouver le flux de travail facilement plus tard.
- 5. Ajouter et conƮgurer vos étapes de flux de travail. Cliquer sur **Ajouter...** dans le champ **Étapes** pour ajouter de nouvelles étapes. Pour modifier une étape de flux de travail existante,

sélectionner l'étape et cliquer sur **ModiƮer l'étape**. La fenêtre **ModiƮer l'étape du flux de travail** s'ouvre :

- Saisir le **Nom de l'étape**.
- Sélectionner l'**État** du document à utiliser dans cette étape :
	- Dans l'état **En cours**, les relecteurs peuvent vériƮer, extraire et modiƮer le document. Utiliser cet état pour les étapes d'approbation précédentes si plusieurs modifications sont prévues sur le document, comme brouillon, approbation de premier niveau, etc.
	- Dans l'état **Verrouillé**, les relecteurs ne peuvent qu'examiner le document, qui est en lecture seule. Utiliser cet état pour ne pas modifier le document à l'étape actuelle, comme émettre des requêtes d'approbation.
	- Dans l'état **Publié**, les membres de tous les rôles d'accès peuvent voir le document. Utiliser cet état pour les documents prêts à être utilisés en production.

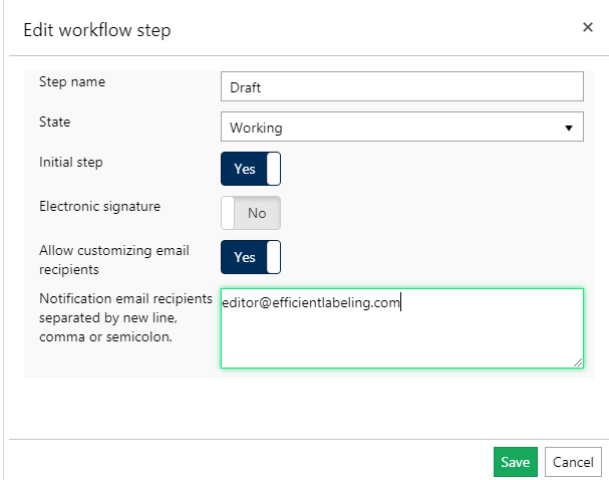

- Décider si votre nouvelle étape ajoutée doit être l'**Étape initiale** du flux de travail. Si vous sélectionnez **Oui**, cette étape devient la première étape dans votre nouveau flux de travail ajouté. Vous ne pouvez définir qu'une étape initiale.
- La **Signature électronique** est une mesure de sécurité supplémentaire qui empêche les utilisateurs non autorisés à modifier les étapes du flux de travail. Après avoir activé la **Signature électronique**, les utilisateurs autorisés à faire passer les documents à l'étape du flux de travail suivante doivent de nouveau s'authentifier en utilisant leurs identifiants Control Center.

## **NOTE**

La **Signature électronique** dans votre Label Cloud ne fonctionne qu'avec des comptes Microsoft.

• **DéƮnir en tant que révision majeure** marque la promotion de votre document à l'étape de flux de travail sélectionnée en tant que révision majeure. Si le document dispose d'une version mineure dans l'étape de flux de travail précédente, la promotion change le numéro de la révision mineure (actuelle) en révision majeure.

Cette option n'est pas disponible si vous activez l'option **N'utiliser que les numéros de** révisions majeures. Vérifier le statut dans Administration > Gestion des versions et **flux de travail**. Pour en savoir plus, lire la section [Gestion des versions et flux de travail](#page-41-0).

#### **Exemple**

Le numéro de révision du document dans l'étape Brouillon est 3.2. Après avoir promu le document à l'étape Demande d'approbation, le numéro de révision devient 4.0.

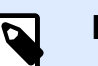

## **NOTE**

Chaque séquence du flux de travail (de Brouillon à Approuvé) ne peut définir la révision majeure de votre document qu'une fois. Cela signifie que si le numéro de révision du document est déjà une révision majeure, p. ex. 4.0, le numéro de révision reste 4.0. Le numéro de révision ne devient pas 5.0 après avoir promu votre document à la prochaine étape du flux de travail.

- Pour chaque étape du flux de travail, vous pouvez définir quels utilisateurs vont recevoir des notifications par e-mail lorsqu'un document aura atteint l'étape actuelle. La sélection des utilisateurs est fixe ou personnalisable. Pendant que vous modifiez l'étape du flux de travail pour un Ʈchier dans le Stockage de documents, l'option **Permettre la personnalisation des destinataires par e-mail** vous permet d'ajouter ou de supprimer des destinataires pour les notifications par e-mail.
- **Destinataires des notifications par e-mail** vous permet d'ajouter les adresses e-mail des utilisateurs qui sont au courant de la modification dans le flux de travail. Chaque fois qu'un document atteint l'étape du flux de travail, les utilisateurs listés reçoivent un e-mail comportant un lien vers le document.

# **NOTE**

Si vous modifiez l'étape du flux de travail pour plusieurs documents à la fois, la liste des destinataires reçoit un seul e-mail de notification. Cet email inclut des liens vers tous les documents pertinents.

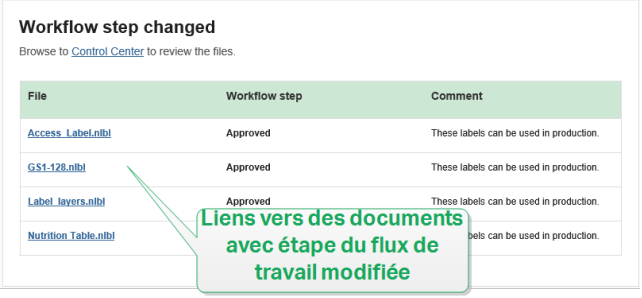

Répéter la configuration pour toutes vos étapes de flux de travail planifiées. Cliquer sur Enregistrer lorsque vous avez terminé de configurer le flux de travail. Les nouvelles étapes sont listées sous les **Étapes** de votre nouveau flux de travail.

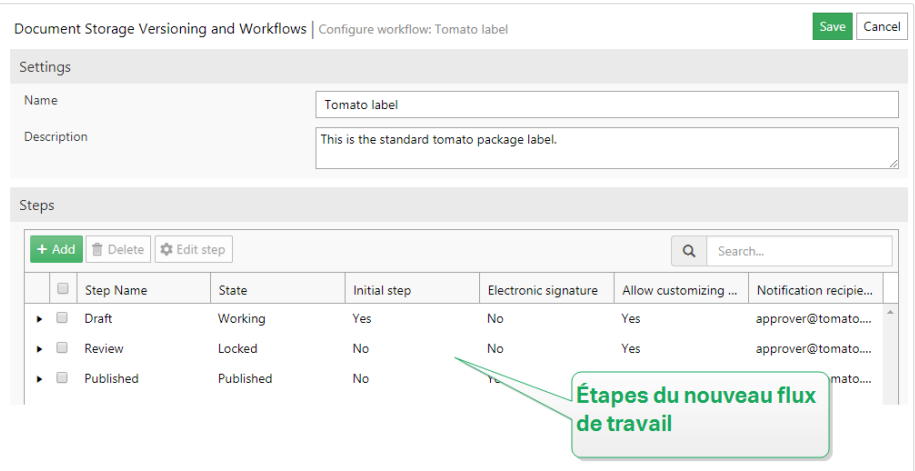

- 6. Après avoir déƮni les étapes pour votre flux de travail, vous devez aussi déƮnir la manière dont vous allez faire passer les documents à l'étape du flux de travail suivante. La transition vous permet de déƮnir les options pour faire passer vos documents à l'étape suivante : approbations, rejets et différés avant publication.
	- Cliquer sur **Ajouter...** pour déƮnir la transition vers l'étape suivante dans le flux de travail. C'est l'étape vers laquelle transite le document lorsque les utilisateurs autorisés donnent leur approbation. La fenêtre Modifier la transition d'étape du flux de travail s'ouvre.
		- **Prochaine étape** déƮnit les options de transition qui suivent l'étape actuelle. Vous pouvez la sélectionner parmi les étapes du flux de travail existantes.

#### **Exemple**

Lorsque vous avez une étape de **Relecture** qui décide si une étiquette en **Brouillon** devrait être publiée ou rejetée, ajouter deux « nouvelles étapes », **Publié** et **Rejeté**.

Le relecteur assigné sélectionne **Publier** pour qu'elle aille en impression, ou **Rejeter** pour l'envoyer à l'étape Rejeté. Si elle est rejetée, l'auteur peut effectuer des corrections sur le document rejeté et le faire passer à l'étape **Brouillon**.

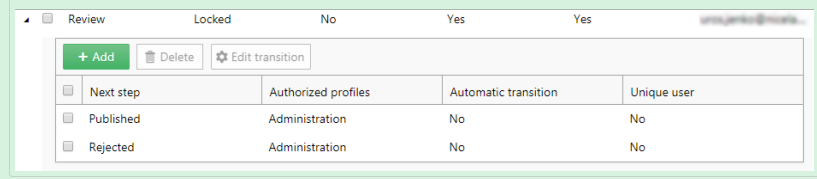

• La **Transition automatique** fait passer le document à l'étape du flux de travail suivante sans faire intervenir manuellement les utilisateurs autorisés après une période de temps spéciƮée. Utiliser cette option si vous voulez implémenter le délai sur votre étape du flux de travail.

### **Exemple**

Votre étiquette a atteint l'étape Approuvé, mais vous voulez la rendre disponible à l'impression après une période de temps. Ajouter une étape de Différé de publication et activer la transition automatique pour cette étape. Lorsque les utilisateurs autorisés font passer l'étiquette à l'étape Différé de publication, ils définissent la période après laquelle l'étiquette est publiée, en l'occurrence le 26 septembre 2018 à 6 h.

Exemples :

Limites de temps. Vous pouvez définir une limite de temps pour les relectures en faisant transiter automatiquement les documents vers la prochaine étape.

**DiƬérés de publication**. Votre étiquette a atteint l'étape **Approuvé**, mais vous voulez la rendre disponible à l'impression après une période de temps.

Ajouter une étape de **Différé de publication** en tant que prochaine étape, et activer la transition **automatique** pour cette étape. Lorsque les utilisateurs autorisés font passer l'étiquette à l'étape **Différé de publication**, ils définissent la période après laquelle l'étiquette est publiable.

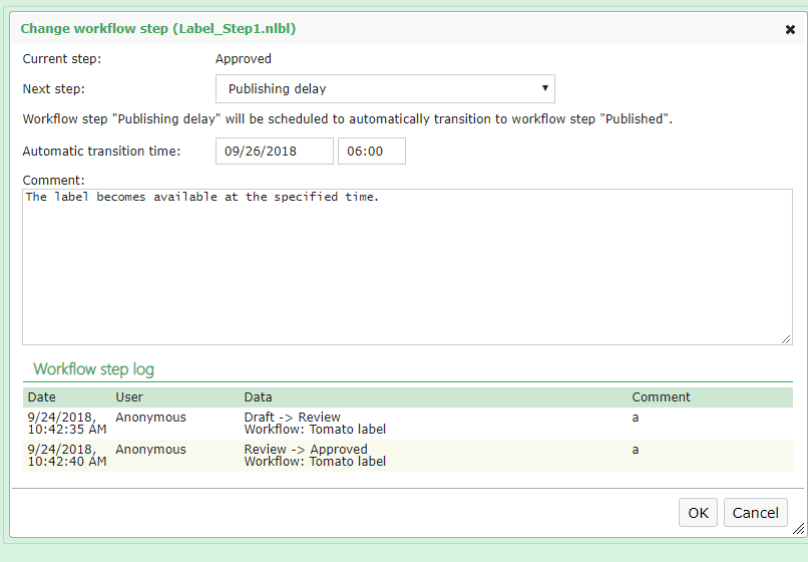

- Si vous voulez être sûr que les utilisateurs autorisés qui font passer le document à l'étape du flux de travail ne peuvent pas approuver la transition vers la prochaine étape, activer l'option **Utilisateur unique**. Cette option activée, l'utilisateur qui relit le document doit être connecté à Control Center en utilisant un compte différent de celui de l'utilisateur assigné à l'étape du flux de travail précédente.
- Les **Rôles autorisés** vous permettent de sélectionner les rôles d'accès dont les membres peuvent faire passer des documents à l'étape suivante. Les membres d'autres rôles sont exclus de cette étape.
- 7. Après avoir déƮni un flux de travail personnalisé, vous pouvez l'appliquer à votre Stockage de documents de la même manière que pour les flux de travail intégrés. Voir la section [Activer les](#page-97-0) [flux de travail](#page-97-0) pour plus de détails.
- 8. Pour supprimer un flux de travail, sélectionner un flux de travail dans la liste et cliquer sur Supprimer. Si vous voulez supprimer un flux de travail, assurez-vous qu'aucun des fichiers de votre Stockage de documents n'utilise le flux de travail ou une de ses étapes. Si vous rencontrez des difficultés pendant que vous supprimez le flux de travail, essayez de supprimer d'abord les étapes individuelles. En supprimant l'étape du flux de travail utilisé, un avertissement affiche les noms des fichiers qui utilisent l'étape du flux de travail que vous essayez de supprimer.

### **NOTE**

Vous ne pouvez pas supprimer les flux de travail intégrés.

## 4.3.7. Serveur Centralisé d'application

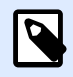

#### **NOTE**

Les fonctionnalités de cette section sont disponibles dans **NiceLabel LMS Enterprise**.

NiceLabel Control Center utilise la technologie RemoteApp de Microsoft et permet de créer une solution d'étiquetage efficace sur le serveur centralisé d'Application.

RemoteApp permet de créer des programmes qui sont accessibles à distance via le Service Remote Desktop et qui apparaissent comme s'ils étaient lancés sur l'ordinateur local de l'utilisateur. Au lieu d'être présenté à l'utilisateur sur l'écran de la session distante de l'ordinateur du serveur hôte, le logiciel en RemoteApp est intégré dans le bureau du client. Le logiciel en RemoteApp fonctionne dans sa propre fenêtre redimensionnable, il peut être glissé sur différents écrans, il a un lien propre dans la barre d'outils et il ressemble à un logiciel installé sur le bureau. Le logiciel fonctionne sur le serveur, mais l'interface utilisateur s'affiche sur le bureau du client. Les étiquettes peuvent être imprimées en utilisant les pilotes d'imprimante installés sur le serveur RemoteApp.

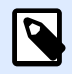

#### **NOTE**

En résumé, vous pouvez utiliser le logiciel NiceLabel pour concevoir ou utiliser vos fichiers sans que le client NiceLabel soit installé sur le poste de travail. Cela permet de réduire la complexité et la charge administrative dans de nombreuses situations.

## **4.3.7.1. Options du Serveur d'Application dans le Stockage de documents**

Le Stockage de documents affiche de nouvelles commandes pour ouvrir l'éditeur d'étiquettes, l'éditeur de formulaires, ainsi que leur programme Run-time à partir du serveur RemoteApp. Les commandes sont accessibles dans la barre d'outils et par un clic droit sur le fichier. Les options utilisables dépendent des droits d'accès détenus par l'utilisateur connecté. Par exemple, les utilisateurs en production n'auront pas la permission d'éditer les étiquettes.

Si vous utilisez le bon navigateur avec le bon greffon, le lancement de ces commandes démarrera sans problème le logiciel NiceLabel depuis le serveur distant en RemoteApp. Si toutes les conditions préalables ne sont pas remplies, le navigateur téléchargera le Ʈchier **.RDP** que vous devrez démarrer manuellement pour lancer le logiciel en RemoteApp.

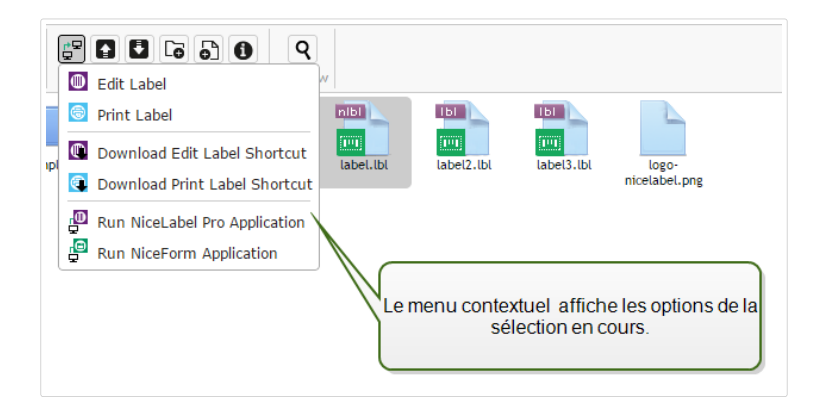

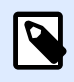

#### **NOTE**

Si le client NiceLabel est installé localement, il démarrera avant le client en RemoteApp. Pour forcer l'utilisation du client RemoteApp, voir Greffon du navigateur.

## **4.3.7.2. Prérequis techniques**

Le rôle du Serveur d'Application NiceLabel dépend de la technologie Microsoft RemoteApp, qui doit être installée, configurée et licenciée, hors du cadre du logiciel NiceLabel. Vous pouvez alors commencer l'intégration de RemoteApp dans NiceLabel Control Center. Vous devez configurer le serveur hôte des programmes RemoteApp avant de pouvoir déployer les programmes en RemoteApp aux utilisateurs. Vous devez avoir un système d'exploitation Windows Serveur et un environnement Active Directory configuré. Control Center peut être installé sur la même machine que RemoteApp, ou sur un serveur différent.

<span id="page-110-0"></span>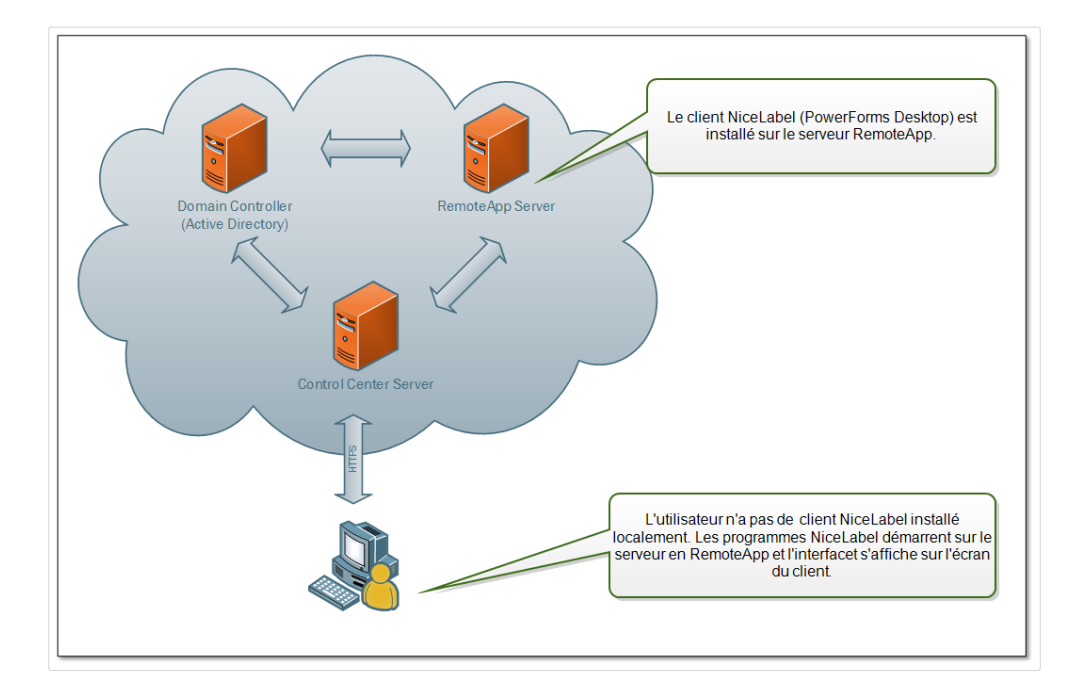

Quand vous sélectionnez les commandes en RemoteApp dans le Stockage de documents, tel que Éditer l'étiquette, ou Lancer l'application NiceForm, Control Center va créer le fichier de protocole de bureau distant **.RDP**. C'est un fichier texte contenant la configuration pour la RemoteApp publiée. L'installation locale de Remote Desktop Connection traite aisément le fichier **. RDP** et ouvre RemoteApp dans une nouvelle fenêtre. Si votre navigateur télécharge le fichier **. RDP**, ou si vous voyez des messages de sécurité concernant des éditeurs non sécurisés, votre intégration de RemoteApp dans Control Center n'est pas complète.

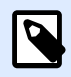

#### **NOTE**

Pour plus de renseignements concernant les conditions préalables et les étapes nécessaires à l'intégration de RemoteApp dans NiceLabel Control Center consulter le **NiceLabel Control CenterGuide d'Installation**.

## 4.3.8. Greffon du navigateur

Pour utiliser plus aisément le Stockage de Documents, il faut installer le greffon du navigateur quand cela vous est proposé. Le greffon assure une intégration étroite du Stockage de Documents avec le client NiceLabel. Le greffon du navigateur lancera le client NiceLabel en RemoteApp du serveur facilement sans qu'on le lui demande.

#### **Exemple**

Double cliquer sur le fichier de l'étiquette l'ouvre directement dans l'éditeur sans le télécharger. La sauvegarde de l'étiquette dans l'éditeur la sauvegardera directement dans le Stockage de Documents.

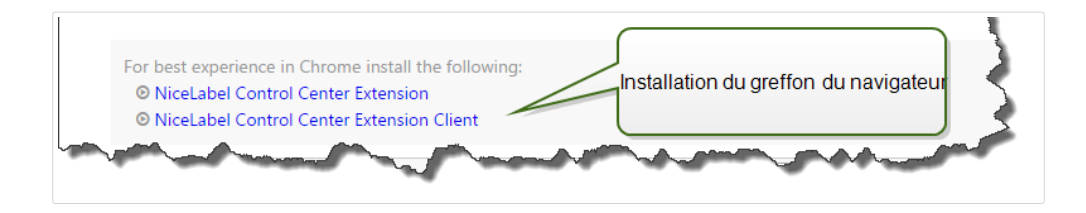

# 4.4. Applications

## 4.4.1. Applications Web

Utiliser l'onglet Control Center **Applications Web** pour partager les étiquettes et solutions de votre **[Stockage de documents](#page-59-0)** avec vos collègues ou utilisateurs externes via le Web. Les applications Web sont utiles à chaque fois que vous voulez garder le contrôle sur vos étiquettes ou solutions partagées. Le partage des étiquettes ou solutions gérées de manière centralisée s'assure que :

- Les utilisateurs à distance obtiennent les dernières versions des étiquettes et solutions approuvées.
- Vous pouvez faire appliquer la politique de connexion des utilisateurs.
- Vous gardez une trace de l'impression.
- Vous disposez toujours d'imprimantes.

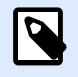

#### **NOTE**

Remarques pour les utilisateurs des versions Control Center : Avec la version 2019 de Control Center, les Applications Web ont remplacé les Clients Web. Les versions précédentes vous permettaient de créer des Clients Web pour chaque fichier d'étiquette ou de solution partagé, et de déƮnir des noms d'utilisateur et des mots de passe pour accéder à ces Clients Web. Avec Control Center 2019, vous créez une application Web, définissez le fichier d'étiquette ou de solution partagé, et assignez une application Web à un ou plusieurs utilisateurs. Ainsi, le partage d'étiquettes ou de solutions est plus simple, rapide et évolutif. Lors de la mise à niveau, Control Center 2019 crée une application Web pour chaque Client Web existant. Les utilisateurs que vous avez créés pour les anciennes applications Web deviennent automatiquement des utilisateurs des applications Web autorisés.

Cette section explique comment :

- [Créer de nouvelles applications Web.](#page-112-0)
- [Partager vos applications Web.](#page-113-0)
- <span id="page-112-0"></span>• Configurer vos applications Web.
- [Restreindre les connexions et imprimantes d](#page-116-0)'une application.
- [Enregistrer les actions d](#page-116-0)'impression.
- Configurer des paramètres spécifiques pour les utilisateurs ou les groupes.
- [Accéder aux applications Web partagées et les utiliser.](#page-117-0)
- Utiliser des connexions aux bases de données sur fichier dans vos applications Web.

## **4.4.1.1. Créer des applications Web**

Pour créer une nouvelle application Web et la préparer en vue de la partager :

- 1. Aller sur l'onglet Control Center **Applications Web** et cliquer sur **Ajouter**.
- 2. Saisir un **Nom** pour votre application Web. Donnez à votre application Web partagée un nom significatif pour le retrouver facilement.

## **Exemple**

**Modèle NiceLabel**

3. Saisir une **Description**. Expliquer le but de votre application Web.

#### **Exemple**

**Modèle d'étiquette conforme GS1-128.**

- 4. Sélectionner votre **type d'application Web**. Vous pouvez choisir d'ouvrir des fichiers individuels d'étiquettes ou de solutions ou des dossiers contenant plusieurs fichiers dans **Documents**. Quand vous choisissez d'ouvrir des dossiers, il n'est pas nécessaire de créer des applications Web pour chaque fichier contenu dans le dossier ; vous pouvez ajouter ou supprimer des étiquettes que vous souhaitez imprimer depuis votre dossier.
- 5. Pour **Chemin**, parcourir **Documents** dans votre Control Center et sélectionner le chemin d'accès au fichier d'étiquettes ou de solution ou au dossier pour un partage. Vous pouvez aussi saisir le chemin du fichier directement. Le chemin du fichier doit commencer par le caractère « / ».

#### **Exemple**

/Labels/Test.nlbl

Si le fichier d'étiquette ou de solution dans votre application utilise une connexion à la base de données sur fichier (avec une base de données Microsoft Excel ou Access), lire la section

<span id="page-113-0"></span>Utiliser des connexions aux bases de données sur fichier dans votre application Web pour garantir l'accessibilité de vos données.

6. Cliquer sur **Enregistrer**.

Votre nouvelle application Web est maintenant stockée sur la page des Applications Web et prête à être partagée.

Vous pourrez plus tard supprimer les applications Web ajoutées. Sélectionnez-les dans la liste des **Applications Web** et cliquez sur **Supprimer**.

## **4.4.1.2. Partager des applications Web**

Une fois que vous avez créé une application Web, vous pouvez commencer à la partager :

- 1. Si vous partagez de nouvelles applications Web, aller dans le groupe **Utilisateurs et groupes autorisés** et cliquer sur **Ajouter des utilisateurs**. La fenêtre **Ajouter des utilisateurs** s'ouvre. Si vous voulez ajouter ou supprimer des utilisateurs pour les applications Web existantes, sélectionnez une application dans le panneau des **applications Web**.
- 2. Partagez l'application Web avec les utilisateurs ou groupes existants. Utilisez le champ Rechercher des utilisateurs pour saisir votre choix. Vous pouvez aussi affiner votre recherche en utilisant la liste déroulante, ou inviter un nouvel utilisateur.
	- Si votre entreprise utilise un répertoire actif, vous pouvez sélectionner des **utilisateurs** Windows ou des groupes Windows spécifiques. Pour ouvrir l'application Web partagée, tous les utilisateurs inclus doivent s'authentifier avec leur **authentification Windows**.
	- Si vous avez déjà des **utilisateurs d'application** ou des **groupes d'applications** déƮnis dans votre Control Center, choisissez parmi eux. Pour les utilisateurs d'application et membres de groupes d'applications, ouvrir les applications partagées nécessite de saisir leurs identifiants et mots de passe de Control Center.
	- Dans certains cas, vous voudrez assigner votre application Web à une liste d'utilisateurs. Pour accélérer le processus d'ajout de plusieurs utilisateurs, listez-les dans un tableau et ajoutez-les manuellement à votre application Web partagée :
		- 1. Cliquer sur le lien **Ajouter des utilisateurs manuellement**. Une nouvelle fenêtre s'ouvre.
		- 2. Sélectionner le groupe d'utilisateurs dont provient votre liste d'utilisateurs.
		- 3. Coller ou saisir vos utilisateurs dans la liste d'**Ajouter des utilisateurs manuellement**. Lister les utilisateurs par ligne distincte.
		- 4. Cliquer sur **Ajouter**. Tous vos utilisateurs ajoutés manuellement sont désormais des utilisateurs autorisés de l'application Web partagée.

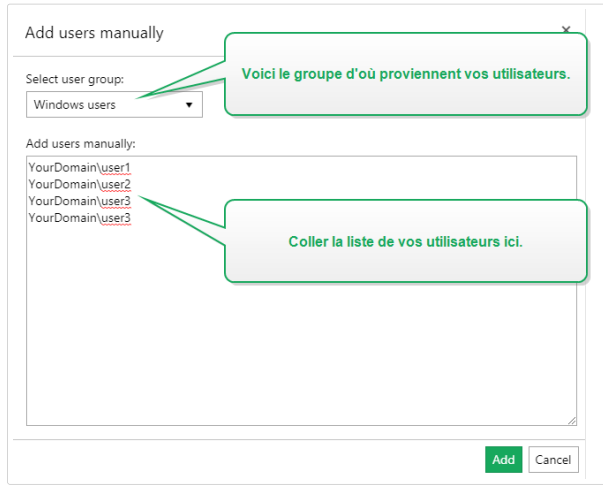

• Cliquer sur **Créer un nouvel utilisateur d'application** pour ajouter un nouvel utilisateur Control Center. Saisir le **Nom d'utilisateur** et déƮnir un **mot de passe**. Cliquer sur **OK**. Vous pouvez maintenant partager l'application avec votre nouvel utilisateur d'application.

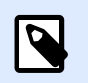

#### **NOTE**

NOTE : Le champ **Rechercher des utilisateurs** prend en charge la recherche incrémentale. Après avoir sélectionné le type d'utilisateurs et de groupes, chaque caractère saisi indique des suggestions.

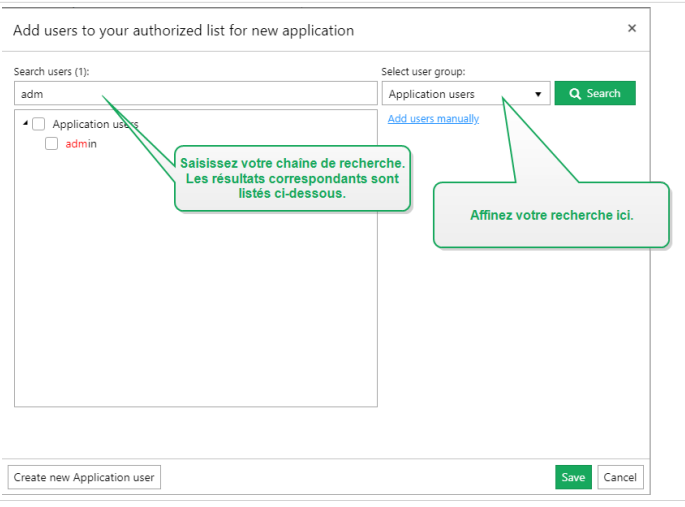

## **NOTE**

 $\boldsymbol{g}$ 

Si vous tentez de partager votre application avec plus de 20 utilisateurs ou groupes, Control Center affiche un avertissement lorsque vous cliquez sur **Enregistrer**. Le but de cet avertissement est d'empêcher le partage accidentel des applications avec des utilisateurs ou groupes indésirables.

Les utilisateurs ou groupes ajoutés font maintenant partie des **Utilisateurs et groupes autorisés**.

<span id="page-115-0"></span>Pour restreindre l'accès aux applications Web partagées, vous pouvez plus tard supprimer les utilisateurs ou groupes ajoutés des **Utilisateurs et groupes autorisés**. Sélectionnez-les dans la liste et cliquez sur **Supprimer**.

## **4.4.1.3. ConƮgurer des applications Web**

Lorsque vous préparez votre application Web en vue de la partager, utiliser les options de Paramètres des utilisateurs suivantes :

- L'**État** active ou désactive l'application Web partagée. Les applications Web sont **Actives** par défaut. Cela signifie que les utilisateurs peuvent commencer à travailler immédiatement avec. Si vous voulez restreindre l'utilisation d'une application Web, déƮnissez l'état sur **Inactif**. Cela peut être utile lors de la phase de test ou si vous voulez remettre à plus tard l'utilisation de cette application Web.
- Utiliser **Valeurs de variable** pour prédéƮnir les valeurs de certaines variables qui appartiennent à l'étiquette ou à la solution partagée.

Par exemple, les utilisateurs de deux bureaux différents ouvrent le même fichier de solution simultanément. Les utilisateurs du bureau principal disposent de la solution en français, tandis que les utilisateurs des succursales l'ont en allemand.

L'apparence et le ressenti de l'application Web sont les mêmes pour tous les utilisateurs, mais chaque utilisateur doit l'avoir dans sa propre langue. Dans ce cas, il faut définir la même solution pour les utilisateurs des deux bureaux et définir la valeur de départ de la variable langue. Utiliser cette variable en tant que filtre dans la table de la base de données, avec les chaînes affichées dans la bonne langue. En principe, le critère est une relation simple, comme *field\_name = variable\_value*.

#### **Exemple**

Pour définir une *langue* de variable commençant à la valeur Français, utiliser la syntaxe suivante : "language" = "French"

Si le nom de variable comprend un espace, l'intégrer également dans la variable en le mettant entre guillemets.

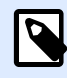

#### **NOTE**

Contrôler les fautes de frappe dans les noms et valeurs des variables. Tester aussi l'application Web avant de permettre à l'utilisateur de se connecter. Quand la solution s'ouvre, il n'y aura pas de message d'erreur affiché si des valeurs sont assignées à des variables inexistantes.

• **Permettre l'utilisation de Ʈchiers non publiés dans le Stockage de documents :** Vous pouvez permettre aux utilisateurs d'application Web de travailler avec des versions d'étiquettes et de solutions non publiées (approuvées). Par défaut, les applications Web ne partagent que les étiquettes et solutions qui vont au bout de toutes les étapes de flux de travail et qui sont

<span id="page-116-0"></span>marquées comme approuvées. Le partage de fichiers non publiés peut être utilisé dans divers scénarios de test.

## **4.4.1.4. Restreindre les connexions et imprimantes d'une application**

Web Printing vous permet de contrôler l'accès à l'application et de limiter le nombre d'imprimantes utilisées pour votre application partagée.

• **Restriction d'adresse IP** vous permet de limiter les connexions à une application Web aux ordinateurs avec adresses IP sélectionnées. Saisir les IP dans le champ pour permettre aux utilisateurs de se connecter. L'application Web partagée bloque les ordinateurs aux adresses IP non définies.

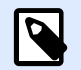

#### **NOTE**

Vous pouvez déƮnir plusieurs IP. Saisir chaque adresse dans une nouvelle ligne ou plusieurs adresses IP en les séparant par un point-virgule (;). Pour définir des plages d'adresses IP, utiliser la [notation CIDR.](https://en.wikipedia.org/wiki/Classless_Inter-Domain_Routing) Vous pouvez convertir la notation de masque de sous-réseau en utilisant des [calculateurs en ligne.](https://ip2cidr.com/)

#### **Exemple**

Pour permettre la connexion à partir de n'importe quelle IP dans la plage 192.168.0.1– 192.168.0.254, déƮnir la plage sur 192.168.0.0/24.

- **Activer la limite d'imprimantes** pour limiter le nombre d'imprimantes que les utilisateurs de l'application Web peuvent utiliser.
- **Nombre d'imprimantes** est le nombre maximum d'imprimantes autorisé par utilisateur pour cette application Web. Si les utilisateurs dépassent ce nombre, ils ne peuvent plus imprimer sur d'autres imprimantes.

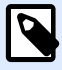

#### **NOTE**

Chaque imprimante utilisée dans l'application Web partagée prend une licence. Ce paramètre s'assure que vous ne soyez pas à court d'imprimantes disponibles avec votre licence LMS de NiceLabel.

### **4.4.1.5. Enregistrer les actions d'impression**

**Enregistrer les activités d'impression dans l'historique** garde une trace des actions d'impression de l'utilisateur dans l'application Web partagée. Cette option vous permet de lancer ou d'arrêter l'enregistrement des actions d'impression dans Control Center.

Voir les activités enregistrées sur la page [Historique](#page-137-0) de Control Center.

<span id="page-117-0"></span>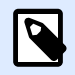

#### **NOTE**

Les informations enregistrées sont : nom de l'étiquette, quantité d'étiquettes, nom de l'imprimante, valeurs variables, etc.

## **4.4.1.6. ConƮgurer des paramètres spéciƮques pour les utilisateurs ou les groupes**

Vous pouvez conƮgurer les paramètres d'application Web par utilisateur ou groupe unique ajouté. Ces paramètres sont valides uniquement pour l'utilisateur ou le groupe spécifique et n'ont aucun impact sur la configuration générale de l'application Web.

Pour activer et configurer des paramètres d'utilisateur spécifiques, sélectionner un utilisateur ou un groupe dans la liste des **Utilisateurs et groupes autorisés** et cliquer sur **Paramètres des utilisateurs**. La fenêtre des **Paramètres des utilisateurs** apparaît.

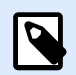

#### **NOTE**

Ces paramètres écrasent les paramètres généraux que vous configurez pour l'application.

- L'activation du bouton **Paramètres des utilisateurs** vous permet d'activer des paramètres de configuration par utilisateur ou par groupe spécifiques.
- **Activer la limite d'imprimantes** vous permet de limiter le nombre d'imprimantes que l'utilisateur peut utiliser.
- **Nombre d'imprimantes** est le nombre maximum d'imprimantes autorisé par utilisateur ou groupe. Si l'utilisateur ou le groupe dépassent ce nombre, ils ne peuvent plus imprimer sur d'autres imprimantes.

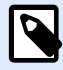

#### **NOTE**

Chaque imprimante utilisée dans l'application Web partagée prend une licence. Ce paramètre s'assure que vous ne soyez pas à court d'imprimantes disponibles avec votre licence LMS de NiceLabel.

• **Valeurs de variable** prédéƮnit les valeurs de certaines variables qui appartiennent à l'étiquette ou à la solution partagée. Les valeurs définies dans ce champ (pour des utilisateurs ou groupes spécifiques) écrasent les valeurs générales que vous définissez pour l'application Web.

## **4.4.1.7. Accéder aux applications Web partagées et les utiliser**

Après avoir créé et partagé des applications Web, les utilisateurs autorisés doivent effectuer des étapes avant de pouvoir commencer à travailler avec les applications qui leur ont été assignées :

1. Ouvrir votre navigateur et saisir cette adresse :

```
http://server/powerformsweb
```
... dans laquelle serveur est le nom du serveur qui héberge NiceLabel Control Center.

2. Vous atterrissez sur la page **Web Printing**. Si vous n'avez jamais installé d'application Web, cliquer sur le lien pour télécharger et installer le Client Web.

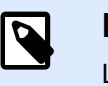

#### **NOTE**

L'installation du Client Web n'est requise qu'à la première utilisation des applications Web partagées.

- 3. La fenêtre de connexion s'ouvre. Saisir le nom d'utilisateur et le mot de passe que l'administrateur Control Center vous assigne.
- 4. La fenêtre de connexion apparaît automatiquement. Se connecter en utilisant votre compte Microsoft ou Google.

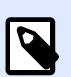

#### **NOTE**

Pour rester connecté, activer l'option **Se souvenir de moi** dans la fenêtre de connexion Label Cloud. Le Client Web ne vous demandera pas de vous connecter la prochaine fois que vous ouvrez votre application Web.

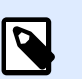

#### **NOTE**

Si vous perdez la connexion Internet, vous pouvez toujours ouvrir votre application Web partagée jusqu'à 5 jours après avoir ouvert l'application en étant en ligne.

5. Si vous êtes autorisé à utiliser plusieurs applications Web, la fenêtre de sélection des **Applications Web** vous demande quelle application vous souhaitez exécuter. Sélectionner l'application désirée et cliquer sur **Exécuter l'application Web**.

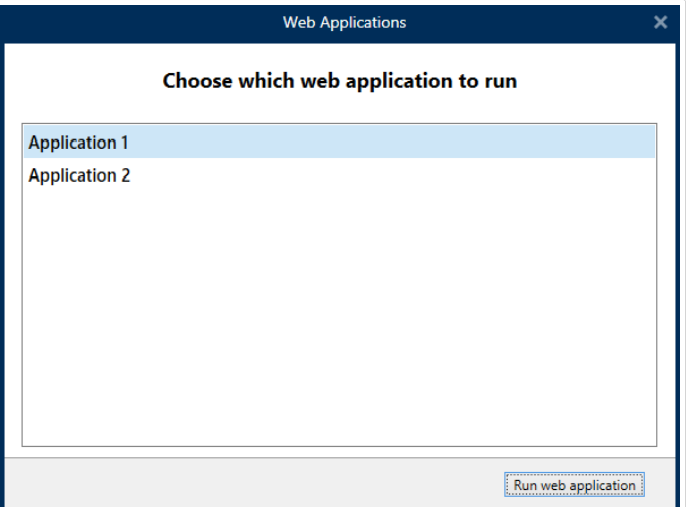

• Votre application s'ouvre dans le Client Web NiceLabel.

## <span id="page-119-0"></span>**4.4.1.8. Utiliser des connexions aux bases de données sur Ʈchier dans votre application Web**

Dans la plupart des cas, les étiquettes ou solutions dans vos applications Web partagées sont connectées à une base de données. La base de données connectée fonctionne comme une source de données dynamiques pour l'objet sur vos étiquettes.

Vous pouvez stocker votre base de données dans plusieurs emplacements. Pour garantir que votre base de données sur fichier (Microsoft Excel ou Access) soit accessible à partir de l'application Web partagée, suivre ces règles :

1. Votre base de données est stockée dans le Stockage de documents de votre Control Center. Dans ce cas, nous vous conseillons de stocker votre fichier d'étiquette dans le même dossier que la base de données. Lorsque vous créez l'étiquette dans NiceLabel 2019, recherchez la base de données et connectez-vous. NiceLabel 2019 simplifie automatiquement l'URL de la base de données dans la boîte de dialogue de connexion à la base de données.

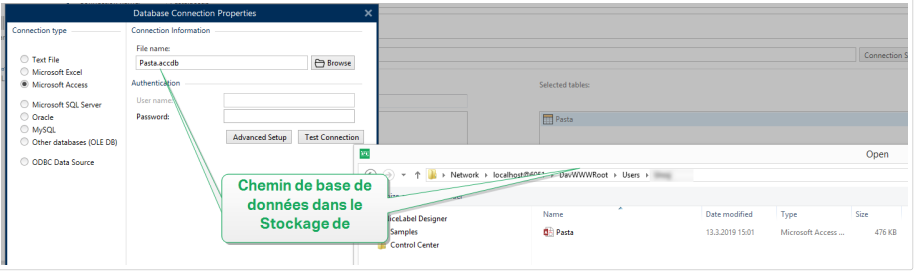

- 2. La base de données est stockée en local sur le serveur qui exécute le site Web Printing. Dans ce cas, définir la connexion à la base de données dans NiceLabel 2019 en tant que chemin du fichier sur le serveur où est stockée la base de données.
- 3. La base de données est stockée en local sur l'ordinateur qui exécute l'application Web. Le client Web de NiceLabel peut utiliser votre base de données locale qui n'a pas accès au serveur du Web Printing. Pour ce faire, le nom de la base de données locale doit commencer par le préfixe « LOCAL ».

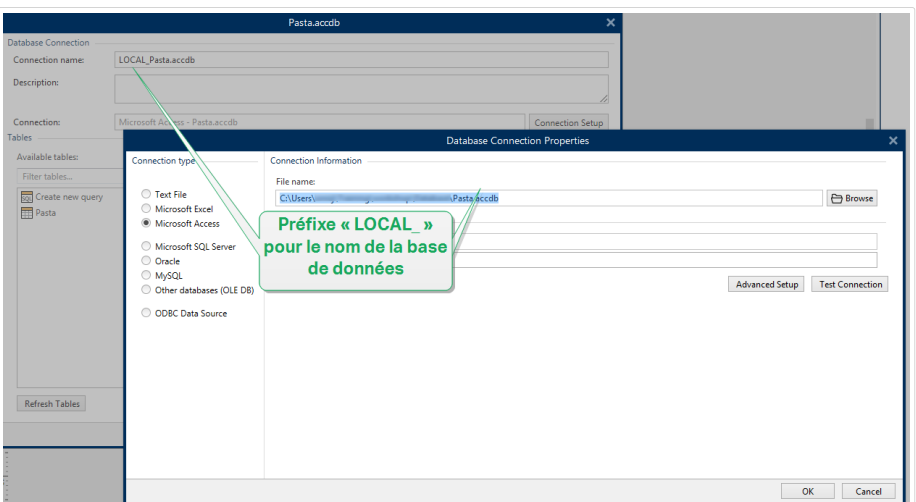

## 4.4.2. Intégrations au Cloud

L'intégration avec les déclencheurs de Cloud permet à vos systèmes internes LAN et vos développeurs tiers (intégrateurs) d'interagir avec votre système d'impression d'étiquettes. Pour se connecter, vos développeurs n'ont pas besoin de connaître l'emplacement de votre serveur ni d'ouvrir des ports de pare-feu. Vos développeurs n'ont besoin que des informations suivantes :

- Votre Control Center adresse IP.
- Les noms de vos déclencheurs de Cloud (uniques pour chaque déclencheur).

Vos développeurs peuvent également utiliser notre équilibrage de charge intégré avec les déclencheurs de Cloud (si vos Automations ne peuvent pas traiter leur charge, il suffit d'en ajouter une autre avec une configuration dupliquée).

Vos développeurs ou vos systèmes LAN doivent inclure des clés dans les requêtes HTTP avec des entêtes d'API personnalisés « Ocp-Apim-Subscription-Key » pour se connecter. Ajouter vos développeurs tiers dans NiceLabelControl Center pour générer des clés.

Aller dans **Control Center** > **Applications** > **Intégrations au Cloud** pour voir vos intégrations au Cloud actives et inactives.

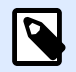

#### **NOTE**

Vos clés de souscription fonctionnent pour plusieurs développeurs. À des fins de transparence et de sécurité, nous vous conseillons de créer des intégrations au Cloud distinctes pour chaque développeur. Avec cette méthode, vous pouvez révoquer l'accès de développeurs individuels en supprimant leurs intégrations au Cloud respectives, sans affecter l'accès de vos autres développeurs.

## **4.4.2.1. ConƮguration d'intégrations**

- 1. Ouvrir Control Center dans l'explorateur.
- 2. Aller dans **Applications** > **Intégrations au Cloud**.
- 3. Cliquer sur **+Ajouter...**. La page des **Intégrateurs** s'ouvre.
- 4. Saisir le **Nom** de votre intégrateur
- 5. Copier la **clé**.
- 6. Cliquer sur **Enregistrer**.

Control Center liste votre nouvel intégrateur dans la page des intégrations au Cloud avec le statut : **Actif**.

Envoyer votre clé copiée à votre intégrateur (par e-mail, etc.). Votre intégrateur inclut cette clé dans les entêtes d'API pour interagir avec votre système.

Vos intégrateurs utilisent des entêtes tels que ci-dessous :

Api-Version : v1

Ocp-Apim-Subscription-Key : dda58400923e42b5de5f1c5d18fe6158

Votre développeur tiers est intégré et prêt à utiliser les déclencheurs de Cloud.

## 4.4.3. Automation Manager

## **4.4.3.1. Comprendre Automation Manager dans Control Center**

Les grandes organisations ont souvent plusieurs serveurs Automation qui exécutent différentes configurations d'Automation. En cas de problèmes de production, la consultation des journaux Automation sur plusieurs serveurs Automation est un processus qui n'est pas pratique et qui prend beaucoup de temps, requiert un accès à distance et augmente les risques de sécurité.

**Automation Manager** dans Control Center vous oƬre un accès centralisé à l'ensemble des configurations et déclencheurs sur les serveurs Automation de vos ordinateurs locaux. Automation Manager dans Control Center connecte Automation Manager à vos ordinateurs locaux pour vous permettre d'apporter des modifications instantanément sur vos ordinateurs locaux depuis votre Control Center sur le Cloud ou sur site.

Automation Manager dans Control Center fonctionne de la même manière que votre Automation Manager local, mais il ajoute les noms d'ordinateurs pour que vous puissiez trouver rapidement vos configurations et déclencheurs Automation.

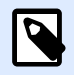

#### **NOTE**

Exécuter Automation Manager sur les ordinateurs locaux, lorsque cela est possible. Le fonctionnement d'Automation Manager dans Control Center est optimisé lorsque vous gérez un grand nombre d'instances d'Automation. Avec des réseaux lents, l'application de vos changements aux serveurs Automation installés localement peut être plus longue.

Dans Control Center, vous pouvez :

- Accéder à tous vos déclencheurs et consulter leurs statuts en direct.
- Démarrer et arrêter vos déclencheurs.
- Charger des déclencheurs depuis différentes configurations à partir de vos **Documents** dans Control Center.
- Accéder à tous les journaux de déclencheurs pour consulter les détails d'exécution.
- Voir les déclencheurs avec des erreurs ou des avertissements et obtenir des notifications en cas d'erreur (dans **Administration** > **Alertes**).
- Ajouter des déclencheurs depuis **Documents** à vos ordinateurs locaux.
- Gérer les utilisateurs et les permissions pour ajouter, modifier, consulter et supprimer des déclencheurs (dans **Gestion des utilisateurs** > **Rôles d'accès**).

Vous pouvez gérer l'ensemble de vos déclencheurs et configurations de manière centrale sur tous vos ordinateurs avec Automation Manager dans Control Center.

## **4.4.3.2. Paramétrage des permissions de gestion des déclencheurs**

Vous pouvez définir les permissions de gestion des configurations et des déclencheurs d'Automation pour vos utilisateurs d'Automation dans Control Center. Les utilisateurs détenant des permissions peuvent gérer les configurations et les déclencheurs sur les ordinateurs locaux depuis Automation Manager dans Control Center.

Avec les permissions définies, vos utilisateurs peuvent :

- [Démarrer et arrêter des déclencheurs](#page-124-0).
- Ajouter des configurations.
- Recharger et supprimer des configurations.

Pour activer des permissions d'utilisateurs dans Control Center:

- 1. Aller dans **Gestion des utilisateurs** > **Rôles d'accès.**
- 2. Cliquer sur le rôle que vous souhaitez modifier.
- 3. Dans **Permissions pour ce rôle**, cliquer sur **APPLICATIONS**.
- 4. Activer **Démarrer/arrêter les déclencheurs, ajouter/supprimer et recharger des conƮgurations (Automation Manager, Control Center)**.

Les utilisateurs disposent maintenant de permissions pour gérer tous les déclencheurs figurant dans Control Center.

### **4.4.3.3. Accès à tous les déclencheurs**

**Automation Manager** dans Control Center vous oƬre un accès centralisé à l'ensemble des configurations et déclencheurs sur les serveurs Automation de vos ordinateurs locaux. Automation Manager dans Control Center connecte Automation Manager à vos ordinateurs locaux pour vous permettre d'apporter des modifications instantanément sur vos ordinateurs locaux depuis votre Control Center sur le Cloud ou sur site.

La page **Tous les déclencheurs** dans Control Center est votre point d'entrée pour surveiller et gérer l'ensemble de vos configurations et déclencheurs d'Automation.

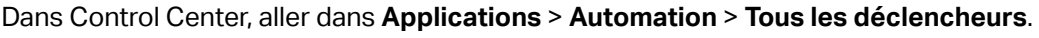

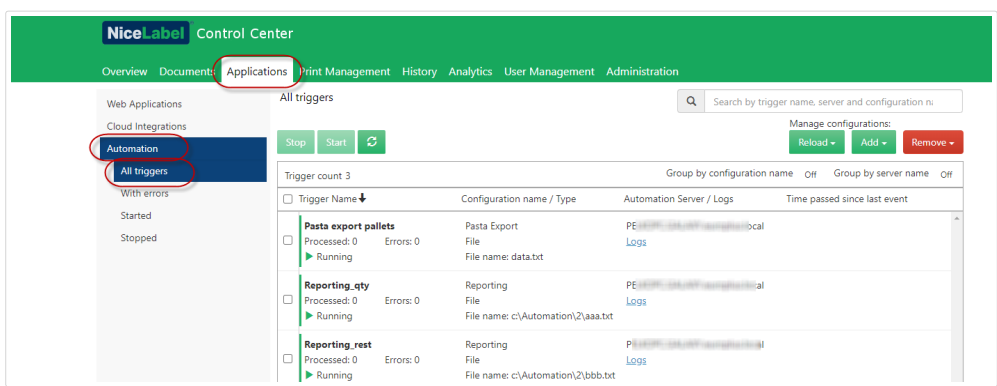

Vous pouvez :

- Accéder à l'ensemble de vos déclencheurs et configurations.
- Voir quels déclencheurs se trouvent sur quels ordinateurs et consulter les journaux Automation.
- Voir le temps écoulé depuis le dernier événement de déclencheur.
- Voir les déclencheurs avec des erreurs.
- Contrôler les statuts des déclencheurs :
	- En cours d'exécution
	- Arrêté
	- Serveur hors ligne
- Voir les noms et types de configurations.
- Gérer l'ensemble de vos déclencheurs et configurations :
	- Démarrer et arrêter vos déclencheurs.
	- Actualiser votre liste de déclencheurs dans Control Center.
	- Recharger vos déclencheurs.
	- Supprimer vos déclencheurs.
	- Copier des configurations depuis Documents dans Control Center vers Automation Manager sur les ordinateurs locaux dans votre réseau.
	- Trier votre liste de déclencheurs.
	- Rechercher vos déclencheurs.
	- Regrouper vos listes de déclencheurs par nom de configuration. Regrouper vos listes de déclencheurs par nom de serveur.

<span id="page-124-0"></span>La gestion centralisée de tous vos déclencheurs Automation vous permet d'économiser du temps, d'éviter un arrêt du système et de minimiser les risques de sécurité.

## **4.4.3.4. Démarrage et arrêt des déclencheurs**

**Automation Manager** dans Control Center vous oƬre un accès centralisé à l'ensemble des configurations et déclencheurs sur les serveurs Automation de vos ordinateurs locaux. Automation Manager dans Control Center connecte Automation Manager à vos ordinateurs locaux pour vous permettre d'apporter des modifications instantanément sur vos ordinateurs locaux depuis votre Control Center sur le Cloud ou sur site.

Vous pouvez démarrer et arrêter les déclencheurs qui s'exécutent sur les ordinateurs locaux connectés à Automation Manager dans Control Center.

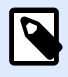

#### **NOTE**

Vous pouvez rechercher des déclencheurs par nom, nom d'ordinateur/de serveur ou nom de configuration.

## Démarrage des déclencheurs

Pour démarrer les déclencheurs dans Control Center :

- 1. Aller dans **Applications** > **Automation** > **Tous les déclencheurs**.
- 2. Cocher les cases des déclencheurs que vous souhaitez démarrer.
- 3. Cliquer sur **Démarrer**.

Vos déclencheurs démarrent sur vos ordinateurs. Automation Manager change vos icônes de déclencheurs de gris à vert pour indiquer que vos déclencheurs s'exécutent.

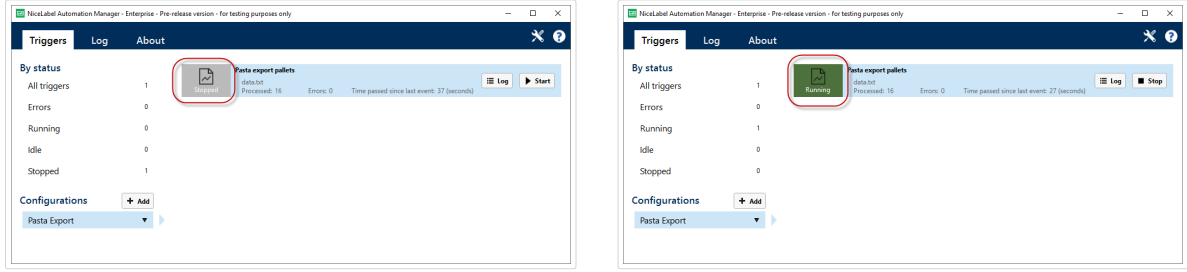

*Comparaison déclencheurs arrêtés/déclencheurs en cours d'exécution*

### Arrêt des déclencheurs

Pour arrêter les déclencheurs dans Control Center :

- <span id="page-125-0"></span>1. Aller dans **Applications** > **Automation** > **Tous les déclencheurs**.
- 2. Cocher les cases des déclencheurs que vous souhaitez arrêter.
- 3. Cliquer sur **Arrêter**.

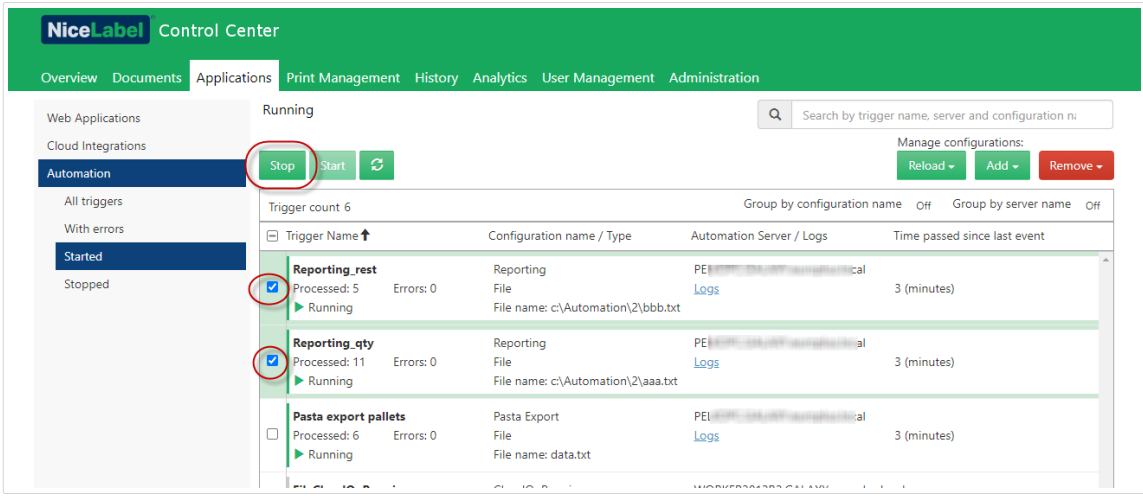

Vos déclencheurs s'arrêtent sur vos ordinateurs locaux.

## **4.4.3.5. Ajout, rechargement et suppression de conƮgurations**

**Automation Manager** dans Control Center vous oƬre un accès centralisé à l'ensemble des configurations et déclencheurs sur les serveurs Automation de vos ordinateurs locaux. Automation Manager dans Control Center connecte Automation Manager à vos ordinateurs locaux pour vous permettre d'apporter des modifications instantanément sur vos ordinateurs locaux depuis votre Control Center sur le Cloud ou sur site.

Depuis Automation Manager dans Control Center, vous pouvez ajouter, recharger et supprimer des configurations vers et depuis les serveurs Automation sur les ordinateurs locaux

## Ajout de configurations

Vous pouvez charger des configurations Automation depuis Documents vers les serveurs Automation sur les ordinateurs locaux. L'exécution des configurations sur les ordinateurs locaux vous permet de décentraliser vos processus d'impression automatisés et vos utilisateurs peuvent gérer les configurations Automation.

Les utilisateurs peuvent démarrer, arrêter et modifier les déclencheurs Automation stockés localement.

Vous pouvez également gérer toutes les configurations depuis Control Center.

Pour ajouter des configurations aux ordinateurs locaux :

1. Aller dans **Control Center** > **Applications** > **Automation**.

2. Cliquer sur **Ajouter** et sélectionner l'ordinateur à utiliser pour votre configuration Automation.

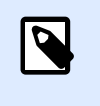

**NOTE**

Vous devez stocker vos configurations Automation dans Stockage de documents.

3. La fenêtre d'explorateur du **Stockage de documents** s'ouvre. Trouver votre configuration et cliquer sur **Sélectionner**.

Votre configuration est maintenant déployée sur le serveur Automation de votre ordinateur local.

### Rechargement de configurations

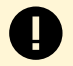

#### **IMPORTANT**

Quand vos utilisateurs modifient et enregistrent des configurations dans Automation Builder, vous devez recharger les configurations afin qu'elles s'appliquent.

Le rechargement de configurations dans Control Center fonctionne de la même manière que le rechargement de configurations dans Automation Manager sur les ordinateurs locaux. Pour des instructions détaillées, consulter votre [Guide utilisateur Automation.](https://www.nicelabel.com/resources/files/doc/user-guides/NL2019/Automation/ug-NiceLabel_Automation-en.pdf)

Pour recharger des configurations dans Control Center :

- 1. Aller dans **Applications** > **Automation**.
- 2. Cliquer sur **Recharger** et sélectionner votre configuration depuis le menu déroulant.

Votre configuration se recharge. Les paramètres de votre nouvelle configuration s'appliquent maintenant à vos impressions.

### Suppression de configurations

Supprimer des configurations de votre liste dans Control Center pour empêcher l'exécution involontaire de déclencheurs obsolètes.

Pour supprimer des configurations dans Control Center :

- 1. Aller dans **Applications** > **Automation**.
- 2. Cliquer sur **Supprimer**. Sélectionner votre configuration depuis le menu déroulant.

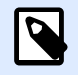

#### **NOTE**

La suppression d'une configuration de votre liste dans Control Center ne supprime pas les fichiers de configuration de vos ordinateurs locaux ni du Stockage de documents.

Votre configuration est supprimée de votre liste. Les déclencheurs provenant de configurations supprimées ne figurent plus dans la liste.

## **4.4.3.6. Contrôle et Ʈltrage des journaux Automation**

Automation Manager dans Control Center vous offre un accès centralisé à l'ensemble des configurations et déclencheurs sur les serveurs Automation de vos ordinateurs locaux. Automation Manager dans Control Center connecte Automation Manager à vos ordinateurs locaux pour vous permettre d'apporter des modifications instantanément sur vos ordinateurs locaux depuis votre Control Center sur le Cloud ou sur site.

Vous pouvez contrôler et filtrer les journaux Automation pour les déclencheurs qui s'exécutent dans Automation Managers sur les ordinateurs locaux connectés au Control Center. Automation enregistre toutes les activités dans une base de données locale pour que vous puissiez consulter l'historique et dépanner les exécutions de déclencheurs.

Votre panneau Journaux affiche des informations pour tous les événements liés aux filtres que vous appliquez.

Pour contrôler et filtrer des déclencheurs dans Control Center :

- 1. Aller dans **Applications** > **Automation** > **Tous les déclencheurs**.
- 2. Rechercher votre déclencheur dans votre liste de déclencheurs et cliquer sur **Journaux** (dans la colonne **Serveur Automation / Journaux**).

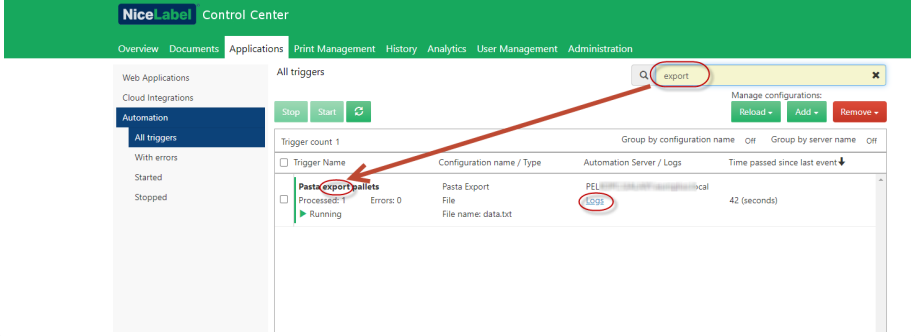

- 3. Votre fenêtre de journaux s'ouvre. Vous pouvez filtrer vos journaux par :
	- Période (prédéfinie ou personnalisée)
	- Niveau d'événement (erreur, avertissement ou information)
	- Recherche par description d'événement

<span id="page-128-0"></span>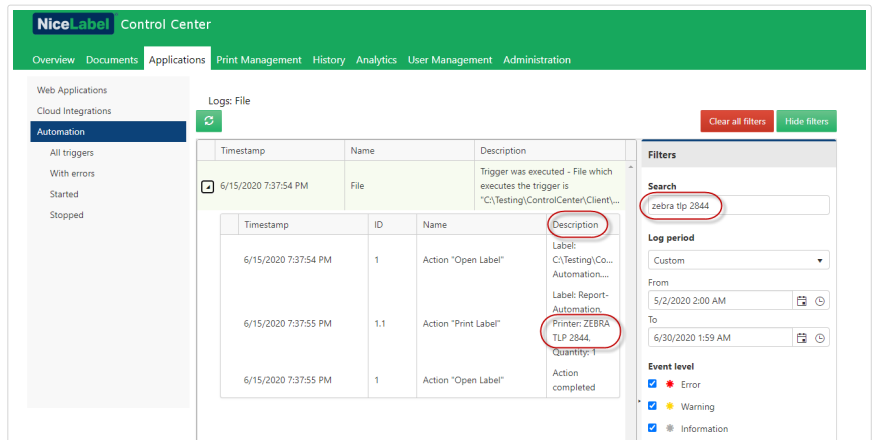

4. Cliquer sur les flèche à gauche de vos horodatages de journaux pour voir les détails des événements et des actions (comme les informations, les avertissements et les erreurs) dans vos fichier journal.

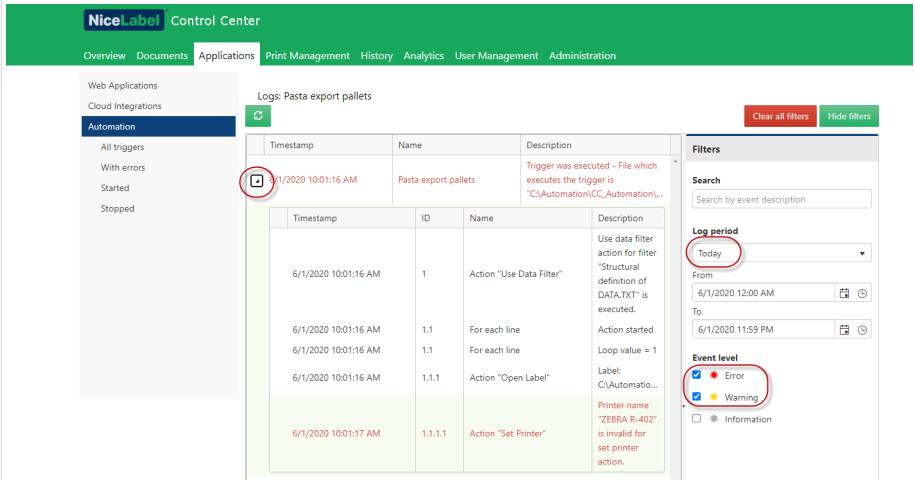

*Journal développé depuis votre jour actuelle. Seuls les journaux avec des erreurs et des avertissements sont présentés.*

Contrôler vos journaux Automation pour remédier aux problèmes. Si vous ne pouvez pas exécuter vos déclencheurs ou actions, Automation consigne les descriptions d'erreurs dans vos fichiers journaux pour vous aider à identifier et à résoudre les problèmes.

# 4.5. Imprimantes

## 4.5.1. Gestion d'impression

La Gestion d'impression est un environnement en temps réel permettant de contrôler et superviser les imprimantes et postes de travail de votre Control Center.

Avec la Gestion d'impression, chaque poste de travail associé à un Control Center devient immédiatement accessible. Il en va de même pour toutes les imprimantes connectées. Chaque imprimante installée et visible dans Control Center peut être immédiatement supervisée et gérée.

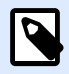

#### **NOTE**

La Gestion d'impression n'a pas besoin que vous établissiez une connexion entre les postes de travail et le serveur Control Center. Chaque fois qu'un Control Center ou un poste de travail arrive en ligne, l'état de la Gestion d'impression est actualisé automatiquement.

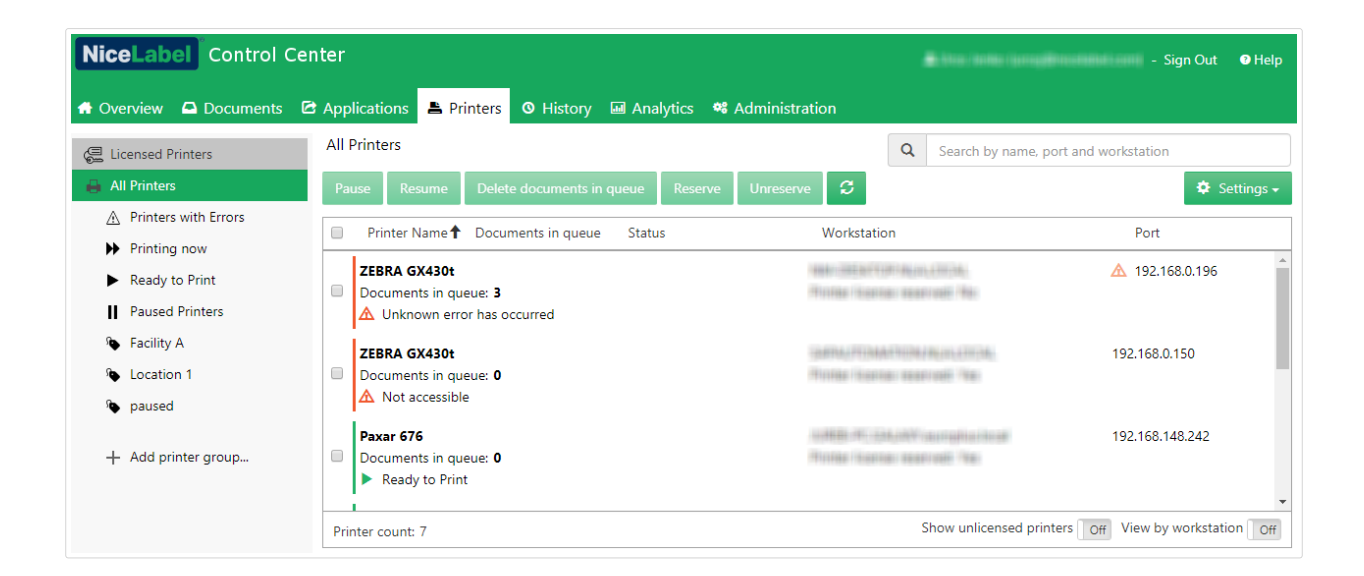

## **4.5.1.1. Sélection des objets affichés**

La barre de menu du côté gauche permet de sélectionner le type d'élément à afficher dans le champ central. La Gestion d'impression supervise et gère ces trois types d'éléments :

- **Imprimantes sous licence** liste les imprimantes utilisées avec votre licence. Chaque imprimante utilisée reste dans la liste des imprimantes sous licence pendant 7 jours.
- Afficher par imprimante : Liste toutes les imprimantes visibles connectées au poste de travail sur lequel tourne le logiciel NiceLabel lié à Control Center.

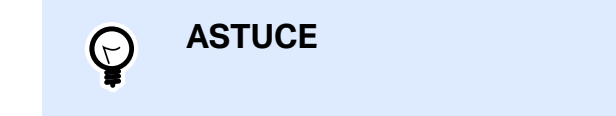

- **Groupe d'imprimantes avec état prédéƮni :** Liste les imprimantes en fonction de leurs états actuels.
	- **Imprimantes avec erreurs** liste les imprimantes signalant diverses erreurs.
	- **En impression** liste les imprimantes qui sont en train d'imprimer.
- <span id="page-130-0"></span>• **Prête à imprimer** liste les imprimantes prêtes à être utilisées.
- Imprimante en pause liste les imprimantes avec des travaux d'impression en pause.
- [Groupes personnalisés d](#page-134-0)'imprimantes : Les imprimantes peuvent être regroupées suivant des critères variés dans des groupes. Les groupes d'imprimantes existants sont modifiables à tout moment. Il est toujours possible d'ajouter de nouvelles imprimantes, d'en retirer ou de changer les critères dynamiques de regroupement.
- Le bouton +Ajouter un groupe d'imprimantes... ouvre la boîte de dialogue **Ajouter un nouveau groupe d'imprimantes**. Cette boîte de dialogue permet de créer et configurer un groupe personnalisé d'imprimantes.

## **4.5.1.2. Boutons de commande**

Les boutons de commande suivants permettent de contrôler les travaux d'impression actifs sur les imprimantes sélectionnées. Pour qu'une commande soit active, il faut qu'au moins une imprimante ou un des postes de travail soit sélectionné.

- **Pause :** Les travaux d'impression en cours sur l'imprimante sélectionnée sont en pause.
- **Reprendre :** Relance l'impression des travaux qui étaient en pause sur les imprimantes sélectionnées.
- **Supprimer des documents de la file :** Annule immédiatement et supprime les travaux d'impression actifs sélectionnés.

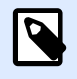

#### **NOTE**

Vous pouvez uniquement mettre en pause/reprendre l'impression et supprimer les documents de la file pour vos imprimantes sous licence.

- **Réserver :** Évite que l'imprimante soit supprimée après une veille de plus de 7 jours. Cette option réserve l'impression pour l'imprimante sélectionnée jusqu'à ce que vous la désactiviez manuellement.
- **Annuler la réservation :** Annule la réservation de l'imprimante sélectionnée.
- Actualiser recharge la liste des imprimantes en fonction des filtres définis.
- Paramètres permet de configurer le groupe d'imprimantes sélectionné.

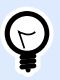

#### **ASTUCE**

Le titre situé au-dessus du bouton de commande identifie le type d'objet affiché (toutes les imprimantes, tous les postes de travail ou les groupes d'imprimantes). Le nombre entre crochets correspond au nombre d'articles.

## **4.5.1.3. Imprimantes et postes de travail connectés**

Le champ central de la page de Gestion d'impression liste les imprimantes et les postes de travail connectés en fonction des critères déƮnis dans la barre de menu du côté gauche.

Cette liste permet de sélectionner une ou plusieurs imprimantes ou poste de travail. Toutes les commandes et tous les paramètres sont effectués par article sélectionné.

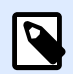

### **NOTE**

Quand une nouvelle imprimante est ajoutée à l'un des postes de travail connecté, une notification **Nouvelles imprimantes trouvées** apparaît. Les imprimantes ajoutées ne figurent pas immédiatement dans la liste. Pour les mettre dans la liste des autres imprimantes, cliquer sur **Actualiser la page**.

### **4.5.1.4. Recherche et Ʈltre**

Utiliser Recherche et filtre pour sélectionner les imprimantes et postes de travail à gérer.

• Un **Champ de recherche :** permet de trouver les imprimantes qui correspondent aux caractères saisis. La Gestion d'impression est compatible avec une recherche incrémentale, ce qui signifie que chaque caractère inséré est utilisé en tant que terme de recherche.

#### **Exemple**

La Gestion d'impression recherche dans les noms d'imprimante, les ports et les postes de travail.

1. En saisissant « nice », toutes les imprimantes dont le nom contient « nice » s'affichent dans le résultat de la recherche.

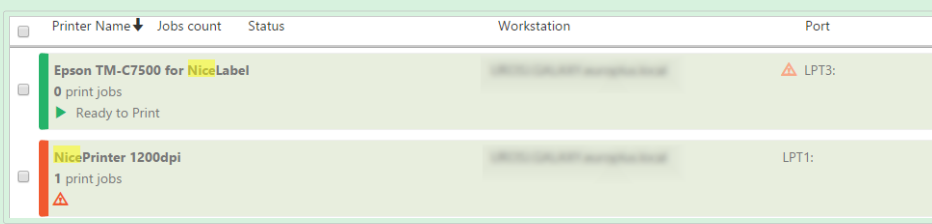

2. En saisissant « usb », seules les imprimantes connectées sur un port USB s'affichent.

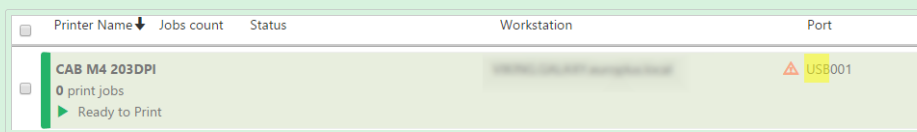

3. En saisissant « galaxy », seules les imprimantes connectées aux postes de travail dont le nom comporte « galaxy » s'affichent.

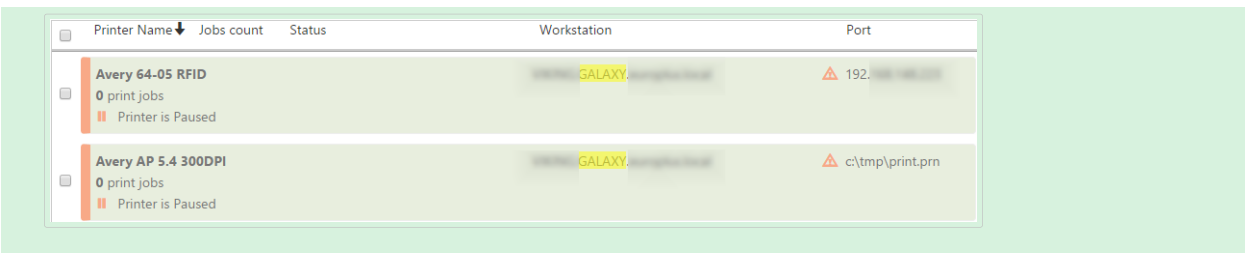

- **Filtre :** Filtre toutes les imprimantes en fonction de l'état de leur travail d'impression.
	- **Prête uniquement** : Seules les imprimantes prêtes à être utilisées sont affichées.
	- **En pause uniquement** : Seules les imprimantes actuellement en pause sont affichées.
	- **Erreur uniquement** : Seules les imprimantes signalant des erreurs sont affichées.

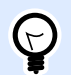

### **ASTUCE**

Les termes que vous saisissez dans les champs **Recherche** et **Filtre** travaillent main dans la main. Si seul le champ Recherche est utilisé, les imprimantes comportant les caractères saisis s'affichent. Le filtrage fonctionne sur toute la gamme des imprimantes connectées ou sur les imprimantes trouvées à l'aide des termes de recherche.

## **4.5.1.5. Ligne inférieure**

La ligne inférieure du tableau central affiche le compte d'imprimantes et permet d'activer l'option Afficher par poste de travail.

- **Nombre d'imprimantes** : \$ffiche le nombre d'imprimantes de la liste (tel que Ʈltré par critère de regroupement).
- **\$fficher les imprimantes sans licence** : Vous permet d'afficher ou de masquer les imprimantes n'utilisant PAS vos licences.
- **\$ffichage par poste de travail** : Active une présentation repliable des postes de travail connectés à Control Center. Étirée, toutes les imprimantes connectées au poste de travail s'affichent.

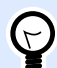

#### **ASTUCE**

La ligne de sélection vous permet de sélectionner un ou plusieurs postes de travail. Une sélection globale permet de sélectionner ou désélectionner toutes les imprimantes d'un coup.

## <span id="page-133-0"></span>4.5.2. Afficher par imprimantes

La liste **Toutes les imprimantes** se trouve au centre de la page Gestion d['impression.](#page-128-0) Elle comporte toutes les imprimantes connectées aux postes de travail associé à Control Center.

## **4.5.2.1. Imprimantes sous licence**

La page des **Imprimantes sous licence** vous indique quelles imprimantes utilisent vos licences. Chaque imprimante utilisée reste dans la liste des **imprimantes sous licence** pendant 7 jours.

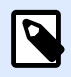

### **NOTE**

Si le nombre d'imprimantes utilisées dépasse la quantité autorisée, Control Center active une période de grâce. Le logiciel vous accorde une extension de 30 jours pendant laquelle vous pouvez doubler le nombre d'imprimantes utilisées. Si vous dépassez ce nombre, l'impression est désactivée sur les autres imprimantes.

Par défaut, Control Center supprime une imprimante des imprimantes sous licence si vous ne l'utilisez pas pendant 7 jours. Si une imprimante est supprimée de la liste, une licence est rendue disponible, ce qui vous permet d'utiliser une autre imprimante.

- **Réserver une imprimante** évite que l'imprimante soit supprimée après une veille de plus de 7 jours. Cette option réserve l'impression pour l'imprimante sélectionnée jusqu'à ce que vous la désactiviez manuellement.
- **Annuler la réservation de l'imprimante** annule la réservation des imprimantes sélectionnées.

La table des **Imprimantes sous licence** comporte les champs suivants :

- **Imprimante** : Le nom de l'imprimante utilisée par l'une des applications NiceLabel.
- **Emplacement** : Nom de l'ordinateur ou adresse IP sur laquelle l'imprimante est connectée.
- **Port** : Port sur lequel l'imprimante est connectée.
- **Dernière utilisation** : Temps depuis la dernière impression.
- **Réservée** : Indique si l'imprimante sélectionnée est réservée ou non.

### **4.5.2.2. \$fficher les imprimantes**

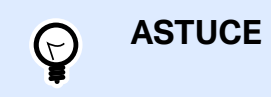

Chaque entête de ligne dans la table du champ central peut être personnalisée pour trier les articles de la liste.

<span id="page-134-0"></span>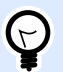

#### **ASTUCE**

La ligne de sélection vous permet de sélectionner une ou plusieurs imprimantes. Si une seule imprimante est sélectionnée, toutes les autres lignes sont désélectionnées. Pour sélectionner plusieurs imprimantes, utiliser Maj + clic. Une sélection globale permet de sélectionner ou désélectionner toutes les imprimantes d'un coup. L'utilisation de la Gestion d'impression sur tablette ou smartphone permet d'ajouter plusieurs imprimantes à la sélection en cliquant dessus.

### **4.5.2.3. Ligne inférieure**

La ligne inférieure de la table centrale affiche le compte d'imprimantes et permet d'activer l'option **\$ffichage par poste de travail**.

- **Nombre d'imprimantes** : \$ffiche le nombre d'imprimantes de la liste (tel que Ʈltré par critère de regroupement).
- **\$ffichage par poste de travail :** Active une présentation repliable des postes de travail connectés à Control Center. Étirée, toutes les imprimantes connectées au poste de travail s'affichent.

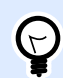

#### **ASTUCE**

La ligne de sélection vous permet de sélectionner un ou plusieurs postes de travail. Une sélection globale permet de sélectionner ou désélectionner toutes les imprimantes d'un coup.

## 4.5.3. Groupes personnalisés d'imprimantes

Les groupes personnalisés d'imprimantes permettent d'organiser les imprimantes visibles dans Control Center.

Regrouper les imprimantes permet de contrôler et gérer celles qui sont disponibles dans des groupes. Ces groupes peuvent être statiques ou dynamiques. Les critères de regroupement sont soit mis manuellement, soit fournis par des événements ou par les états d'imprimante.

Cliquer sur **+Ajouter un groupe d'imprimantes...** pour créer un nouveau groupe d'imprimantes. Le champ central du menu Gestion d'impression ouvre une liste vide des groupes d'imprimantes.

• Le bouton **+Ajouter un groupe d'imprimantes...** ouvre la boîte de dialogue **Ajouter un nouveau groupe d'imprimantes**.

## **4.5.3.1. Ajouter un nouveau groupe**

- Nom : Définit le nom du nouveau groupe d'imprimantes.
- **Description** : Permet d'en dire un peu plus sur ce groupe.
- **Type de groupe :** Vous permet de choisir si le groupe d'imprimantes est statique ou dynamique :
	- **Groupe d'imprimantes statique** est un groupe d'imprimantes sélectionnées manuellement. La liste d'imprimantes est fixe.

Avec cette option, sélectionner les imprimantes dans la liste des **Imprimantes trouvées** et les ajouter à la liste des **Imprimantes dans ce groupe**. Les imprimantes peuvent être ajoutées ou supprimées par la suite avec les boutons **Ajouter** et **Supprimer**.

• **Groupes d'imprimantes dynamique** est un groupe d'imprimantes qui correspondent au terme de recherche saisi.

### **4.5.3.2. Groupes d'imprimantes existants**

Les groupes d'imprimantes existants sont accessibles par la barre de navigation du côté gauche. Une fois qu'un groupe est défini, les imprimantes sont listées en fonction du critère statique ou dynamique défini pour le regroupement.

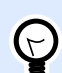

#### **ASTUCE**

Il est possible de sélectionner une ou plusieurs imprimantes. Si une seule imprimante est sélectionnée, toutes les autres lignes sont désélectionnées. Pour sélectionner plusieurs imprimantes, utiliser Maj + clic. Une sélection globale permet de sélectionner ou désélectionner toutes les imprimantes d'un coup. L'utilisation de la Gestion d'impression sur tablette ou smartphone permet d'ajouter plusieurs imprimantes à la sélection en cliquant dessus.

## 4.5.4. Droits d'accès à l'onglet Imprimantes

Vous pouvez définir l'accessibilité à l'onglet Imprimante et l'éventail des options de configuration pour tous les rôles d'accès Control Center.

Les droits d'accès à la Gestion d'impression sont basés sur l'authentification de l'utilisateur. Quand les utilisateurs se connectent à Control Center, les rôles qui leur sont assignés définissent les droits d'accès qui leur sont accordés.

Pour définir les droits d'accès à l'onglet Imprimantes pour un rôle d'accès :

- 1. Aller dans **Administration** > **[Rôles d](#page-26-0)'accès**.
- 2. Sélectionner le rôle d'accès et voir la section des **permissions de l'application**.

3. Cliquer sur l'onglet **Imprimantes**. C'est là que vous déƮnissez les permissions des utilisateurs.

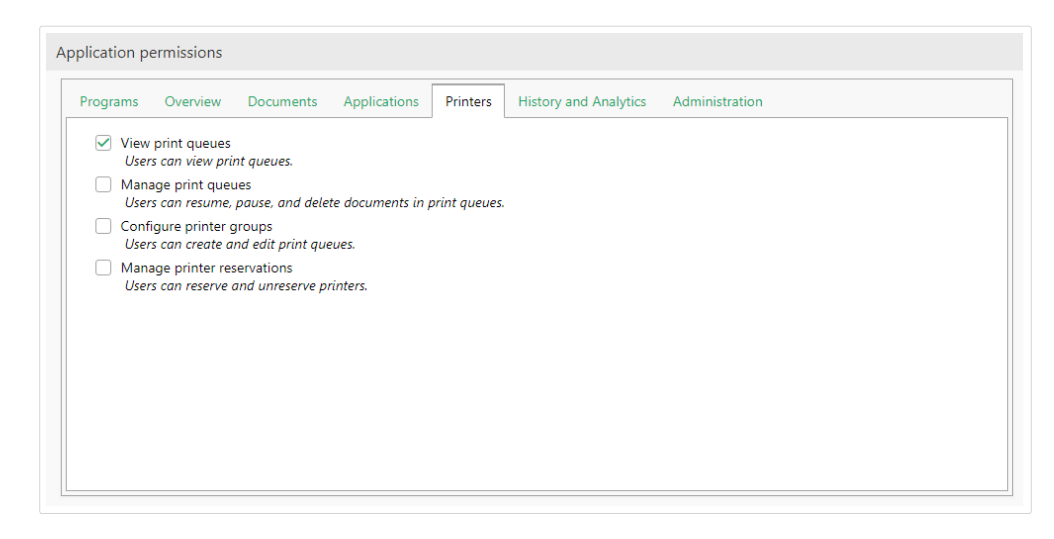

Pour l'onglet Imprimantes, les permissions de rôle suivantes sont pertinentes :

**• Afficher les files d'attente :** Définit si l'utilisateur est autorisé à ouvrir et utiliser l'onglet Imprimantes dans Control Center ou non. Cette option laisse l'onglet Imprimantes visible ou caché. La désélectionner pour empêcher certains rôles d'accéder au menu Gestion d'impression.

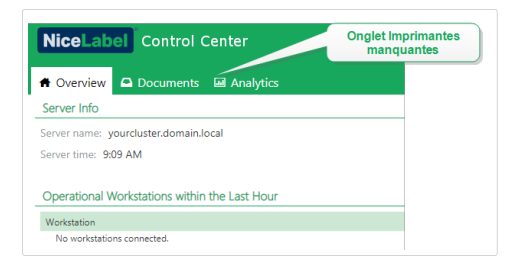

- **Gérer les Ʈles d'attente** : DéƮnit si l'utilisateur est autorisé à mettre en pause, reprendre ou supprimer les documents de la file d'attente ou non. Cette option laisse les [boutons de](#page-130-0) [commande](#page-130-0) visibles ou cachés. Quand l'option est désélectionnée, seul le bouton de la commande **Actualiser** reste visible. L'utilisateur peut toujours contrôler la queue d'impression, mais n'a aucune action dessus.
- **ConƮgurer des groupes d'imprimantes** : DéƮnit si l'utilisateur peut ajouter et/ou conƮgurer les groupes d'imprimantes existants ou non. Cette option laisse les **Ajouter un groupe d'imprimantes...** et **Paramètres** visibles ou cachés.

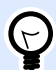

#### **ASTUCE**

Le bouton **Ajouter un groupe d'imprimantes...** permet d'ajouter des imprimantes à un nouveau groupe d'imprimantes. Le bouton **Paramètres** permet de configurer le groupe d'imprimantes sélectionné.

# <span id="page-137-0"></span>4.6. Historique

## 4.6.1. Historique

Control Center propose un historique détaillé de tous les événements du système d'impression ainsi qu'un système de filtre et de tri flexible qui facilitent la recherche des événements intéressants. Les événements peuvent soit être affichés dans une simple liste, soit répartis dans les catégories suivantes :

- **Impression**. Tous les événements directement liés aux travaux d'impression.
- **Erreurs**. Erreurs d'impression reportées.
- **Système**. Journal d'audit avec les preuves documentaires des activités écoulées.
- **Alertes**. Listes des alertes concernant les problèmes d'impression.
- **Toutes les activités**. Présentation regroupant toutes les activités passées.

### **4.6.1.1. Filtrage des données**

Par défaut, l'affichage des données collectées correspond à une journée de l'historique des événements. La plage de temps s'ajuste en utilisant la fenêtre de sélection contenant des intervalles de temps prédéfinis.

Après sélection de l'intervalle voulu, la page se met à jour pour afficher les événements de la période désirée. Si le nombre d'événements dépasse une page, passer sur les pages de résultats suivantes.

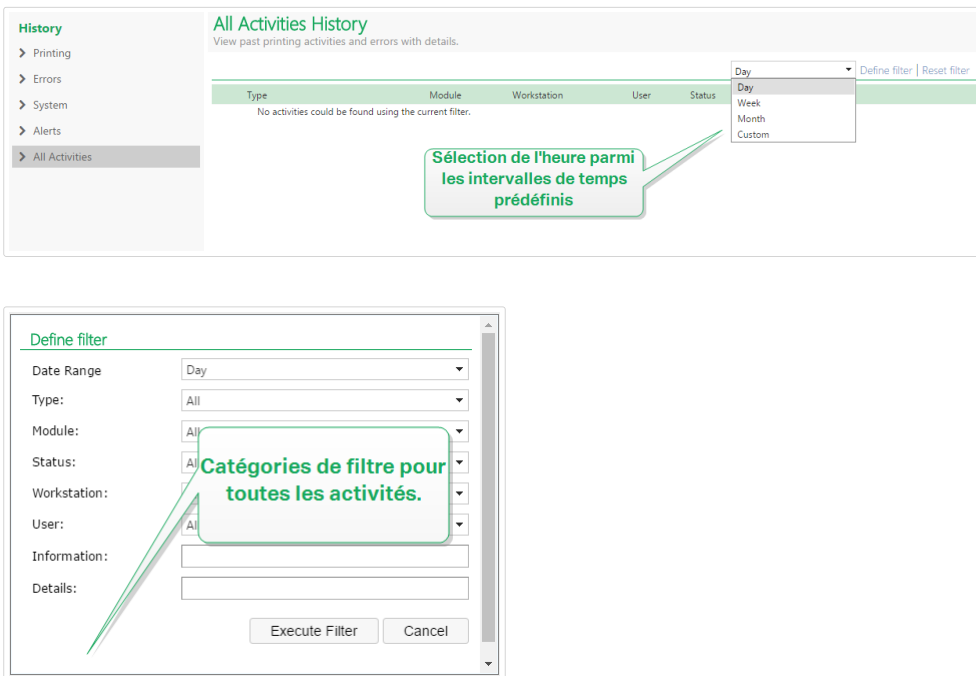

Pour approfondir la recherche des données intéressantes et créer un filtre personnalisé, cliquer sur Définir un filtre. Il est possible de créer un filtre basé sur d'autres paramètres, tels que le nom des applications d'impression, le nom des postes de travail, le nom des utilisateurs, le nom des étiquettes, les valeurs des variables, etc.

## **4.6.1.2. Impression**

La page **Historique d'impression** affiche la liste d'événements d'impression passés. Chaque événement inclut les informations concernant l'application source du travail d'impression, le poste de travail et l'utilisateur qui l'ont initié, sur quelle imprimante il a été effectué, quand l'événement s'est déroulé ainsi que l'état de l'action.

L'**Historique d'impression** propose un journal complet de toutes les activités d'impression effectuées dans le passé. Le filtre permet de choisir parmi différentes périodes, ou d'utiliser un filtre avancé pour choisir précisément les travaux d'impression intéressants, sur la base des informations disponibles.

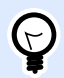

#### **ASTUCE**

Une recherche partielle est aussi possible. Par exemple, une recherche basée sur « 300 DPI » va afficher toutes les imprimantes contenant cette donnée.

La page Détails d'activités affiche des informations détaillées concernant l'événement d'impression sélectionné.

## **4.6.1.3. Détails d'activité**

Les informations suivantes sont affichées dans la section **Détails** :

- **État**. Les derniers états des travaux d'impression sont rapportés par les événements du spouleur du système d'exploitation Windows. L'état d'impression est mis à jour en temps réel pour refléter l'état en temps réel du travail d'impression. Pour plus de détails concernant les états disponibles, lire la section [États des travaux](#page-144-0).
- **Nom de l'étiquette.** 6péciƮe le nom du Ʈchier d'étiquette utilisé pour le travail d'impression.
- **Nom de la solution**. Spécifie le nom de la solution qui stocke le fichier utilisé pour le travail d'impression.

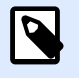

#### **NOTE**

Le nom de la solution n'est visible que si une étiquette de cette solution (fichier en .NSLN) a été imprimée.

• **Quantité requise.** 6péciƮe le nombre d'étiquettes requises à l'impression.

- **Heure de début d'impression.** Spécifie l'heure à laquelle les données ont été soumises à l'impression.
- **Heure de fin d'impression.** Spécifie l'heure à laquelle le travail d'impression a été créé.
- Printer. Affiche le nom du pilote d'imprimante utilisé pour l'impression.
- Metadata. Affiche le contenu des métadonnées de l'étiquette (description du document) définies par l'utilisateur.
- Poste de travail. Spécifie le nom de l'ordinateur qui a exécuté l'impression.
- **Utilisateur.** Spécifie le nom de l'utilisateur qui a effectué l'impression. Cela peut être le nom d'utilisateur défini dans Windows AD, ou le nom de l'utilisateur de l'application défini localement.

Les informations suivantes s'affichent dans la section **Travail d'impression d'étiquettes**.

- **Sélecteur du travail.** Utiliser les flèches pour naviguer parmi les étiquettes imprimées dans un travail d'impression.
- **ID.** ID interne unique de l'étiquette qui a été imprimée.
- **Quantité.** Spécifie le nombre d'étiquettes qui ont été imprimées.
- **État**. Spécifie le dernier état connu pour l'étiquette dans un travail d'impression comme rapporté par le pilote d'imprimante NiceLabel. Pour voir ces états, il faut activer l'option **Contrôle d'impression détaillé** dans l'application d'impression NiceLabel, (Designer). Pour plus de détails concernant les états disponibles, lire la section [États des travaux](#page-144-0).
- **Inspection visuelle.** Indique si l'étiquette imprimée a réussi ou échoué au processus d'inspection visuelle. Le système externe utilise des caméras pour vérifier si les étiquettes imprimées répondent aux règles de disposition et de contenu de l'entreprise.

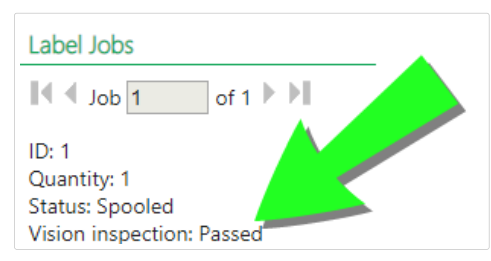

Un nouveau champ pour l'indication d'inspection visuelle devient visible lorsque votre système externe s'est connecté et a envoyé un rapport d'informations à la base de données de votre Control Center en mettant à jour les tables et les champs suivants pour le travail d'impression spécifique.

- 1. Sélectionnez les tables nan.LabelJob et nan.PrintJob.
- 2. Modifier les valeurs des colonnes VisionInspection de NULL à True (inspection visuelle de l'étiquette réussie) ouFalse (échec de l'inspection visuelle de l'étiquette).
- Tag RF. Spécifie les informations encodées dans le tag Radio fréquence

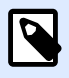

#### **NOTE**

Ce tag RF n'est visible que si une étiquette intelligente a été imprimée.

• **Détails.** 6péciƮe un éventail de noms de variables et leurs valeurs, telles qu'elles ont été utilisées pour l'étiquette.

Les valeurs collectées peuvent être réutilisées pour réimprimer l'étiquette.

- **Variables.** Liste des variables connectées à l'étiquette.
- **Aperçu avant impression.** Aperçu de l'étiquette avant impression.

## **4.6.1.4. Détails complémentaires**

Pour visualiser plus de détails liés à la conception de l'étiquette, tels que l'horodatage de l'étiquette, cliquer sur l'option **Détails complémentaires** dans le panneau de gauche.

Les champs additionnels fournissent les informations concernant :

- **Avec étiquette d'entête.** Informe sur l'existence d'une étiquette d'entête. L'entête est imprimée une seule fois, comme première étiquette du lot.
- **Avec étiquette de fin.** Informe sur l'existence d'une étiquette de fin. L'étiquette de fin est imprimée une seule fois, comme dernière étiquette du lot.
- **Nombre de jeux.** 6péciƮe le nombre de répétitions du processus d'impression. Un jeu d'étiquettes contient toutes les étiquettes d'un même lot. Le processus d'impression peut être configuré pour imprimer plusieurs fois un jeu unique d'étiquettes (création de copies).
- **DéƮnir le jeu.** 6péciƮe les informations sur le jeu concerné.
- **Horodatage de l'étiquette.** \$ffiche l'horodatage du processus d'impression, quand il a lieu.

### **4.6.1.5. Réimprimer**

L'accès à la fonction **Réimprimer** est disponible sur cette page. Elle permet de réimprimer toutes les étiquettes d'un travail ou une sélection d'étiquettes d'une impression déjà effectuée. Les étiquettes peuvent être réimprimées sur le client original et sur l'imprimante originale. Si l'étiquette est stockée dans le Stockage de documents, elle peut aussi être imprimée par un autre client (car le client y a accès dans le Stockage de documents) et sur une autre imprimante. En modifiant l'imprimante ciblée, vérifier qu'elle a chargé des étiquettes de même type et dimensions.

Vous ne pouvez pas réimprimer les étiquettes avec étiquette d'entête et/ou de fin. Si vous rencontrez des problèmes avec la réimpression de certaines étiquettes, ouvrez-les dans Designer et vérifiez d'abord si elles comportent une étiquette d'entête et de fin.

## **4.6.1.6. Erreurs**

Le panneau **Erreurs** présente l'ensemble des erreurs d'impression rapportées dans le système. Chaque erreur est affichée avec les informations concernant le type d'erreur, le module qui a signalé l'erreur, le poste de travail et l'utilisateur qui ont envoyé le travail qui a rapporté l'erreur ainsi que l'heure de l'événement.

Les informations concernant l'erreur s'affichent en cliquant sur une des données affichées.

#### **Détails d'activité**

- **État**. Procure les informations concernant l'état de l'événement.
- **Module.** Procure le nom de l'application rapportant les données.
- **Date de création.** 6péciƮe l'horodatage de survenance de l'événement.
- Poste de travail. Spécifie le nom Windows du poste de travail rapportant l'événement.
- Nom d'utilisateur. Spécifie le nom de l'utilisateur qui effectue l'événement.
- **Info.** Procure des informations basiques sur l'événement.
- **Détails.** Procure les détails de l'événement.

#### **Détails des erreurs**

- **ID.** ID unique de l'erreur.
- **Module.** Procure le nom de l'application rapportant les données.
- **Gravité.** Succès, informations, avertissement, erreur ou question.
- **Type.** Type d'événement.
- **Groupe.** Par exemple, erreurs de base de données, erreurs d'imprimante.
- **Info.** procure des informations générales concernant la cause de l'erreur.
- **Détails.** Procure des informations détaillées concernant la cause de l'erreur.

## **4.6.1.7. Système**

La page de l'**Historique du système** comporte la totalité des preuves documentaires de toutes les activités touchant une opération spécifique, une procédure ou un événement dans Control Center.

Les enregistrements d'audit affichés sur la page de l'**Historique du système** comportent les activités ci-dessous : Elles sont triées par **Types d'audit**.

- **Identifiant du client.** Clients qui se connectent (clients Designer, Print et Web Printing) :
	- L'identifiant du client est également connecté si un mauvais mot de passe est saisi.
	- L'identifiant du client est également connecté en cas de permissions insuffisantes pour démarrer le programme.
- Groupes d'imprimantes. Modifications apportées aux groupes d'imprimantes :
	- Périphériques ajoutés, supprimés ou modifiés.
	- Imprimante ajoutée ou supprimée du groupe.
- **Authentification.** Modifications effectuées en mode authentification.
- **Rôles d'accès.** Modifications apportées aux rôles d'accès :
	- Rôle ajouté, supprimé ou modifié.
	- Membre ajouté ou supprimé d'un rôle.
- Utilisateurs et Groupes. Modifications des utilisateurs et paramètres des modifications de groupes :
	- Groupes ajoutés, supprimés ou modifiés.
	- Utilisateurs ajoutés, supprimés ou modifiés.
- WebClient. Modifications du Client Web:
	- Client Web ajouté, supprimé ou modifié.
- Versioning And Workflow. Modifications des versions et flux de travail :
	- Paramètres ajustés.
- **Licence.** Inscription dans le journal de violations de licence sur les postes de travail connectés. Le type de violation est expliqué sur la ligne Détails.
- Stockage de documents. Modifications et actions enregistrées dans le journal sur les documents que vous stockez dans votre Stockage de documents. Les événements journalisés incluent :
	- Supprimer les fichiers. L'événement de suppression des fichiers est marqué par **Supprimer**. L'événement journalisé inclut le chemin d'origine de chaque fichier supprimé.
	- Restaurer les fichiers. L'événement de restauration des fichiers dans le Stockage de documents est marqué par **Restaurer**. L'événement journalisé inclut le chemin d'origine de chaque fichier restauré.
	- Couper/coller les fichiers. L'événement journalisé est marqué par **Déplacer** et vous indique l'emplacement d'origine et de destination de chaque fichier déplacé.
	- Vider les fichiers. L'événement de vider les fichiers dans le Stockage de documents est marqué par **Vider**. Le chemin d'origine du fichier est inclus.
	- Extraire/Enregistrer. Si vous extrayez un fichier et le réenregistrez, votre Control Center journalise cet événement comme **Extraire/Enregistrer**.
	- Restaurer les fichiers. L'événement de suppression et de restauration des fichiers est marqué par Restaurer. Le chemin d'origine du fichier est inclus.
- Modifier les permissions des dossiers. Si vous modifiez les permissions des utilisateurs pour un dossier, votre Control Center journalise cet événement comme **Permission modiƮée**.
- Activer/Neutraliser. Si vous neutralisez un fichier publié et que vous le réactivez, votre Control Center journalise cet événement comme **Neutraliser/Réactiver**.
- Définir un flux de travail sur un dossier. Si vous appliquez un flux de travail à un dossier spéciƮque, Control Center journalise cet événement dans l'**historique** en tant qu'**étape du flux de travail**.

Pour journaliser ces modifications et ces actions, activez d'abord la gestion des versions des fichiers dans votre Control Center. Aller dans Administration > Gestion des versions et flux de travail et activez Gestion des versions pour le Stockage de documents.

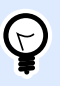

#### **ASTUCE**

La violation de licence résulte d'un nombre excessif d'imprimantes ou d'installations de NiceLabel 2019 par rapport à la licence.

### **4.6.1.8. Alertes**

Toutes les activités d'impression des applications NiceLabel sont rapportées comme des événements. Certains types d'événements sont plus importants que d'autres, par exemple les erreurs. Pour permettre une réaction rapide, il est important d'avoir connaissance des erreurs dès qu'elles se produisent. Vous pouvez activer le Control Center pour générer les alertes e-mail avec différentes options de notification. Les alertes sont générées en fonction du module, du type d'erreur ou de la gravité. En fonction de l'importance de l'erreur ou des capacités de communication de l'environnement, l'action de l'alerte peut être un e-mail SMTP, un Flux RSS 2.0 ou un message SMS.

La section **Historique d'alerte** procure une liste d'alertes générées dans le système d'impression. Toutes les alertes sont affichées et les informations disponibles dépendent du type de l'alerte qui a été générée.

Si votre ordinateur signale plusieurs erreurs d'impression d'étiquettes identiques, l'historique de Control Center n'affiche pas d'alertes pour chacune de ces erreurs. Dans le cas d'erreurs d'impression répétées, vous recevez une nouvelle alerte toutes les 15 minutes.

#### **Exemple**

Vous imprimez des étiquettes en utilisant votre imprimante d'entrepôt principale. Vous imprimez une étiquette chaque minute. Lorsque votre imprimante d'entrepôt principale arrête d'imprimer en raison d'un mauvais fonctionnement, Control Center vous envoie la première alerte et la journalise dans l'historique. Control Center n'envoie pas l'alerte suivante au bout d'une minute comme prévu selon la cadence de l'impression (1 étiquette par minute), mais au bout de 15 minutes si votre imprimante reste hors ligne.
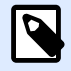

#### **NOTE**

L'intervalle de 15 minutes pour entre chaque alerte ne se produit que si vous imprimiez les mêmes fichiers d'étiquettes en continu avec la même imprimante. Si vous changez d'imprimante ou de fichier d'étiquette, vous recevez une alerte immédiatement après que votre ordinateur ait signalé une erreur à Control Center.

En cliquant sur une alerte, des informations plus détaillées concernant l'état de l'alerte, ainsi qu'un lien vers l'événement qui a déclenché l'alerte, s'affichent.

#### **4.6.1.9. Toutes les activités**

Le panneau **Toutes les activités** présente toutes les activités du Control Center pendant le temps donné. Pour filtrer les événements intéressants, cliquer sur **Définir un filtre** afin d'en personnaliser un. Catégories de filtre disponibles :

- **Période.** Filtrer par jour, semaine, mois ou période personnalisée.
- **Type.** Filtrer par événements d'impression ou entrées dans le journal.
- **Module.** Filtrer par module utilisé, ex. : NiceLabelDesigner ou NiceLabelPrint.
- **État**. Filtrer par état du travail d'impression.
- **Poste de travail.** Filtrer par poste de travail ayant envoyé la commande d'impression.
- **Utilisateur.** Filtrer par utilisateur assigné ayant envoyé la commande d'impression.
- **Informations et Détails.** Filtrer par contenu ajouté à l'étiquette imprimée en utilisant l'action Journaliser les événements sur le formulaire.

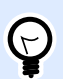

#### **ASTUCE**

Cette action permet d'ajouter des descriptions basiques ou détaillées des événements stockés dans Control Center. Le champ **Informations** autorise jusqu'à 255 caractères tandis que le champ **Détails** autorise jusqu'à 2 000 caractères.

### 4.6.2. États des travaux

#### **4.6.2.1. États des travaux d'impression**

Les travaux d'impression peuvent présenter les états suivants :

- Effacement : Le travail a été effacé du spouleur (file d'attente).
- **EƬacé :** Le processus de mise en Ʈle d'attente a été interrompu car le travail d'impression a été effacé manuellement de la file d'impression.
- **Erreur :** Imprimante en état d'erreur . La raison courante : la tête de l'imprimante est ouverte.
- **Erreur Impression :** L'état d'erreur est lié à un conflit de port.
- **Suspendu :** Ce travail d'impression a été suspendu.
- **Imprimé :** Le travail d'impression a été envoyé avec succès à l'imprimante.
- **Impression :** L'imprimante est en train de traiter le travail d'impression envoyé.
- **Redémarrage :** Un travail complet d'impression va être renvoyé à l'imprimante.
- **En attente :** Le travail d'impression est dans la Ʈle d'attente du spouleur et sera envoyé à l'imprimante quand il aura terminé le traitement du travail précédent.
- **Démarrer la mise en Ʈle d'attente :** Début d'envoi du travail d'impression à l'imprimante.
- **Mise en Ʈle d'attente :** Le travail d'impression est en cours d'envoi au spouleur.
- **Mis en Ʈle d'attente :** Le travail d'impression a été envoyé à l'imprimante avec succès.
- **Échec Spouleur :** Une erreur est survenue durant l'envoi du travail d'impression à l'imprimante.

#### **4.6.2.2. États des travaux d'impression de l'étiquette**

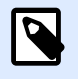

#### **NOTE**

Pour voir cet état, il faut utiliser le pilote d'imprimante NiceLabel. À défaut d'utiliser le pilote d'imprimante NiceLabel, l'état final de l'état de l'étiquette est « Mis en fille d'attente ».

Les travaux d'impression peuvent présenter les états suivants :

- **Préparation en cours :** Les données de l'étiquette sont en cours de traitement, elles vont être envoyées au spouleur d'impression.
- **L'envoi a échoué :** Impossible d'envoyer le travail au périphérique d'impression. L'imprimante a renvoyé un problème.
- **Envoyé :** Le travail d'impression a été envoyé avec succès à l'imprimante.
- **Envoi en cours :** Le travail d'impression est en cours d'envoi à l'imprimante.
- **Échec Spouleur :** Une erreur est survenue durant l'envoi du travail d'impression à l'imprimante.
- **Mis en Ʈle d'attente :** Le travail d'impression a été envoyé à l'imprimante avec succès.

### 4.6.3. Réimpression d'étiquettes

Elle permet de réimprimer toutes les étiquettes d'un travail ou une sélection d'étiquettes d'une impression déjà effectuée. Les étiquettes peuvent être réimprimées sur le client original et sur l'imprimante originale. Si l'étiquette est stockée dans le Stockage de documents, elle peut aussi être imprimée par un autre client (car le client y a accès dans le Stockage de documents) et sur une autre imprimante. En modifiant l'imprimante ciblée, vérifier qu'elle a chargé des étiquettes de même type et dimensions.

Avec la fonction de réimpression d'étiquettes stockées à distance, le chemin vers l'étiquette doit être introduit au format UNC (**\\serveur\partage\dossier** plutôt qu'avec une syntaxe Windows avec le lien vers un disque pour éviter les conflits quand l'utilisateur est connecté sous un compte Windows différent de celui sur lequel l'impression originale a été effectuée.

Pour **réimprimer** un travail sur une autre imprimante, procéder comme suit :

- 1. Dans l'onglet Historique, cliquer sur l'activité d'impression pour ouvrir ses détails.
- 2. Cliquer sur **Réimprimer** dans le panneau de gauche.
- 3. Sélectionner la plage à réimprimer et l'imprimante à utiliser pour la réimpression, ensuite confirmer les paramètres.

#### **4.6.3.1. Conditions préalables pour la réimpression d'étiquettes**

L'action de réimprimer l'étiquette est effectuée par le client NiceLabel à distance par NiceLabel Automation. Si NiceLabel Automation n'est pas installé, la réimpression est impossible.

Vérifier que les conditions préalables suivantes sont respectées :

- Le fichier de l'étiquette est sauvegardé dans le Stockage de documents. Cela garantit l'accès au fichier à tous les clients ce qui permet à tout le monde de réimprimer l'étiquette.
- Les clients NiceLabel sont tous activés avec la même licence LMS que Control Center.
- L'étiquette que vous réimprimez n'utilise pas de variables globales. Si plusieurs étiquettes partagent des variables globales, vous ne pouvez pas réimprimer ces étiquettes. Pour en savoir plus sur les variables globales, lire la section [Variables globales](#page-45-0).
- Il faut que le pare-feu autorise à **NiceLabel Automation** les connexions entrantes sur les clients au port TCP 56416.

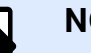

#### **NOTE**

Vous ne pouvez pas réimprimer les étiquettes avec étiquette d'entête et/ou de fin. Si vous rencontrez des problèmes avec la réimpression de certaines étiquettes, ouvrez-les dans Designer et vérifiez d'abord si elles comportent une étiquette d'entête et de fin.

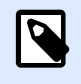

#### **NOTE**

Pour plus d'informations, voir le **Guide d['Installation](http://www.nicelabel.com/Redirect?Id=98&Link=www.nicelabel.com)** .

# 4.7. Analytique

### 4.7.1. Présentation d'Analytique

NiceLabel Analytics dans Control Center vous aide à surveiller et à analyser votre processus d'impression d'étiquettes dans son intégralité, vous permettant de comprendre comment est imprimé quoi. Dans les environnements d'entreprise, Analytique vous aide à savoir :

Quels **utilisateurs** impriment quelles **étiquettes** sur quels **ordinateurs** avec quels **programmes** et sur quelles **imprimantes** en utilisant quel **matériel**.

Vous pouvez rapidement trouver et trier les informations dont vous avez besoin avec les **Filtres** des données et les onglets :

- **Étiquettes**—noms des Ʈchiers, quantités imprimées, utilisateurs utilisés, dimensions, nombre de formats.
- **Imprimantes**—modèles, quantités imprimées, dimensions, nombre de formats.
- **Groupes d'imprimantes**—quels groupes, quantités imprimées, dimensions, nombre de formats.
- Utilisateurs—noms des fichiers, quantités imprimées, imprimantes utilisées, dimensions, nombre de formats.
- **Ordinateurs/Applications**—ordinateurs, modules (Automation, Control Center, Designer, Impression, Pilote d'imprimante, SDK, Impression Web), étiquettes imprimées, imprimantes utilisées, dimensions, nombre de formats.
- **Matériel**—Dimensions des étiquettes, nombre de formats, quantités imprimées, imprimantes utilisées.

Utilisez Analytique pour trier, surveiller et analyser votre processus d'impression dans Control Center. Analytique vous aide à organiser et planifier vos travaux d'impression, améliorer vos processus d'impression et trouver des manières de réduire les coûts de l'impression.

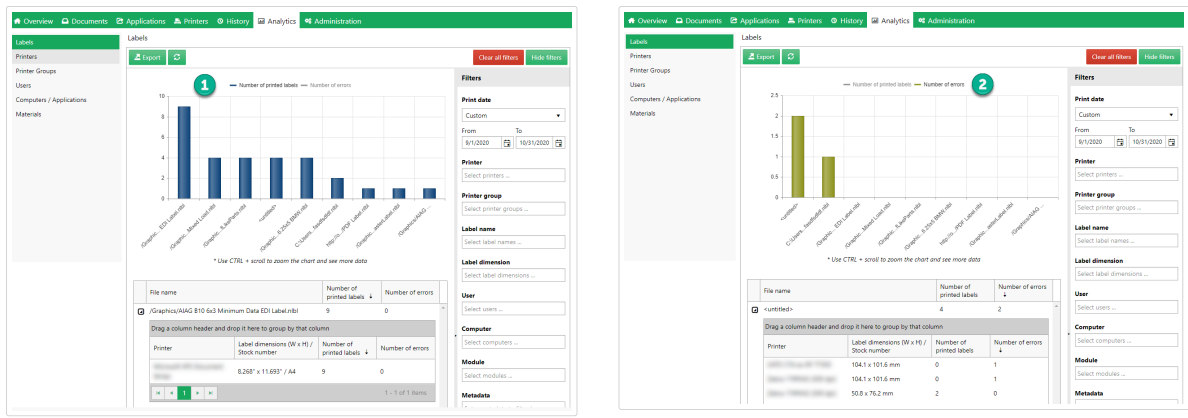

*Cliquez au sommet de votre histogramme pour permuter l'affichage entre votre Nombre d'étiquettes imprimées (1) et le Nombre d'erreurs (2).*

Pour utiliser Analytique, cliquer sur l'onglet **Analytique** dans votre Control Center sur site basé sur le Cloud.

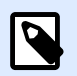

#### **NOTE**

Si l'histogramme et les listes détaillées de votre **Analytique** sont vides, ou que vous rencontrez une erreur d'affichage, essayez de désactiver le bloqueur de publicités de votre navigateur. Pour une expérience utilisateur optimale, NiceLabel vous suggère de désactiver votre bloqueur de publicités ou de mettre Control Center sur liste blanche.

### 4.7.2. Optimiser l'utilisation des étiquettes avec **Analytique**

Sachez quelles **étiquettes** imprimer **à quelle fréquence** sur quelles **imprimantes** en utilisant quel **matériel**.

Si vous voulez réduire les coûts de l'étiquetage, utilisez NiceLabel Analytique dans Control Center pour afficher et analyser les étiquettes que vous imprimez le plus, afin de faire davantage d'économies en modifiant vos étiquettes au minimum. Vous pouvez personnaliser les plages de dates et afficher les données d'étiquettes spécifiques grâce aux Filtres.

Pour afficher et filtrer vos données d'impression d'étiquettes, suivre ces étapes :

- 1. Ouvrir **Analytique** dans NiceLabel Control Center.
- 2. Pour trier vos données par nom de fichier d'étiquette, cliquer sur l'onglet **Étiquettes** (à votre gauche).

Pour trier vos données par dimensions d'étiquette, cliquer sur l'onglet **Matériel** (à votre gauche).

Analytique affiche votre histogramme et la liste des données d'impression d'étiquettes (faire basculer pour afficher le nombre d'erreurs).

- 3. Faire défiler vers le bas pour afficher votre liste de noms de fichiers, le nombre d'étiquettes imprimées et le nombre d'erreurs.
	- Noms de fichiers comporte les chemins complets des étiquettes que vous imprimez. Si vos étiquettes font partie d'une solution, Analytique affiche les chemins complets de la solution et les noms de vos étiquettes.
	- **Nombre d'étiquettes imprimées** affiche combien d'étiquettes vous imprimez sur les rouleaux. Si vous imprimez vos étiquettes sur des feuilles de papier, Analytique affiche combien de feuilles vous utilisez (ex. : **33 pages d'étiquettes**).
	- **Nombre d'erreurs** présente le nombre d'erreurs qui sont survenues.
- 4. Activer les **flèches noires** (à votre gauche) pour afficher les listes détaillées spécifiques aux étiquettes.
	- Sélectionner les colonnes pour trier ou faire glisser et déposer les entêtes des colonnes pour regrouper les données.
	- Trier par imprimante, dimensions de l'étiquette (largeur x hauteur), nombre de formats ou étiquettes imprimées.
	- Analytique affiche les informations de **dimension d'étiquette** des manières suivantes :

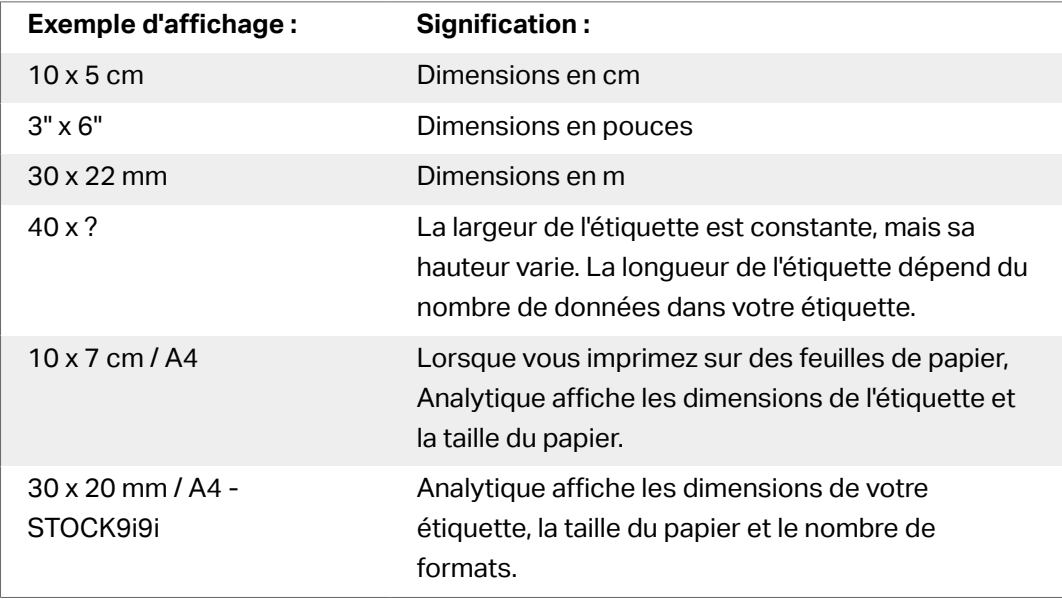

Par défaut, Analytique affiche les données d'impression d'étiquettes à partir du mois en cours sur votre histogramme et votre liste.

- 5. Pour voir les données d'une autre plage de dates d'impression, utiliser le Ʈltre **Date d'impression** (à votre droite).
	- Utiliser le menu déroulant pour sélectionner les plages de dates prédéfinies.
	- Personnalisez votre plage de dates d'impression en saisissant des dates dans les champs **À partir du** et **Jusqu'au**.
- 6. Pour voir les données d'étiquettes spéciƮques, utiliser le Ʈltre **Nom de l'étiquette** ou **Dimensions de l'étiquette** (en bas à droite).
- Utiliser le menu déroulant pour sélectionner/désélectionner des étiquettes spécifiques.
- 7. Appliquez plusieurs filtres à la fois pour affiner la vue de vos données et trouver précisément le type de données dont vous avez besoin.
	- Pour plus d'informations, consulter l'article Appliquer plusieurs filtres dans Analytique.
- 8. Cliquer sur **Exporter** (haut de la page) pour télécharger vos données.
	- Analytique inclut vos filtres de données appliqués et n'exporte que les données que vous voyez.
	- Vos données sont téléchargées en tant que fichier .xml que vous pouvez ouvrir dans Microsoft Excel.

Utilisez Analytique pour afficher et analyser les données d'impression des étiquettes dans les plages de dates d'impression que vous aurez sélectionnées. Utilisez ces données pour optimiser vos processus d'impression et trouver des manières de réduire vos coûts.

## 4.7.3. Optimiser les charges de travail des imprimantes avec Analytique

#### Savoir quelles **imprimantes** impriment quelles **étiquettes** et **à quelle fréquence**.

Lorsque vos charges de travail d'impression ne sont pas équitablement réparties entre vos groupes d'imprimantes, utilisez NiceLabel Analytique dans Control Center pour voir et analyser les imprimantes qui impriment le plus d'étiquettes, afin de mieux répartir vos charges de travail. Vous pouvez personnaliser les plages de dates et afficher les données d'imprimantes spécifiques grâce aux Filtres.

Pour afficher et filtrer vos charges de travail d'imprimantes, suivre ces étapes :

- 1. Ouvrir **Analytique** dans NiceLabel Control Center.
- 2. Cliquer sur l'onglet **Imprimantes** (à votre gauche). Analytique affiche votre histogramme et la liste des données d'imprimante (faire basculer pour afficher le nombre d'erreurs).
- 3. Faire déƮler vers le bas pour afficher la liste des imprimantes, les étiquettes qu'elles impriment et les erreurs.
	- **Nombre d'étiquettes imprimées** affiche combien d'étiquettes vous imprimez sur les rouleaux. Si vous imprimez vos étiquettes sur des feuilles de papier, Analytique affiche combien de feuilles vous utilisez (ex. : **33 pages d'étiquettes**).
	- **Nombre d'erreurs** présente le nombre d'erreurs qui sont survenues.
- 4. Activer les **flèches noires** (à votre gauche) pour afficher les listes détaillées spécifiques aux imprimantes.
- Sélectionner les colonnes pour trier ou faire glisser et déposer les entêtes des colonnes pour regrouper les données.
- Trier par dimensions de l'étiquette (largeur x hauteur), nombre de formats ou étiquettes imprimées.
- Analytique affiche les informations de l'étiquette des manières suivantes :

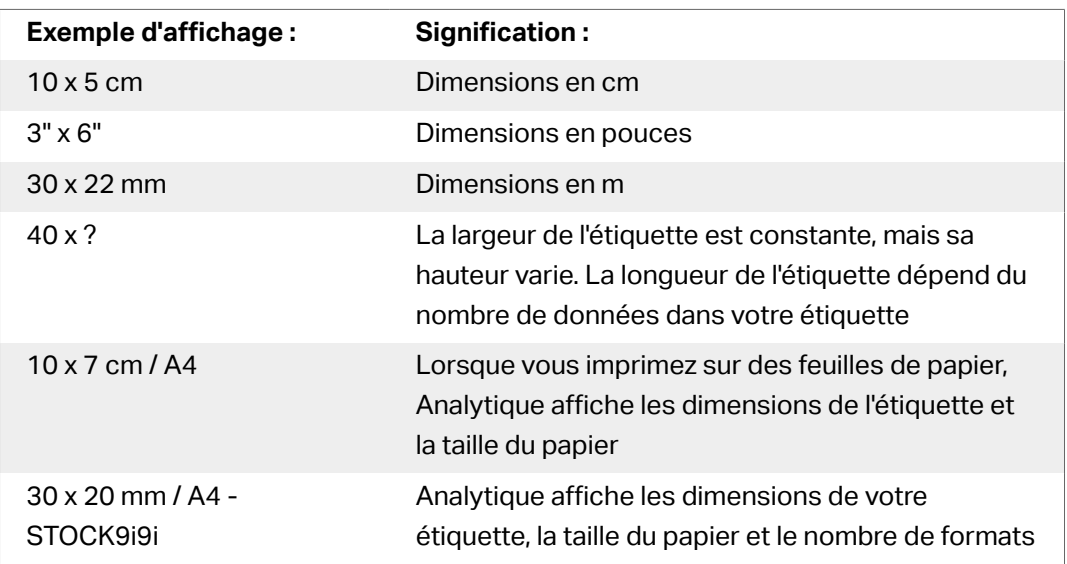

Par défaut, Analytique affiche les données d'impression à partir du mois en cours sur votre histogramme et votre liste.

- 5. Pour voir les données d'une autre plage de dates d'impression, utiliser le Ʈltre **Date d'impression** (à votre droite).
	- Utiliser le menu déroulant pour sélectionner les plages de dates prédéfinies.
	- Personnalisez votre plage de dates d'impression en saisissant des dates dans les champs **À partir du** et **Jusqu'au**.
- 6. Pour voir les données d'imprimantes spécifiques, utiliser le filtre *Imprimante* (à votre droite).
	- Utiliser le menu déroulant pour sélectionner/désélectionner des imprimantes spécifiques.
- 7. Appliquez plusieurs filtres à la fois pour affiner la vue de vos données et trouver précisément le type de données dont vous avez besoin.
	- Pour plus d'informations, consulter l'article Appliquer plusieurs filtres dans Analytique.
- 8. Cliquer sur **Exporter** (haut de la page) pour télécharger vos données.
	- Analytique inclut vos filtres de données appliqués et n'exporte que les données que vous voyez.
	- Vos données sont téléchargées en tant que fichier .xml que vous pouvez ouvrir dans Microsoft Excel.

Utilisez Analytique pour afficher et analyser les charges de travail de vos imprimantes dans les plages de dates d'impression que vous aurez sélectionnées. Utilisez ces données pour optimiser et mieux répartir vos charges de travail d'impression.

### 4.7.4. Optimiser les charges de travail des groupes d'imprimantes avec Analytique

#### Savoir quels **groupes d'imprimantes** impriment quelles **étiquettes** et **à quelle fréquence**.

Lorsque vos charges de travail d'impression ne sont pas équitablement réparties entre vos groupes d'imprimantes, utilisez NiceLabel Analytique dans Control Center pour voir et analyser les groupes d'imprimantes qui impriment le plus d'étiquettes, afin de mieux répartir vos charges de travail. Vous pouvez personnaliser les plages de dates et afficher les données de groupes d'imprimantes spéciƮques grâce aux **Filtres**.

Pour afficher et filtrer vos charges de travail de groupes d'imprimantes, suivre ces étapes :

- 1. Ouvrir **Analytique** dans NiceLabel Control Center.
- 2. Cliquer sur l'onglet **Groupes d'imprimantes** (à votre gauche). Analytique affiche votre histogramme et la liste des données de groupe d'imprimantes (faire basculer pour afficher le nombre d'erreurs).
	- **Nombre d'étiquettes imprimées** affiche combien d'étiquettes vous imprimez sur les rouleaux. Si vous imprimez vos étiquettes sur des feuilles de papier, Analytique affiche combien de feuilles vous utilisez (ex. : **33 pages d'étiquettes**).
	- **Nombre d'erreurs** présente le nombre d'erreurs qui sont survenues.
- 3. Faire défiler vers le bas pour afficher la liste des groupes d'imprimantes et des étiquettes qu'ils impriment.
- 4. Activer les **flèches noires** (à votre gauche) pour afficher les listes détaillées spécifiques aux groupes d'imprimantes.
	- Sélectionner les colonnes pour trier ou faire glisser et déposer les entêtes des colonnes pour regrouper les données.
	- Trier par dimensions de l'étiquette (largeur x hauteur), nombre de formats ou étiquettes imprimées.
	- Analytique affiche les informations de l'étiquette des manières suivantes :

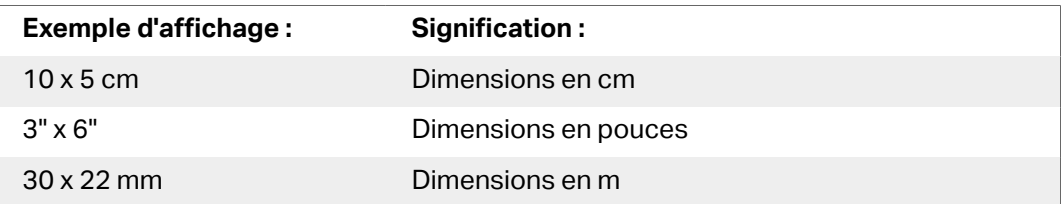

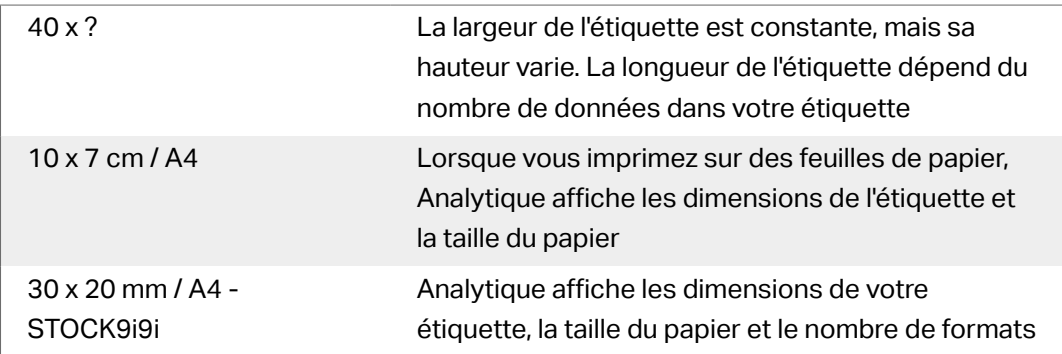

Par défaut, Analytique affiche les données d'impression à partir du mois en cours sur votre histogramme et votre liste.

- 5. Pour voir les données d'une autre plage de dates d'impression, utiliser le Ʈltre **Date d'impression** (à votre droite).
	- Utiliser le menu déroulant pour sélectionner les plages de dates prédéfinies.
	- Personnalisez votre plage de dates d'impression en saisissant des dates dans les champs **À partir du** et **Jusqu'au**.
- 6. Pour voir les données de groupes d'imprimantes spéciƮques, utiliser le Ʈltre **Groupes d'imprimantes** (en bas à droite).
	- Utiliser le menu déroulant pour sélectionner/désélectionner des groupes d'imprimantes spécifiques.
- 7. Appliquez plusieurs filtres à la fois pour affiner la vue de vos données et trouver précisément le type de données dont vous avez besoin.
	- Pour plus d'informations, consulter l'article Appliquer plusieurs filtres dans Analytique.
- 8. Cliquer sur **Exporter** (haut de la page) pour télécharger vos données.
	- Analytique inclut vos filtres de données appliqués et n'exporte que les données que vous voyez.
	- Vos données sont téléchargées en tant que fichier .xml que vous pouvez ouvrir dans Microsoft Excel.

Utilisez Analytique pour afficher et analyser les charges de travail de vos groupes d'imprimantes dans les plages de dates d'impression que vous aurez sélectionnées. Utilisez ces données pour optimiser et mieux répartir vos charges de travail d'impression.

### 4.7.5. Optimiser les charges de travail des utilisateurs avec Analytique

Savoir quels **utilisateurs** impriment quelles **étiquettes** sur quelles **imprimantes** et **à quelle fréquence**.

Lorsque vos charges de travail d'impression ne sont pas équitablement réparties entre vos utilisateurs, utilisez NiceLabel Analytique dans Control Center pour voir et analyser les utilisateurs qui impriment le plus d'étiquettes, afin de mieux répartir leurs charges de travail. Vous pouvez personnaliser les plages de dates et afficher les données d'utilisateurs spécifiques grâce aux **Filtres**.

Pour afficher et filtrer vos charges de travail d'utilisateurs, suivre ces étapes :

- 1. Ouvrir **Analytique** dans NiceLabel Control Center.
- 2. Cliquer sur l'onglet **Utilisateurs** (à votre gauche). Analytique affiche votre histogramme et la liste des données des utilisateurs (faire basculer pour afficher le nombre d'erreurs).
- 3. Faire défiler vers le bas pour afficher la liste des utilisateurs, les étiquettes qu'elles impriment et les erreurs.
	- a. **Nombre d'étiquettes imprimées** affiche combien d'étiquettes vous imprimez sur les rouleaux. Si vous imprimez vos étiquettes sur des feuilles de papier, Analytique affiche combien de feuilles vous utilisez (ex. : **33 pages d'étiquettes**).
	- b. **Nombre d'erreurs** présente le nombre d'erreurs qui sont survenues.
- 4. Activer les **flèches noires** (à votre gauche) pour afficher les listes détaillées spécifiques aux utilisateurs.
	- Sélectionner les colonnes pour trier ou faire glisser et déposer les entêtes des colonnes pour regrouper les données.
	- Trier par imprimante, dimensions de l'étiquette (largeur x hauteur), nombre de formats ou étiquettes imprimées.
	- Analytique affiche les informations de l'étiquette des manières suivantes :

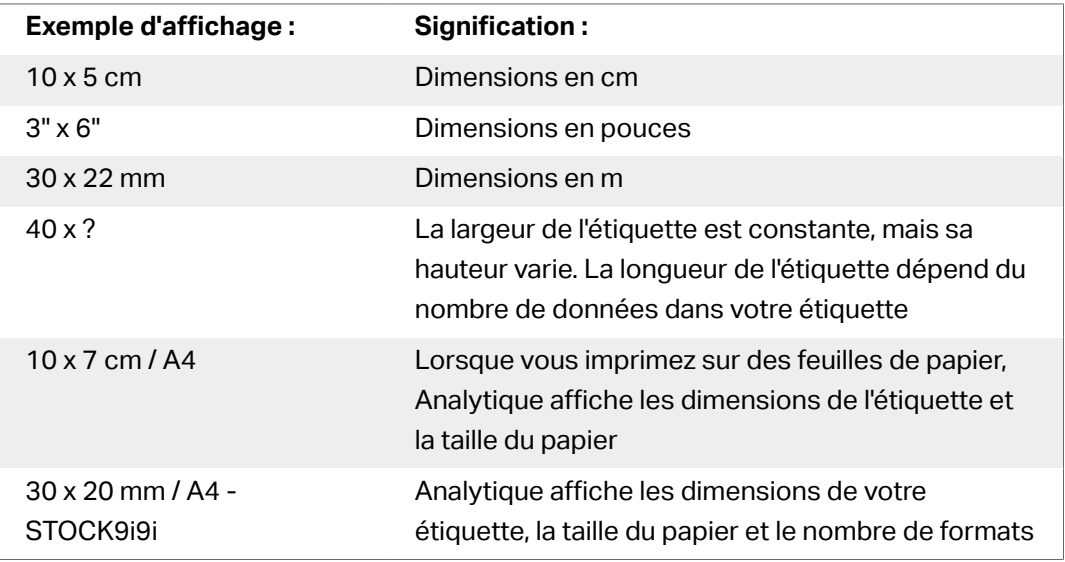

Par défaut, Analytique affiche les données d'impression à partir du mois en cours sur votre histogramme et votre liste.

5. Pour voir les données d'une autre plage de dates d'impression, utiliser le Ʈltre **Date d'impression** (à votre droite).

- Utiliser le menu déroulant pour sélectionner les plages de dates prédéfinies.
- Personnalisez votre plage de dates d'impression en saisissant des dates dans les champs **À partir du** et **Jusqu'au**.
- 6. Pour voir les données d'utilisateurs spécifiques, utiliser le filtre **Utilisateurs** (en bas à droite).
	- Utiliser le menu déroulant pour sélectionner/désélectionner des utilisateurs spécifiques.
- 7. Appliquez plusieurs filtres à la fois pour affiner la vue de vos données et trouver précisément le type de données dont vous avez besoin.
	- Pour plus d'informations, consulter l'article Appliquer plusieurs filtres dans Analytique.
- 8. Cliquer sur **Exporter** (haut de la page) pour télécharger vos données.
	- Analytique inclut vos filtres de données appliqués et n'exporte que les données que vous voyez.
	- Vos données sont téléchargées en tant que fichier .xml que vous pouvez ouvrir dans Microsoft Excel.

Utilisez Analytique pour afficher et analyser les charges de travail d'impression de vos utilisateurs dans les plages de dates d'impression que vous aurez sélectionnées. Utilisez ces données pour optimiser et mieux répartir vos charges de travail d'impression.

### 4.7.6. Optimiser les charges de travail de l'ordinateur avec Analytique

Savoir quels **ordinateurs** et quels **programmes** impriment quelles **étiquettes** sur quelles **imprimantes** et **à quelle fréquence**.

Lorsque vos charges de travail d'impression ne sont pas équitablement réparties entre vos ordinateurs, utilisez NiceLabel Analytique dans Control Center pour voir et analyser les ordinateurs qui impriment le plus d'étiquettes, afin de mieux répartir vos charges de travail. Vous pouvez personnaliser les plages de dates et afficher les données du module du programme et de l'ordinateur spéciƮques grâce aux **Filtres**.

Pour afficher et filtrer vos charges de travail d'impression de votre ordinateur/module, suivre ces étapes :

- 1. Ouvrir **Analytique** dans NiceLabel Control Center.
- 2. Cliquer sur l'onglet **Ordinateurs/Applications** (à votre gauche). Analytique affiche votre histogramme et la liste des données d'ordinateur et d'application (faire basculer pour afficher le nombre d'erreurs).
- 3. Faire défiler vers le bas pour afficher la liste des ordinateurs et des modules, les quantités d'étiquettes imprimées et les erreurs.
- Les **ordinateurs** sont des ordinateurs que vous utilisez pour imprimer.
- Les **modules** sont des programmes que vous utilisez pour imprimer (Automation, Control Center, Designer, Print, pilote d'imprimante, SDK, Web Printing).
- **Nombre d'étiquettes imprimées** affiche combien d'étiquettes vous imprimez sur les rouleaux. Si vous imprimez vos étiquettes sur des feuilles de papier, Analytique affiche combien de feuilles vous utilisez (ex. : **33 pages d'étiquettes**).
- **Nombre d'erreurs** présente le nombre d'erreurs qui sont survenues.
- 4. Activer les **flèches noires** (à votre gauche) pour afficher les listes détaillées spécifiques à l'ordinateur.
	- Sélectionner les colonnes pour trier ou faire glisser et déposer les entêtes des colonnes pour regrouper les données.
	- Trier par imprimante, dimensions de l'étiquette (largeur x hauteur), nombre de formats ou étiquettes imprimées.
	- Analytique affiche les informations de l'étiquette des manières suivantes :

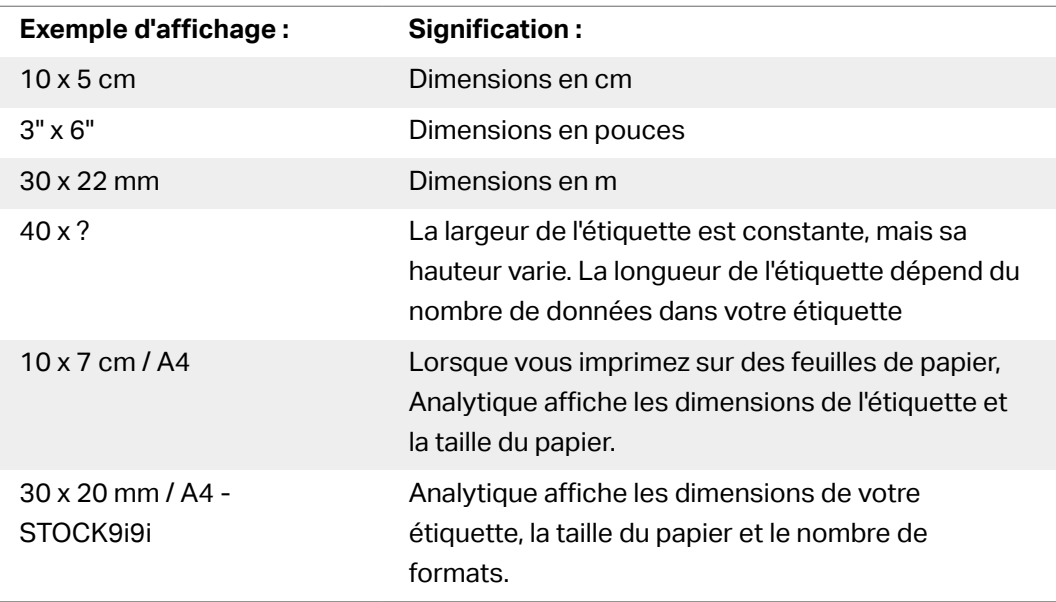

Par défaut, Analytique affiche les données d'impression à partir du mois en cours sur votre histogramme et votre liste.

- 5. Pour voir les données d'une autre plage de dates d'impression, utiliser le Ʈltre **Date d'impression** (à votre droite).
	- Utiliser le menu déroulant pour sélectionner les plages de dates prédéfinies.
	- Personnalisez votre plage de dates d'impression en saisissant des dates dans les champs **À partir du** et **Jusqu'au**.
- 6. Pour voir des ordinateurs ou modules spécifiques, utiliser les filtres **Ordinateur** ou Module (en bas à droite).
	- Utiliser le menu déroulant pour sélectionner/désélectionner des ordinateurs ou modules spécifiques.
- <span id="page-157-0"></span>7. Appliquez plusieurs filtres à la fois pour affiner la vue de vos données et trouver précisément le type de données dont vous avez besoin.
	- Pour plus d'informations, consulter l'article Appliquer plusieurs filtres dans Analytique.
- 8. Cliquer sur **Exporter** (haut de la page) pour télécharger vos données.
	- Analytique inclut vos filtres de données appliqués et n'exporte que les données que vous voyez.
	- Vos données sont téléchargées en tant que fichier .xml que vous pouvez ouvrir dans Microsoft Excel.

Utilisez Analytique pour afficher et analyser les charges de travail d'impression de vos ordinateurs dans les plages de dates d'impression que vous aurez sélectionnées. Utilisez ces données pour optimiser et mieux répartir vos charges de travail d'impression.

### 4.7.7. Appliquer plusieurs filtres dans Analytique

Utilisez les filtres d'Analytique dans NiceLabel Control Center pour comprendre vos processus d'impression d'étiquettes. Appliquez plusieurs filtres à la fois pour affiner la vue de vos données et trouver précisément les données dont vous avez besoin à des fins d'analyse, d'étude et d'optimisation.

Pour appliquer plusieurs filtres à vos données d'Analytique, suivre ces étapes :

- 1. Ouvrir **Analytique** dans NiceLabel Control Center. Analytique affiche votre histogramme et la liste des données d'impression d'étiquettes.
- 2. Pour filtrer des éléments spécifiques, utiliser **Filtres** (à votre droite).
	- Vous pouvez sélectionner plusieurs filtres à la fois.
	- Utiliser les menus déroulants des filtres pour sélectionner/désélectionner des éléments spécifiques.
	- Vous pouvez sélectionner un ou plusieurs éléments pour chaque filtre.
- 3. Choisir parmi les différents filtres :
	- Date d'impression
	- Imprimante
	- Groupe Imprimante
	- Nom de l'étiquette
	- Dimensions de l'étiquette
	- Utilisateur
	- Ordinateur
- Module
- Métadonnées

Les métadonnées sont des informations additionnelles sur les étiquettes que vous imprimez, stockées dans des bases de données avec vos travaux d'impression. Les métadonnées que vous assignez n'apparaissent par sur vos étiquettes, mais vous pouvez les utiliser pour trier, filtrer, etc.

Filtrez vos données en utilisant des balises de métadonnées personnalisées que vous créez pour des travaux dans Automation. Les balises de métadonnées personnalisées que vous saisissez dans Analytique sont sensibles à la casse et doivent correspondre exactement à vos balises créées pour que le filtrage fonctionne correctement. Exemples de métadonnées :

- Noms des imprimantes
- Valeurs générées par l'utilisateur/le système
- Source de données
- Numéros de lots

#### **Exemple**

Vous définissez des numéros de lots pour vos étiquettes dans Automation (LotNumber=444, 445, 446, etc...). Avec Analytique dans Control Center, vous filtrez vos données avec la balise de métadonnée « LotNumber=444 » pour analyser les données d'impression pour le numéro de lot 444 uniquement.

Le filtre de métadonnée vous aide à analyser votre processus d'impression pour les balises de métadonnées spécifiques que vous choisissez.

Pour plus d'informations sur la manière de créer et d'appliquer des métadonnées dans Automation, voir le Guide utilisateur de Automation, section 5.5 Paramétrer le nom de l'étiquette et de l'imprimante dans les données entrées.

Par défaut, Analytique affiche les données d'impression de l'utilisateur à partir du mois en cours sur votre histogramme et votre liste.

- 4. Pour voir les données d'une autre plage de dates d'impression, utiliser le filtre Date **d'impression** (à votre droite).
	- Utiliser le menu déroulant pour sélectionner les plages de dates prédéfinies.
	- Personnalisez votre plage de dates d'impression en saisissant des dates dans les champs **À partir du** et **Jusqu'au**.
- 5. En appliquant vos filtres, vous pouvez voir vos données filtrées en sélectionnant les onglets (à votre gauche).
	- Affichez des données filtrées sur les étiquettes, imprimantes, groupes d'imprimantes, utilisateurs, ordinateurs/applications ou matériel.
- 6. Pour masquer le panneau des filtres et voir votre histogramme et votre liste sans entrave, cliquer sur Masquer les filtres (en haut à droite).
- 7. Pour supprimer vos Ʈltres et retrouver vos données par défaut, cliquer sur **EƬacer tous les filtres** (en haut à droite).

Utilisez Analytique pour appliquer plusieurs filtres à vos données d'impression lors de plages de dates que vous aurez sélectionnées. Utilisez ces données pour étudier, analyser et optimiser vos processus d'impression.

## 4.7.8. Optimiser les processus d'impression avec Analytique

Comparez vos besoins en étiquettes fixés et votre utilisation des données actuelle pour générer des **économies** et **optimiser** votre production.

Utilisez Analytique dans NiceLabel Control Center pour voir les données de production et étudier l'efficacité. Comparez combien d'étiquettes il vous faut et combien d'étiquettes vous imprimez pour analyser votre utilisation et vos pertes en étiquettes, améliorer vos processus d'impression et trouver des manières de réduire les coûts de l'impression.

#### **Exemple**

Vous produisez 1 000 unités de produits par mois. Pour chaque unité produite, il vous faut une étiquette. Ce qui signiƮe que votre **besoin en étiquettes** est de 1 000 étiquettes par mois (1 000 unités x 1 étiquette par unité).

Maintenant, utilisez Analytique pour voir votre **utilisation en données** :

- 1. Ouvrir **Analytique** dans NiceLabel Control Center
- 2. Cliquer sur l'onglet **Étiquettes** (à votre gauche)
- 3. Utiliser le Ʈltre **Date d'impression** (à votre droite) pour voir les données du **dernier mois**

Analytique affiche votre histogramme et la liste détaillée des données d'impression de l'utilisateur.

À partir de cet histogramme, vous voyez que vous avez imprimé 1 100 étiquettes le mois dernier, 100 de plus que vos besoins.

Maintenant, vous pouvez étudier la différence entre vos besoins en étiquettes et votre utilisation des données. Demandez-vous pourquoi vous imprimez plus d'étiquettes que ce dont vous avez besoin et servez-vous des réponses pour trouver et réduire le gaspillage, les erreurs, les erreurs d'impression et les malversations.

Vous pouvez maintenant utiliser Analytique pour afficher et analyser l'utilisation de vos données dans les plages de dates d'impression que vous aurez sélectionnées. Utilisez ces données pour réfléchir,

optimiser votre production et trouver des manières de faire des économies en réduisant les coûts de l'impression.

# **5. Assistance technique**

# 5.1. Résolution de problèmes

Control Center procure l'état précis de votre environnement d'imprimantes ainsi que des notifications proactives en cas de problèmes imminents. Quand une notification de problème est reçue, soit par une alerte prédéfinie ou d'un utilisateur, vous pouvez utiliser l'interface Control Center pour déterminer et résoudre les problèmes possibles.

Cette section présente les erreurs typiques que vous pouvez rencontrer dans votre environnement. Vous (ou votre administrateur d'impression) pouvez appliquer des recommandations données pouvant résoudre les erreurs.

Pour déterminer si votre environnement d'impression contient une erreur et pour déterminer la cause, veuillez suivre le flux fonctionnel de résolution de haut en bas :

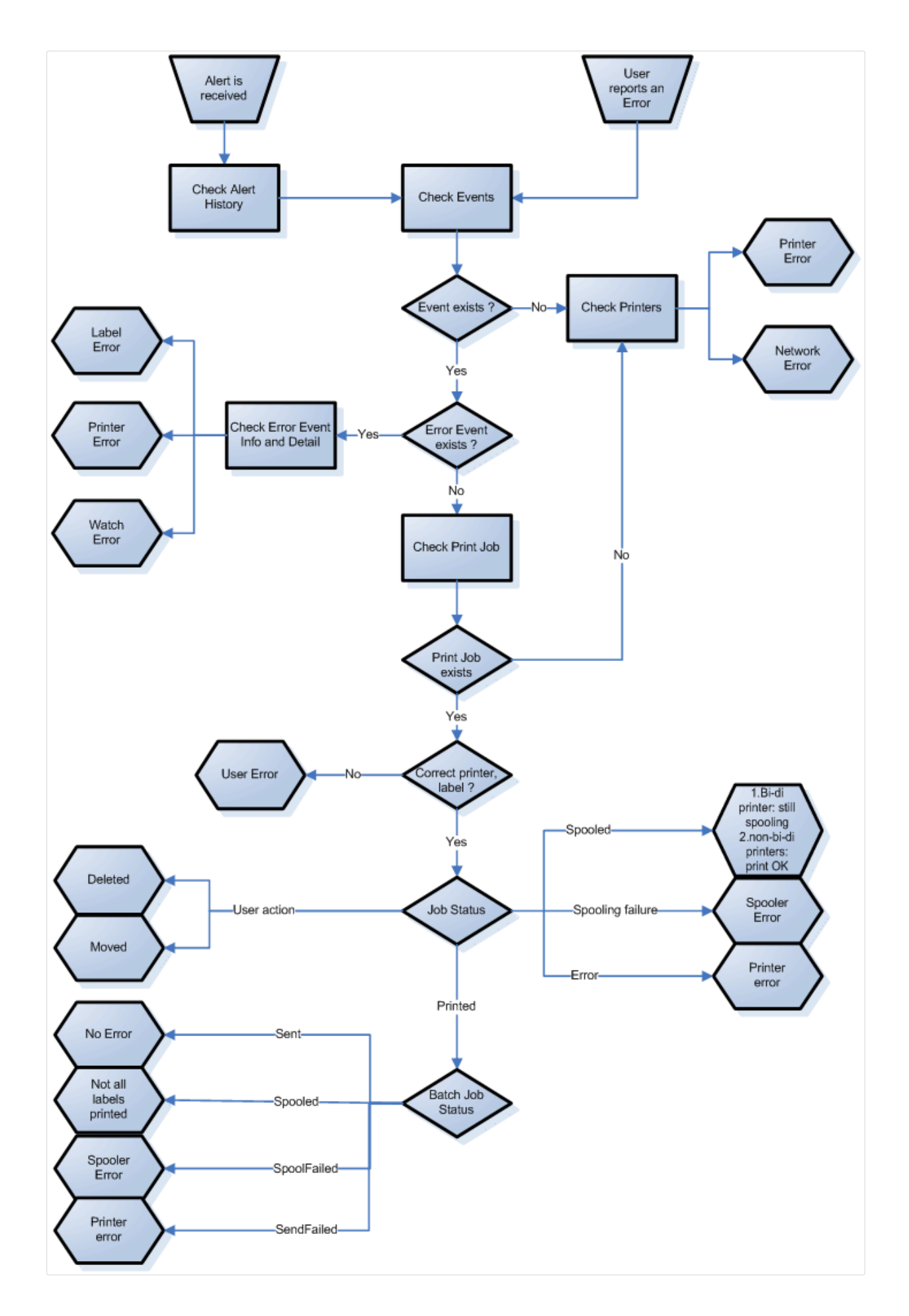

### 5.1.1. Problèmes possibles

- 1. Erreur durant l'impression : l'impression a été lancée par l'application d'étiquetage, mais l'étiquette n'est pas imprimée.
- 2. Erreur de l'imprimante : plus d'étiquettes, fin de ruban, tête ouverte, etc.
- 3. État de l'imprimante : suspendue, Hors-ligne, imprimante débranchée, etc.
- 4. Erreur réseau : câble réseau pas branché, erreur de l'infrastructure de réseau, etc.
- 5. Erreur utilisateur : impression de la mauvaise étiquette ou avec la mauvaise imprimante.
- 6. Action utilisateur : l'utilisateur efface la tâche d'impression de la file d'attente ou NicePrintQueue, etc.

### 5.1.2. Étapes à suivre pour la résolution du problème

- 1. Quand un utilisateur a signalé un problème et que les alertes sont activées, l'administrateur du Control Center doit commencer par vérifier l'état de ses alertes et des alertes définies par d'autres utilisateurs (Alertes -> Historique).
- 2. Si une alerte a été reçue, l'administrateur doit cliquer sur le lien de l'Événement d'Erreur. Si aucune alerte n'a été reçue, l'administrateur doit rechercher un Événement de type Erreur (Événements -> Erreurs). Le Journal des Événements d'Erreurs va s'ouvrir. Une aide appréciable peut être apportée par les fonctions de filtrage et de triage du Control Center.
- 3. Plus de détails concernant l'erreur, le poste de travail, la date et l'heure sont affichés dans le Journal des Événements d'Erreurs, ainsi qu'un lien vers l'événement en question. L'administrateur trouvera dans les Détails d'événements les informations concernant le module duquel l'impression a été lancée, les détails de l'étiquette et les liens possibles vers les autres événements d'erreur. Ici se trouve aussi le lien vers les Détails du travail de la tâche.
- 4. S'il n'y a pas d'erreur (juste un événement ordinaire), les détails du travail de la tâche concernant l'état du travail d'Impression et les états séparés d'étiquettes devraient être inspectés (si plusieurs étiquettes ont été imprimées dans un lot d'impression, par exemple si un compteur a été utilisé).
- 5. S'il n'y avait pas d'Événement d'Erreur, l'état de l'imprimante doit être inspecté (Impression -> Files d'impression -> Poste de travail)

Les étapes 1. à 4. peut être utilisée pour dépister les problèmes possibles 1., 5 ou 6.

L'étape 5. peut être utilisée pour dépister les problèmes possibles 2., 3. ou 4.

# 5.2. Assistance technique en ligne

Vous trouverez les dernières versions, mises à jour, solutions de contournement des problèmes et les Questions Fréquemment Posées (QFP) sur les pages du site Web [www.nicelabel.com.](http://www.nicelabel.com)

Pour plus d'informations, se référer à :

- Base de connaissance : [https://www.nicelabel.com/support/knowledge-base](http://www.nicelabel.com/support/knowledge-base)
- Assistance NiceLabel : [https://www.nicelabel.com/support/technical-support](http://www.nicelabel.com/support/technical-support)
- Tutoriels NiceLabel : [https://www.nicelabel.com/learning-center/tutorials](http://www.nicelabel.com/learning-center/tutorials)
- Forums NiceLabel : [https://forums.nicelabel.com/](http://forums.nicelabel.com/)

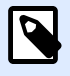

#### **NOTE**

Si vous avez un Contrat de maintenance du logiciel (SMA), veuillez contacter le service d'aide technique mentionné dans votre contrat.

# **6. Nous contacter**

Amériques

+1 262 784 2456

sales.americas@nicelabel.com

EMEA

+386 4280 5000

sales@nicelabel.com

Allemagne

+49 6104 68 99 80

sales@nicelabel.de

Chine

+86 21 6249 0371

sales@nicelabel.cn

www.nicelabel.com

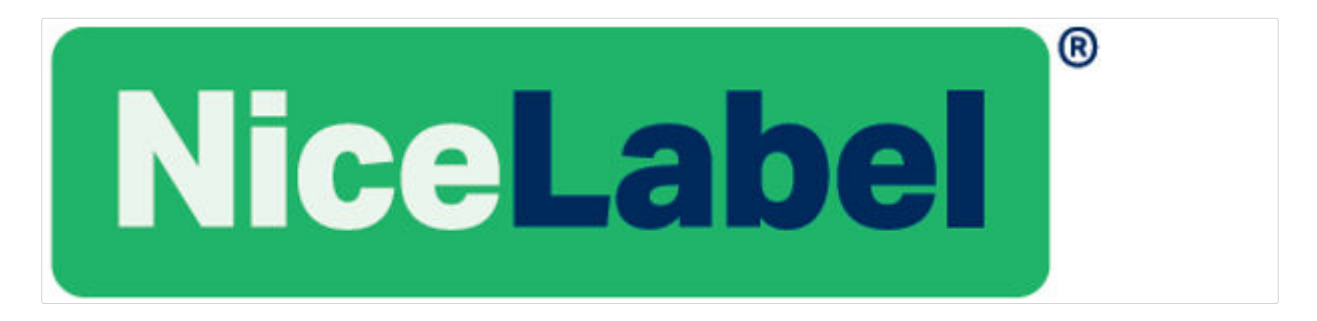